# FUjitsu

# ScanSnap N1800 Network Scanner

### **Operator's Guide**

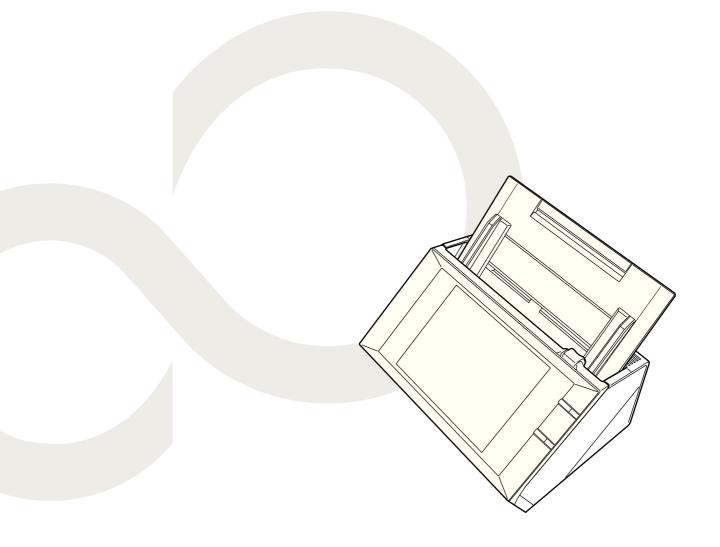

# Contents

| Copyright    |         |                                        | 18 |
|--------------|---------|----------------------------------------|----|
| Introductior | 1       |                                        | 24 |
|              | About 1 | ۲his Manual                            |    |
|              |         | g Help                                 |    |
| Chapter 1 O  | vervie  | W                                      | 30 |
| 1.1          | Scan    | ner Features                           |    |
|              |         | Basic Uses for Scanned Data            |    |
|              |         | ■ Configure and Manage with Ease       | -  |
|              |         | Advanced Security Measures             |    |
| 1.2          | Part    | Names and Functions                    |    |
|              |         | ■ Front View                           |    |
|              |         | ■ Rear View                            |    |
|              |         | ■ Removable Parts                      |    |
| 1.3          | User    | Types and Operations                   |    |
|              | 1.3.1   | Operations with Administrator Right    | 38 |
|              |         | System Settings                        |    |
|              |         | ■ Network Settings                     | 39 |
|              |         | Monitoring & Management                |    |
|              |         | ■ Device Test                          |    |
|              |         | ■ Job Mode Settings                    |    |
|              | 1.3.2   | Regular User Operations                | 45 |
| 1.4          | Syste   | em Requirements                        |    |
|              | 1.4.1   | Requirements for Admin Tool            | 46 |
|              | 1.4.2   | Requirements for Central Admin Console | 47 |
|              | 1.4.3   | Requirements for Central Admin Server  |    |
|              | 1.4.4   | Requirements for Related Servers       |    |
|              | 1.4.5   | Network Requirements for Central Admin | 52 |

|         |                              | 1.4.6 Scanner Requirements for Central Admin                                                                                                    |                                         |
|---------|------------------------------|----------------------------------------------------------------------------------------------------|-----------------------------------------|
|         |                              | 1.4.7 Port Number List                                                                                                    | 53                                      |
| Chapter | <sup>-</sup> 2 Ba            | asic Scanner Operations                                                                                                    | 56                                      |
|         | 2.1                          | Turning the Power On/Off                                                                                                    | 57                                      |
|         |                              | 2.1.1 Turning the Power On                                                                                                    |                                         |
|         |                              | 2.1.2 Turning the Power Off                                                                                                    | 58                                      |
|         | 2.2                          | Using the Scanner Buttons                                                                                                    | 59                                      |
|         |                              | ■ Using the Power Button                                                                                                    | 59                                      |
|         |                              | ■ Using the Top Cover Scan Button                                                                                                    | 61                                      |
|         | 2.3                          | Using the LCD Touch Panel                                                                                                    | 62                                      |
|         | 2.4                          | Using the On-Screen Keyboard                                                                                                    | 63                                      |
|         |                              | ■ Showing/Hiding the On-Screen Keyboard                                                                                                    | 63                                      |
|         |                              | ■ Using the On-Screen Keyboard                                                                                                    | 64                                      |
|         |                              | ■ Keyboard Layout                                                                                                    | 64                                      |
| Chapter | · 3 Ac                       | dministrator Operations (Overview)                                                                                                    | 66                                      |
|         |                              |                                                                                                    |                                         |
|         | 3.1                          | Operating and Managing Scanners                                                                                                    | 67                                      |
|         | 3.1<br>3.2                   | Operating and Managing Scanners<br>Required Scanner Function Settings                                                                                                    |                                         |
| Chapter | 3.2<br>• 4 Ac                | Required Scanner Function Settings                                                                                                    | 69                                      |
| Chapter | 3.2<br>• 4 Ac                | Required Scanner Function Settings                                                                                                    | 69                                      |
| Chapter | 3.2<br>• 4 Ac                | Required Scanner Function Settings                                                                                                    | 69<br>74                                |
| Chapter | 3.2<br>• 4 Ac<br>(LC[        | Required Scanner Function Settings<br>dministrator Operations<br>D Touch Panel and Admin Tool)                                                                                                    | 69<br>74<br>75                          |
| Chapter | 3.2<br>• 4 Ac<br>(LC[        | Required Scanner Function Settings<br>dministrator Operations<br>D Touch Panel and Admin Tool)<br>Windows                                                                                                    | <b>69</b><br><b>74</b><br><b>75</b><br> |
| Chapter | 3.2<br>• 4 Ac<br>(LC[        | Required Scanner Function Settings<br>dministrator Operations<br>D Touch Panel and Admin Tool)<br>Windows<br>4.1.1 Administrator Windows via the LCD Touch Panel                                                                                                    |                                         |
| Chapter | 3.2<br>• 4 Ac<br>(LCI<br>4.1 | Required Scanner Function Settings         dministrator Operations         D Touch Panel and Admin Tool)         Windows         4.1.1         Administrator Windows via the LCD Touch Panel         4.1.2         Administrator Windows via the Admin Tool.                             |                                         |
| Chapter | 3.2<br>• 4 Ac<br>(LCI<br>4.1 | Required Scanner Function Settings         dministrator Operations         D Touch Panel and Admin Tool)         Windows         4.1.1         Administrator Windows via the LCD Touch Panel         4.1.2         Administrator Windows via the Admin Tool.         Administrator Login |                                         |

|     | 4.2.2 | Setting up for Administrator Access via the Admin Tool                    | 80  |
|-----|-------|---------------------------------------------------------------------------|-----|
|     |       | Checking the Internet Explorer Cache Settings                             | 80  |
|     |       | Setting the Internet Explorer Trusted Sites                               | 81  |
|     |       | ■ Installing the Admin Tool                                               | 82  |
|     |       | Uninstalling the Admin Tool                                               | 86  |
|     | 4.2.3 | Administrator Login: via the Admin Tool                                   | 87  |
| 4.3 |       | ng the System Settings with the Installation<br>rd on the LCD Touch Panel | 90  |
| 4.4 | Setti | ng the Setting Mode for the LCD Touch Panel.                              | 92  |
| 4.5 | Conf  | iguring the System                                                        | 94  |
|     | 4.5.1 | Setting the Scanner Name                                                  | 94  |
|     | 4.5.2 | Setting the Language                                                      | 96  |
|     | 4.5.3 | Setting the Region/Timezone                                               | 97  |
|     | 4.5.4 | Setting the Date/Time                                                     |     |
|     | 4.5.5 | Setting the Keyboard                                                      |     |
|     | 4.5.6 | Managing Certificates                                                     |     |
|     |       | ■ Importing a Certificate File                                            |     |
|     |       | ■ Deleting a Certificate File                                             | 101 |
| 4.6 | Setti | ng the Scan Options                                                       | 102 |
|     | 4.6.1 | Setting the Multifeed Detection Method                                    | 102 |
|     | 4.6.2 | Adjusting the Scan Starting Position                                      |     |
|     |       | (Offset/Magnification)                                                    |     |
|     | 4.6.3 | Setting General Scanner Settings                                          | 106 |
| 4.7 | Conf  | iguring the Login-Related Settings                                        |     |
|     | 4.7.1 | Setting the Login Settings                                                | 107 |
|     | 4.7.2 | Setting the Time to Standby Mode                                          |     |
|     | 4.7.3 | Changing the Admin Password                                               | 112 |
| 4.8 | Conf  | iguring the Network Settings                                              | 113 |
|     | 4.8.1 | Giving the Scanner an IP Address                                          |     |
|     | 4.8.2 | Setting the DNS Server                                                    |     |
|     | 4.8.3 | Setting the WINS Server                                                   |     |
|     | 4.8.4 | Setting the NTP Server                                                    |     |
|     | 4.8.5 | Setting the Proxy Server                                                  |     |
|     | 4.8.6 | Checking the Network Connection with a Ping Test                          | 119 |

|      | 4.8.7                      | Checking the Network Operating Status                                                                                                    | 121                                                                                                   |
|------|----------------------------|----------------------------------------------------------------------------------------------------|----------------------------------------------------------------------------------------------------|
|      |                            | Checking the Network Status                                                                                                    | 121                                                                                                   |
|      |                            | ■ Setting the Link Speed/Duplex Mode                                                                                                    | 122                                                                                                   |
|      |                            | ■ Setting Wake On LAN                                                                                                    | 122                                                                                                   |
|      | 4.8.8                      | Setting the Admin Connection                                                                                                    | 123                                                                                                   |
|      | 4.8.9                      | Setting a Central Admin Server                                                                                                    | 125                                                                                                   |
| 4.9  | Confi                      | guring the LDAP Settings                                                                                                    | 127                                                                                                   |
|      | 4.9.1                      | Setting the Login LDAP Server                                                                                                    | 127                                                                                                   |
|      |                            | LDAP Search Target                                                                                                    |                                                                                                    |
|      | 4.9.2                      | Setting the e-Mail LDAP Server                                                                                                    | 133                                                                                                   |
|      | 4.9.3                      | Setting the LDAP Search Parameters                                                                                                    |                                                                                                    |
| 4.10 | Confi                      | guring the e-Mail-Related Settings                                                                                                    | 137                                                                                                   |
|      |                            | Setting the e-Mail Server                                                                                                    |                                                                                                    |
|      |                            | Configuring Settings for Sending e-Mail                                                                                                    |                                                                                                    |
|      |                            | Setting a File Name Format for When Attaching Scanne                                                                                                    |                                                                                                    |
|      |                            | Data to e-Mail                                                                                                    |                                                                                                    |
| 4.11 | Settir                     | ng the Fax Server                                                                                                    | 142                                                                                                   |
| 4.12 | Sattir                     |                                                                                                    |                                                                                                    |
|      | Ocilii                     | ng Folders for Saving Scanned Data                                                                                                    | 143                                                                                                   |
|      |                            |                                                                                                    |                                                                                                    |
|      |                            | Setting the Network Folders                                                                                                    | 143                                                                                                   |
|      |                            | Setting the Network Folders                                                                                                    | 143<br>144                                                                                            |
|      |                            | Setting the Network Folders<br>■ Registering a Network Folder (Network Tree)                                                                                                    | 143<br>144<br>146                                                                                     |
|      |                            | Setting the Network Folders<br>Registering a Network Folder (Network Tree)<br>Registering a Network Folder (Network Path)                                                                                                    | 143<br>144<br>146<br>147                                                                              |
|      |                            | Setting the Network Folders<br>Registering a Network Folder (Network Tree)<br>Registering a Network Folder (Network Path)<br>Renaming a Network Folder                                                                                                    | 143<br>144<br>146<br>147<br>147                                                                       |
|      | 4.12.1                     | <ul> <li>Setting the Network Folders</li> <li>Registering a Network Folder (Network Tree)</li> <li>Registering a Network Folder (Network Path)</li> <li>Renaming a Network Folder</li> <li>Removing a Network Folder</li> </ul>                                                                                                    | 143<br>144<br>146<br>147<br>147<br>148                                                                |
|      | 4.12.1                     | <ul> <li>Setting the Network Folders</li> <li>Registering a Network Folder (Network Tree)</li> <li>Registering a Network Folder (Network Path)</li> <li>Renaming a Network Folder</li> <li>Removing a Network Folder</li> <li>Viewing the Network Folder Details</li> </ul>                                                                                                    | 143<br>144<br>146<br>147<br>147<br>148<br>149                                                         |
|      | 4.12.1                     | Setting the Network Folders<br>Registering a Network Folder (Network Tree)<br>Registering a Network Folder (Network Path)<br>Renaming a Network Folder<br>Removing a Network Folder<br>Viewing the Network Folder Details<br>Setting the FTP Server Folders.                                                                                                    | 143<br>144<br>146<br>147<br>147<br>148<br>149<br>149                                                  |
|      | 4.12.1                     | Setting the Network Folders<br>Registering a Network Folder (Network Tree)<br>Registering a Network Folder (Network Path)<br>Renaming a Network Folder<br>Removing a Network Folder<br>Viewing the Network Folder Details<br>Setting the FTP Server Folders<br>Registering an FTP Server Folder                                                                                                    | 143<br>144<br>146<br>147<br>147<br>147<br>149<br>151                                                  |
|      | 4.12.1                     | <ul> <li>Setting the Network Folders</li></ul>                                                                                                    | 143<br>144<br>146<br>147<br>147<br>147<br>149<br>149<br>151                                           |
|      | 4.12.1                     | <ul> <li>Setting the Network Folders</li></ul>                                                                                                    | 143<br>144<br>146<br>147<br>147<br>147<br>149<br>149<br>151<br>151<br>152                             |
|      | 4.12.1                     | <ul> <li>Setting the Network Folders.</li> <li>Registering a Network Folder (Network Tree)</li> <li>Registering a Network Folder (Network Path)</li> <li>Renaming a Network Folder</li> <li>Removing a Network Folder</li> <li>Viewing the Network Folder Details</li> <li>Setting the FTP Server Folders.</li> <li>Registering an FTP Server Folder Settings</li> <li>Removing an FTP Server Folder</li> <li>Viewing the FTP Server Folder</li> <li>Viewing the FTP Server Folder Settings</li> </ul>                                                                                                    | 143<br>144<br>146<br>147<br>147<br>147<br>149<br>151<br>151<br>152<br>153                             |
|      | 4.12.1                     | <ul> <li>Setting the Network Folders</li></ul>                                                                                                    | 143<br>144<br>146<br>147<br>147<br>147<br>147<br>149<br>151<br>151<br>152<br>153<br>154               |
|      | 4.12.1<br>4.12.2<br>4.12.3 | <ul> <li>Setting the Network Folders.</li> <li>Registering a Network Folder (Network Tree)</li> <li>Registering a Network Folder (Network Path)</li> <li>Renaming a Network Folder</li> <li>Removing a Network Folder</li> <li>Viewing the Network Folder Details</li> <li>Setting the FTP Server Folders.</li> <li>Registering an FTP Server Folder</li> <li>Changing the FTP Server Folder Settings</li> <li>Removing an FTP Server Folder Details</li> <li>Setting the FTP Server Folder Settings</li> <li>Removing the FTP Server Folder Methoder</li> <li>Viewing the FTP Server Folder Settings</li> <li>Removing an FTP Server Folder Methoder</li> <li>Viewing the FTP Server Folder Details</li> <li>Setting the SharePoint Folders</li> <li>Renaming a SharePoint Folder (Display Name)</li> </ul> | 143<br>144<br>146<br>147<br>147<br>147<br>147<br>149<br>149<br>151<br>151<br>152<br>153<br>154<br>155 |

| 4.13 | Setting the Network Printers                   | 159   |
|------|------------------------------------------------|-------|
|      | ■ Checking the Printer Drivers                 |       |
|      | ■ Setting the Printer Properties               |       |
|      | Registering a Network Printer (Network Tree)   |       |
|      | Registering a Network Printer (Network Path)   |       |
|      | Renaming a Network Printer                     | 168   |
|      | Removing a Network Printer                     | 169   |
|      | Viewing the Printer Details                    | 169   |
| 4.14 | Viewing the Scanner Details                    | 170   |
|      | 4.14.1 Viewing the System Status               | 170   |
|      | 4.14.2 Viewing the Usage Status                |       |
|      | ■ Viewing the Status of Consumable Parts       |       |
|      | Resetting the Usage Counter                    |       |
|      | 4.14.3 Viewing the Status of Installed Options | 172   |
|      | 4.14.4 Managing the User Log                   | 173   |
|      | Viewing the User Log Details                   | 173   |
|      | Downloading the User Logs in CSV Format        | 174   |
|      | Clearing the User Logs                         | 174   |
|      | 4.14.5 Managing the System Log                 | 175   |
|      | Viewing the System Log Details                 | 175   |
|      | Downloading the System Log in CSV Format       | 176   |
|      | ■ Clearing the System Log                      | 176   |
| 4.15 | Managing the User Data Store and System        |       |
|      | Settings                                       | 177   |
|      | 4.15.1 Maintaining the User Data Store         | 177   |
|      | Backing up the User Data Store                 | 178   |
|      | Restoring the User Data Store                  | 180   |
|      | Clearing the User Data Store                   | 180   |
|      | 4.15.2 Maintaining the System Settings         | 181   |
|      | Downloading the System Settings in CSV Format  | t 181 |
|      | Backing up System Settings                     | 182   |
|      | Restoring the System Settings                  | 183   |
|      | Resetting Factory Defaults                     | 184   |

| 4.16 | Maint  | aining the System                                        | . 185 |
|------|--------|----------------------------------------------------------|-------|
|      | 4.16.1 | Updating the Scanner's System Software                   | 185   |
|      |        | Checking for New Updates                                 |       |
|      |        | Checking for New Updates Manually                        |       |
|      |        | Checking for Updates at Scanner Startup                  |       |
|      |        | Requesting e-Mail Notification When a New Update is      |       |
|      |        | Available                                                |       |
|      | 4.16.3 | Maintaining Add-in Modules                               |       |
|      |        | Installing an Add-in Module                              |       |
|      |        | Uninstalling an Add-in Module                            |       |
|      |        | ■ Viewing the Add-in Status                              |       |
|      |        | ■ Uploading an Add-in Settings File                      | 191   |
|      |        | Setting the On-Screen Keyboard When Running<br>an Add-in | 191   |
|      | 4.16.4 | Setting the Information Output Level                     |       |
|      |        | Obtaining Technical Support                              |       |
|      |        | Setting the Destination for Alert Notifications          |       |
|      |        | Getting a Screenshot on the LCD Touch Panel              |       |
|      |        | -                                                        |       |
| 4.17 | Settir | ng a Job Sequence                                        | . 197 |
|      | 4.17.1 | Job Setting Quick User Guide                             | 199   |
|      | 4.17.2 | Setting a Job Sequence                                   | 201   |
|      |        | Adding a Job Sequence                                    | 201   |
|      |        | Cloning a Job Sequence                                   | 207   |
|      |        | Editing a Job Sequence                                   | 207   |
|      |        | ■ Deleting a Job Sequence                                | 208   |
|      |        | ■ Filtering Job Sequences                                | 208   |
|      |        | ■ Filtering the LDAP List                                | 209   |
|      | 4.17.3 | Setting a Job Menu                                       | 210   |
|      |        | Adding a Job Menu                                        | 210   |
|      |        | Cloning a Job Menu                                       | 214   |
|      |        | Editing a Job Menu                                       | 214   |
|      |        | ■ Deleting a Job Menu                                    | 215   |
|      |        | ■ Viewing the Detailed Settings for a Job Menu           | 215   |
|      | 4.17.4 | Setting a Job Group                                      | 216   |
|      |        | Adding a Job Group                                       | 216   |
|      |        | Editing a Job Group                                      | 220   |
|      |        | ■ Deleting a Job Group                                   | 220   |
|      |        | ■ Viewing the Detailed Settings for a Job Group          | 221   |

|    |     |        | Assigning Job Menus to Users Not Included in a Job<br>Group      | 221   |
|----|-----|--------|------------------------------------------------------------------|-------|
|    |     |        | ■ Filtering the LDAP List                                        |       |
| 4  | .18 | Mess   | ages                                                             | 224   |
|    |     | 4.18.1 | Administrator Window Messages                                    | 225   |
|    |     |        |                                                                  |       |
| •  |     |        | strator Operations                                               | 000   |
| (( | Jen | tral A | dmin Console)                                                    | . 226 |
| 5  | 5.1 | Funct  | tion List                                                        | 227   |
| 5  | .2  | Centr  | al Admin Console Window                                          | 230   |
| 5  | .3  | Centr  | al Admin Console Quick Guide                                     | 231   |
| 5  | 5.4 | Pre-s  | ettings for Using Central Admin Console                          | 233   |
|    |     | 5.4.1  | Installing the Central Admin Server Software                     | 233   |
|    |     |        | Importing the Certificate                                        |       |
|    |     | 5.4.2  | Installing the Central Admin Console                             |       |
|    |     | 5.4.3  | Setting up a Firewall for the Central Admin Server               | 240   |
|    |     | 5.4.4  | Configuring the Scanner Settings for Central Admin<br>Management | 240   |
|    |     | 5.4.5  | Uninstalling the Central Admin Server Software/Central           |       |
|    |     |        | Admin Console                                                    |       |
|    |     |        | Uninstalling the Central Admin Server Software                   |       |
|    |     |        | ■ Uninstalling the Central Admin Console                         | 241   |
| 5  | .5  | Centr  | al Admin Server Login: via the Central Admin                     |       |
|    |     | Cons   | ole                                                              | 242   |
| 5  | 5.6 | Settir | ng the Central Admin Server                                      | 245   |
|    |     |        | Setting the Operating Environment                                |       |
|    |     |        | Changing the Admin Password                                      |       |
|    |     |        | Clearing the User Roaming Data                                   |       |
| 5  | 5.7 | Settir | ng Scanner Configuration                                         | 251   |
| Ũ  | ••  | Juli   | Importing Scanner Configuration                                  |       |
|    |     |        | <ul> <li>Exporting Scanner Configuration</li> </ul>              |       |
|    |     |        | Adding Scanner Configuration                                     |       |
|    |     |        | 5 5 5 5 5 5 5 5 5 5 5 5 5 5 5 5 5 5 5 5                          |       |

|      | Cloning a Scanners Configuration                                                  | 257      |
|------|-----------------------------------------------------------------------------------|----------|
|      | Editing Scanner Configuration                                                     | 257      |
|      | Deleting Scanner Configuration                                                    | 258      |
|      | Viewing the Scanner List                                                          | 259      |
| 5.8  | Monitoring and Maintaining the Scanner Network                                    | 260      |
| 5.9  | Updating the System                                                               | 261      |
| 5.10 | Installing an Add-in                                                              | 263      |
| 5.11 | Updating the Scanner Settings                                                     | 266      |
| 5.12 | Setting the Job Mode                                                              | 269      |
| 5.13 | Viewing the Update Status Lists                                                   | 272      |
| 5.14 | Viewing the Scanners Operating Status                                             | 274      |
| 5.15 | Viewing Event Log                                                                 | 275      |
|      | ■ Viewing Event Log                                                               | 275      |
|      | Downloading Event Log                                                             | 276      |
|      | ■ Clearing All Events                                                             | 276      |
| 5.16 | Collecting and Exporting Audit Logs                                               | 277      |
|      | 5.16.1 Collecting Audit Logs                                                      | 277      |
|      | 5.16.2 Exporting Audit Logs                                                       | 278      |
|      | 5.16.3 File Format of Audit Logs                                                  | 279      |
| 5.17 | Maintaining Central Admin Server Settings                                         | 281      |
|      | 5.17.1 Backing Up Central Admin Server Settings                                   | 281      |
|      | 5.17.2 Restoring Central Admin Server Settings                                    | 283      |
|      | 5.17.3 Obtaining Technical Support on the Central Admin Serve                     | er . 284 |
|      | 5.17.4 Migrating Data to an Updated Version of the Central Adr<br>Server Software |          |
| 5.18 | Messages                                                                          | 287      |
|      | 5.18.1 Central Admin Console Messages                                             | 287      |
|      | 5.18.2 Event Log                                                                  |          |
|      | ■ System Event Log                                                                | 288      |

|           | 5.18.3    | Backup/Restore Command Messages                         | 290 |
|-----------|-----------|---------------------------------------------------------|-----|
|           |           | ■ Information                                           | 290 |
|           |           | Error                                                   | 290 |
|           | 5.18.4    | Audit Log Export Command Messages                       | 295 |
| Chapter 6 | Regular   | User Operations                                         | 296 |
| 6.        | .1 Loadi  | ng Documents                                            | 297 |
|           | 6.1.1     | How to Load Documents                                   | 297 |
|           | 6.1.2     | Loading Documents Using a Carrier Sheet                 | 300 |
| 6.        | .2 Using  | J LCD Touch Panel Windows: Regular User                 | 303 |
|           | 6.2.1     | [Main Menu] Window                                      | 303 |
|           | 6.2.2     | [Job Menu] Window                                       | 304 |
|           | 6.2.3     | Regular User Settings Overview                          | 305 |
| 6.        | .3 Loggi  | ing in: Regular User Mode                               | 306 |
| 6.        | 4 Send    | ing the Scanned Data by e-Mail                          | 309 |
|           | 6.4.1     | Selecting an e-Mail Target from the e-Mail Address Book | 313 |
|           | 6.4.2     | Adding an e-Mail Target to the e-Mail Address Book      | 317 |
|           | 6.4.3     | Editing an e-Mail Target in the e-Mail Address Book     | 321 |
|           | 6.4.4     | Deleting an e-Mail Target from the e-Mail Address Book  | 323 |
| 6.        | .5 Sendi  | ing the Scanned Data by Fax                             | 324 |
|           | 6.5.1     | Selecting a Fax Number from the Fax Number List         | 327 |
|           | 6.5.2     | Adding a Contact to the Fax Number List                 | 329 |
|           | 6.5.3     | Editing a Contact in the Fax Number List                | 331 |
|           | 6.5.4     | Deleting a Contact from the Fax Number List             | 332 |
| 6.        | .6 Printi | ng the Scanned Data                                     | 333 |
|           | 6.6.1     | Scaling                                                 | 337 |
|           | 6.6.2     | Positioning                                             | 341 |
|           | 6.6.3     | Print Side                                              | 343 |
| 6.        | .7 Savin  | g the Scanned Data to a Network Folder                  | 344 |
| 6.        | .8 Savin  | g the Scanned Data to a SharePoint Folder               | 348 |

| 6.9  | Settir | ng the Scan Options                               | 356 |
|------|--------|---------------------------------------------------|-----|
|      | 6.9.1  | Carrier Sheet                                     | 362 |
|      | 6.9.2  | Color Mode                                        | 363 |
|      | 6.9.3  | Paper Size                                        | 364 |
|      |        | Long Page Mode                                    |     |
|      | 6.9.4  | Resolution                                        | 366 |
|      | 6.9.5  | Scan Mode                                         | 367 |
|      | 6.9.6  | Document Feed Direction                           | 368 |
|      | 6.9.7  | File Format                                       | 369 |
|      | 6.9.8  | Searchable PDF                                    | 371 |
|      | 6.9.9  | Setting a Keyword for the PDF                     | 373 |
|      | 6.9.10 | PDF Password                                      | 378 |
|      | 6.9.11 | Compression                                       | 380 |
|      | 6.9.12 | Brightness                                        | 383 |
|      | 6.9.13 | Contrast                                          | 384 |
|      | 6.9.14 | Sharpness                                         | 385 |
|      | 6.9.15 | Dropout Color                                     | 386 |
|      | 6.9.16 | Background Removal                                | 387 |
|      | 6.9.17 | Blank Page Skip                                   | 388 |
|      | 6.9.18 | Page Orientation                                  | 389 |
|      | 6.9.19 | Multifeed Detection (Layer and Length)            | 392 |
|      | 6.9.20 | Edge Cropping                                     | 393 |
| 6.10 | Enab   | ling/Disabling the Scan Viewer                    | 395 |
| 6.11 | Editir | ng the Scanned Data in the Scan Viewer            | 398 |
|      | 6.11.1 | Viewing Scanned Data                              | 398 |
|      |        | Rotating a Scanned Page                           |     |
|      |        | Sorting Pages                                     |     |
|      |        | Scanning an Additional Page                       |     |
|      |        | Deleting a Scanned Page                           |     |
|      | 6.11.6 | Editing Marked Characters to Be Set as Keywords   | 401 |
| 6.12 | Chec   | king the User Log                                 | 402 |
| 6.13 | Maint  | tenance                                           | 403 |
| 6.14 | Proce  | essing a Job                                      | 405 |
|      | 6.14.1 | Enabling/Disabling the Message Screen             | 408 |
|      |        | Changing a File Name (for Save/e-Mail Attachment) |     |

|           |       | 6.14.3 Checking the Number of Sheets to Be Scanned                                     | 411        |
|-----------|-------|----------------------------------------------------------------------------------------|------------|
|           | 6.15  | Changing a User Password                                                               | 414        |
| Chapter 7 | 7 Sc  | anner Care                                                                             | 416        |
| -         | 7.1   | Cleaning Supplies and Part to Clean                                                    | 417        |
|           |       | ■ Cleaning Supplies                                                                    | 417        |
|           |       | Which Parts and When                                                                   | 418        |
| -         | 7.2   | Cleaning the Exterior of the Scanner                                                   | 419        |
|           |       | ■ Cleaning Parts Other Than the LCD Touch Panel                                        | 419        |
|           |       | ■ Cleaning the LCD Touch Panel                                                         | 419        |
| -         | 7.3   | Cleaning Inside the Scanner                                                            | 420        |
| -         | 7.4   | Cleaning the Carrier Sheet                                                             | 425        |
| -         | 7.5   | Replacing Parts                                                                        | 426        |
|           |       | 7.5.1 Part Numbers and Replacement Cycle                                               | 426        |
|           |       | 7.5.2 Checking the Consumable Alert Status                                             |            |
|           |       | <ul><li>7.5.3 Replacing the Pad Assy</li><li>7.5.4 Replacing the Pick Roller</li></ul> |            |
|           |       | 7.5.5     Purchasing the Carrier Sheet                                                 |            |
| -         | 7.6   | Performing a Scan Test                                                                 | 436        |
|           |       | ■ Regular User                                                                         | 436        |
|           |       | Administrator                                                                          | 438        |
| -         | 7.7   | Calibrating the LCD Touch Panel                                                        | 439        |
| Chapter 8 | 8 Tro | oubleshooting                                                                          | 442        |
| 8         | 8.1   | Removing Jammed Documents                                                              | 443        |
| 8         | 8.2   | <ul> <li>Network Connection Troubleshooting</li></ul>                                  | 446<br>446 |

|             |         | Checking the NTP Server Settings by Synchronizing<br>System Time |     |
|-------------|---------|------------------------------------------------------------------|-----|
|             |         | Checking the Mail Server by Sending a Test Mail                  |     |
|             | 8.2.2   | Other Network Connection Troubleshooting                         |     |
|             |         | ■ Failure to Connect to a Server Using Its IP Address .          |     |
|             |         | ■ Failure to Connect to a Server Using Its Host Name of          | or  |
|             |         | FQDN<br>■ Failure to Add a Network Printer                       |     |
|             |         | ■ Failure to Print on a Network Printer                          |     |
|             | 8.2.3   | Failure to Access the Scanner using a Web Browser, A             |     |
|             |         | Tool, or Central Admin Server                                    |     |
| 8.3         | 3 Othe  | r Troubleshooting                                                | 459 |
|             |         | Scanner Cannot Be Turned On                                      | 460 |
|             |         | ■ Scanner Does Not Start Up                                      | 460 |
|             |         | ■ Data Cannot Be Scanned Properly                                | 461 |
|             |         | Scanned Data Is Inappropriate                                    | 463 |
|             |         | Cannot Login                                                     | 464 |
|             |         | Operation Does Not Work                                          | 465 |
| 8.4         |         | ts to Check before Contacting Your FUJITSU<br>mer Dealer         | 467 |
|             | 8.4.1   | General Details                                                  |     |
|             | 8.4.2   | Error Status                                                     |     |
|             | 0.1.2   | Problem When Connecting to the Scanner<br>via Computer           |     |
|             |         | ■ Document Feed Trouble                                          |     |
|             |         | <ul> <li>Problem with Central Admin Server Software</li> </ul>   |     |
|             |         | ■ Sending an Original Document and Scanned Data                  |     |
|             |         | king the Coopers Labola                                          | 470 |
| 8.8         | s Cheo  | cking the Scanner Labels                                         | 470 |
| 8.6         | 6 Pre-l | Maintenance Preparations                                         | 471 |
| Appendix /  | A Pape  | r Specifications                                                 | 472 |
| Α.          | 1 Pape  | er Size                                                          | 473 |
|             | •       |                                                                  |     |
| <b>A</b> .: | z rape  | er Quality                                                       | 474 |
| Α.:         | 3 Maxi  | mum Document Loading Capacity                                    | 476 |

| A.4          | Area not to be Perforated                                                                                                    | 477        |
|--------------|----------------------------------------------------------------------------------------------------|------------|
| A.5          | Multifeed Detection Conditions                                                                                                    | 478        |
| A.6          | Conditions for Using the Carrier SheetA.6.1Paper SizeA.6.2Paper Quality                                                                                                    | 480        |
| Appendix B I | Management Settings and Files                                                                                                    | . 482      |
| B.1          | e-Mail Address Setting Values                                                                                                    | 483        |
|              | Scanner Configuration File Format         B.2.1       Scanner Configuration File Format (for Importing)         B.2.2       Scanner Configuration File Format (for Exporting) | 484<br>485 |
| Appendix C I | Root Certification Authority                                                                                                    |            |
| C.1          | Root Certification Authority List                                                                                                    | 489        |
| Appendix D   | Scanner Specifications                                                                                                    | . 492      |
| D.1          | Installation Specifications                                                                                                    | 493        |
| D.2          | Basic Scanner Specifications                                                                                                    | 494        |
| D.3          | Changing the Functions on the On-Screen<br>Keyboard<br>D.3.1 Switching the Keyboard Layout                                                                                    |            |
| Appendix E I | Editing Using User Editor                                                                                                    | . 496      |
| E.1          | What is User Editor?                                                                                                    | 497        |
| E.2          | System Requirements                                                                                                    | 498        |
|              | <ul><li>E.2.1 Requirements for User Editor</li><li>E.2.2 Port Number List</li></ul>                                                                                           |            |

| E.3 | Pre-s | settings                                              | 499 |
|-----|-------|-------------------------------------------------------|-----|
|     | E.3.1 | Installing User Editor                                | 499 |
|     | E.3.2 | Uninstalling User Editor                              |     |
| E.4 | Wind  | lows of User Editor                                   | 503 |
| E.5 | Start | ing/Exiting User Editor                               | 505 |
|     |       | ■ Starting User Editor                                | 505 |
|     |       | Exiting User Editor                                   | 505 |
| E.6 | View  | ing the Mail Address Book/Local Accounts              | 506 |
|     |       | ■ Loading from a Scanner                              | 506 |
|     |       | ■ Loading from a File                                 | 507 |
|     |       | File Format of Mail Address Book Loaded from a File   | 508 |
|     |       | ■ File Format of Local Accounts Loaded from a File    | 509 |
| E.7 | Editi | ng an e-Mail Target in the Mail Address Book.         | 510 |
|     | E.7.1 | Setting a Group                                       | 510 |
|     |       | Adding a Group                                        | 510 |
|     |       | Changing the Group Name                               | 511 |
|     |       | ■ Deleting a Group                                    | 511 |
|     | E.7.2 | Setting a Distribution List                           | 512 |
|     |       | Adding a Distribution List                            | 512 |
|     |       | Editing a Distribution List                           | 513 |
|     |       | Deleting a Distribution List                          | 513 |
|     | E.7.3 | Setting an e-Mail Address                             | 514 |
|     |       | Adding an e-Mail Address                              |     |
|     |       | Editing an e-Mail Address                             | 515 |
|     |       | ■ Deleting an e-Mail Address                          | 515 |
| E.8 | Editi | ng Local Accounts                                     | 516 |
|     | E.8.1 | Adding a Local Account                                | 516 |
|     | E.8.2 | Editing a Local Account                               | 517 |
|     | E.8.3 | Deleting a Local Account                              | 517 |
| E.9 |       | arding the Edited Mail Address Book or Local<br>ounts | 518 |

| E         | .10  | Saving the Mail Address Book/Local Account 519                                                   |
|-----------|------|--------------------------------------------------------------------------------------------------|
|           |      | ■ Saving the Edited Information to the Scanner                                                   |
|           |      | Saving the Edited Information to a File                                                          |
| E         | .11  | User Editor Information Shown in User Log 521                                                    |
| Appendix  | FC   | compatibility with Different Versions522                                                         |
| F         | .1   | Updating System Settings from the Central Admin<br>Server                                        |
| F         | .2   | Functional Compatibility Between the Scanner and Central Admin Server                            |
| F         |      | Backing Up/Restoring Data Between Different<br>Versions of the Central Admin Server Software 525 |
| F         |      | Event Source Name Output by Central Admin<br>Server                                              |
| Appendix  | GC   | Glossary528                                                                                      |
| About Mai | inte | nance534                                                                                         |
| Index     |      |                                                                                                  |

# Copyright

#### NetAdvantage 2007

Copyright© 2000-2007 Infragistics, Inc.

#### LEADTOOLS for .NET

Copyright© 2005 LEAD Technologies, Inc.

#### WinPcap3.1

Copyright© 1999 - 2005 NetGroup, Politecnico di Torino (Italy). Copyright© 2005 - 2006 CACE Technologies, Davis (California). All rights reserved.

Redistribution and use in source and binary forms, with or without

modification, are permitted provided that the following conditions are met:

- 1 Redistributions of source code must retain the above copyright notice, this list of conditions and the following disclaimer.
- 2 Redistributions in binary form must reproduce the above copyright notice, this list of conditions and the following disclaimer in the documentation and/or other materials provided with the distribution.
- 3 Neither the name of the Politecnico di Torino, CACE Technologies nor the names of its contributors may be used to endorse or promote products derived from this software without specific prior written permission.

THIS SOFTWARE IS PROVIDED BY THE COPYRIGHT HOLDERS AND CONTRIBUTORS "AS IS" AND ANY EXPRESS OR IMPLIED WARRANTIES, INCLUDING, BUT NOT LIMITED TO, THE IMPLIED WARRANTIES OF MERCHANTABILITY AND FITNESS FOR A PARTICULAR PURPOSE ARE DISCLAIMED. IN NO EVENT SHALL THE COPYRIGHT OWNER OR CONTRIBUTORS BE LIABLE FOR ANY DIRECT, INDIRECT, INCIDENTAL, SPECIAL, EXEMPLARY, OR CONSEQUENTIAL DAMAGES (INCLUDING, BUT NOT LIMITED TO, PROCUREMENT OF SUBSTITUTE GOODS OR SERVICES; LOSS OF USE, DATA, OR PROFITS; OR BUSINESS INTERRUPTION) HOWEVER CAUSED AND ON ANY THEORY OF LIABILITY, WHETHER IN CONTRACT, STRICT LIABILITY, OR TORT (INCLUDING NEGLIGENCE OR OTHERWISE) ARISING IN ANY WAY OUT OF THE USE OF THIS SOFTWARE, EVEN IF ADVISED OF THE POSSIBILITY OF SUCH DAMAGE.

This product includes software developed by the University of California, Lawrence Berkeley Laboratory and its contributors.

This product includes software developed by the Kungliga Tekniska Hogskolan and its contributors.

This product includes software developed by Yen Yen Lim and North Dakota State University.

Portions Copyright© 1990, 1991, 1992, 1993, 1994, 1995, 1996, 1997 The Regents of the University of California. All rights reserved.

Redistribution and use in source and binary forms, with or without

modification, are permitted provided that the following conditions are met:

- 1 Redistributions of source code must retain the above copyright notice, this list of conditions and the following disclaimer.
- 2 Redistributions in binary form must reproduce the above copyright notice, this list of conditions and the following disclaimer in the documentation and/or other materials provided with the distribution.
- 3 All advertising materials mentioning features or use of this software must display the following acknowledgement: "This product includes software developed by the University of California, Berkeley and its contributors."
- 4 Neither the name of the University nor the names of its contributors may be used to endorse or promote products derived from this software without specific prior written permission.

THIS SOFTWARE IS PROVIDED BY THE INSTITUTE AND CONTRIBUTORS "AS IS" AND ANY EXPRESS OR IMPLIED WARRANTIES, INCLUDING, BUT NOT LIMITED TO, THE IMPLIED WARRANTIES OF MERCHANTABILITY AND FITNESS FOR A PARTICULAR PURPOSE ARE DISCLAIMED. IN NO EVENT SHALL THE REGENTS OR CONTRIBUTORS BE LIABLE FOR ANY DIRECT, INDIRECT, INCIDENTAL, SPECIAL, EXEMPLARY, OR CONSEQUENTIAL DAMAGES (INCLUDING, BUT NOT LIMITED TO, PROCUREMENT OF SUBSTITUTE GOODS OR SERVICES; LOSS OF USE, DATA, OR PROFITS; OR BUSINESS INTERRUPTION) HOWEVER CAUSED AND ON ANY THEORY OF LIABILITY, WHETHER IN CONTRACT, STRICT LIABILITY, OR TORT (INCLUDING NEGLIGENCE OR OTHERWISE) ARISING IN ANY WAY OUT OF THE USE OF THIS SOFTWARE, EVEN IF ADVISED OF THE POSSIBILITY OF SUCH DAMAGE.

Portions Copyright© 1983 Regents of the University of California. All rights reserved.

Redistribution and use in source and binary forms are permitted provided that the above copyright notice and this paragraph are duplicated in all such forms and that any documentation, advertising materials, and other materials related to such distribution and use acknowledge that the software was developed by the University of California, Berkeley. The name of the University may not be used to endorse or promote products derived from this software without specific prior written permission.

THIS SOFTWARE IS PROVIDED "AS IS" AND WITHOUT ANY EXPRESS OR IMPLIED WARRANTIES, INCLUDING, WITHOUT LIMITATION, THE IMPLIED WARRANTIES OF MERCHANTIBILITY AND FITNESS FOR A PARTICULAR PURPOSE.

Portions Copyright© 1995, 1996, 1997 Kungliga Tekniska Hogskolan (Royal Institute of Technology, Stockholm, Sweden). All rights reserved.

Redistribution and use in source and binary forms, with or without modification, are permitted provided that the following conditions are met:

- 1 Redistributions of source code must retain the above copyright notice, this list of conditions and the following disclaimer.
- 2 Redistributions in binary form must reproduce the above copyright notice, this list of conditions and the following disclaimer in the documentation and/or other materials provided with the distribution.
- 3 All advertising materials mentioning features or use of this software must display the following acknowledgement: "This product includes software developed by the Kungliga Tekniska Hogskolan and its contributors."
- 4 Neither the name of the University nor the names of its contributors may be used to endorse or promote products derived from this software without specific prior written permission.

THIS SOFTWARE IS PROVIDED BY THE INSTITUTE AND CONTRIBUTORS "AS IS" AND ANY EXPRESS OR IMPLIED WARRANTIES, INCLUDING, BUT NOT LIMITED TO, THE IMPLIED WARRANTIES OF MERCHANTABILITY AND FITNESS FOR A PARTICULAR PURPOSE ARE DISCLAIMED. IN NO EVENT SHALL THE INSTITUTE OR CONTRIBUTORS BE LIABLE FOR ANY DIRECT, INDIRECT, INCIDENTAL, SPECIAL, EXEMPLARY, OR CONSEQUENTIAL DAMAGES (INCLUDING, BUT NOT LIMITED TO, PROCUREMENT OF SUBSTITUTE GOODS OR SERVICES; LOSS OF USE, DATA, OR PROFITS; OR BUSINESS INTERRUPTION) HOWEVER CAUSED AND ON ANY THEORY OF LIABILITY, WHETHER IN CONTRACT, STRICT LIABILITY, OR TORT (INCLUDING NEGLIGENCE OR OTHERWISE) ARISING IN ANY WAY OUT OF THE USE OF THIS SOFTWARE, EVEN IF ADVISED OF THE POSSIBILITY OF SUCH DAMAGE.

Portions Copyright© 1997 Yen Yen Lim and North Dakota State University. All rights reserved.

Redistribution and use in source and binary forms, with or without modification, are permitted provided that the following conditions are met:

- 1 Redistributions of source code must retain the above copyright notice, this list of conditions and the following disclaimer.
- 2 Redistributions in binary form must reproduce the above copyright notice, this list of conditions and the following disclaimer in the documentation and/or other materials provided with the distribution.
- 3 All advertising materials mentioning features or use of this software must display the following acknowledgement: "This product includes software developed by Yen Yen Lim and North Dakota State University"
- 4 The name of the author may not be used to endorse or promote products derived from this software without specific prior written permission.

THIS SOFTWARE IS PROVIDED BY THE AUTHOR "AS IS" AND ANY EXPRESS OR IMPLIED WARRANTIES, INCLUDING, BUT NOT LIMITED TO, THE IMPLIED WARRANTIES OF MERCHANTABILITY AND FITNESS FOR A PARTICULAR PURPOSE ARE DISCLAIMED. IN NO EVENT SHALL THE AUTHOR BE LIABLE FOR ANY DIRECT, INDIRECT, INCIDENTAL, SPECIAL, EXEMPLARY, OR CONSEQUENTIAL DAMAGES (INCLUDING, BUT NOT LIMITED TO, PROCUREMENT OF SUBSTITUTE GOODS OR SERVICES; LOSS OF USE, DATA, OR PROFITS; OR BUSINESS INTERRUPTION) HOWEVER CAUSED AND ON ANY THEORY OF LIABILITY, WHETHER IN CONTRACT, STRICT LIABILITY, OR TORT (INCLUDING NEGLIGENCE OR OTHERWISE) ARISING IN ANY WAY OUT OF THE USE OF THIS SOFTWARE, EVEN IF ADVISED OF THE POSSIBILITY OF SUCH DAMAGE. Portions Copyright© 1993 by Digital Equipment Corporation.

Permission to use, copy, modify, and distribute this software for any purpose with or without fee is hereby granted, provided that the above copyright notice and this permission notice appear in all copies, and that the name of Digital Equipment Corporation not be used in advertising or publicity pertaining to distribution of the document or software without specific, written prior permission.

THE SOFTWARE IS PROVIDED "AS IS" AND DIGITAL EQUIPMENT CORP. DISCLAIMS ALL WARRANTIES WITH REGARD TO THIS SOFTWARE, INCLUDING ALL IMPLIED WARRANTIES OF MERCHANTABILITY AND FITNESS. IN NO EVENT SHALL DIGITAL EQUIPMENT CORPORATION BE LIABLE FOR ANY SPECIAL, DIRECT, INDIRECT, OR CONSEQUENTIAL DAMAGES OR ANY DAMAGES WHATSOEVER RESULTING FROM LOSS OF USE, DATA OR PROFITS, WHETHER IN AN ACTION OF CONTRACT, NEGLIGENCE OR OTHER TORTIOUS ACTION, ARISING OUT OF OR IN CONNECTION WITH THE USE OR PERFORMANCE OF THIS SOFTWARE.

Portions Copyright© 1995, 1996, 1997, 1998, and 1999 WIDE Project. All rights reserved.

Redistribution and use in source and binary forms, with or without modification, are permitted provided that the following conditions are met:

- 1 Redistributions of source code must retain the above copyright notice, this list of conditions and the following disclaimer.
- 2 Redistributions in binary form must reproduce the above copyright notice, this list of conditions and the following disclaimer in the documentation and/or other materials provided with the distribution.
- 3 Neither the name of the project nor the names of its contributors may be used to endorse or promote products derived from this software without specific prior written permission.

THIS SOFTWARE IS PROVIDED BY THE PROJECT AND CONTRIBUTORS "AS IS" AND ANY EXPRESS OR IMPLIED WARRANTIES, INCLUDING, BUT NOT LIMITED TO, THE IMPLIED WARRANTIES OF MERCHANTABILITY AND FITNESS FOR A PARTICULAR PURPOSE ARE DISCLAIMED. IN NO EVENT SHALL THE PROJECT OR CONTRIBUTORS BE LIABLE FOR ANY DIRECT, INDIRECT, INCIDENTAL, SPECIAL, EXEMPLARY, OR CONSEQUENTIAL DAMAGES (INCLUDING, BUT NOT LIMITED TO, PROCUREMENT OF SUBSTITUTE GOODS OR SERVICES; LOSS OF USE, DATA, OR PROFITS; OR BUSINESS INTERRUPTION) HOWEVER CAUSED AND ON ANY THEORY OF LIABILITY, WHETHER IN CONTRACT, STRICT LIABILITY, OR TORT (INCLUDING NEGLIGENCE OR OTHERWISE) ARISING IN ANY WAY OUT OF THE USE OF THIS SOFTWARE, EVEN IF ADVISED OF THE POSSIBILITY OF SUCH DAMAGE. Portions Copyright© 1996 Juniper Networks, Inc. All rights reserved.

Redistribution and use in source and binary forms, with or without modification, are permitted provided that: (1)source code distributions retain the above copyright notice and this paragraph in its entirety, (2) distributions including binary code include the above copyright notice and this paragraph in its entirety in the documentation or other materials provided with the distribution.

The name of Juniper Networks may not be used to endorse or promote products derived from this software without specific prior written permission.

THIS SOFTWARE IS PROVIDED "AS IS" AND WITHOUT ANY EXPRESS OR IMPLIED WARRANTIES, INCLUDING, WITHOUT LIMITATION, THE IMPLIED WARRANTIES OF MERCHANTABILITY AND FITNESS FOR A PARTICULAR PURPOSE.

Portions Copyright© 2001 Daniel Hartmeier All rights reserved.

Redistribution and use in source and binary forms, with or without modification, are permitted provided that the following conditions are met:

- Redistributions of source code must retain the above copyright notice, this list of conditions and the following disclaimer.
- Redistributions in binary form must reproduce the above copyright notice, this list of conditions and the following disclaimer in the documentation and/or other materials provided with the distribution.

THIS SOFTWARE IS PROVIDED BY THE COPYRIGHT HOLDERS AND CONTRIBUTOR "AS IS" AND ANY EXPRESS OR IMPLIED WARRANTIES, INCLUDING, BUT NOT LIMITED TO, THE IMPLIED WARRANTIES OF MERCHANTABILITY AND FITNESS FOR A PARTICULAR PURPOSE ARE DISCLAIMED. IN NO EVENT SHALL THE COPYRIGHT HOLDERS OR CONTRIBUTORS BE LIABLE FOR ANY DIRECT, INDIRECT, INCIDENTAL, SPECIAL, EXEMPLARY, OR CONSEQUENTIAL DAMAGES (INCLUDING, BUT NOT LIMITED TO, PROCUREMENT OF SUBSTITUTE GOODS OR SERVICES; LOSS OF USE, DATA, OR PROFITS; OR BUSINESS INTERRUPTION) HOWEVER CAUSED AND ON ANY THEORY OF LIABILITY, WHETHER IN CONTRACT, STRICT LIABILITY, OR TORT (INCLUDING NEGLIGENCE OR OTHERWISE) ARISING IN ANY WAY OUT OF THE USE OF THIS SOFTWARE, EVEN IF ADVISED OF THE POSSIBILITY OF SUCH DAMAGE.

Portions Copyright 1989 by Carnegie Mellon.

Permission to use, copy, modify, and distribute this program for any purpose and without fee is hereby granted, provided that this copyright and permission notice appear on all copies and supporting documentation, the name of Carnegie Mellon not be used in advertising or publicity pertaining to distribution of the program without specific prior permission, and notice be given in supporting documentation that copying and distribution is by permission of Carnegie Mellon and Stanford University. Carnegie Mellon makes no representations about the suitability of this software for any purpose. It is provided "as is" without express or implied warranty.

#### WinDump3.9.5

Copyright© 1999 - 2005 NetGroup, Politecnico di Torino (Italy). Copyright© 2005 - 2006 CACE Technologies, Davis (California). All rights reserved.

Redistribution and use in source and binary forms, with or without modification, are permitted provided that the following conditions are met:

- 1 Redistributions of source code must retain the above copyright notice, this list of conditions and the following disclaimer.
- 2 Redistributions in binary form must reproduce the above copyright notice, this list of conditions and the following disclaimer in the documentation and/or other materials provided with the distribution.
- 3 Neither the name of the Politecnico di Torino, CACE Technologies nor the names of its contributors may be used to endorse or promote products derived from this software without specific prior written permission.

THIS SOFTWARE IS PROVIDED BY THE COPYRIGHT HOLDERS AND CONTRIBUTORS "AS IS" AND ANY EXPRESS OR IMPLIED WARRANTIES, INCLUDING, BUT NOT LIMITED TO, THE IMPLIED WARRANTIES OF MERCHANTABILITY AND FITNESS FOR A PARTICULAR PURPOSE ARE DISCLAIMED. IN NO EVENT SHALL THE COPYRIGHT OWNER OR CONTRIBUTORS BE LIABLE FOR ANY DIRECT, INDIRECT, INCIDENTAL, SPECIAL, EXEMPLARY, OR CONSEQUENTIAL DAMAGES (INCLUDING, BUT NOT LIMITED TO, PROCUREMENT OF SUBSTITUTE GOODS OR SERVICES; LOSS OF USE, DATA, OR PROFITS; OR BUSINESS INTERRUPTION) HOWEVER CAUSED AND ON ANY THEORY OF LIABILITY, WHETHER IN CONTRACT, STRICT LIABILITY, OR TORT (INCLUDING NEGLIGENCE OR OTHERWISE) ARISING IN ANY WAY OUT OF THE USE OF THIS SOFTWARE, EVEN IF ADVISED OF THE POSSIBILITY OF SUCH DAMAGE.

This product includes software developed by the University of California, Lawrence Berkeley Laboratory and its contributors.

#### Secure iNetSuite 2.5J

Copyright© 2008 Dart Communications

### Introduction

Thank you for purchasing the Network Scanner ScanSnap N1800.

This easy-to-operate network scanner is used to scan documents for further use.

#### Trademarks

Microsoft, Windows, Windows Vista, Windows Server, and SharePoint are either registered trademarks or trademarks of Microsoft Corporation in the United States and/or other countries.

Adobe, the Adobe logo, Acrobat, and Adobe Reader are either registered trademarks or trade names of Adobe Systems Incorporated in the United States and/or other countries. Intel, Pentium, and Intel Core are registered trademarks or trademarks of Intel Corporation in the United States and other countries.

ABBYY and FineReader are trademarks of ABBYY.

Linux is the registered trademark or trademark of Linus Torvalds in the U.S. and other countries.

Red Hat is the registered trademark or trademark of Red Hat, Inc. in the United States and other countries.

ScanSnap and the ScanSnap logo are registered trademarks or trademarks of PFU LIMITED in Japan.

Other company names and product names are the registered trademarks or trademarks of the respective companies.

#### Manufacturer

#### PFU LIMITED

International Sales Dept., Imaging Business Division, Products Group Solid Square East Tower, 580 Horikawa-cho, Saiwai-ku, Kawasaki-shi Kanagawa 212-8563, Japan Phone: (81-44) 540-4538

All Rights Reserved, Copyright© PFU LIMITED 2010

#### Manuals

The following manuals are prepared for the scanner. Read them as needed.

| Manual                                       | Description                                                                                                    |
|----------------------------------------------|----------------------------------------------------------------------------------------------------|
| ScanSnap N1800<br>Getting Started<br>(paper) | Provides useful and detailed information on the scanner<br>setup and cable connections.<br>Read this manual first.<br>Referred to as "Getting Started" in this manual.                                  |
| ScanSnap N1800<br>Operator's Guide<br>(PDF)  | Contains further information about scanner settings,<br>scanner administration, and scanner operations, and may<br>be used as a general reference.<br>Referred to as "Operator's Guide" in this manual. |
| ScanSnap N1800<br>Help (HTML)                | Provides information about items on the screens, and descriptions and actions to take for the messages. Read it as needed.                                                                              |

### About This Manual

#### Warning Indications Used in This Manual

The following indications are used in this manual to obviate any chance of accident or damage to you and people near you, and your property. Warning labels indicate the warning level and statements. The symbols indicating warning levels and their meanings are as follows:

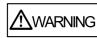

This indication alerts operators to an operation that, if not strictly observed, may result in severe injury or death.

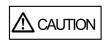

This indication alerts operators to an operation that, if not strictly observed, may result in safety hazards to personnel or damage to the product.

#### Symbols Used in This Manual

Besides warning indicators, the following symbols are also used in this manual:

| 8     | This symbol alerts operators to particularly important information. Be sure to read this information.                                                                                                    |
|-------|----------------------------------------------------------------------------------------------------|
| ₹     | This symbol alerts operators to helpful advice regarding operations.                                                                                                    |
| Admin | <ul> <li>This symbol is used to indicate information about administrator operations.</li> <li>Each operation method is indicated by the following symbols:</li> <li>Touch<br/>Pane<br/>Administrator operating via the LCD touch panel.</li> <li>Administrator operating via the network interface using the Network Scanner<br/>Administrator operating via the network interface using the Network Scanner<br/>Admin Tool.</li> <li>Central Admin<br/>Console<br/>Administrator operating via the network interface using the Scanner Central<br/>Administrator operating via the network interface using the Scanner Central<br/>Administrator operating via the network interface using the Scanner Central<br/>Admin Console.</li> </ul> |
| User  | This symbol is used to indicate information about regular user operations.                                                                                                    |

#### Arrow Symbols in This Manual

Right-arrow symbols  $(\rightarrow)$  are used to connect icons or menu options you should select in succession.

Example: Select the [Start] menu  $\rightarrow$  [Computer].

#### Screen Examples in This Manual

Screenshots in this manual are used according to guidelines provided by Microsoft Corporation.

The screen examples in this manual are subject to change without notice in the interest of product improvement.

The screen examples used in this manual are of Windows Vista.

The actual windows and operations may differ depending on the operating system that you are using. If the actual screen differs from the screen examples in this manual, operate by following the actual displayed screen.

#### Abbreviations Used in This Manual

| Abbreviation<br>Used   | Option                                                                                                    |
|------------------------|----------------------------------------------------------------------------------------------------|
| Windows                | Windows <sup>®</sup> operating system                                                                                                    |
| Windows XP             | Windows <sup>®</sup> XP Professional operating system<br>Windows <sup>®</sup> XP Home Edition operating system                                                                                                    |
| Windows Vista          | Windows Vista <sup>®</sup> Home Basic operating system<br>Windows Vista <sup>®</sup> Home Premium operating system<br>Windows Vista <sup>®</sup> Business operating system<br>Windows Vista <sup>®</sup> Enterprise operating system<br>Windows Vista <sup>®</sup> Ultimate operating system |
| Windows 7              | Windows <sup>®</sup> 7 Starter operating system<br>Windows <sup>®</sup> 7 Home Premium operating system<br>Windows <sup>®</sup> 7 Professional operating system<br>Windows <sup>®</sup> 7 Enterprise operating system<br>Windows <sup>®</sup> 7 Ultimate operating system                    |
| Windows Server<br>2003 | Windows Server <sup>®</sup> 2003, Standard Edition<br>Windows Server <sup>®</sup> 2003, Enterprise Edition<br>Windows Server <sup>®</sup> 2003, Datacenter Edition                                                                                                    |
| Windows Server<br>2008 | Windows Server <sup>®</sup> 2008 Standard<br>Windows Server <sup>®</sup> 2008 Enterprise<br>Windows Server <sup>®</sup> 2008 Datacenter                                                                                                    |
| Exchange               | Microsoft <sup>®</sup> Exchange Server 2003<br>Microsoft <sup>®</sup> Exchange Server 2007 (supported by 64-bit operating<br>systems only)<br>Microsoft <sup>®</sup> Exchange Server 2010 (supported by 64-bit operating<br>systems only)                                                    |
| .NET Framework         | Microsoft <sup>®</sup> .NET Framework                                                                                                    |
| SharePoint             | Microsoft <sup>®</sup> Office SharePoint <sup>®</sup> Server 2007<br>Microsoft <sup>®</sup> SharePoint <sup>®</sup> Server 2010 (supported by 64-bit operating systems only)                                                                                                    |
| OpenSolaris            | OpenSolaris™                                                                                                    |

The following abbreviations are used in this manual:

| Abbreviation<br>Used               | Option                                                                                                    |
|------------------------------------|----------------------------------------------------------------------------------------------------|
| Solaris 10                         | Solaris™ 10 Operating System                                                                                 |
| Red Hat<br>Enterprise Linux        | Red Hat <sup>®</sup> Enterprise Linux <sup>®</sup> 4<br>Red Hat <sup>®</sup> Enterprise Linux <sup>®</sup> 5 |
| Suse Linux<br>Enterprise Server    | Suse <sup>®</sup> Linux Enterprise Server 10<br>Suse <sup>®</sup> Linux Enterprise Server 11                 |
| Internet Explorer                  | Microsoft <sup>®</sup> Internet Explorer <sup>®</sup>                                                        |
| IIS                                | Microsoft <sup>®</sup> Internet Information Services                                                         |
| SQL Server 2005<br>Express Edition | Microsoft <sup>®</sup> SQL Server™ 2005 Express Edition                                                      |
| Adobe Acrobat                      | Adobe <sup>®</sup> Acrobat <sup>®</sup>                                                                      |
| Adobe Reader                       | Adobe <sup>®</sup> Reader <sup>®</sup>                                                                       |
| RightFax                           | RightFax Business Server (Version 9.3)                                                                       |
| Intel Pentium III<br>Processor     | Intel <sup>®</sup> Pentium <sup>®</sup> III Processor                                                        |
| Scanner                            | Network Scanner ScanSnap N1800                                                                               |
| Carrier sheet                      | ScanSnap Carrier Sheet                                                                                       |
| Admin Tool                         | Network Scanner Admin Tool                                                                                   |
| User Editor                        | Network Scanner User Editor                                                                                  |
| Central Admin<br>Console           | Scanner Central Admin Console                                                                                |
| Central Admin<br>Server            | Scanner Central Admin Server                                                                                 |
| Network Folder                     | A folder that is set to save scanned data in the file server or FTP server                                   |
| SharePoint<br>Folder               | A folder that is set to save scanned data in the SharePoint server                                           |

### ■Opening Help

When the [Help] button is available on the window or dialog box that is displayed during the operation, you can open Help by pressing it.

Help provides information about items on the screens and actions to take for the messages.

On the touch panel, the Help button is displayed as

## **Chapter 1**

### **Overview**

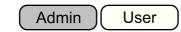

| 1.1 Scanner Features          |  |
|-------------------------------|--|
| 1.2 Part Names and Functions  |  |
| 1.3 User Types and Operations |  |
| 1.4 System Requirements       |  |

### **1.1 Scanner Features**

#### Basic Uses for Scanned Data

This easy-to-operate network scanner is used to scan documents for further use:

- 1. Scanned data can be sent as an e-mail attachment.
- 2. Scanned data can be sent by fax.
- 3. Scanned data can be printed on a network printer.
- 4. Scanned data can be saved in a network folder.
- 5. Scanned data can be saved in a SharePoint folder.

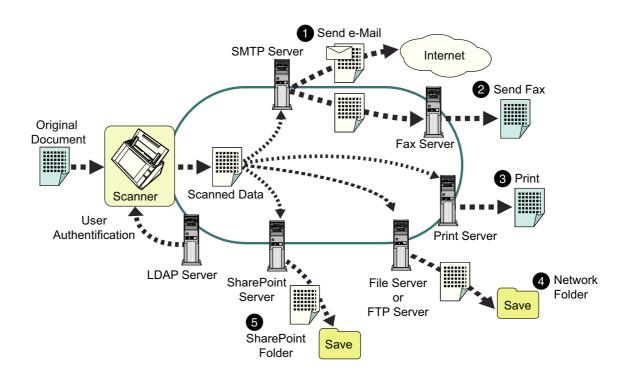

#### Configure and Manage with Ease

Configuration and management of the scanner can be easily performed via the LCD touch panel on the scanner or via the "Admin Tool" or the "Central Admin Console" installed on a computer.

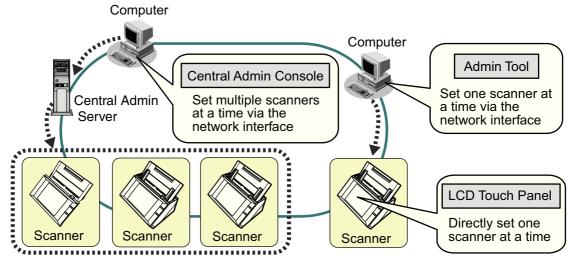

Admin Tool

Application that connects to each scanner and configures the scanner settings.

 Central Admin Console Application that connects Central Admin Server, which manages multiple scanners, and manages operating environment and operating status of multiple scanners.

#### ■ Advanced Security Measures

The following security functions are provided for the scanner.

- Login authentication can restrict user access.
- Scanned data can be converted to password protected PDF files.
- Scanned data can be protected.

Since the scanner is intended to be shared by multiple users, data privacy is an important factor. The following security measures are used to protect the data against untoward access:

Encryption

The scanned data is temporarily stored in the scanner during being e-mailed, faxed, printed, or saved. Because it is always stored in encrypted form, no one can read it even if the disk contents are parsed.

Scanned data deletion
 After the scanned data has been e-mailed, faxed, printed or saved, the temporary
 data is deleted. Even if an error interrupts this process, leaving some scanned data
 in the scanner, this will automatically be deleted at the next start up.

#### • Secure initialize

When initializing the data in the scanner, the free disk space can be also overwritten with meaningless random data. When the user data store is cleared from the scanner, the old cipher key is deleted and a new cipher key is generated. This totally eliminates the possibility of access to any user data remaining in the free disk space.

There is no input pathway to the scanner for files via external memory media, and input pathways of files via the network are limited to the minimum. Security patches are provided to protect the scanner against virus attacks. Taking these measures enables the scanner to be protected against virus infection.

### 1.2 Part Names and Functions

#### Front View

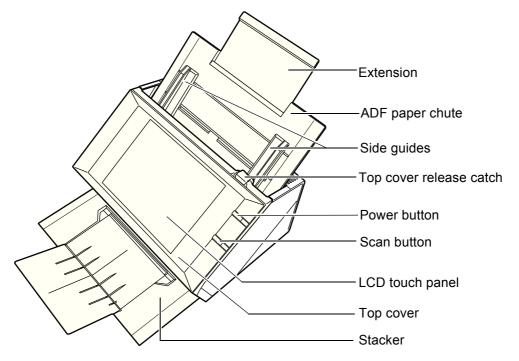

| Part Name               | Function                                                                                                    |
|-------------------------|----------------------------------------------------------------------------------------------------|
| Extension               | Can be pulled out and adjusted to the size of the document being scanned.                                                                                                    |
| ADF paper chute         | Holds the documents waiting to be scanned.                                                                                                    |
| Side guides             | Adjust to the width of the paper, to prevent skewing of the scanned pages.                                                                                                    |
| Top cover release catch | Pull to open the top cover.                                                                                                    |
| Power button            | Turns on scanner or brings up the [Login] window from<br>standby mode or power off status. For details, refer to<br>"Using the Power Button" (page 59).                                        |
| Scan button             | Starts the scan process. For details, refer to "Using the Top Cover Scan Button" (page 61).                                                                                                    |
| LCD touch panel         | Accepts user input and displays the scanner control<br>windows. The LCD touch panel buttons are used to setup<br>scans.<br>For details, refer to "2.3 Using the LCD Touch Panel"<br>(page 62). |

| Part Name | Function                                                                                                    |
|-----------|----------------------------------------------------------------------------------------------------|
| Top cover | Frames the LCD touch panel, and covers the upper<br>scanner/ADF mechanism. Must be opened to clean inside<br>the scanner, or when replacing consumable parts. |
| Stacker   | Open before scanning. Scanned documents are ejected on the stacker.                                                                                           |

#### Rear View

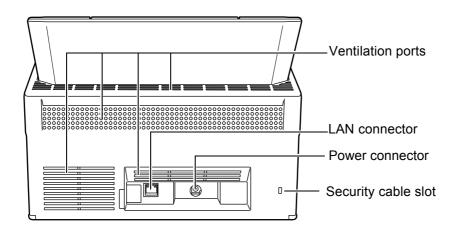

| Part Name           | Function                                                                                                    |
|---------------------|----------------------------------------------------------------------------------------------------|
| Ventilation ports   | Lets out the heated air from the inside of the scanner to the outside.                                                                                                    |
| Power connector     | Connects the scanner to the AC adapter.                                                                                                    |
| LAN connector       | Connects the scanner to the network.                                                                                                    |
| Security cable slot | Slot for commercially available security cable to prevent<br>against theft.<br>The following security cable is recommended.<br>Cylindrical part: diameter 25 mm (max), length 50 mm<br>(max)<br>Type: Right angle<br>(includes bent part if a straight cable is used) |

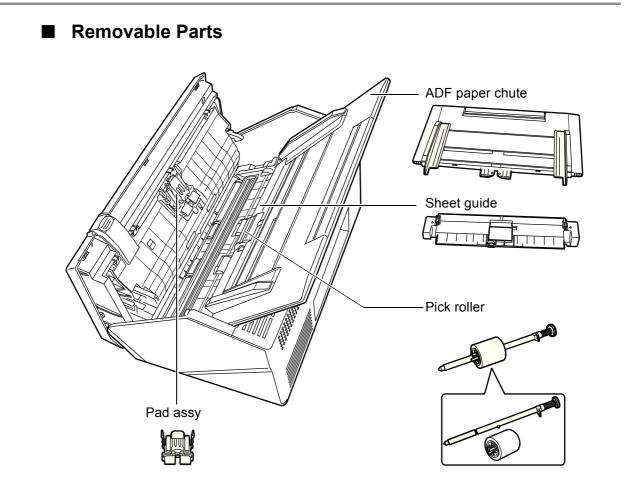

| Part Name       | Function                                                |
|-----------------|---------------------------------------------------------|
| ADF paper chute | Help to guide documents from the ADF paper chute to the |
| Sheet guide     | stacker.                                                |
| Pick roller     |                                                         |
| Pad assy        |                                                         |

# 1.3 User Types and Operations

When you use the scanner, login to the scanner as a user with the following operation right.

• Regular user rights

Operation rights given when you login to the scanner with a regular user account. When you login to the scanner with these rights, you are a "regular user" of the scanner.

A regular user can scan documents and then send, print, or save the resulting data.

• Administrator rights

Operation rights given when you login to the scanner with an administrator account.

When you login to the scanner with these rights, you are an "administrator" of the scanner.

An administrator can setup and manage the scanner.

Note that the method of login to the scanner varies depending on the user type as follows:

|                      | Login method    |            |                          |  |  |
|----------------------|-----------------|------------|--------------------------|--|--|
| Operation rights     | LCD touch panel | Admin Tool | Central Admin<br>Console |  |  |
| Regular user rights  | A               | NA         | NA                       |  |  |
| Administrator rights | А               | A          | A                        |  |  |

A: available NA: not available

The following table lists the operations available for the administrator and regular users.

# 1.3.1 Operations with Administrator Right

### System Settings

|                                |                                           | LCD to        | uch panel     | Admin | Central          |          |
|--------------------------------|-------------------------------------------|---------------|---------------|-------|------------------|----------|
| ltem                           | Function                                  | Basic<br>mode | Advanced mode | Tool  | Admin<br>Console | See      |
| Local Settings                 |                                           |               |               |       |                  |          |
| Import<br>Scanner<br>Settings  | Import scanner<br>settings                | NA            | NA            | NA    | A                | page 266 |
| Scanner<br>Name                | Set the scanner name (*1)                 | A             | A             | A     | NA               | page 94  |
| Language<br>Selection          | Set the language                          | A             | A             | A     | NA               | page 96  |
| Region/<br>Timezone            | Set the region/<br>timezone (*1)          | A             | A             | A     | A                | page 97  |
| Date/Time                      | Set the date/time<br>(*1)                 | A             | A             | A     | A<br>(*2)        | page 98  |
| Keyboard<br>Settings           | Set the keyboard                          | NA            | A             | A     | A                | page 99  |
| Certificate<br>Management      | Manage<br>certificates                    | NA            | A<br>(*3)     | A     | A                | page 100 |
| Scanner Setting                | S                                         |               |               | I     | L                |          |
| Multifeed<br>Settings          | Set the multifeed detection method        | NA            | A             | A     | A                | page 102 |
| Scanner<br>Adjustment          | Set the offset and magnification settings | NA            | A             | A     | NA               | page 105 |
| General<br>Scanner<br>Settings | Set general scanner settings              | NA            | A             | A     | A                | page 106 |

|                   |                                                    | LCD touch panel |                  | Admin | Central          |          |
|-------------------|----------------------------------------------------|-----------------|------------------|-------|------------------|----------|
| ltem              | Function                                           | Basic<br>mode   | Advanced<br>mode | Tool  | Admin<br>Console | See      |
| Login Settings    |                                                    |                 |                  |       |                  |          |
| Login<br>Settings | Set the login<br>settings (*1)                     | NA              | A                | A     | A                | page 107 |
| Standby<br>Mode   | Set the standby<br>mode and/or<br>automatic logout | NA              | A                | A     | A                | page 110 |
| Admin<br>Password | Change the<br>admin password<br>(*1)               | A               | A                | A     | NA               | page 112 |

A: available NA: not available

- (\*1): Operations can be performed in the Installation Wizard.
- (\*2): The [Date / Time] input field and [Get Time] button cannot be used.
- (\*3): Certificates cannot be imported.

### Network Settings

|              |                            | LCD to        | uch panel        | Admin | Central          |          |
|--------------|----------------------------|---------------|------------------|-------|------------------|----------|
| ltem         | Function                   | Basic<br>mode | Advanced<br>mode |       | Admin<br>Console | See      |
| Basic        |                            |               |                  |       |                  |          |
| IP Address   | Set the IP<br>address (*1) | A             | A                | A     | NA               | page 113 |
| DNS Server   | Set the DNS<br>server (*1) | A             | A                | A     | A                | page 115 |
| WINS Server  | Set the WINS server        | A             | A                | A     | A                | page 116 |
| NTP Server   | Set the NTP<br>server      | NA            | A                | A     | A<br>(*2)        | page 117 |
| Proxy Server | Set the proxy server       | NA            | A                | A     | A                | page 118 |

|                                |               |                                                                                      | LCD to        | uch panel     | Admin | Central          |          |
|--------------------------------|---------------|--------------------------------------------------------------------------------------|---------------|---------------|-------|------------------|----------|
| lt                             | em            | Function                                                                             | Basic<br>mode | Advanced mode | Tool  | Admin<br>Console | See      |
| Ping                           |               | Check the<br>network<br>connection with a<br>Ping test                               | A             | A             | A     | NA               | page 119 |
| Netw<br>Statu                  |               | Check the<br>network operating<br>status                                             | A             | A             | A     | NA               | page 121 |
| Networ                         | rk Admin      |                                                                                      |               |               |       |                  |          |
| Admi<br>Conn                   | n<br>nection  | Set the admin connection                                                             | A             | A             | A     | A<br>(*3)        | page 123 |
| Scan<br>Centr<br>Admi<br>Serve | ral<br>n      | Set the Central<br>Admin Server (*1)                                                 | A             | A             | A     | A<br>(*4)        | page 125 |
| Authen                         | tication S    | erver                                                                                |               | •             |       |                  |          |
| Logir<br>Serve                 | n LDAP<br>er  | Set the login<br>LDAP server                                                         | NA            | A             | A     | A                | page 127 |
| e-Ma<br>Serve                  | il LDAP<br>er | Set the e-mail<br>LDAP server                                                        | NA            | A             | A     | A                | page 133 |
| Custo<br>LDAF<br>Searc         |               | Customize the<br>LDAP search<br>parameters                                           | NA            | A             | A     | A                | page 135 |
| e-Mail                         |               |                                                                                      |               |               |       |                  |          |
| SMTI                           | P server      | Set the e-mail<br>server (SMTP<br>server)                                            | A             | A             | A     | A                | page 137 |
| Send                           | l e-Mail      | Set the e-mail-<br>related settings                                                  | NA            | A             | A     | A                | page 139 |
| File N<br>(e-Ma                | Vames<br>ail) | Set the file name<br>format used for<br>when attaching<br>scanned data to<br>e-mails | NA            | A             | A     | A                | page 140 |

|                      |                                                                     | LCD to        | uch panel        | Admin | Central          |          |
|----------------------|---------------------------------------------------------------------|---------------|------------------|-------|------------------|----------|
| Item                 | Function                                                            | Basic<br>mode | Advanced<br>mode | Tool  | Admin<br>Console | See      |
| Fax                  |                                                                     |               |                  | I     |                  |          |
| Fax Server           | Set the fax server                                                  | NA            | A                | А     | А                | page 142 |
| Network Folder       | 1                                                                   |               |                  | I     | 1                |          |
| Network<br>Folder    | Set the network folders                                             | А             | A                | A     | A<br>(*5)        | page 143 |
| File Names<br>(Save) | Set the file name<br>format used for<br>when saving<br>scanned data | NA            | A                | A     | A                | page 156 |
| FTP Server Fold      | der                                                                 |               |                  | 1     |                  |          |
| FTP Server<br>Folder | Set the FTP server folders                                          | NA            | A                | A     | A<br>(*5)        | page 143 |
| File Names<br>(Save) | Set the file name<br>format used for<br>when saving<br>scanned data | NA            | A                | A     | A                | page 156 |
| SharePoint Fold      | ler                                                                 |               |                  | 1     | 1                |          |
| SharePoint<br>Folder | Set the<br>SharePoint<br>folders                                    | NA            | NA               | A     | A<br>(*5)        | page 153 |
| File Names<br>(Save) | Set the file name<br>format used for<br>when saving<br>scanned data | NA            | NA               | A     | A                | page 156 |
| Print                |                                                                     |               |                  | 1     |                  |          |
| Network<br>Printer   | Set the network printers                                            | A             | A                | A     | A<br>(*5)        | page 159 |

A: available NA: not available

- (\*1): Operations can be performed in the Installation Wizard.
- (\*2): Synchronization not possible.
- (\*3): Contents of the SSL Certificate are not shown.
- (\*4): [Address] and [Port Number] cannot be set.
- (\*5): Printers, folders and SharePoint folders that can be accessed from the Central Admin Server can be set.

### Monitoring & Management

|                         |                                      | LCD to        | uch panel        | Admin | Central          |          |
|-------------------------|--------------------------------------|---------------|------------------|-------|------------------|----------|
| ltem                    | Function                             | Basic<br>mode | Advanced<br>mode | Tool  | Admin<br>Console | See      |
| Status Details          |                                      |               |                  |       |                  |          |
| System<br>Status        | View the system status               | A             | A                | A     | A<br>(*1)        | page 170 |
| Usage<br>Status         | View the usage status                | A             | A                | A     | A<br>(*1)        | page 171 |
| Installed<br>Options    | View the status of installed options | NA            | A                | A     | A<br>(*1)        | page 172 |
| User Log                | Manage user logs                     | А             | A                | A     | NA               | page 173 |
| System Log              | Manage the system log                | A             | A                | A     | NA               | page 175 |
| Data Manageme           | ent                                  |               |                  |       |                  |          |
| User Data<br>Store      | Maintain the user data store         | NA            | A<br>(*2)        | A     | NA               | page 177 |
| System<br>Settings File | Maintain the system settings         | NA            | A<br>(*3)        | A     | NA               | page 181 |

|                       |                                                                                           | LCD to        | LCD touch panel |               | Central          |          |
|-----------------------|-------------------------------------------------------------------------------------------|---------------|-----------------|---------------|------------------|----------|
| ltem                  | Function                                                                                  | Basic<br>mode | Advanced mode   | Admin<br>Tool | Admin<br>Console | See      |
| Maintenance           |                                                                                           |               |                 |               |                  |          |
| System<br>Update      | Update the<br>scanner system<br>software/check for<br>released updates                    | NA            | A<br>(*5)       | A             | NA<br>(*4)       | page 185 |
| Add-in<br>Software    | View the Add-in status                                                                    | NA            | A               | A             | NA<br>(*1)       | page 190 |
|                       | Install/uninstall an Add-in module                                                        | NA            | NA              | A             | A<br>(*4)        | page 189 |
|                       | Set whether or not<br>the on-screen<br>keyboard is<br>displayed when<br>running an Add-in | NA            | A               | A             | NA               | page 191 |
| Technical<br>Support  | Set the<br>information output<br>level                                                    | NA            | A               | A             | NA               | page 192 |
|                       | Obtain technical support                                                                  | NA            | NA              | A             | NA               | page 193 |
| Alert<br>Notification | Set the<br>destination for<br>alert notifications                                         | NA            | A               | A             | A                | page 194 |

A: available NA: not available

- (\*1): Operations cannot be performed from the scanner settings edit window, but can be viewed on the Central Admin Console [Scanner Details] window.
- (\*2): When using the LCD touch panel, only the user data delete operation can be performed.
- (\*3): When using the LCD touch panel, only the system settings reset or clear operation can be performed.
- (\*4): Operations cannot be performed from the scanner settings edit window, but can be performed from the Central Admin Console [Scanner Admin Operations] window.
- (\*5): When using the LCD touch panel, the update cannot be performed.

#### Device Test

|                       |                               | LCD touch panel |                  | Admin | Central          |          |
|-----------------------|-------------------------------|-----------------|------------------|-------|------------------|----------|
| Item                  | Item Function                 | Basic<br>mode   | Advanced<br>mode | Tool  | Admin<br>Console | See      |
| Screen<br>Calibration | Calibrate the LCD touch panel | A               | A                | NA    | NA               | page 439 |
| Scan Test             | Perform a scan<br>test        | A               | A                | NA    | NA               | page 436 |

A: available NA: not available

### ■ Job Mode Settings

|            |                 | LCD touch panel |                  | Admin | Central          |          |
|------------|-----------------|-----------------|------------------|-------|------------------|----------|
| ltem       | Function        | Basic<br>mode   | Advanced<br>mode | Tool  | Admin<br>Console | See      |
| Job        | Set a job       | NA              | NA               | A     | А                | page 201 |
| Sequences  | sequence        |                 |                  |       |                  |          |
| Job Menus  | Set a job menu  | NA              | NA               | А     | А                | page 210 |
| Job Groups | Set a job group | NA              | NA               | А     | А                | page 216 |

A: available NA: not available

# 1.3.2 Regular User Operations

| Item                  | Function                                       | See      |
|-----------------------|------------------------------------------------|----------|
| e-Mail                | Send the scanned data by e-mail                | page 309 |
| Fax                   | Send the scanned data by fax                   | page 324 |
| Print                 | Print the scanned data                         | page 333 |
| Save                  | Save the scanned data to a network folder      | page 344 |
| Scan to SharePoint    | Save the scanned data to a SharePoint folder   | page 348 |
| Scan Settings         | Set the scan options                           | page 356 |
| Scan Viewer           | Enable/disable the scan viewer                 | page 395 |
| Maintenance           |                                                |          |
| Edit e-Mail Addresses | Edit e-mail targets in the e-mail address book | page 321 |
| Edit Fax Numbers      | Edit contacts in the fax number list           | page 331 |
| Roller Cleaning       | Clean the inside of scanner                    | page 420 |
| Scan Test             | Perform a scan test                            | page 436 |
| Administrator Login   | Show the window for administrator login        | page 79  |
| Change Password       | Change a user password                         | page 414 |
| Consumable Alert      | Indicate when parts need replacing             | page 426 |
| User Log              | Check user operations                          | page 402 |
| Job Menu              | Process a job                                  | page 405 |

# 1.4 System Requirements

### 1.4.1 Requirements for Admin Tool

For use of the Admin Tool, the following requirements apply:

### Software (English Versions)

- Operating System
  - Windows XP SP3 or later
  - Windows Vista SP1 or later
  - Windows 7
  - Windows Server 2003 SP2 or later
  - Windows Server 2008
- .NET Framework 2.0 SP2 or later, .NET Framework 3.0 SP2 or later, or .NET Framework 3.5 SP1 or later (\*1)
- Internet Explorer 6 SP2 or later (\*2)
- (\*1): If .NET Framework is not installed, the administrator will be notified. Download .NET Framework from the Microsoft Web site and install it into the computer.

When installing .NET Framework, check that there is enough free disk space. For .NET Framework 2.0, at least 280 MB of additional free disk space is required.

(\*2): Confirm that the latest security patch has been applied. If the latest patch has not been applied, download operations (such as manual download) may not be possible. For Windows XP, "KB933566" must be applied to Internet Explorer.

#### Hardware

- Any computer which runs the supported software 32 MB or more of free memory space
   64 MB or more of free disk space
- XGA monitor or better
- LAN cable
- Pointing device (e.g. mouse)

### **1.4.2 Requirements for Central Admin Console**

For use of the Central Admin Console, the following requirements apply:

### Software (English Versions)

- Operating System
  - Windows XP SP3 or later
  - Windows Vista SP1 or later
  - Windows 7
  - Windows Server 2003 SP2 or later
  - Windows Server 2008
- Admin Tool
- .NET Framework 2.0 SP2 or later, .NET Framework 3.0 SP2 or later, or .NET Framework 3.5 SP1 or later (\*1)
- Internet Explorer 6 SP2 or later (\*2)
- (\*1): If .NET Framework is not installed, the administrator will be notified. Download .NET Framework from the Microsoft Web site and install it into the computer.

When installing .NET Framework, check that there is enough free disk space. For .NET Framework 2.0, at least 280 MB of additional free disk space is required.

(\*2): Confirm that the latest security patch has been applied. If not applied, problems with the window display may arise. MS08-024 (KB947864) and subsequent security update programs are required.

### Hardware

- Any computer which runs the supported software 32 MB or more of free memory space
   64 MB or more of free disk space
- XGA monitor or better
- LAN cable
- Pointing device (e.g. mouse)

#### **1.4.3 Requirements for Central Admin Server**

For use of the Central Admin Server, the following requirements apply:

### Software (English Versions)

- Operating System
  - Windows Server 2003 SP2 or later
  - Windows Server 2008 (\*1)
- .NET Framework 2.0 SP2 or later, .NET Framework 3.0 SP2 or later, or .NET Framework 3.5 SP1 or later
- Internet Explorer 6 SP2 or later (\*2)
- IIS 5.0 or later (\*3) (\*4)
- SQL Server 2005 Express Edition
- (\*1): To use HTTPS, CAPICOM must be previously installed. If CAPICOM is not installed, the self-signed certificate is not imported for communicating with HTTPS.
- (\*2): Confirm that the latest security patch has been applied.
- (\*3): A Web server function of IIS 5.0 or later must be installed.
- (\*4): When installing IIS 7.0 or later, make sure to install the following components.
  - IIS-WebServer
    - IIS-CommonHttpFeatures (IIS-StaticContent/IIS-DefaultDocument/ IIS-HttpErrors)
    - IIS-ApplicationDevelopment (IIS-ASPNET/IIS-NetFxExtensibility/IIS-ISAPIExtensions/IIS-ISAPIFilter)
    - IIS-HealthAndDiagnostics (IIS-HttpLogging/IIS-RequestMonitor)
    - IIS-Security (IIS-RequestFiltering)
    - IIS-Performance (IIS-HttpCompressionStatic)
  - IIS-WebServerManagementTools
    - IIS-ManagementConsole

#### Hardware

- Any computer which runs the supported software Intel Pentium III Processor, 1 GHz and above, or equally interchangeable processor
  - 512 MB or more of free memory space 700 MB or more of free disk space
- XGA monitor or better
- LAN cable

# 1.4.4 Requirements for Related Servers

| For related servers, the following requirements apply: |
|--------------------------------------------------------|
|--------------------------------------------------------|

| Server            | Operating System             | Function                   |
|-------------------|------------------------------|----------------------------|
| LDAP server       | Windows Server 2003          | Active Directory           |
|                   | Windows Server 2008          | _                          |
|                   | OpenSolaris                  | OpenLDAP                   |
|                   | Solaris10                    | _                          |
|                   | Red Hat Enterprise Linux     | _                          |
|                   | Suse Linux Enterprise Server |                            |
| SMTP Server       | Windows Server 2003          | SMTP, Exchange             |
|                   | Windows Server 2008          | -                          |
| File Server       | Windows Server 2003          | Windows Shared Folder      |
|                   | Windows Server 2008          | _                          |
|                   | OpenSolaris                  | Samba                      |
|                   | Solaris10                    |                            |
|                   | Red Hat Enterprise Linux     | -                          |
|                   | Suse Linux Enterprise Server |                            |
| SharePoint Server | Windows Server 2003          | SharePoint                 |
|                   | Windows Server 2008          |                            |
| FTP Server        | Windows Server 2003          | FTP                        |
|                   | Windows Server 2008          |                            |
| Print Server      | Windows Server 2003          | Windows Shared Printer (*) |
|                   | Windows Server 2008          |                            |
| DNS Server        | Windows Server 2003          | DNS                        |
|                   | Windows Server 2008          | _                          |
| WINS Server       | Windows Server 2003          | WINS                       |
|                   | Windows Server 2008          |                            |
| DHCP Server       | Windows Server 2003          | DHCP                       |
|                   | Windows Server 2008          |                            |

| Server     | Operating System         | Function |
|------------|--------------------------|----------|
| NTP Server | Windows Server 2003      | NTP      |
|            | Windows Server 2008      |          |
|            | Red Hat Enterprise Linux |          |
| Fax Server | Windows Server 2003      | RightFax |
|            | Windows Server 2008      |          |

(\*): To use as network printer, Windows XP compatible printer driver must be installed.

### LDAP Server

LDAP (Lightweight Directory Access Protocol) is a protocol for accessing a directory databases over a TCP/IP network. It can be used to administrator networked users e-mail addresses and operating environments.

When connected using encryption (SSL), this is called the "LDAPS Server".

The LDAP server can be used to perform the following:

- User authentication at login
- Finding or entering e-mail addresses in an address book

### **SMTP Server**

SMTP (Simple Mail Transfer Protocol) is a protocol for sending e-mail.

The SMTP server can be used to perform the following:

- Sending the scanned data as an e-mail
- Sending the scanned data by fax

### **File Server**

The file server shares the disk on a server with other computers on a network, and enables use of the disk from an external computer.

Using this file server enables scanned data to be saved to a file server network folder.

## SharePoint Server

SharePoint is the collective name for the elements of an Internet Explorer based document management platform provided by Microsoft.

Using a SharePoint server enables scanned data to be saved to a SharePoint folder on the SharePoint server.

### **FTP Server**

FTP (File Transfer Protocol) is a standard network protocol used for copying files between hosts on the network based on TCP/IP.

An FTP server which connects with SSL encryption is called an "FTPS Server".

Using this FTP server enables scanned data to be saved to an FTP server network folder.

### **Print Server**

The print server refers to the computer or device used when multiple client computers use a printer on the network. It receives print requests from the client computers on the network and delivers them to the printer connected with the print server.

- Windows XP compatible printer drivers must be registered.
- Printer must be able to spool print jobs (to hard disk or memory). Contact your printer dealer if uncertain whether your printer has a spool function.
- Printers that allow the status of print errors to be easily checked (via an LCD control panel, or similar) are recommended.

### **DNS Server**

The function of DNS servers is the translation (resolution) of humanly memorable host names and FQDN into the corresponding numeric IP addresses.

### **WINS Server**

The WINS server handles name registration requests from WINS clients and registers their names and IP addresses with the server database. The WINS server responds to NetBIOS name queries submitted by clients and returns the IP address of the queried name if it is listed in the server database. In addition, when a DNS name resolution fails, the query can be transferred to the WINS server.

### **DHCP Server**

DHCP (Dynamic Host Configuration Protocol) is an auto-configuration protocol used for an IP network. Network administrator intervention is not required when the DHCP server is used because it assigns the IP addresses of scanners as well as computers automatically.

## **NTP Server**

NTP (Network Time Protocol) is a protocol to synchronize the time of computers on the network with the correct time.

It is used when a client makes a time query through the network.

### **Fax Server**

The fax server refers to the computer equipped with a fax modem or a dedicated fax board connected with a telephone line. It is used for sending faxes.

This scanner supports the following fax servers:
RightFax Business Server (Version 9.3)

This fax server can be used to send the scanned data by fax.

#### 1.4.5 Network Requirements for Central Admin

This section describes the required network conditions for Central Admin. For Central Admin, the following network conditions are required.

- HTTP/HTTPS communication is possible from the Central Admin Server to the scanner
- HTTP/HTTPS communication is possible from the scanner to the Central Admin Server
- HTTP/HTTPS communication is possible from the Central Admin Console to the Central Admin Server
- Wake-On-LAN Magic Packet routing is possible from the Central Admin Server to the scanner (when Wake-On-LAN is used)

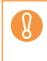

- The connection between a scanner and Central Admin Server has the following limitations.
  - Communication via an HTTP proxy is not supported.
  - Networks where IP addresses using NAT/NAPT are not supported.

#### **1.4.6 Scanner Requirements for Central Admin**

Up to 1,000 scanners can be managed with Central Admin.

If 1,000 scanners are registered on the server, no more scanners can be registered as targets for central admin. If the number of scanners exceeds 1,000, multiple Central Admin Servers will be prepared. The target scanners for each server should not exceed 1,000.

### 1.4.7 Port Number List

| Function             | From/To                                                   | Port Number                                        | Protocol<br>Number  |
|----------------------|-----------------------------------------------------------|----------------------------------------------------|---------------------|
| Admin Tool           | Admin Tool ⇔ Scanner                                      | 80 (HTTP) (*1)                                     | 6 (TCP)             |
| Connection           |                                                           | 443 (HTTPS) (*1)                                   | 6 (TCP)             |
| Central Admin        | Central Admin Server ⇒                                    | 80 (HTTP) (*1)                                     | 6 (TCP)             |
| Server<br>Connection | Scanner                                                   | 443 (HTTPS) (*1)                                   | 6 (TCP)             |
| Connection           | Scanner ⇔ Central<br>Admin Server                         | 20444 (HTTP/HTTPS) (*1)                            | 6 (TCP)             |
|                      | Central Admin<br>Console <i>⇒</i><br>Central Admin Server | 10444 (HTTP/HTTPS) (*1)                            | 6 (TCP)             |
|                      | Central Admin Server ⇒                                    | 389 (LDAP)                                         | 6 (TCP)             |
|                      | LDAP server                                               | 636 (LDAPS)                                        | 6 (TCP)             |
|                      |                                                           | 3268 (Active Directory Global Catalog)             | 6 (TCP)             |
|                      |                                                           | 3269 (Active Directory Global<br>Catalog over SSL) | 6 (TCP)             |
|                      | Central Admin Server ⇔<br>Print server                    | 137,138,139,445 (SMB)                              | 6 (TCP)<br>17 (UDP) |
|                      | Central Admin Server ⇔<br>File server                     | 137,138,139,445 (SMB)                              | 6 (TCP)<br>17 (UDP) |
|                      | Central Admin Server ⇔<br>FTP server                      | 20,21 (FTP) (*1)                                   | 6 (TCP)             |
|                      | Central Admin Server ⇔<br>FTPS server                     | 989,990 (FTPS) (*1)                                | 6 (TCP)             |
|                      | Central Admin Server ⇔<br>SMTP server                     | 25 (SMTP) (*1)                                     | 6 (TCP)             |
|                      | Central Admin Server ⇔<br>Proxy server                    | Free                                               | 6 (TCP)             |
|                      | Central Admin Server<br>SharePoint link                   | 30444 (HTTP/HTTPS) (*1)                            | 6 (TCP)             |
| DHCP Server          | Scanner ⇔ DHCP server                                     | 67 (DHCP)                                          | 17 (UDP)            |
| DNS Server           | Scanner ⇔ DNS server                                      | 53 (DNS)                                           | 17 (UDP)            |
| WINS Server          | Scanner ⇔ WINS server                                     | 1512 (WINS)                                        | 17 (UDP)            |

| Function                 | From/To                                 | Port Number                                             | Protocol<br>Number  |
|--------------------------|-----------------------------------------|---------------------------------------------------------|---------------------|
| Synchronization          | Scanner ⇔ SNTP server                   | 123 (SNTP)                                              | 17 (UDP)            |
| Proxy Server             | Scanner ⇔ Proxy server                  | Free                                                    | 6 (TCP)             |
| Authentication/          | Scanner ⇔ LDAP server                   | 389 (LDAP) (*1)                                         | 6 (TCP)             |
| e-Mail<br>Address Search |                                         | 636 (LDAPS) (*1)                                        | 6 (TCP)             |
| Address Search           |                                         | 3268 (Active Directory Global<br>Catalog) (*1)          | 6 (TCP)             |
|                          |                                         | 3269 (Active Directory Global<br>Catalog over SSL) (*1) | 6 (TCP)             |
| Sending e-Mail           | Scanner ⇔ SMTP server                   | 25 (SMTP) (*1)                                          | 6 (TCP)             |
|                          |                                         | 465 (SMTP over SSL) (*1)                                | 6 (TCP)             |
|                          |                                         | 587 (SMTP over STARTTLS)<br>(*1)                        | 6 (TCP)             |
| Sending Fax              | Scanner ⇔ SMTP server                   | 25 (SMTP) (*1)                                          | 6 (TCP)             |
|                          |                                         | 465 (SMTP over SSL) (*1)                                | 6 (TCP)             |
|                          |                                         | 587 (SMTP over STARTTLS)<br>(*1)                        | 6 (TCP)             |
| Print                    | Scanner ⇔ Print server                  | 137,138,139,445 (SMB)                                   | 6 (TCP)<br>17 (UDP) |
| SharePoint               | Scanner ⇔ SharePoint                    | 80 (HTTP) (*1)                                          | 6 (TCP)             |
| Server                   | server                                  | 443 (HTTPS) (*1)                                        | 6 (TCP)             |
| FTP Server               | Scanner ⇔ FTP server                    | 20,21 (FTP) (*1)                                        | 6 (TCP)             |
| FTPS Server              | Scanner ⇔ FTPS server                   | 989,990 (FTPS) (*1)                                     | 6 (TCP)             |
| Saving to a<br>Folder    | Scanner ⇔ File server                   | 137,138,139,445 (SMB)                                   | 6 (TCP)<br>17 (UDP) |
| Ping                     | Scanner ⇔ Another<br>computer or server | _                                                       | 1 (ICMP)            |

(\*1): Changing the Port Number is possible

# **Chapter 2**

# Basic Scanner Operations

Admin User

| 2.1 Turning the Power On/Off     | 57 |
|----------------------------------|----|
| 2.2 Using the Scanner Buttons    | 59 |
| 2.3 Using the LCD Touch Panel    | 62 |
| 2.4 Using the On-Screen Keyboard | 63 |

# 2.1 Turning the Power On/Off

### 2.1.1 Turning the Power On

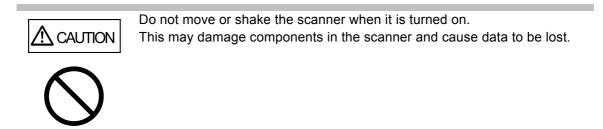

1. Press the power button.

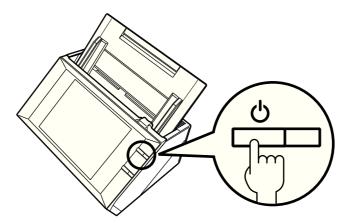

⇒ After the scanner starts up, the [Login] window appears.

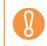

After turning the power off, wait for at least 10 seconds before turning the power back on again.

#### 2.1.2 Turning the Power Off

#### 1. Press the [Shutdown] button on the [Login] window.

To turn the power of the scanner off, make sure to press the [Shutdown] button. Do not turn the power of the scanner off forcibly by pressing and holding down the power button for 4 seconds. It may cause the scanner to function abnormally.

| Login           |                                     |     |               |   | C   |       |
|-----------------|-------------------------------------|-----|---------------|---|-----|-------|
| User Name       |                                     |     |               |   |     |       |
| Password        |                                     |     |               |   |     |       |
| ပံ Shutdown     |                                     |     |               |   | £ เ | ₋ogin |
| Esc →i<br>Tab ← | $\uparrow  \downarrow  \rightarrow$ | Del | Back<br>Space |   |     | 123   |
| q w e           | r t y                               | u   | i             | ο | р   | -     |
| a s d           | f g h                               | j   | k             |   | ;   |       |
| Caps z x        | c v b                               | n   | m             | , | •   | Enter |
| Shift Ctrl Alt  | Space                               | @   | -             | 1 | 1   | →     |

⇒ A confirmation window appears.

#### 2. Press the [OK] button.

⇒ The scanner power is turned off.

# 2.2 Using the Scanner Buttons

### ■ Using the Power Button

When the scanner is off or in standby mode, pressing the power button will start the scanner up and display the login window.

When the scanner is on and a window displaying the [Shutdown] button is shown, pressing the power button opens a shutdown confirmation window via which the scanner can be shutdown.

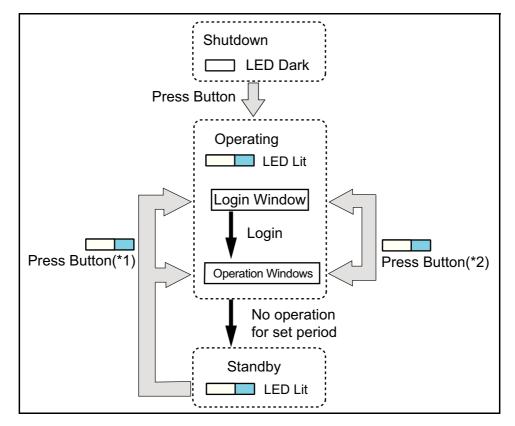

- (\*1) Other than pressing the power button, any of the following operations will startup the scanner from standby mode.
  - Loading the documents into the ADF paper chute.
  - Closing the top cover.
  - Pressing the power button.
  - Pressing the Scan button.
  - Touching the LCD touch panel.

The window displayed after a re-startup varies according automatic login settings in the following way:

- If automatic login is enabled, the operation window is displayed.
- If automatic login is disabled, the login window in displayed.
- (\*2) The [Shutdown] button is shown on the following windows. Pressing the button shows a confirmation window from which the power can be turned off.
  - Shown on the login window, if automatic login is not set.
  - Shown on the main menu or job menu, if automatic login is set.

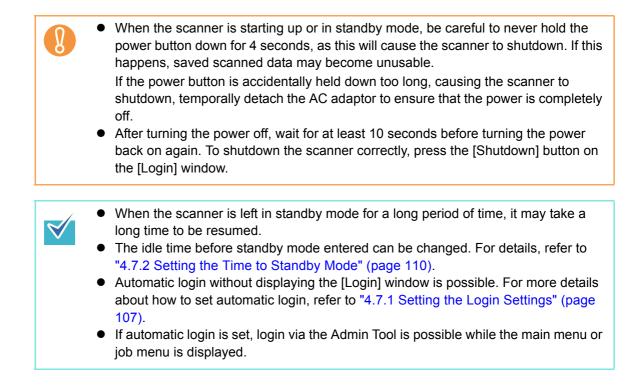

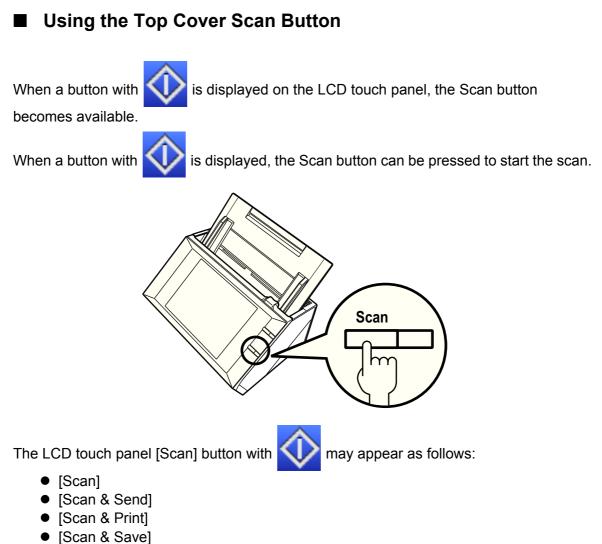

• [Scan More]

One of those buttons on the LCD touch panel can be pressed to start the scan.

# 2.3 Using the LCD Touch Panel

When using the LCD touch panel, buttons only need to be lightly pressed to select them. For details about the LCD touch panel, refer to the following:

- "4.1.1 Administrator Windows via the LCD Touch Panel" (page 75)
- "6.2 Using LCD Touch Panel Windows: Regular User" (page 303)
  - Do not use a pen or other hard object on the LCD touch panel.
  - The LCD touch panel may be damaged.
  - If the screen is dirty, this may cause the LCD touch panel to malfunction. Clean the screen if it is visibly dirty.

For details, refer to "Cleaning the LCD Touch Panel" (page 419).

# 2.4 Using the On-Screen Keyboard

On the LCD touch panel, the on-screen keyboard can be used to enter text in the input field on the window.

The on-screen keyboard can be used in the following ways.

### ■ Showing/Hiding the On-Screen Keyboard

To show/hide the on-screen keyboard, press the following button displayed on the LCD touch panel.

| Button | Description                                                                                                    |
|--------|----------------------------------------------------------------------------------------------------|
| I<br>■ | Press this button to show the on-screen keyboard.<br>The on-screen keyboard is displayed to enable entering characters.                                                                                                    |
|        | Login<br>User Name<br>Password<br>$\bigcirc$ Shutdown<br>Esc Tab $\leftarrow$ $\uparrow$ $\downarrow$ $\rightarrow$ Del Back<br>q w e r t y u i o p -<br>a s d f g h j k l ;<br>Caps z x c v b n m , Enter<br>Shift Ctrl Alt Space @ / |
| ×      | This button is displayed while the on-screen keyboard is enabled.<br>Pressing this button hides the on-screen keyboard.<br>This button is displayed when there is no input field in the window.                                        |
|        | In this state, the keyboard cannot be displayed.                                                                                                    |

When you touch any input field, the on-screen keyboard is displayed. In the [Login] window, the on-screen keyboard is automatically displayed.

For an Add-in, you can use the [Add-in Software] window to set the on-screen keyboard not to be displayed when running an Add-in. When you display the on-screen keyboard when running an Add-in, you can change the display location of the button used for displaying the on-screen keyboard.

#### ■ Using the On-Screen Keyboard

| Key                                                                              | Function                                                                                                    |  |  |  |  |  |
|----------------------------------------------------------------------------------|----------------------------------------------------------------------------------------------------|--|--|--|--|--|
| Tab                                                                              | Switches focus to the input field.                                                                                                    |  |  |  |  |  |
| Enter                                                                            | <ul> <li>Performs the following.</li> <li>Closes the on-screen keyboard if it is displayed.</li> <li>Inserts a line feed when multiple lines are input in the input field.</li> <li>Commits the input in the [Login] window.</li> </ul> |  |  |  |  |  |
| When logged in via the LCD touch panel, the administrator cannot select the menu |                                                                                                    |  |  |  |  |  |

When logged in via the LCD touch panel, the administrator cannot select the menu items using the on-screen keyboard. Select buttons in the menu by pressing the LCD touch panel.

### Keyboard Layout

A keyboard layout can be selected on the [Keyboard Settings] window. The on-screen keyboard is compliant with the QWERTY layout. The French on-screen keyboard is compliant with the AZERTY layout. The keyboard layout of the on-screen keyboard can be switched by pressing a specific key. For details, refer to "D.3 Changing the Functions on the On-Screen Keyboard" (page 495).

# Administrator Operations (Overview) Admin User

# 3.1 Operating and Managing Scanners

The administrator can configure and manage the scanner in the following ways.

#### • LCD touch panel

Scanner settings management can be implemented directly via the scanner's LCD touch panel.

#### Setting mode

The administrator can operate the LCD touch panel in the following setting modes.

- Basic mode
   A setting mode for Administrators with basic knowledge of computers.
   Basic required scanner settings can be performed.
- Advanced mode

A setting mode for Administrators with advanced knowledge of networks and servers.

Settings which are more advanced than those of Basic mode, such as, authentication server, server environment, or advanced scanning settings can be performed.

For details about the configuration of setting modes, refer to "4.4 Setting the Setting Mode for the LCD Touch Panel" (page 92).

In addition, using the wizard on the LCD touch panel, you can configure minimum settings required to setup the scanner. You can also use the wizard to restrict the configurable functions. For details about the configuration with the wizard, refer to "4.3 Setting the System Settings with the Installation Wizard on the LCD Touch Panel" (page 90).

Admin Tool

Scanner settings management, and updates can be implemented via the network interface by using the Admin Tool installed on a computer. Settings can be performed for one scanner at a time.

#### Central Admin Console

Scanner settings management, and updates can be implemented via the network interface by using the Central Admin Console installed on a computer, for multiple scanners together.

In this case, settings made with the Central Admin Console are applied to scanners via a Central Admin Server.

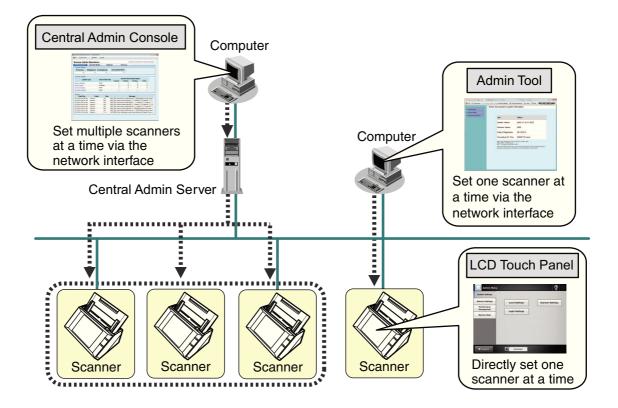

# 3.2 Required Scanner Function Settings

Which scanner settings are required differs according to scanner functions to be used by the user.

The function buttons are displayed on the [Main Menu] window, in accordance with the settings specified by the administrator.

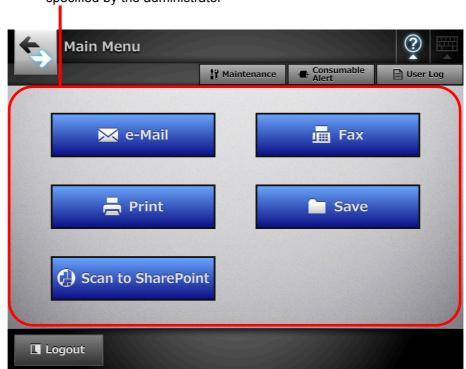

Buttons are displayed in accordance with the settings specified by the administrator

The following shows the necessary settings for each function to be used.

# **System Settings**

| Menu                        | e-Mail | Fax | Print | Save | Scan to<br>SharePoint | See      |  |
|-----------------------------|--------|-----|-------|------|-----------------------|----------|--|
| Local Settings              |        |     |       |      |                       |          |  |
| Import Scanner<br>Settings  | _      | _   | _     | _    | —                     | page 266 |  |
| Scanner Name                | N      | Ν   | Ν     | Ν    | N                     | page 94  |  |
| Language<br>Selection       | —      | _   | _     |      | —                     | page 96  |  |
| Region /<br>Timezone        | A      | A   | A     | A    | A                     | page 97  |  |
| Date / Time                 | А      | А   | A     | А    | A                     | page 98  |  |
| Keyboard<br>Settings        | Ν      | Ν   | N     | Ν    | N                     | page 99  |  |
| Certificate<br>Management   | _      | _   | _     | _    | —                     | page 100 |  |
| Scanner Settings            |        |     |       |      |                       |          |  |
| Multifeed Settings          | —      |     | _     | _    | —                     | page 102 |  |
| Scanner<br>Adjustment       | —      | _   | _     | _    | —                     | page 105 |  |
| General Scanner<br>Settings |        | _   |       | _    | _                     | page 106 |  |
| Login Settings              |        |     |       |      |                       |          |  |
| Login Settings              | —      |     | _     | _    | —                     | page 107 |  |
| Standby Mode                | —      | _   | —     | _    | —                     | page 110 |  |
| Admin Password              | А      | А   | А     | А    | A                     | page 112 |  |

N: Necessary A: Advisable —: Not required

# **Network Settings**

| Menu                            | e-Mail    | Fax       | Print     | Save      | Scan to<br>SharePoint | See      |  |  |
|---------------------------------|-----------|-----------|-----------|-----------|-----------------------|----------|--|--|
| Basic                           |           |           |           |           |                       |          |  |  |
| IP address                      | N         | Ν         | N         | Ν         | Ν                     | page 113 |  |  |
| DNS Server                      | Α         | А         | А         | А         | A                     | page 115 |  |  |
| WINS Server                     | Α         | А         | А         | А         | A                     | page 116 |  |  |
| NTP Server                      | A         | А         | A         | А         | A                     | page 117 |  |  |
| Proxy Server                    | —         |           | —         | А         | A                     | page 118 |  |  |
| Ping                            | —         |           | —         | _         | —                     | page 119 |  |  |
| Network Status                  | —         |           | —         | _         | —                     | page 121 |  |  |
| Network Admin                   |           |           |           |           |                       |          |  |  |
| Admin<br>Connection             | _         | _         | _         | _         | _                     | page 123 |  |  |
| Scanner Central<br>Admin Server | _         | _         | _         | _         |                       | page 125 |  |  |
| Authentication Serve            | r         |           | I         | I         |                       |          |  |  |
| Login LDAP<br>Server            | A<br>(*1) | A<br>(*1) | A<br>(*1) | A<br>(*1) | A<br>(*1)             | page 127 |  |  |
| e-Mail LDAP<br>Server           | _         | _         | _         | _         |                       | page 133 |  |  |
| Customize LDAP<br>Search        |           | _         | _         |           | _                     | page 135 |  |  |
| e-Mail                          |           |           |           |           |                       |          |  |  |
| SMTP Server                     | Ν         | Ν         | _         | —         | —                     | page 137 |  |  |
| Send e-Mail                     | А         | _         | _         | —         |                       | page 139 |  |  |
| File Names<br>(e-Mail)          | A         | _         | _         | _         | —                     | page 140 |  |  |
| Fax                             |           |           |           | 1         |                       |          |  |  |
| Fax Server                      | —         | Ν         | _         | _         | —                     | page 142 |  |  |

| Menu                 | e-Mail | Fax | Print | Save | Scan to<br>SharePoint | See      |  |  |
|----------------------|--------|-----|-------|------|-----------------------|----------|--|--|
| Network Folder       |        |     |       |      |                       |          |  |  |
| Network Folder       | —      |     | —     | Ν    | —                     | page 143 |  |  |
| File Names<br>(Save) | _      | _   | _     | A    | _                     | page 156 |  |  |
| FTP Server Folder    |        |     |       |      |                       |          |  |  |
| FTP Server<br>Folder | _      |     | _     | N    | —                     | page 143 |  |  |
| File Names<br>(Save) | _      |     | _     | A    | _                     | page 156 |  |  |
| SharePoint Folder    |        |     | I     | 1    |                       |          |  |  |
| SharePoint Folder    |        | —   | —     | —    | Ν                     | page 153 |  |  |
| File Names<br>(Save) |        |     | _     |      | A                     | page 156 |  |  |
| Print                |        |     |       |      |                       |          |  |  |
| Network Printer      | —      | —   | Ν     | —    | —                     | page 159 |  |  |

N: Necessary A: Advisable —: Not required

(\*1): Only necessary if connecting to an LDAP server.

# **Chapter 4**

# Administrator Operations (LCD Touch Panel and Admin Tool) Admin

This chapter provides an explanation of administrator operations (setting up and managing the scanner) via the scanner's LCD touch panel, or via the network interface using the Admin Tool. The same operations may also be performed via the scanner settings edit window and the job mode edit window of the Central Admin Console. For details about the Central Admin Console windows, refer to "Chapter 5 Administrator Operations (Central Admin Console)" (page 226).

| 4.1 Windows                                                                            |
|----------------------------------------------------------------------------------------|
| 4.2 Administrator Login                                                                |
| 4.3 Setting the System Settings with the Installation Wizard on the LCD Touch<br>Panel |
| 4.4 Setting the Setting Mode for the LCD Touch Panel                                   |
| 4.5 Configuring the System94                                                           |
| 4.6 Setting the Scan Options 102                                                       |
| 4.7 Configuring the Login-Related Settings 107                                         |
| 4.8 Configuring the Network Settings 113                                               |
| 4.9 Configuring the LDAP Settings 127                                                  |
| 4.10 Configuring the e-Mail-Related Settings137                                        |
| 4.11 Setting the Fax Server                                                            |
| 4.12 Setting Folders for Saving Scanned Data143                                        |
| 4.13 Setting the Network Printers159                                                   |
| 4.14 Viewing the Scanner Details170                                                    |
| 4.15 Managing the User Data Store and System Settings                                  |
| 4.16 Maintaining the System                                                            |
| 4.17 Setting a Job Sequence                                                            |
| 4.18 Messages                                                                          |

# 4.1 Windows

### 4.1.1 Administrator Windows via the LCD Touch Panel

Selecting a menu displays its sub-menu.

The sub-menu items are shown in the right-side of the window.

Selecting the lowest level menu displays the setting window for the menu.

#### Menu

| Network Settings | Local Settings | Scanner Settings |
|------------------|----------------|------------------|
| Monitoring &     | Local Settings | Scamer Settings  |
| Management       | Login Settings |                  |
| Device Test      |                |                  |
|                  |                |                  |
|                  |                |                  |
|                  |                |                  |
|                  |                |                  |

### 4.1.2 Administrator Windows via the Admin Tool

Administrator windows via the Admin Tool are as follows.

When the [Scanner Settings] button is pressed
 Selecting a menu displays its sub-menu.
 Selecting the lowest level menu displays the setting window for the menu.

| Menu                                                                                               |                                     |                                       |
|----------------------------------------------------------------------------------------------------|-------------------------------------|---------------------------------------|
| Tool Menu                                                                                          |                                     |                                       |
| Network S anner Admin Tool                                                                         | 10 M                                |                                       |
| 👩 Exit 🍾 Disconnect 🍥 Scanne                                                                       | Settings 🍥 Job Menu Settings 👼 Down | nload Manual 🕦 About 👔 Help Scansharp |
| <ul> <li>System Settings</li> <li>Network Settings</li> <li>Monitoring &amp; Management</li> </ul> | Check the scanner's system in       | nformation.                           |
|                                                                                                    | Item                                | Status                                |
|                                                                                                    | System Version                      | w301 01.01.01.0001                    |
|                                                                                                    | Scanner Version                     | 0803                                  |
|                                                                                                    | Initial Use                         | 04/15/                                |
|                                                                                                    | Cumulative On Time                  | 0000098 hours                         |
|                                                                                                    |                                     |                                       |

• When the [Job Menu Settings] button is pressed

When a tab is selected in the job mode settings menu, the related setting window is displayed.

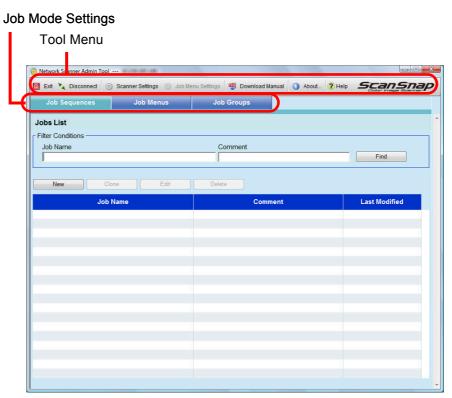

# 4.2 Administrator Login

## 4.2.1 Administrator Login: via the LCD Touch Panel Touch Panel

### When Automatic Login is Not Set

 The default user name and password for the administrator are set as follows: User name: admin
 Password: password

• The scanner setup can be configured by one user.

# 1. Enter the user name and password of the administrator.

| Login           |                         |         |
|-----------------|-------------------------|---------|
| User Name       |                         |         |
| Password        |                         |         |
| () Shutdown     |                         | 🔒 Login |
| Esc →I<br>Tab ← | ↑ ↓ → Del Back<br>Space | 123     |
| q w e           | rtyu i o                | р —     |
| a s d           | fghjk                   | ;       |
| Caps z x        | cvbnm,                  | . Enter |
| Shift Ctrl Alt  | Space @ _ /             |         |

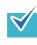

If [Active Directory Global Catalog] is selected for the login LDAP server, the [UPN Suffix] input field is displayed. A UPN suffix is not required when logging in as an administrator. Even if entered, it is ignored.

#### 2. Press the [Login] button.

⇒ If the user name and password are valid, the [System Settings] window appears.

### When Automatic Login is Set

When automatic login has been set, login to the administrator windows from the regular user window.

1. From the [Maintenance] window, press the [Administrator Login] button.

| Administrato | r Login            | ?  |  |
|--------------|--------------------|----|--|
|              | User Name Password | •  |  |
| Cancel       |                    | ОК |  |

⇒ The [Administrator Login] window appears.

- 2. Enter the administrator user name and password.
- 3. Press the [OK] button.
  - ⇒ When authenticated, the system settings window is shown.

### 4.2.2 Setting up for Administrator Access via the Admin Tool

This section describes the required settings for logging in via the Admin Tool.

The following are required for administrator login via the Admin Tool:

- "4.5.1 Setting the Scanner Name" (page 94)
  - "4.7.3 Changing the Admin Password" (page 112)
  - "4.8.1 Giving the Scanner an IP Address" (page 113)
  - "4.8.8 Setting the Admin Connection" (page 123)
  - "4.8.2 Setting the DNS Server" (page 115)
  - "4.8.3 Setting the WINS Server" (page 116)

### ■ Checking the Internet Explorer Cache Settings

Check the Internet Explorer cache settings.

- 1. From the Internet Explorer [Tools] menu, select [Internet Options].
  - ⇒ The [Internet Options] dialog box appears.
- 2. On the [General] tab, press the [Settings] button on the [Browsing history].

⇒ The [Temporary Internet Files and History Settings] dialog box appears.

- 3. For [Check for newer versions of stored pages], select [Automatically].
- 4. For [Disk space to use], specify 63 MB or above.
- 5. Press the [OK] button.

• Different browser versions may require a different set up procedure.

• Do not use a proxy server setting.

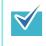

 $\checkmark$ 

If any updates or service packs are available for Internet Explorer, make sure they are applied.

### Setting the Internet Explorer Trusted Sites

Enter the target scanner URL as Internet Explorer trusted sites. If not set, connection to a scanner is blocked, and certification cannot be installed.

#### 1. From the Internet Explorer [Tools] menu, select [Internet Options].

⇒ The [Internet Options] dialog box appears.

- 2. On the [Security] tab, select [Trusted sites].
- 3. Press the [Sites] button.

⇒ The [Trusted sites] dialog box appears.

- 4. Clear the [Require server verification (https:) for all sites in this zone] check box.
- 5. Enter the URL of the scanner in the [Add this website to the zone] field, and press the [Add] button.

Example: http://IP\_address or scanner\_name/

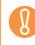

Different browser versions may require a different setup procedure.

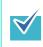

If any updates or service packs are available for Internet Explorer, make sure they are applied.

### Installing the Admin Tool

To setup the scanner via the network interface, install the Admin Tool to your computer.

1. To access a scanner, specify the scanner name as a URL using a Web browser.

According to the settings described in "4.8.8 Setting the Admin Connection" (page 123), specify the URL in one of the following ways.

- SSL is [Off], no port number change http://scanner\_name or IP\_address/
- SSL is [Off], port number change http://scanner\_name or IP\_address:port\_number/ For port\_number, enter the changed port number.
- SSL is [On], no port number change https:// scanner\_name or IP\_address/
- SSL is [On], port number change https://scanner\_name or IP\_address:port\_number/ For port\_number, enter the changed port number.

For SSL, the [Security Alert] window is displayed when connecting. Press the [Yes] button on the [Security Alert] window.

⇒ The [Login] window appears.

#### 2. Enter the user name and password of the administrator.

|           |  |          | Started  |
|-----------|--|----------|----------|
|           |  | Operator | 's Guide |
| User Name |  |          | -        |
|           |  |          |          |
| Password  |  |          |          |
|           |  |          | Ĩ        |
|           |  |          |          |
|           |  |          |          |
|           |  |          |          |
|           |  |          |          |
|           |  |          | Login    |
|           |  |          |          |

#### 3. Press the [Login] button.

⇒ The download window appears.

4. Press the [Next] button for the Network Scanner Admin Tool download.

| t |
|---|
|   |

⇒ The Network Scanner Admin Tool download window appears.

#### 5. Press the [Download] button.

|                        | Download Network Scanner Admin Tool. (Version ) Download                                                                                                    |
|------------------------|----------------------------------------------------------------------------------------------------|
|                        | The Network Scanner Admin Tool requires:<br>OS: Windows(R) XP SP3 or later<br>Windows Vista(R) SP1 or later<br>Windows Server(R) 2003 SP2 or later<br>Windows Server(R) 2008<br>Microsoft(R) .NET Framework 2.0 SP2 or later,<br>Microsoft(R) .NET Framework 3.0 SP2 or later, or<br>Microsoft(R) .NET Framework 3.5 SP1 or later<br>Memory: 32MB or more<br>Disk space: 64MB or more<br>Attention :<br>.NET Framework is required for use of this tool, therefore confirm that it has been<br>installed. If not already installed, a message will appear telling you to install .NET<br>Framework, at least<br>280MB of additional free disk space is required.<br>Back Logout |
| $\widehat{\mathbf{n}}$ | Downloading is not possible while a scanner operation is in process                                                                                                    |
| 8                      |                                                                                                    |

⇒ The [File Download - Security Warning] dialog box appears.

6. Press the [Run] button.

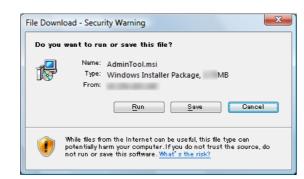

⇒ The Network Scanner Admin Tool Setup Wizard appears.

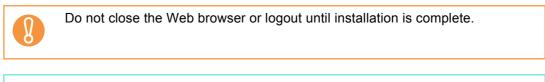

If .NET Framework is not installed, the Microsoft Web site is accessed when installing the Admin Tool. After installing .NET Framework, try again from Step 1.

#### 7. Press the [Next] button.

 $\checkmark$ 

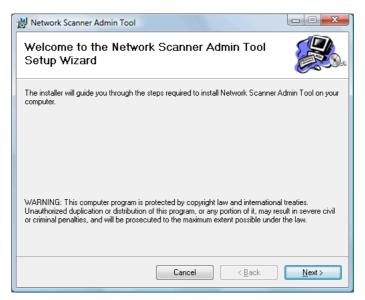

⇒ The [Select Installation Folder] window appears.

# 8. Specify an installation folder for the Admin Tool and the target user setting.

To select a different folder, press the [Browse] button.

To check the free space available for the currently selected folder, press the [Disk Cost] button.

Installation fails if the length of any installation path (folder path plus installation file name) exceeds 259 characters. Select an installation folder that respects this limit.

|                                        | older                                              |                       |
|----------------------------------------|----------------------------------------------------|-----------------------|
| The installer will install Network So  | canner Admin Tool to the following folder.         |                       |
| To install in this folder, click "Next | ". To install to a different folder, enter it belo | ow or click "Browse". |
| Folder:                                |                                                    |                       |
| Cathogram Frieder U.27508              | Retwork Sciencer Admin Toxi V39                    | Browse                |
|                                        | [                                                  | <u>D</u> isk Cost     |
| Install Network Scanner Adm            | in Tool for yourself, or for anyone who            | uses this computer:   |
|                                        |                                                    |                       |
| ○ <u>E</u> veryone                     |                                                    |                       |

#### 9. Press the [Next] button.

⇒ From here on after, follow the instructions on the window to proceed the operation.

When "Network Scanner Admin Tool has been successfully installed" is displayed, the installation is complete. Press the [Close] button.

- After installation is completed, log out from the scanner on the Web browser and close the Web browser.
- $\Rightarrow$  After installation, the Admin Tool can be started by selecting the [Start] menu → [All Programs] → [Network Scanner] → [Network Scanner Admin Tool].

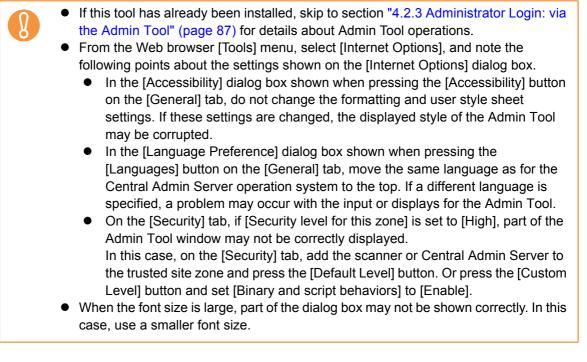

## Uninstalling the Admin Tool

This section uses Windows Vista as an example.

Uninstall the Admin Tool from [Control Panel] - [Programs] - [Programs and Features] in the computer in which it is installed.

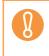

Close the Admin Tool before uninstalling. If the Admin Tool is uninstalled while still open, normal operation of the open Admin Tool is not guaranteed.

## 4.2.3 Administrator Login: via the Admin Tool AdminTool

The Admin Tool can be set up to manage the scanner via a computer. This section explains how to login using the Admin Tool.

When an administrator or user is already logged into a scanner, login via the Admin Tool is not possible.

However, if automatic login is set, login via the Admin Tool is possible while the main menu or job menu is displayed.

- If the normal screen display does not appear (for example: an "X" mark appears), wait for a few minutes and try again. If the problem still occurs, contact your FUJITSU scanner dealer or an authorized FUJITSU scanner service provider.
  - If a button is rapidly pressed many times in succession, a "Connection error" message may appear. In this case, wait for a few minutes and try again.
- For details about setting up to manage the scanner via a computer, refer to "1.4.1 Requirements for Admin Tool" (page 46).
   The default user name and password for the administrator are set as follows: User name: admin Password: password
   The scanner setup can be configured by one user.
  - Session timeout time is 20 minutes (fixed). The session timeout time is extended by a further 20 minutes for the following:
    - when a menu button is pressed
    - when the [OK] button is pressed

# 1. Select the [Start] menu → [All Programs] → [Network Scanner] → [Network Scanner Admin Tool].

 $\Rightarrow$  The Admin Tool is started.

#### 2. Specify the [Connect to] (of the scanner).

Enter the IP address, scanner name, or FQDN for the scanner to be setup or managed.

| Ø Networ | k Scanner Admir                 | 1 Tool                                                  |                                                            | 1                                                       |                                       | 12                                |                                                            |        |
|----------|---------------------------------|---------------------------------------------------------|------------------------------------------------------------|---------------------------------------------------------|---------------------------------------|-----------------------------------|------------------------------------------------------------|--------|
| O Exit   | ▶ Disconnec                     | t () Scanner Settings                                   | Job Menu Settings                                          | Download Manual                                         | About                                 | <ol> <li>Help</li> </ol>          | Codor Irman Elourner                                       |        |
|          | Connec                          | t to                                                    |                                                            |                                                         |                                       |                                   | _                                                          |        |
|          | Spee                            | cify the IP address,                                    | scanner name, or f                                         | FQDN of the target s                                    | canner.                               |                                   |                                                            |        |
|          |                                 |                                                         |                                                            | Port                                                    | Number                                | 80                                |                                                            |        |
|          |                                 |                                                         |                                                            |                                                         |                                       | se HTT                            | PS                                                         |        |
|          |                                 |                                                         |                                                            |                                                         |                                       |                                   | Connect                                                    |        |
| •        | (page<br>Wher<br>takes<br>To us | 123), ente<br>trying to c<br>up to 20 se<br>e SSL, sele | er the port r<br>onnect with<br>econds bef<br>ect the [Use | number cha<br>n a port nun<br>ore a conne<br>e HTTPS] c | nged i<br>iber of<br>ection<br>heck b | n [Po<br>ther th<br>error<br>box. | he Admin Con<br>rt Number].<br>nan the specifie<br>occurs. | ed num |

 If the Admin Tool is started while there is insufficient free memory, a script error may occur. Try again after ensuring that there is enough free memory.

#### 3. Press the [Connect] button.

⇒ The [Login] window appears.

4. Enter a [User Name] and [Password].

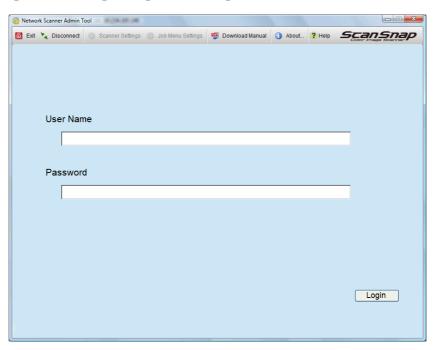

#### 5. Press the [Login] button.

⇒ If the user name and password are valid, the [System Settings] window appears.

# 4.3 Setting the System Settings with the Installation Wizard on the LCD Touch Panel

Using the Installation Wizard on the LCD touch panel, you can set the following items:

- Scanner Name
- Region/Timezone
- Date/Time
- Login Settings
- Admin Password
- IP Address
- DNS Server
- Central Admin Server

# 1. On the [Admin Menu] window, press

⇒ The [Admin Settings] window appears.

| Admin Settings                                 | ?  |  |
|------------------------------------------------|----|--|
| Switch to mode selection. Select Mode          |    |  |
| Start the Installation Wizard.                 |    |  |
| Show the Installation Wizard at next start up? |    |  |
|                                                | ОК |  |

For [Show the Installation Wizard at next start up?], you can set whether or not to show the Installation Wizard immediately after starting the scanner.

#### 2. Press the [Installation Wizard] button.

⇒ The [Installation Wizard] window appears.

| Û | Installa                                                                  | tion Wizard                     |   |                                  | ?     |  |  |  |
|---|---------------------------------------------------------------------------|---------------------------------|---|----------------------------------|-------|--|--|--|
|   | Welcome to the Installation Wizard.<br>Select items to be set from below. |                                 |   |                                  |       |  |  |  |
|   |                                                                           | Scanner Name                    |   | Region / Timezone<br>Date / Time |       |  |  |  |
|   |                                                                           | Login Settings                  | ✓ | Admin Password                   |       |  |  |  |
|   |                                                                           | IP Address                      |   | DNS Server                       |       |  |  |  |
|   |                                                                           | Scanner Central<br>Admin Server |   |                                  |       |  |  |  |
| C | ancel                                                                     |                                 |   |                                  | Start |  |  |  |

# 3. Select the check boxes for items you want to configure with the Installation Wizard.

When the [Region/Timezone Date/Time] check box is selected, the window for setting the region/timezone and the window for setting the date/time will be displayed.

#### 4. Press the [Start] button.

⇒ A window for configuring the selected items appear in the Installation Wizard.

#### 5. Follow the wizard to configure the settings.

For details about the procedure for configuring system settings, refer to the "Getting Started".

#### Setting the Setting Mode for the LCD Touch Panel 4.4

Set the setting mode used for configuring or managing system settings via administrator windows on the LCD touch panel.

For details about setting modes, refer to "3.1 Operating and Managing Scanners" (page 67).

For details of the operations available in each setting mode, refer to "1.3.1 Operations with Administrator Right" (page 38).

#### 1. On the [Admin Menu] window, press

- Ø
- ⇒ The [Admin Settings] window appears.

| Admin Settings                                     |    |
|----------------------------------------------------|----|
| Switch to mode selection. Select Mode              |    |
| Start the Installation Wizard. Installation Wizard |    |
| Show the Installation Wizard at next start up?     |    |
|                                                    | ОК |

#### 2. Press the [Select Mode] button.

⇒ The [Select Mode] window appears.

| Select Mode                      | ?  |  |
|----------------------------------|----|--|
| Select a mode<br>Basic           |    |  |
| Select a function.               |    |  |
| e-Mail Fax                       |    |  |
| Network Folder FTP Server Folder |    |  |
| Print                            |    |  |
| Cancel                           | ОК |  |

- 3. Press to select a setting mode.
- 4. Select the check boxes of the functions to be enabled for the setting mode.
- 5. Press the [OK] button.
  - $\Rightarrow$  The setting mode is set.

# 4.5 Configuring the System

## 4.5.1 Setting the Scanner Name Touch AdminTool

Set a scanner name to provide a network alias for the scanner.

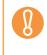

Do not use a name already being used in the network. Name duplication will cause a network connection error. For details about how to deal with such errors, refer to "4.18.1 Administrator Window Messages" (page 225).

#### 1. Select [System Settings] → [Local Settings] → [Scanner Name].

⇒ The [Scanner Name] window appears.

| System Set         | tings > Local Settings                    | ?  |   |
|--------------------|-------------------------------------------|----|---|
| Local Settings ▼   | Enter the scanner name.<br>Current Values |    |   |
| Scanner Name       | Scanner Name<br>SSN1800                   |    |   |
| Language Selection | Member of                                 |    | _ |
| Region / Timezone  | Workgroup WORKGROUP                       |    |   |
| Date / Time        | Domain                                    |    |   |
| Keyboard Settings  |                                           |    |   |
| Certificate        |                                           |    |   |
| Management         |                                           |    |   |
|                    |                                           |    |   |
| Previous           | Cancel                                    | ОК |   |

- 2. Enter a [Scanner Name].
- 3. In the [Member of] section, specify the scanner as a [Workgroup] or [Domain] member.
- 4. Enter a workgroup name or domain name in the input field.
- 5. Press the [OK] button.
  - ⇒ The restart confirmation window appears.

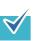

- In the following case, the authentication window appears.
- When specifying the scanner as a domain member

• When changing the name of a scanner that is a member of a domain Check the required authentication information when adding to a domain, and enter a user name that can be added to the domain and the password. User names may be up to 256 characters long.

Passwords may be up to 256 characters long. [User Name] and [Password] are case sensitive.

If the user name and password are valid, the restart confirmation window appears.

#### 6. Press the [Now] button.

 $\checkmark$ 

- $\Rightarrow$  The scanner is restarted.
  - Scanner names may be duplicated depending on the network status.
     If the specified scanner name is the same as one already in use, network communication problems occur.

In this case, try the following steps:

- 1. Disconnect the LAN cable.
- 2. Press the [Shutdown] button on the LCD touch panel to turn the scanner off.
- 3. Press the power button to start the scanner with the LAN cable disconnected.
- 4. Enter a non-duplicated scanner name.
- 5. Reboot the scanner.
- 6. Re-connect the LAN cable to the scanner.
- The connection is lost if the scanner name is changed via the network interface. To continue with other settings, wait a short time for the scanner to restart, then login to the network interface again.

## 4.5.2 Setting the Language Touch Panel AdminTool

- 1. Select [System Settings] → [Local Settings] → [Language Selection].
  - ⇒ The [Language Selection] window appears.

| System Sett               | ings > Local Settings                                 | ?  |  |
|---------------------------|-------------------------------------------------------|----|--|
| Local Settings ▼          | Select a language.<br>Language                        |    |  |
| Scanner Name              | English (US)                                          |    |  |
| Language Selection        | Show the "Language Selection" screen at next start up | ?  |  |
| Region / Timezone         | ✦ Yes                                                 |    |  |
| Date / Time               |                                                       |    |  |
| Keyboard Settings         |                                                       |    |  |
| Certificate<br>Management |                                                       |    |  |
|                           |                                                       |    |  |
| Previous                  | Cancel                                                | ОК |  |

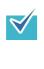

You can select whether or not to display this window again at the next scanner startup. To display the window again, for "Show the "Language Selection" screen at next start up?", select [Yes]. To not display this window at next start up, select [No].

#### 2. Select a language.

Select the desired language for the operating environment. ⇒ This returns to the [Language Selection] window.

#### 3. Press the [OK] button.

⇒ A language setting confirmation message appears in the selected language.

#### 4. Press the [OK] button.

#### 4.5.3 Setting the Region/Timezone Touch AdminTool Central Admin Console

- 1. Select [System Settings] → [Local Settings] → [Region/Timezone].
  - ⇒ The [Region/Timezone] window appears.

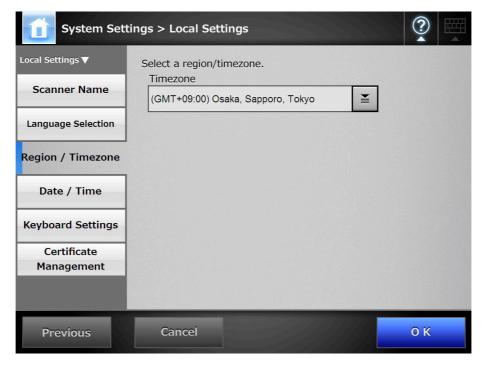

- 2. Select a region/timezone.
- 3. If you select a region/timezone in which daylight savings time is used, select whether [Daylight Savings Time] should be on or off.
- 4. Press the [OK] button.
  - $\Rightarrow$  The region/timezone is set.

4.5.4 Setting the Date/Time Touch AdminTool Central Admin Console

- 1. Select [System Settings] → [Local Settings] → [Date/Time].
  - ⇒ The [Date/Time] window appears.

| System Sett        | ings > Local Settings                                      | ?  |  |
|--------------------|------------------------------------------------------------|----|--|
| Local Settings ▼   | Select a date format and set the date/time.<br>Date format |    |  |
| Scanner Name       | MMddyyyy                                                   |    |  |
| Language Selection | Date / Time                                                | _  |  |
| Region / Timezone  | 9 / 13 / 17 : 22 : 45 Get Time                             |    |  |
| Date / Time        |                                                            |    |  |
| Keyboard Settings  |                                                            |    |  |
| Certificate        |                                                            |    |  |
| Management         |                                                            |    |  |
| Previous           | Cancel                                                     | ОК |  |

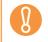

For Central Admin Console, the [Date/Time] input field and [Get Time] button cannot be used.

#### 2. Select a date format.

#### 3. Enter the current date and time in the [Date/Time] input field.

Pressing the [Get Time] button refreshes the [Date/Time] input field with the current value of the internal system date/time.

#### 4. Press the [OK] button.

⇒ The date and time are set.

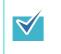

For the Admin Tool, an adjustment that advances the system time by 20 minutes or more results in a session timeout and causes the scanner to logout. However, the specified time adjustment will be made.

# 4.5.5 Setting the Keyboard Touch Admin Tool Central Admin Console

Set the keyboard.

- 1. Select [System Settings] → [Local Settings] → [Keyboard Settings].
  - ⇒ The [Keyboard Settings] window appears.

| System Set         | tings > Local Settings               |    |
|--------------------|--------------------------------------|----|
| Local Settings ▼   | Enter the settings for the keyboard. |    |
| Scanner Name       | Keyboard Language<br>English (US)    |    |
| Language Selection |                                      |    |
| Region / Timezone  |                                      |    |
| Date / Time        |                                      |    |
| Keyboard Settings  |                                      |    |
| Certificate        |                                      |    |
| Management         |                                      |    |
|                    |                                      |    |
| Previous           | Cancel                               | ОК |

- 2. Select a keyboard language.
- 3. Press the [OK] button.
  - ⇒ The keyboard is set.

### 4.5.6 Managing Certificates

Certificates to be used for server authentication in SSL communication can be imported or removed.

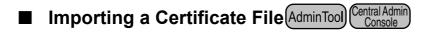

X.509 certificate files (\*.cer, \*.crt) can be imported. Up to 100 certificate files can be imported.

- 1. Select [System Settings] → [Local Settings] → [Certificate Management].
  - ⇒ The [Certificate Management] window appears.

|                                     | Manage network authentication certificates. |
|-------------------------------------|---------------------------------------------|
| <ul> <li>System Settings</li> </ul> | Trusted Root Certificate Authorities        |
| <ul> <li>Local Settings</li> </ul>  |                                             |
| Scanner Name                        | No certificates have been imported.         |
| Language Selection                  |                                             |
| Region / Timezone                   |                                             |
| ▷ Date / Time                       |                                             |
| Keyboard Settings                   |                                             |
| Certificate Management              |                                             |
| Scanner Settings                    |                                             |
| Login Settings                      |                                             |
| Network Settings                    |                                             |
| Monitoring & Management             |                                             |
|                                     |                                             |
|                                     |                                             |
|                                     |                                             |
|                                     |                                             |
|                                     |                                             |
|                                     |                                             |
|                                     |                                             |
|                                     |                                             |
|                                     |                                             |
|                                     |                                             |
|                                     |                                             |
|                                     |                                             |
|                                     | Creatify on authentication contificate file |
|                                     | Specify an authentication certificate file. |
|                                     | Browse                                      |
|                                     | Delete                                      |
|                                     |                                             |

#### 2. Specify an authentication certificate file.

⇒ Press the [Browse] button to specify a certificate file.

#### 3. Press the [Import] button.

⇒ The certificate file is imported.

The imported file is saved in the Trusted Root Certificate Authority store.

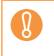

When a certificate file is distributed from the Central Admin Server, any previously imported certificates will be deleted, and replaced by the contents of the new file.

# Deleting a Certificate File Touch Panel AdminTool Central Admin Console

- Select [System Settings] → [Local Settings] → [Certificate Management].
   ⇒ The [Certificate Management] window appears.
- Select a certificate file to be deleted, and press the [Delete] button.
   ⇒ The delete confirmation window appears.
- 3. Press the [Yes] button.
  - ⇒ The certificate file is deleted.

# 4.6 Setting the Scan Options

## 4.6.1 Setting the Multifeed Detection Method Touch Admin Tool Central Admin Console

"Multifeed" is an error that occurs when two or more sheets are fed simultaneously into the ADF. The detection of the difference in length is also regarded as multifeed. By default, multifeed detection monitors for paper overlaps in the central column (25 mm either side from the center of the document) of the document being scanned. If stickies, slips, photos, or other paper ("attached paper" from here on) are attached on the documents, this section is considered to be an overlap causing unnecessary detection as multifeed. When scanning those documents, you can adjust the multifeed detection area to ignore a specific area with attachments such as photos and prevent misdetections.

The "intelligent multifeed detection" allows the length and position of the attached paper to be memorized in the scanner so that the multifeed will not be detected from the next scan.

For document requirements for multifeed detection, refer to "A.5 Multifeed Detection Conditions" (page 478).

#### 1. Select [System Settings] → [Scanner Settings] → [Multifeed Settings].

| System Sett                                         | ings > Scanner Settings                                                                                    |
|-----------------------------------------------------|----------------------------------------------------------------------------------------------------|
| Scanner Settings ▼<br>Multifeed Settings<br>Scanner | Enter the multifeed detection settings.<br>Ultrasonic Multifeed Detection Zone                             |
| Adjustment<br>General Scanner                       | Zone Limits                                                                                                |
| Settings                                            | $\begin{array}{c c} & \downarrow & \#1^{*} & \#2^{*} & \#1 & 0 & mm \\ & & & & & \\ & & & & & \\ & & & & $ |
| Previous                                            | Cancel O K                                                                                                 |
| Previous                                            |                                                                                                    |

⇒ The [Multifeed Settings] window appears.

2. Set the area for multifeed detection in the [Ultrasonic Multifeed Detection Zone] section.

Starting from the top edge of a document sheet, set the area to be checked for multifeeds.

Multifeed may not be detected for the top and bottom 30 mm of a document.

- 3. In Step 2, if [Middle] or [Top & Bottom] is selected, enter both "#1" (upper limit) and "#2" (lower limit).
  - Middle

Multifeeds will be detected within "#1" (upper limit) and "#2" (lower limit) set. (a)

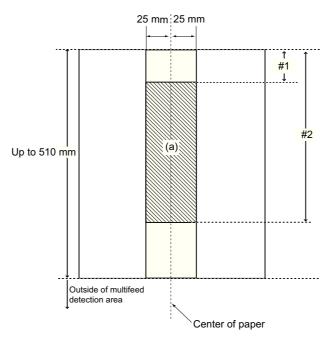

• Top & Bottom

Multifeeds will be detected from the top of the page to "#1" (upper limit), and from "#2" (lower limit) to the bottom of the page. (b)

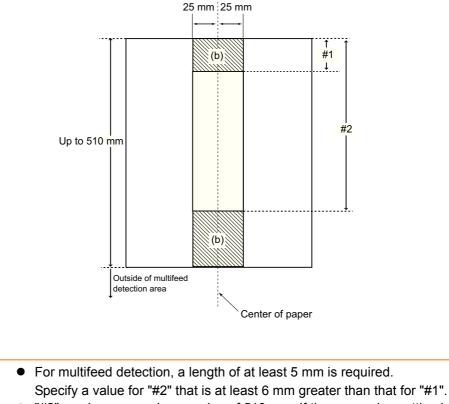

- "#2" can have a maximum value of 510 mm. If the paper size setting is long page mode but the length of the document is longer than 510 mm, multifeed cannot be detected by length.
- When [Middle] is selected, if the document is shorter than "#1", multifeed will not be detected. When [Top & Bottom] is selected, if the document is shorter than "#2", multifeed will not be detected for the bottom part.
- If the values specified for "#1" and "#2" exceed the actual paper size, multifeeds will not be detected.
- 4. For [Select the intelligent multifeed detection mode.], select the multifeed detection mode to be used when a sheet with attached paper is scanned.
- 5. Press the [OK] button.

Ŋ

⇒ The document area to be monitored for multifeeds is set.

#### Adjusting the Scan Starting Position (Offset/Magnification) 4.6.2

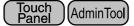

Usually, it is not necessary to make any setting changes. Configure the following setting items.

Offset settings

When the scanned output is found to be displaced relative to the actual documents being scanned, the scan offsets can be adjusted.

- Length magnification setting If the scanned output is found to be vertically distorted (stretched or squashed) relative to the actual documents being scanned, the length magnification in the vertical scanning direction can be adjusted.
- 1. Select [System Settings] → [Scanner Settings] → [Scanner Adjustment].
  - System Settings > Scanner Settings Scanner Settings 🔻 Enter the scan offset and magnification settings. Length Magnification 0.0 (-3.1% << +3.1%)**Multifeed Settings** Front Side Offsets Scanner #1 #1 Horizontal Offset Adjustment #2 ×0.5mm(-4<<+4) 0 **General Scanner** Settings #2 Vertical Offset ABC ×0.5mm(-4<<+4) 0 **Reverse Side Offsets** #3 #3 Horizontal Offset #4 0 ×0.5mm(-4<<+4) #4 Vertical Offset ABC 0 ×0.5mm(-4<<+4) Previous Cancel 0 K
  - ⇒ The [Scanner Adjustment] window appears.

- 2. Enter a magnification value for the vertical offset in the [Length Magnification] input field.
- 3. Enter a value for horizontal offset in the [Horizontal Offset] field. Enter a value for vertical offset in the [Vertical Offset] field.
- 4. Press the [OK] button.
  - $\Rightarrow$  The offset and length magnification settings are set.

## 4.6.3 Setting General Scanner Settings Touch Admin Tool Central Admin Console

Usually, it is not necessary to make any setting changes. The operating mode for scanning can be set.

# 1. Select [System Settings] → [Scanner Settings] → [General Scanner Settings].

⇒ The [General Scanner Settings] window appears.

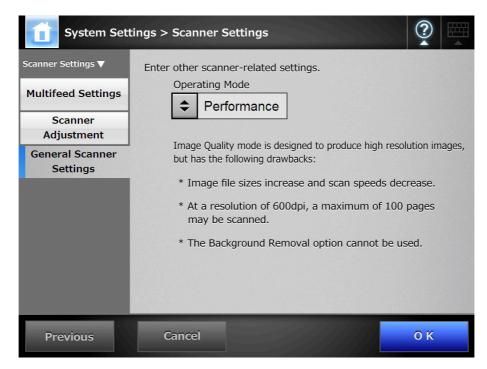

#### 2. Set the operating mode for a scan.

"Image Quality" mode is designed to produce high resolution images, but has the following drawbacks:

- Image file sizes increase and scan speeds decrease.
- At a resolution of 600 dpi, a maximum of 100 pages may be scanned.
- The Background Removal option cannot be used.

#### 3. Press the [OK] button.

⇒ The information entered is set.

# 4.7 Configuring the Login-Related Settings

4.7.1 Setting the Login Settings Touch AdminTool Central Admin Console

Set the login settings.

• Authentication mode setting Specify whether to use an LDAP server account or a local account saved on the scanner during the authentication process at login. If both accounts are used, you can set the search order for the authentication information.

Automatic login settings
 When the scanner is turned on or restarted, the system performs an automatic
 login without displaying the [Login] window.
 For automatic login, the user name and password specified in the [Login Settings]
 window is used.

 Guest account validity Set whether or not to enable login with the guest account.

#### 1. Select [System Settings] → [Login Settings] → [Login Settings].

⇒ The [Login Settings] window appears.

| System Sett                                                 | ings > Login Settings                                             | ?  |  |
|-------------------------------------------------------------|-------------------------------------------------------------------|----|--|
| Login Settings ▼ Login Settings Standby Mode Admin Password | Enter the user login settings<br>Authentication Mode<br>LDAP only |    |  |
|                                                             | User Name Password Guest Account On                               |    |  |
| Previous                                                    | Cancel                                                            | ОК |  |

#### 2. For [Authentication Mode], select an authentication mode.

When searching for authentication information in the LDAP server or local account, the search order of authentication information can be selected.

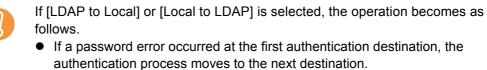

• If an authentication error occurred at the first and next authentication destinations, a notification of the details of the error that occurred in the first destination is sent.

#### 3. For [Auto Login], select whether or not to enable automatic login.

- The automatic login setting is applied immediately after an administrator logout. To change the settings while the [Auto Login] is [ON], perform administrator login from the [Maintenance] window or perform the login via the Admin Tool.
  If Central Admin is enabled in a scanner for which automatic login is enabled, when the scanner is started or resumed from standby mode, preference is
  - given to checking for available scanner settings, add-in installs and system settings in the Central Admin Server, over automatic login. When scanner settings, Add-ins or system settings are available, they are

installed in the scanner. If the number of scanners connecting to the Central Admin Server exceeds the maximum number possible, the installation is skipped, and automatic login is performed.

Updates will be applied to the scanner when a logout is performed from the [Administrator Login] window, when the scanner starts next time, or when the scanner resumes from standby mode.

#### 4. When [Auto Login] is set to [On], enter a [User Name] and [Password].

The scanner follows the Active Directory user name format when authenticating the user login.

- For users registered in the LDAP server
  - When the [Server Type] of the LDAP server is [Active Directory] or [Active Directory Global Catalog]

| User Name Format                       | Authentication Process                                                                |
|----------------------------------------|---------------------------------------------------------------------------------------|
| SAM Account Name<br>Does not contain @ | Authenticate the user login name<br>(sAMAccountName).<br>Example: user                |
| User Principal Name<br>Contains @      | Authenticate the user login name<br>(userPrincipalName).<br>Example: user@example.com |

• When the [Server Type] of the LDAP server is [Other LDAP Server]

| User Name Format | Authentication Process                                   |
|------------------|----------------------------------------------------------|
| uid              | Authenticate the user login name (uid).<br>Example: user |
| cn               | Authenticate the user login name (cn).<br>Example: user  |

• For users registered in a local account Authenticate the specified user login name for a local account saved in the scanner.

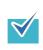

If a UPN suffix is entered for a user name for automatic login, it is ignored. Even if entered, it is not used.

5. For [Guest Account], select whether or not logging with the guest account is possible.

### 6. Press the [OK] button.

 $\Rightarrow$  The information entered is set.

### 4.7.2 Setting the Time to Standby Mode Touch AdminTool Central Admin Console

The scanner can be set to automatically log out and then enter a standby state after specified periods of non-use.

For any window after regular user login, if no operations have been performed for the specified [Logout after] period of time, the scanner automatically logs the user out.

The scanner does not logout while the following operations are ongoing:

- Scanning documents
- e-Mailing a scan
- Faxing a scan
- Printing a scan
- Saving a scan
- Automatic login is enabled

In the [Login] window or the window which is shown after the scanner is logged in by a regular user, if no operations are performed for the specified [Standby after] period of time, the scanner enters standby mode. the LCD touch panel is switched off when the scanner enters standby mode.

When the power button is pressed, the scanners start up from standby mode. The window displayed after a re-startup varies according automatic login settings in the following way:

- If automatic login is enabled, the operation window is displayed.
- If automatic login is disabled, the login window in displayed.

For window transitions, refer to "Using the Power Button" (page 59).

### 1. Select [System Settings] → [Login Settings] → [Standby Mode].

⇒ The [Standby Mode] window appears.

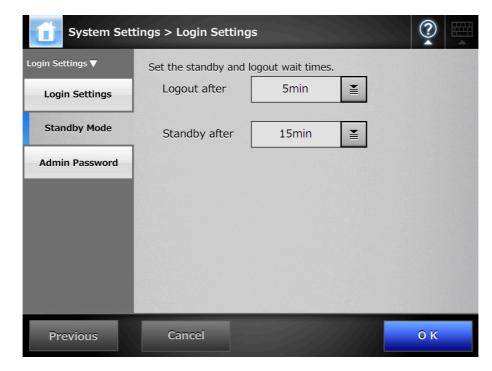

- 2. For [Logout after], select the desired time before automatic logout.
- 3. For [Standby after], select the desired time before switching to standby mode.

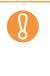

- If the [Never] is selected for [Logout after], the selected time for [Standby after] is used as the wait time before switching to standby mode.
- If a time other than [Never] is selected, set a [Standby after] time that is longer than the [Logout after] time.

### 4. Press the [OK] button.

⇒ The scanner is set to first standby and then automatically log out after the specified times.

# 4.7.3 Changing the Admin Password Touch AdminTool

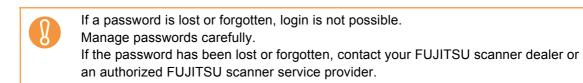

### 1. Select [System Settings] → [Login Settings] → [Admin Password].

⇒ The [Admin Password] window appears.

| System Set                         | ings > Login Settings                                                                                   | ?  |  |
|------------------------------------|----------------------------------------------------------------------------------------------------|----|--|
| Login Settings ▼<br>Login Settings | Change the administrator password.<br>Current password                                                  |    |  |
| Standby Mode                       | New password                                                                                            |    |  |
| Admin Password                     | Confirm New Password                                                                                    |    |  |
|                                    | If the password is lost you will not be able to log<br>Keep a record of the new password in a safe loca |    |  |
| Previous                           | Cancel                                                                                                  | ОК |  |

### 2. Enter the current password and a new password.

### 3. Press the [OK] button.

⇒ The new admin password is set.

# 4.8 Configuring the Network Settings

## 4.8.1 Giving the Scanner an IP Address Touch AdminTool AdminTool

An IP address must be set in order to connect the scanner to a network.

- 1. Select [Network Settings] → [Basic] → [IP Address].
  - ⇒ The DHCP or IP address setting window appears.

| Network Se     | ttings > Basic               | ?   |  |
|----------------|------------------------------|-----|--|
| Basic 🔻        | Enter the network addresses. |     |  |
| IP Address     | DHCP<br>On                   |     |  |
| DNS Server     |                              |     |  |
| WINS Server    | IP Address                   |     |  |
| NTP Server     | Subnet Mask                  |     |  |
| Proxy Server   | Default Gateway              |     |  |
| Ping           |                              |     |  |
| Network Status |                              |     |  |
| Previous       | Cancel                       | 0 К |  |

2. Select whether or not a DHCP is used.

### 3. When [Off] is selected, enter the following numerical addresses:

- IP Address
- Subnet Mask
- Default Gateway

### 4. Press the [OK] button.

⇒ The information entered is set.

- If the IP address is the same as one already in use, network communication problems will occur. In this case, try the following steps:
  - 1. Disconnect the LAN cable.
  - 2. Press the [Shutdown] button on the LCD touch panel to turn the scanner off.
  - 3. Press the power button to start the scanner with the LAN cable disconnected.
  - 4. Enter a non-duplicated IP address.
  - 5. Re-connect the LAN cable to the scanner.
  - When DHCP is set to [On], the following scanner settings are assigned by the DHCP server:
    - IP Address
    - Subnet Mask
    - Default Gateway
    - DNS Server
    - WINS Server
    - Domain Suffix

Even if DNS or WINS server is set, priority is given to the scanner settings over the DHCP settings.

• The connection will be lost if the scanner's IP address is changed via the network interface. To continue with other settings, login to the network interface again. If connecting via an IP address, use the new IP address.

#### 4.8.2 Setting the DNS Server Touch AdminTool Central Admin Console

A primary DNS and secondary DNS can be set.

- 1. Select [Network Settings]  $\rightarrow$  [Basic]  $\rightarrow$  [DNS Server].
  - ⇒ The [DNS Server] window appears.

| Network Se     | ettings > Basic                |
|----------------|--------------------------------|
| Basic 🔻        | Enter the DNS server settings. |
| IP Address     | Primary DNS 0 . 0 . 0          |
| DNS Server     | Secondary DNS 0 . 0 . 0 . 0    |
| WINS Server    | DNS Dynamic Update             |
| NTP Server     | ♦ Off                          |
| Proxy Server   | DNS Suffix                     |
| Ping           | FQDN                           |
| Network Status |                                |
| Previous       | Cancel O K                     |

- 2. Enter the following numerical addresses:
  - Primary DNS
  - Secondary DNS
- 3. For [DNS Dynamic Update], select whether or not to dynamically update the DNS.
- 4. Enter a [DNS Suffix].
- 5. Press the [OK] button.
  - $\Rightarrow$  The information entered is set.

# 4.8.3 Setting the WINS Server Touch Admin Tool Central Admin Console

A primary WINS and secondary WINS can be set.

### 1. Select [Network Settings] → [Basic] → [WINS Server].

⇒ The [WINS Server] window appears.

| Network Se     | ttings > Basic           |         |    |    | ?  |  |
|----------------|--------------------------|---------|----|----|----|--|
| Basic 🔻        | Enter the WINS server se | ttings. |    |    |    |  |
| IP Address     | Primary WINS             | 0.      | 0. | 0. | 0  |  |
| DNS Server     | Secondary WINS           | 0.      | 0. | 0. | 0  |  |
| WINS Server    |                          |         |    |    |    |  |
| NTP Server     |                          |         |    |    |    |  |
| Proxy Server   |                          |         |    |    |    |  |
| Ping           |                          |         |    |    |    |  |
| Network Status |                          |         |    |    |    |  |
| Previous       | Cancel                   |         |    |    | ОК |  |

- 2. Enter the following numerical addresses:
  - Primary WINS
  - Secondary WINS

### 3. Press the [OK] button.

 $\Rightarrow$  The information entered is set.

# 4.8.4 Setting the NTP Server Touch Admin Tool Central Admin Console

Set the NTP server.

1. Select [Network Settings] → [Basic] → [NTP Server].

⇒ The [NTP Server] window appears.

| Network Se     | ttings > Basic          |          |           | ?   |
|----------------|-------------------------|----------|-----------|-----|
| Basic 🔻        | Enter the NTP server se | ettings. |           |     |
| IP Address     | NTP Server<br>Address   |          |           |     |
| DNS Server     |                         |          | Sync Time | 2   |
| WINS Server    |                         |          |           |     |
| NTP Server     |                         |          |           |     |
| Proxy Server   |                         |          |           |     |
| Ping           |                         |          |           |     |
| Network Status |                         |          |           |     |
| Previous       | Cancel                  |          |           | 0 К |

For Central Admin Console, the time synchronization is not possible.

### 2. Enter the NTP server IP address, host name, or FQDN.

If an NTP server is not required, leave this field blank.

### 3. Press the [Sync Time] button.

⇒ The result of the time synchronization for the specified NTP server is shown. If no error message appears, the NTP server setting is valid.

### 4. Press the [OK] button on the confirmation window.

### 5. Press the [OK] button.

 $\checkmark$ 

⇒ The NTP server is set.

- The system time is automatically synchronized every 6 hours to the specified NTP server.
- After the setting is changed, the time synchronization is performed immediately.
- For the Admin Tool, an adjustment that advances the system time by 20 minutes or more results in a session timeout and causes the scanner to logout.

# 4.8.5 Setting the Proxy Server Touch Admin Tool Central Admin Console

Set whether a proxy server is used when connecting to the FTP server or SharePoint server.

When a proxy server is used for update check, an HTTP proxy server should be set.

- 1. Select [Network Settings] → [Basic] → [Proxy Server].
  - ⇒ The [Proxy Server] window appears.

| Network Se     | ttings > Basic                         |                        | ? ▦                              |
|----------------|----------------------------------------|------------------------|----------------------------------|
| Basic 🔻        | Enter the Proxy server                 | <sup>-</sup> settings. |                                  |
| IP Address     | FTP Proxy Server                       | ♦ Off * Us             | ed by FTP Path Network Folders   |
|                | Address                                |                        |                                  |
| DNS Server     | Port Number<br>(1-65535)               | 8080                   |                                  |
| WINS Server    | HTTP Proxy Server                      |                        | e for SharePoint folder settings |
| NTP Server     | Address                                | an                     | d update check.                  |
| Proxy Server   | Port Number<br>(1-65535)               | 8080                   |                                  |
| Ping           | Exceptions<br>* Do not use a proxy for |                        |                                  |
| Network Status | addresses that start with              | * Use semi             | -colons (;) to separate entries  |
| Previous       | Cancel                                 |                        | ОК                               |

# 2. Use the [FTP Proxy Server] option to set whether or not a proxy server is used for FTP server connection.

To enable the proxy server setting for each FTP server folder, the [FTP Proxy Server] setting must be set to [On].

If the [FTP Proxy Server] setting is set to [Off], the proxy server cannot be set for each FTP server folder in the FTP server folder setting window or the FTP server folder cannot be accessed.

3. When a proxy server is used, set the address and port number.

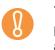

This scanner uses FTP over HTTP to save data in an FTP server folder via a proxy. Specify the HTTP proxy server address for the FTP proxy server address.

- 4. For [HTTP Proxy Server], set whether or not a proxy server is used for the SharePoint server connection or for the update check.
- 5. When a proxy server is used, set the address, port number, and exceptions.
- 6. Press the [OK] button.
  - $\Rightarrow$  The information entered is set.

# 4.8.6 Checking the Network Connection with a Ping Test AdminTool

Check the network connection using a ping test.

- 1. Select [Network Settings]  $\rightarrow$  [Basic]  $\rightarrow$  [Ping].
  - ⇒ The [Ping] window appears.

| Network Set    | ttings > Basic                                                |
|----------------|---------------------------------------------------------------|
| Basic 🛡        | Ping a target to check the network connection.<br>Ping Target |
| IP Address     | Address                                                       |
| DNS Server     | Ping                                                          |
| WINS Server    | Result                                                        |
| NTP Server     |                                                               |
| Proxy Server   |                                                               |
| Ping           |                                                               |
| Network Status |                                                               |
| Previous       |                                                               |

2. For [Address], enter the IP address, host name, or FQDN for the server to be used to check the network connection.

### 3. Press the [Ping] button.

⇒ A ping test is performed and the results are displayed.

For details about the result, refer to "Checking Basic Network Operation with a Ping Test" (page 446).

| Network Se     | ttings > Basic                                                                                                    | ? |  |
|----------------|----------------------------------------------------------------------------------------------------|---|--|
| Basic 🔻        | Ping a target to check the network connection.<br>Ping Target                                                                                                    |   |  |
| IP Address     | Address                                                                                                    |   |  |
| DNS Server     | Ping                                                                                                    |   |  |
| WINS Server    | Result                                                                                                    |   |  |
| NTP Server     | Pinging with 32 bytes of data:                                                                                                    |   |  |
| Proxy Server   | Reply from         : bytes=32 time=1ms TTL=255           Reply from         : bytes=32 time<1ms TTL=255           Reply from         : bytes=32 time<1ms TTL=255           Reply from         : bytes=32 time<1ms TTL=255 |   |  |
| Ping           | Ping statistics for<br>Packets: Sent = 4, Received = 4, Lost = 0 (0% loss),<br>Approximate round trip times in milli-seconds:<br>Minimum = 0ms, Maximum = 1ms, Average = 0ms                                              |   |  |
| Network Status |                                                                                                    |   |  |
| Previous       |                                                                                                    |   |  |

## 4.8.7 Checking the Network Operating Status Touch AdminTool

### ■ Checking the Network Status

The operating status of the network can be checked.

The following information is shown. If values are not shown, the network is not working normally. Refer to "8.2 Network Connection Troubleshooting" (page 446), and check the settings.

- MAC Address
- IP Address
- Subnet Mask
- Default Gateway
- DNS Server
- WINS Server

### 1. Select [Network Settings] → [Basic] → [Network Status].

⇒ The [Network Status] window shows the status of the currently operating network connection.

| Network Se     | ttings > Basic                     |    |
|----------------|------------------------------------|----|
| Basic 🔻        | Check the network information.     |    |
| IP Address     | Network Settings Item Value        |    |
| DNS Server     | MAC Address IP Address Subnet Mask |    |
| WINS Server    | Default Gateway<br>DNS Server      |    |
| NTP Server     | WINS Server                        |    |
| Proxy Server   | Link Speed/Duplex Mode             |    |
| Ping           | Wake On LAN                        |    |
| Network Status | ♦ Off                              |    |
| Previous       | Cancel                             | ОК |

- If connection to LDAP server is not possible, try the following steps:
  - 1. Disconnect the LAN cable.
  - 2. Press the [Shutdown] button on the LCD touch panel to turn the scanner off.
  - 3. Press the power button to start the scanner with the LAN cable disconnected.
  - 4. Enter a non-duplicated IP address.
  - 5. Re-connect the LAN cable to the scanner.
- If the DHCP server cannot be reached when DHCP is set to [On], the IP address is set to "169.254.XXX.YYY" (where XXX and YYY are arbitrary values between 0 and 255).

### ■ Setting the Link Speed/Duplex Mode

While the network operating status is correct, if the network is not communicating properly, change the Link Speed/Duplex Mode settings.

1. On the [Network Status] window, change [Link speed/Duplex mode] to a fixed mode.

#### 2. Press the [OK] button.

⇒ The Link Speed/Duplex Mode setting is changed.

### Setting Wake On LAN

Set whether or not to enable Wake On LAN to turn the scanner on/off via the network interface.

- 1. For [Wake On LAN] on the [Network Status] window, select whether to enable Wake On LAN.
- 2. Press the [OK] button.

⇒ Wake On LAN is set.

# 4.8.8 Setting the Admin Connection Touch AdminTool Central Admin Console

To use the Admin Tool or Central Admin Server for the scanner, perform the connection settings.

- 1. Select [Network Settings] → [Network Admin] → [Admin Connection].
  - ⇒ The [Admin Connection] window appears.

| letwork Admin 🔻                 | Enter the settings for the remote administration connection.                                |
|---------------------------------|---------------------------------------------------------------------------------------------|
| Admin Connection                | ♦ Off                                                                                       |
| Scanner Central<br>Admin Server | Port Number<br>(1-65535) 80                                                                 |
|                                 | SSL Certificate       This certificate has expired or is not yet valid.         Issued by : |
|                                 | Valid from// to//<br>Regenerate                                                             |
|                                 |                                                                                             |
| Previous                        | Cancel O K                                                                                  |

2. For [SSL], select whether or not to enable SSL.

# 3. In [Port Number], enter a port number to be used by the scanner to communicate with the Admin Tool or Central Admin Server.

- Port numbers 135, 139, 445, and numbers from 1025 to 1124 cannot be specified as they are already reserved in the scanner.
  - If port numbers other than HTTP "80", HTTPS "443" are to be specified, it is recommended that numbers 5000 or above are used. If a port number lower than 5000 is specified, verify the Admin Tool connectivity with the port number first.

### 4. Press the [OK] button.

⇒ The information entered is set.

- If the admin connection settings are changed using the Admin Tool, the Admin Tool is disconnected from the scanner.
  If any further actions are required, the Admin Tool will need to be reconnected to the scanner.
  If SSL is enabled, SSL is also used for communication between the Central Admin Server and the scanner. When Central Admin is enabled, change the settings on the Central Admin Console [Scanner Central Admin Server Settings] window.
  The following settings combinations are not possible.
  Port Number "80" and SSL [On]
  - Port Number "443" and SSL [Off]

# 4.8.9 Setting a Central Admin Server Touch AdminTool Central Admin Console

If [On] is selected for [Central Admin], scanners can be targeted for Central Admin.

- 1. Select [Network Settings] → [Network Admin] → [Scanner Central Admin Server].
  - ⇒ The [Scanner Central Admin Server] window appears.

| Network Se                      | ttings > Network Admin                                 |
|---------------------------------|--------------------------------------------------------|
| Network Admin 🔻                 | Enter the Scanner Central Admin Server settings.       |
| Admin Connection                | Central Admin 🗢 Off                                    |
| Scanner Central<br>Admin Server | Address                                                |
|                                 | Port Number<br>(1-65535) 20444                         |
|                                 | Roaming Mode Job Mode                                  |
|                                 | ♦ Off ♦ Off                                            |
|                                 | This scanner's server-side status is: Unregistered     |
|                                 | Update Scheduler                                       |
|                                 | Scheduled Date/Time<br>(MM/dd/yyyy HH:mm) / / :        |
| Previous                        | Cancel O K                                             |
| For Central                     | Admin Console, [Address] and [Port Number] cannot be s |

2. For [Central Admin], select whether or not to enable Central Admin Server.

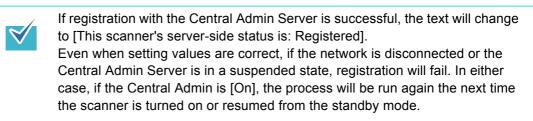

- 3. Enter the Central Admin Server IP address, host name, or FQDN in the [Address] input field.
- 4. In the [Port Number] input field, enter a port number to be used by the scanner to communicate with the Central Admin Server.
- 5. For [Roaming Mode], select whether or not to enable roaming mode.
- 6. For [Job Mode], select whether or not to enable job mode.

- 7. For [Update Scheduler], set whether to enable automatic update for the scanner systems (including security, installed options), scanner settings, and Add-ins.
  - Automatic updates start when the scanner is in a standby mode or when no  $\checkmark$ user is logged in while it is turned on. Even if notifications from the Central Admin Server or Wake-On-LAN cannot be used, an update can be performed according to the specified date and time. If a user is logged in the scanner at the scheduled date and time, updates start after the user has logged out. • When the setting for an automatic update from the Central Admin Server is distributed to the scanners, if the update is scheduled to start within ten minutes after the setting was distributed, the setting will not be applied. To enable new system settings in an environment where update calls cannot be issued, scanners must be restarted or logged out. In order to prevent software updates from running at the same time, enable software update time-period restrictions ("5.6 Setting the Central Admin Server" (page 245)). System settings can be updated even when software updates are restricted. If the scheduled automatic update time is set in both the Central Admin Console and with the Admin Tool, the most recent settings will be enabled.

### 8. Press the [OK] button.

- ⇒ The information entered is set.
- ⇒ The scanner information is sent to the Central Admin Server.

If the process is successful, the text will change to [This scanner's server-side status is: Registered].

- For details about the settings required to use SSL for communication between the Central Admin Server and scanner, refer to "4.8.8 Setting the Admin Connection" (page 123).
- When user roaming or job settings are enabled, if communication with the Central Admin Server is not possible, a confirmation message will appear at login. If the [OK] button is selected, the settings saved in the scanner are used. Selecting the [Cancel] button returns to the login window.

# 4.9 Configuring the LDAP Settings

# 4.9.1 Setting the Login LDAP Server Touch AdminTool Central Admin Console

If a login LDAP server is set, user authentication will be checked.

# 1. Select [Network Settings] → [Authentication Server] → [Login LDAP Server].

⇒ The [Login LDAP Server] window appears.

| Network Set              | tings > Authentic                                  | ation Server                        |                        | <b>?</b>      |
|--------------------------|----------------------------------------------------|-------------------------------------|------------------------|---------------|
| Authentication Server    | This server is used                                | to authenticate user                | logins.                |               |
| Login LDAP Server        | Server Type                                        | Off                                 | Ĭ                      | Connect       |
| e-Mail LDAP Server       | SSL                                                | 01                                  | ff<br>Port Nur         | nber          |
| Customize LDAP<br>Search | Search Base (DN)                                   | ) (eg: cn=Users, dc=example, dc=cor |                        | 389 (1-65535) |
|                          | Login User Attribut                                | tes                                 | 60<br>uid              | sec 🛓         |
|                          | LDAP Server Acces                                  |                                     |                        |               |
|                          | Authorized User (<br>(eg: cn=root, dc=example, dc= |                                     |                        |               |
|                          | Password<br>* Anonymous user connection            | will be attempted if an Authorized  | d User (DN) is not ent | ered.         |
| Previous                 | Cancel                                             |                                     |                        | 0 К           |

- 2. For [Server Type], set the connection settings for the login LDAP server. Select [Off] if an LDAP server is not required for user logins. No other settings can be entered. Press the [OK] button to confirm the setting.
- 3. For [SSL], select whether or not to enable SSL.
- 4. Enter the LDAP server IP address, host name, or FQDN in the [Address] input field
- 5. In the [Port Number] input field, enter a port number to be used by the scanner to communicate with an LDAP server.
- 6. In the [Search Base (DN)] input field, enter the distinguished name of the LDAP search base.

The LDAP entries under the character string entered here will become the search target.

For details about the character string to be entered, and connection to the LDAP search target, refer to "LDAP Search Target" (page 129).

- 7. For [Search Timeout], select the LDAP List search timeout delay.
  - ⇒ The selected [Search Timeout] value is displayed.
- For [Login User Attributes], select login user attributes.
   When [Other LDAP Server] is selected for the [Server Type], select whether LDAP server login users can be searched for by "uid" or "cn".
- 9. For [LDAP Server Access Authorization], enter an authorized user name and password when searching for users to be logged in to the LDAP server, when [Other LDAP Server] is selected for [Server Type].
- 10. To check the connection with the LDAP server, press the [Connect] button.
  - ⇒ When the [Server Type] is [Active Directory] or [Active Directory Global Catalog], the [Authentication] window appears. Enter the authentication details for confirming access to the LDAP server, and press the [OK] button.

| Authenticatio | n                  | ?  |
|---------------|--------------------|----|
|               | User Name Password |    |
|               |                    |    |
| Cancel        |                    | ОК |

- For the [User Name], alphanumeric characters (case sensitive) and symbols may be entered.
- Alphanumeric characters and symbols can be used for a password. Passwords are case sensitive.
- ➡ When the [Server Type] is [Other LDAP Server], authentication is performed with the information that is entered in the [LDAP Server Access Authorization].
- ⇒ When the authentication is completed and the connection is successful, the [Login LDAP Server] window appears.

### 11. Press the [OK] button.

⇒ The information entered is set.

### ■ LDAP Search Target

The search range and method for LDAP server searches differs according to the LDAP server connection, or search base (DN) settings (Step 2 or Step 6 of "4.9.1 Setting the Login LDAP Server" (page 127)).

 For connecting with LDAP server (when [Active Directory] or [Other LDAP Server] is selected in Step 2)
 The following shows an example (where the domain name is example com) for the

The following shows an example (where the domain name is *example.com*) for the [Search Base (DN)] to be entered in Step 6. The italic text represents variable character strings.

| LDAP Tree: Exa | mple                                                      |
|----------------|-----------------------------------------------------------|
| example.com    | CN=Users — Administrator<br>User A Example 1<br>User B    |
|                | OU=department — OU=section A — User C<br>User D Example 3 |
|                | OU=section B — User E Example 2                           |

Hereinafter, Active Directory is used an example to describe search targets.

Example 1: When searching for (administrator, user A, user B) CN=*Users*, DC=*example*, DC=*com* Active Directory configuration is as follows.

| ⊢→ 🗈 📧 🐰 💼 🗙 🖆                            | ' 🗈 🗟 😫 🎽              | 2 👸 눱 💎 🍕      | 1                            |   |
|-------------------------------------------|------------------------|----------------|------------------------------|---|
| Active Directory Users and Computer       |                        |                |                              |   |
| 🗄 🚞 Saved Queries                         | Name 🛆                 | Туре           | Description                  |   |
| example.com                               | 🖸 🖸 Administrator      | User           | Built-in account for admini  |   |
|                                           | Cert Publishers        | Security Group | Members of this group are    |   |
| ⊡…iiii Computers<br>⊡…iiii department     | 2 DnsAdmins            | Security Group | DNS Administrators Group     |   |
| 🗄 🧭 Domain Controllers                    | 🕵 DnsUpdatePr          | Security Group | DNS clients who are permi    |   |
| Controllers     Foreignse vrityPrincipals | 🕵 Domain Admins        | Security Group | Designated administrators    |   |
|                                           | 🕵 Domain Com           | Security Group | All workstations and serve   |   |
|                                           | 🕵 Domain Cont          | Security Group | All domain controllers in th |   |
|                                           | 🕵 Domain Guests        | Security Group | All domain guests            |   |
|                                           | 🕵 Domain Users         | Security Group | All domain users             |   |
|                                           | Enterprise A           | Security Group | Designated administrators    |   |
|                                           | Group Policy           | Security Group | Members in this group can    |   |
|                                           | 😡 😡 Guest              | User           | Built-in account for guest   |   |
|                                           | HelpServices           | Security Group | Group for the Help and Su    |   |
|                                           | 🕼 🕼 🕼 🕼 🕼 🕼 🕼          | Security Group | Servers in this group can    |   |
|                                           | Schema Admins          | Security Group | Designated administrators    |   |
|                                           | 5UPPORT_38             | User           | This is a vendor's account   |   |
|                                           | <b>M</b> TelnetClients | Security Group | Members of this group ha     |   |
|                                           | 🙎 user A               | User           |                              |   |
|                                           | 😡 user B               | User           |                              | ) |
|                                           |                        |                |                              |   |
|                                           |                        |                |                              |   |
|                                           |                        |                |                              |   |

Example 2: When searching for (user C, user D, user E) OU=*department*, DC=*example*, DC=*com* 

Active Directory configuration is as follows.

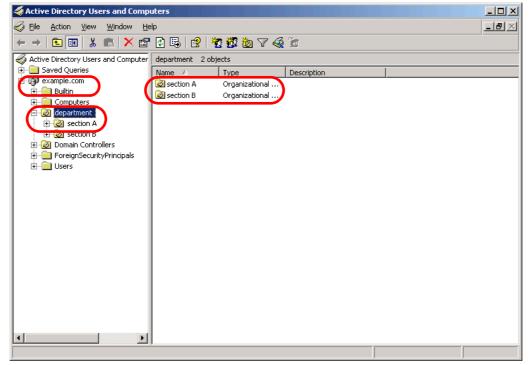

Example 3: When searching for (user C, user D) OU=section A, OU=department, DC=example, DC=com Active Directory configuration is as follows.

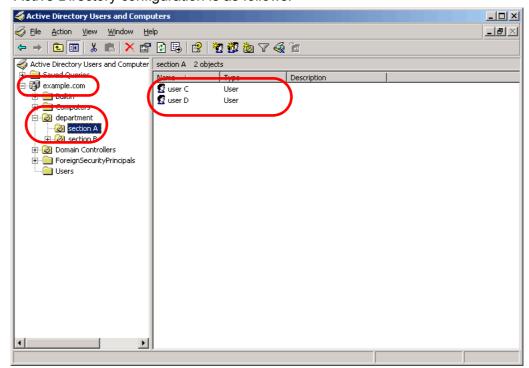

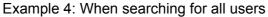

#### no [Search Base (DN)] setting, or DC=example, DC=com

| Active Directory Users and Comp<br>Elle Action View Window H                                                                                                    | elp                                                                                                    |                            | <br> |
|----------------------------------------------------------------------------------------------------|----------------------------------------------------------------------------------------------------|----------------------------|------|
|                                                                                                    |                                                                                                    | 6                          |      |
| Active Directory Users and Computer                                                                                                    |                                                                                                    | Description                |      |
| Example.com     Computers     Computers     Government     Government     Go | Name         Type           Builtin         builtinDom.           Computers         Container           Ø department         Organizati           Ø Domain Cont         Organizati           ForeignSecur         Container           Users         Container | Default container for upgr |      |
|                                                                                                    | []                                                                                                    |                            |      |

 For connecting with Global Catalog (when [Active Directory Global Catalog] is selected in Step 2)

The following shows an example (where the parent domain name is *example.com*, and subdomain name is *sub.example.com*) for the [Search Base (DN)] to be entered in Step 6. The italic text represents variable character strings.

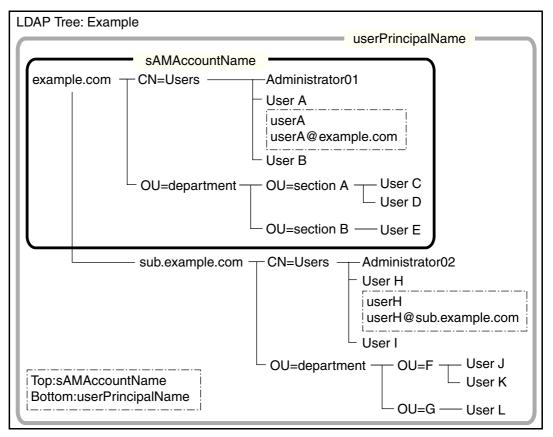

Example: When searching in whole domain

no [Search Base (DN)] setting, or DC=example, DC=com The LDAP search target differs as follows, according to whether a user logs in with a sAMAccountName or userPrincipalName.

|              | Login Name                                       |                |
|--------------|--------------------------------------------------|----------------|
| Regular User | Top: sAMAccountName<br>Bottom: userPrincipleName | Login Possible |
| User A       | userA                                            | OK             |
|              | userA@example.com                                | OK             |
| User H       | userH                                            | NG             |
|              | userH@sub.example.com                            | ОК             |

The SAM Account Name is the Active Directory user login name (sAMAccountName).

The User Principal Name is the Active Directory user login name (userPrincipalName).

#### 4.9.2 Setting the e-Mail LDAP Server Touch AdminTool Central Admin Console

If an e-mail LDAP server is set, the searches within the LDAP LIST on the [e-Mail Address Book] window can be performed.

- 1. Select [Network Settings] → [Authentication Server] → [e-Mail LDAP Server].
  - ⇒ The [e-Mail LDAP Server] window appears.

| Network Set                    | tings > Authent                             | ication Server                   |              |                   | ?         |       |
|--------------------------------|---------------------------------------------|----------------------------------|--------------|-------------------|-----------|-------|
| Authentication Server <b>V</b> | This server is use                          | ed to search for e-i             | mail ad      | dresses.          | _         |       |
| Login LDAP Server              | Server Type                                 | Use Login LD                     | AP           |                   | Conn      | lect  |
|                                | SSL                                         |                                  | Off          |                   |           |       |
| e-Mail LDAP Server             | Address                                     | L                                |              | Port Nur          | nber      |       |
| Customize LDAP                 |                                             |                                  |              |                   | 389 (1-65 | 5535) |
| Search                         | Search Base (D                              | N)(eg: cn=Users, dc=example,     | , dc=com)    | Search T          | Timeout   |       |
|                                |                                             |                                  |              | 60 :              | sec       | Ĭ     |
|                                | Maximum Resul                               | ts 1                             | 1000         | *                 |           |       |
|                                | LDAP Server Acc                             | ess Authorization -              |              |                   |           |       |
|                                | Authorized Use<br>(eg: cn=root, dc=example, |                                  |              |                   |           |       |
|                                | Password                                    |                                  |              |                   |           |       |
|                                | * Anonymous user connect                    | tion will be attempted if an Aut | thorized Use | r (DN) is not ent | ered.     |       |
| Previous                       | Cancel                                      |                                  |              |                   | ОК        |       |

# 2. For [Server Type], set the connection settings for the e-mail LDAP server.

Select [Use Login LDAP] to reuse the user login LDAP server settings for e-mail address searches or lookup. No other settings can be entered. Press the [OK] button to confirm the setting.

- 3. Perform Step 5 to Step 10 (excluding Step 8) of "4.9.1 Setting the Login LDAP Server" (page 127).
- 4. For [Maximum Results], select the maximum number of results for e-mail LDAP list searches.
  - ⇒ The selected [Maximum Results] value is displayed.

- 5. If [Other LDAP Server] is selected for [Server Type], press the [Schema] button.
  - ⇒ The window for adjusting the search item schema for LDAP search appears.

| Network Set                    | tings > Authentication Server  | · ② 🖽                      |
|--------------------------------|--------------------------------|----------------------------|
| Authentication Server <b>V</b> | Adjust the search item schema. | Use Defaults               |
| Login LDAI Server              | First Name                     | Comment                    |
| e-Mail LDAP Server             | givenName                      | description                |
| Customize LDAP                 | Last Name                      | Workplace                  |
| Search                         | sn                             | physicalDeliveryOfficeName |
|                                | Common Name                    | Phone Number               |
|                                | cn                             | telephoneNumber            |
|                                | Display Name                   | E-mail Address             |
|                                | displayName                    | mail                       |
|                                | Initials                       | Homepage                   |
|                                | initials                       | wWWHomePage                |
|                                |                                |                            |
| Previous                       | Cancel                         | 0 к                        |

- 6. When schema names are assigned to search items, press the [OK] button.
  - ⇒ The [e-Mail LDAP Server] window appears again.

### 7. Press the [OK] button.

⇒ The e-mail LDAP server is set.

To use the e-mail LDAP server, use a login user account. If the login LDAP server and e-mail LDAP server are different, according to the domain configuration or login name format, it may not be possible to use the e-mail LDAP server. For details, refer to "LDAP Search Target" (page 129).

## 4.9.3 Setting the LDAP Search Parameters Touch AdminTool Central Admin Console

#### Set the LDAP search parameters.

LDAP search parameters are search conditions specified for the (left and middle) buttons displayed on the LDAP List in the [e-Mail Address Book] window.

The buttons are, for example, the [First Name] and [Last Name] buttons on the following window.

| e-Mail Addres | s Book    |       |      |         | ? |  |
|---------------|-----------|-------|------|---------|---|--|
| My List       | LDAP List |       |      |         |   |  |
| Search Target | (         | First | Last | e-Mail  |   |  |
|               | Q         | Name  | Name | Address |   |  |

By pressing a search condition button, the display order of the e-mail addresses registered in the e-mail address book can be changed according to the search condition specified for the button.

For details about the [e-Mail Address Book] - [LDAP List] tab, refer to "6.4.1 Selecting an e-Mail Target from the e-Mail Address Book" (page 313).

# 1. Select [Network Settings] → [Authentication Server] → [Customize LDAP Search].

| Network Set                    | ttings > Authentication Serve                 | er           | ?  |   |
|--------------------------------|-----------------------------------------------|--------------|----|---|
| Authentication Server <b>V</b> | Customize the [LDAP List] tab.<br>Left Buttom |              |    |   |
| Login LDAP Server              | Item(s) to be searched                        | Last Name    |    |   |
| e-Mail LDAP Server             | Common Name                                   | Display Name |    |   |
| Customize LDAP                 | Result Format                                 | Button Name  |    |   |
| Search                         | FirstName<br>LastName                         | First Name   |    |   |
|                                | Middle Button<br>Item(s) to be searched       |              |    |   |
|                                | First Name                                    | Last Name    |    |   |
|                                | Common Name                                   | Display Name |    |   |
|                                | Result Format                                 | Button Name  |    |   |
|                                | LastName<br>FirstName                         | Last Name    |    | ] |
| Previous                       | Cancel                                        |              | ОК |   |

⇒ The [Customize LDAP Search] window appears.

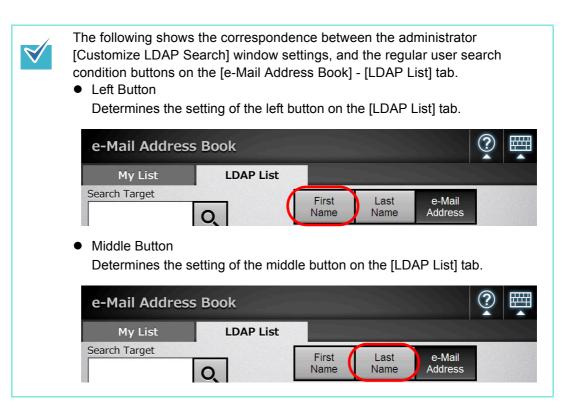

### 2. Select the search item(s) to set for the left or middle button.

Multiple search items can be selected.

If multiple items are selected, a search operation tries to find entries containing any of the search words.

- If no search items are selected for a button, the corresponding search parameter button on the [e-Mail Address Book] - [LDAP List] tab cannot be selected.
  - If the [Display Name] check box is selected, and the display format for LDAP search results is [First Name] - [Last Name] or [Last Name] - [First Name], search results are shown as a "-" if a first name or last name has not been registered.

Example: When the LDAP search results format is [First Name] - [Last Name] and a first name is not registered, the search result shows "---- Last Name".

3. For [Result Format], specify the format of the LDAP search result.

### 4. Enter the button name in the [Button Name] input field.

The characters input here are displayed on the button name on the [LDAP List] tab in the [e-Mail Address Book] window.

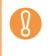

When you change the button names, check the actual button image shown on the LDAP List in the [e-Mail Address Book] window. The button image may not show all characters entered.

### 5. Press the [OK] button.

⇒ The LDAP search parameters are set.

# 4.10 Configuring the e-Mail-Related Settings

4.10.1 Setting the e-Mail Server Touch AdminTool Central Admin Console

e-Mail cannot be sent if authentication is required by the e-mail server before sending.

- 1. Select [Network Settings]  $\rightarrow$  [e-Mail]  $\rightarrow$  [SMTP Server].
  - ⇒ The [SMTP Server] window appears.

| Network Set | ttings > e-Mail                 |                      |
|-------------|---------------------------------|----------------------|
| e-Mail 🔻    | Enter the SMTP Server settings. |                      |
| SMTP Server | Address SSL                     |                      |
| Send e-Mail | Off Port Number (1-65535)       | 25                   |
| File Names  | Monitor Connection Timeout      |                      |
| (e-Mail)    | Off Connection Timeout          | 30 sec<br>(1-300)    |
|             | Split Mails                     |                      |
|             | Off Segment Size                | 256 KB<br>(64-10240) |
|             | Maximum Attachment Size         | 10 MB<br>(1-20)      |
|             | Address Warning Limit           | 100 (2-1000)         |
| Previous    | Cancel Advanced                 | ОК                   |

- 2. Enter the SMTP server IP address, host name, or FQDN in the [Address] input field.
- 3. For [SSL], select whether or not to use SSL for the communication with the SMTP server and select the SSL method.
- 4. In the [Port Number] input field, enter a port number to be used by the scanner to communicate with the SMTP server.
- 5. For [Monitor Connection Timeout], select whether or not to monitor the connection timeout.

To monitor the connection timeout, in the [Connection Timeout] input field, enter the timeout time for connecting to the SMTP server.

- 6. For [Split Mails], set whether to send split e-mails.
- 7. For [Segment Size], enter the maximum size for splitting an e-mail.

8. Set the [Maximum Attachment Size] for e-mails (total data size when sending an e-mail).

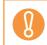

Set this value so as not to exceed the value of the message size restriction set in the SMTP server.

- 9. For [Address Warning Limit], set the maximum number of addresses to which e-mail can be sent without confirmation. If the number of recipient addresses specified for an e-mail is then larger than this value, a warning dialog will be shown to prevent inadvertent transmission of a mass e-mailing.
- 10. Press the [Advanced] button.
  - ⇒ The window for setting the SMTP authentication and other details appears.

| Network Se             | tings > e-Mail                                                                  |
|------------------------|---------------------------------------------------------------------------------|
| e-Mail▼<br>SMTP Server | SMTP Authentication                                                             |
| Send e-Mail            | Authentication Method         AUTH CRAM-MD5       AUTH LOGIN         AUTH PLAIN |
| File Names<br>(e-Mail) | Authorized User                                                                 |
|                        | e-Mail Address                                                                  |
|                        | User Name                                                                       |
| Previous               | Cancel O K                                                                      |

The Admin Tool does not contain the [Advanced] button. Set whether or not to perform SMTP authentication, set the user for SMTP authentication, and other settings on the same window.

11. Set whether or not to use the STMP authentication and set items such as the user to be authenticated, authentication method, e-mail address to be used for the guest account.

### 12. Press the [OK] button.

⇒ The [SMTP Server] window is shown again.

### 13. Press the [OK] button.

 $\Rightarrow$  The SMTP server is set.

# 4.10.2 Configuring Settings for Sending e-Mail Touch Admin Tool Central Admin Console

Configure the user [Send e-Mail] window used by a regular user to send a scanned image by e-mail. Set the character encoding used when e-mails are sent.

1. Select [Network Settings] → [e-Mail] → [Send e-Mail].

⇒ The [Send e-Mail] window appears.

| Network Se             | ttings > e-Mail                                   | ?        |      |
|------------------------|---------------------------------------------------|----------|------|
| e-Mail ▼               | Enter the e-mail settings.                        |          |      |
| SMTP Server            | Sender e-Mail Address Selection from the e-Mail A | ddress I | Book |
| Send e-Mail            | Bcc Sender for e-Mail                             |          |      |
| File Names<br>(e-Mail) | ♦ Off                                             |          |      |
|                        | Request Return Receipt                            |          |      |
|                        | Character Encoding                                |          |      |
| Previous               | Cancel                                            | ОК       |      |

- 2. For [Sender e-Mail Address Selection from the e-Mail Address Book], set whether to allow a regular user who logins with the guest account to enter an e-mail address in [From] on the [Send e-Mail] window from an email address book.
- 3. For [Bcc Sender for e-Mail], set whether to display a setting item on the [Send e-Mail] window that specifies to send a Bcc to the sender.
- 4. For [Request Return Receipt], set whether to display a setting item on the [Send e-Mail] window to show that the sent e-mail has been opened.
- 5. For [Character Encoding], select a character encoding for e-mails.
- 6. Press the [OK] button.
  - $\Rightarrow$  The settings for sending e-mail are set.

### 4.10.3 Setting a File Name Format for When Attaching Scanned Data to

e-Mail Touch AdminTool Central Admin Console

Set a file name format for when attaching scanned data to an e-mail. The "File Name" entered on the [Send e-Mail] window is displayed as the default value for this setting.

|     | • The following file names cannot be used:                                |
|-----|---------------------------------------------------------------------------|
| l 8 | • CON                                                                     |
|     | • PRN                                                                     |
|     | • AUX                                                                     |
|     | CLOCK\$                                                                   |
|     | • NUL                                                                     |
|     | COM0 to COM9                                                              |
|     | LPT0 to LPT9                                                              |
|     | <ul> <li>The following symbols cannot be used for a file name.</li> </ul> |
|     | \/:*?"<>                                                                  |

### 1. Select [Network Settings] → [e-Mail] → [File Names (e-Mail)].

⇒ The [File Names (e-Mail)] window appears.

| Network Se                            | ttings > e-Mail                     | ? ▦                                                                    |
|---------------------------------------|-------------------------------------|------------------------------------------------------------------------|
| e-Mail▼<br>SMTP Server                | Preview<br>File Name Format         | used when attaching scan data to e-mails.<br>[Scanner Name]MMddyyyyhhn |
| Send e-Mail<br>File Names<br>(e-Mail) | 1.Prefix                            | 3.User Name                                                            |
| Previous                              | Date Format<br>MMddyyyy ≚<br>Cancel | Delimiter<br>None ≚<br>O K                                             |

### 2. Select a file name format.

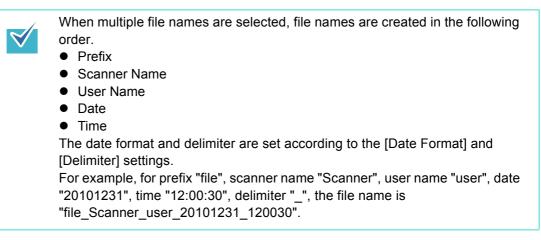

- 3. For [Date Format], select a date format.
- 4. For [Delimiter], select a delimiter.
- 5. Press the [Preview] button.

⇒ The specified file name format is displayed to the right of the [Preview] button.

6. Check the file name format.

### 7. Press the [OK] button.

⇒ The file name format is set.

# 4.11 Setting the Fax Server Touch Admin Tool Central Admin Console

Set the fax server (RightFax).

- 1. Select [Network Settings]  $\rightarrow$  [Fax]  $\rightarrow$  [Fax Server].
  - ⇒ The [Fax Server] window appears.

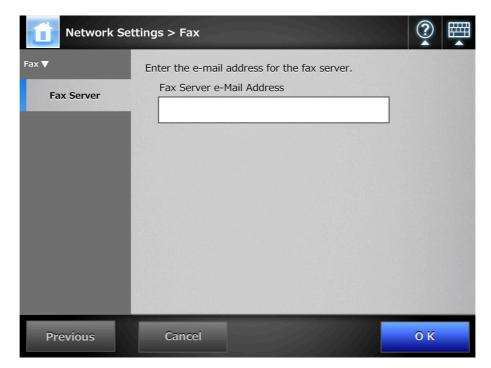

### 2. Enter a monitored fax server (RightFax) e-mail address.

If the fax server setting is not required, leave the field blank. For details about e-mail address settings values, refer to "B.1 e-Mail Address Setting Values" (page 483).

### 3. Press the [OK] button.

 $\Rightarrow$  The fax server is set.

# 4.12 Setting Folders for Saving Scanned Data

The following folders can be set as the folders for saving scanned data.

- Network Folder
- FTP Server Folder
- SharePoint Folder

#### 4.12.1 Setting the Network Folders Touch AdminTool Central Admin Console

A list of network folders may be set as [Save] targets for scanned data. Any accessible file server folder can be specified as a network folder. Up to 100 network folders and FTP server folders can be added. For details about setting FTP server folders, refer to "4.12.2 Setting the FTP Server Folders" (page 149).

A network folder can be added in the following ways.

Network Tree

 $\checkmark$ 

Select a network folder from the network tree.

- For details, refer to "Registering a Network Folder (Network Tree)" (page 144).
  Network Path
- Set a network folder by directly entering the path alias for the file server folder. For details, refer to "Registering a Network Folder (Network Path)" (page 146).

For details about setting a file name for scanned data to be saved in a network folder, refer to "4.12.4 Setting a File Name Format for When Saving Scanned Data" (page 156).

- Note the following when registering a network folder.
- The network folder is registered as a network path. If the network folder is on a Windows file server and the length of the full Windows path including the file name exceeds 259 characters, the scan data will not be saved. Before registering a (Windows) network folder, check that the length of the full file path+name is not likely to exceed 259 characters.
  - If the selected folder was created using a language foreign to that of the browsing operating system, the network folder may not register correctly.
     If the name of the network folder contains unrecognizable characters, check the codeset used.
  - If the number folders to be displayed is large, they may take a long time to appear.

For a network folder, set a readable and writable folder.

### Registering a Network Folder (Network Tree)

### 1. Select [Network Settings] → [Network Folder] → [Network Folder].

⇒ The [Network Folder] window appears.

| Network Se                                        | ttings > Network Folder                        |         |
|---------------------------------------------------|------------------------------------------------|---------|
| Network Folder ▼ Network Folder File Names (Save) | Setup the network folders. Network Folder List | 0 / 0   |
|                                                   | Add Edit Remove                                | Details |
| Previous                                          |                                                |         |

### 2. Press the [Add] button.

⇒ The window for selecting a network folder appears.

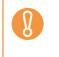

Desired domains may not be shown in the Network Folders. In this case, directly enter the path alias for the file server, or wait for a few minutes and reopen the window for adding a network folder.

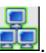

3. Select a domain

| Network Set                                       | ttings > Network Folder | ? ▦ |
|---------------------------------------------------|-------------------------|-----|
| Network Folder ▼ Network Folder File Names (Save) | Find:<br>The WORKGROUP  |     |
| Previous                                          | Cancel Network Path     | ок  |

⇒ The network tree expands and the subordinate computer names are displayed. If an authentication window is displayed, enter a user name and password. If authentication is successful, the subordinate computer names are displayed.

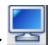

## 4. Select a computer

⇒ The network tree expands and the subordinate network folder names are displayed.

If an authentication window is displayed, enter a user name and password. If authentication is successful, the subordinate network folder names are displayed.

## 5. Select a network folder

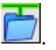

The selected folder will be opened to show any sub-folders, which themselves may be selected in turn (up to seven levels deep, including the parent domain).

#### 6. Press the [OK] button.

⇒ The selected network folder is added to the network folder list.

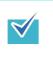

The default network folder alias will be the same as the alias selected from the network tree. For details on changing the folder alias, refer to "Renaming a Network Folder" (page 147).

## Registering a Network Folder (Network Path)

## 1. Select [Network Settings] → [Network Folder] → [Network Folder].

⇒ The [Network Folder] window appears.

#### 2. Press the [Add] button.

⇒ The window for selecting a network folder appears.

#### 3. Press the [Network Path] button.

⇒ The window for adding a network folder appears.

| Network Settings > Network Folder |                                                         |    |  |  |
|-----------------------------------|---------------------------------------------------------|----|--|--|
| Network Folder 🛡                  | Add a network folder.<br>Folder Alias                   |    |  |  |
| Network Folder                    | *If left blank, the shared folder name will be used.    |    |  |  |
| (Save)                            | Network Path<br>(eg: \\Domain\Computer\Folder[\Folder]) |    |  |  |
|                                   |                                                         |    |  |  |
|                                   |                                                         |    |  |  |
|                                   |                                                         |    |  |  |
|                                   |                                                         |    |  |  |
| Previous                          | Cancel Network Tree                                     | ОК |  |  |

4. Enter a network folder alias and network path.

## 5. Press the [OK] button.

⇒ The network folder is added to the network folder list.

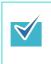

• The default network folder alias will be the same as the alias selected from the network tree. For details on changing the network folder alias, refer to "Renaming a Network Folder" (page 147).

• The authentication window may appear.

## Renaming a Network Folder

- Select [Network Settings] → [Network Folder] → [Network Folder].
   ⇒ The [Network Folder] window appears.
- 2. Select the network folder that is to be renamed.
- 3. Press the [Edit] button.

 $\Rightarrow$  The window for editing the network folder appears.

- 4. Enter a folder alias.
- 5. Press the [OK] button.

⇒ The network folder is renamed.

## Removing a Network Folder

- Select [Network Settings] → [Network Folder] → [Network Folder].
   ⇒ The [Network Folder] window appears.
- 2. Select the network folder that is to be removed from the folder list.
- 3. Press the [Remove] button.

⇒ The window for removing a network folder appears.

- 4. Confirm the details of the network folder that is to be removed are correct, and press the [Yes] button.
  - ⇒ The selected network folder is removed from the network folders list.

## ■ Viewing the Network Folder Details

1. Select [Network Settings] → [Network Folder] → [Network Folder].

⇒ The [Network Folder] window appears.

- 2. Select the desired network folder from the folder list.
- 3. Press the [Details] button.
  - ⇒ The information for the selected network folder is displayed.

| Network Settings > Network Folder      |                                          |    |  |
|----------------------------------------|------------------------------------------|----|--|
| Network Folder 🔻                       | Network folder details                   |    |  |
| Network Folder<br>File Names<br>(Save) | Folder Alias<br>Folder01<br>Network Path |    |  |
| Previous                               |                                          | ОК |  |

## 4.12.2 Setting the FTP Server Folders Touch AdminTool Central Admin Console

A list of FTP server folders may be set as [Save] targets for scanned data. Any FTP server folder can be specified as an FTP server folder.

Up to the total of 100 FTP server folders and network folders can be added. For details about setting network folders, refer to "4.12.1 Setting the Network Folders" (page 143).

For details about setting a file name for scanned data to be saved in an FTP server folder, refer to "4.12.4 Setting a File Name Format for When Saving Scanned Data" (page 156).

Note the following when registering an FTP server folder.

- The FTP server folder is registered as a network path. If the FTP server folder is on a Windows file server and the length of the full Windows path including the file name exceeds 259 characters, the scan data will not be saved. Before registering a FTP server folder, check that the length of the full file path+name is not likely to exceed 259 characters.
  - If the selected folder was created using a language foreign to that of the browsing operating system, the FTP server folder may not register correctly.
     If the name of the FTP server folder contains unrecognizable characters, check the codeset used.
  - For FTP path, user name, and password, alphanumeric characters and symbols with the exception of "\/:; \*? " <> | # & % " can be used.

## Registering an FTP Server Folder

- 1. Select [Network Settings] → [FTP Server Folder] → [FTP Server Folder].
  - ⇒ The [FTP Server Folder] window appears.

| Network Se                                                       | ttings > FTP Server Folder                                              | ?       |
|------------------------------------------------------------------|-------------------------------------------------------------------------|---------|
| FTP Server Folder ▼<br>FTP Server Folder<br>File Names<br>(Save) | Enter the FTP server folder settings. Registered FTP Server Folder List | 0 / 0   |
|                                                                  | Add Edit Remove                                                         | Details |
| Previous                                                         |                                                                         |         |

#### 2. Press the [Add] button.

 $\Rightarrow$  The window for setting an FTP server folder appears.

| Network Set          | ttings > FTP Server Folder                    |                          | ?<br>•              |
|----------------------|-----------------------------------------------|--------------------------|---------------------|
| FTP Server Folder 🔻  | Enter the FTP server settings<br>Folder Alias | 5.                       |                     |
| FTP Server Folder    | FTP Path                                      | Port Numb                | <u>er</u> (1-65535) |
| File Names<br>(Save) | User Name                                     | Password                 | 21                  |
|                      | Authentication     Each Time                  |                          |                     |
|                      | Protocol                                      | Passive Mode             |                     |
|                      | Encryption                                    | Proxy *See the Proxy Ser | ver Menu            |
| Previous             | Cancel                                        |                          | 0 К                 |

- 3. Enter a [Folder Alias] for the FTP server folder.
- 4. Enter an [FTP Path] for the FTP server folder.
- 5. Set a [Port Number] for the FTP server.
- 6. In the [User Name] and [Password] input fields, enter the authentication information for logging in to the FTP server.
- 7. For [Authentication], specify whether or not to save the entered [User Name] and [Password].
- 8. For [Protocol], specify how to access the FTP server.
- 9. For [Passive Mode], specify whether or not to access in passive mode.

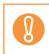

For the Central Admin Console, to use a Central Admin Server with an enabled firewall, set the [Passive Mode] to [On].

- 10. For [Encryption], specify the type of encryption.
- 11. For [Proxy], specify whether or not a proxy server is to be used.

The [Proxy] setting is only available when a proxy server has been set on the [Proxy Server] window. For details about proxy server settings, refer to "4.8.5 Setting the Proxy Server" (page 118).

#### 12. Press the [OK] button.

User authentication may be required to access the FTP server. When the user name and password are valid, the [FTP Server Folder] window appears again and the FTP server folder is set.

Select a readable and writable FTP server folder.

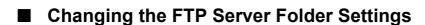

1. Select [Network Settings]  $\rightarrow$  [FTP Server Folder]  $\rightarrow$  [FTP Server Folder].

⇒ The [FTP Server Folder] window appears.

- 2. Select an FTP server folder to be changed.
- 3. Press the [Edit] button.

⇒ The window for editing the network folder appears.

4. Change the settings.

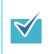

 $\checkmark$ 

The [FTP Path] cannot be changed.

5. Press the [OK] button.

⇒ The changed settings are set.

- Removing an FTP Server Folder
- Select [Network Settings] → [FTP Server Folder] → [FTP Server Folder].
   ⇒ The [FTP Server Folder] window appears.
- 2. Select an FTP server folder that is to be removed from the folder list.
- 3. Press the [Remove] button.

 $\Rightarrow$  The window for removing the FTP server folder appears.

4. Confirm the details of the FTP server folder that is to be removed are correct, and press the [Yes] button.

⇒ The selected FTP server folder is removed from the network folders list.

## ■ Viewing the FTP Server Folder Details

1. Select [Network Settings]  $\rightarrow$  [FTP Server Folder]  $\rightarrow$  [FTP Server Folder].

⇒ The [FTP Server Folder] window appears.

- 2. Select the desired FTP server folder from the folder list.
- 3. Press the [Details] button.
  - ⇒ The information for the selected FTP server folder is displayed.

| Network Se                                | ttings > FTP Server Folde                               | r                                            |           |
|-------------------------------------------|---------------------------------------------------------|----------------------------------------------|-----------|
| FTP Server Folder 🔻                       | Network folder details.<br>Folder Alias<br>FTP Folder01 |                                              |           |
| FTP Server Folder<br>File Names<br>(Save) | FTP Path User Name                                      | Port Number<br>21<br>Password                | (1-65535) |
|                                           | Authentication<br>Each Time<br>Protocol                 | Passive Mode                                 |           |
|                                           | FTP<br>Encryption                                       | On      Proxy *See the Proxy Server      Off | Menu      |
| Previous                                  |                                                         |                                              | ОК        |

#### 4.12.3 Setting the SharePoint Folders AdminTool Central Admin Console

A list of SharePoint folders may be set as [Scan to SharePoint] targets for scanned data. For details about setting a file name for scanned data to be saved in a SharePoint folder, refer to "4.12.4 Setting a File Name Format for When Saving Scanned Data" (page 156).

- 1. Select [Network Settings] → [SharePoint Folder] → [SharePoint Folder].
  - ⇒ The [SharePoint Folder] window appears.

|                                                                                                    | Enter the SharePoint settings. |                         |
|----------------------------------------------------------------------------------------------------|--------------------------------|-------------------------|
| <ul> <li>System Settings</li> <li>Network Settings</li> </ul>                                                                                                    | Scan to SharePoint ⊚ On        | Off                     |
| Basic     Network Admin     Authentication Server     e-Mail                                                                                                    | Scan to SharePoint Folders     | SharePoint Site Folders |
| <ul> <li>Fax</li> <li>Network Folder</li> <li>FTP Server Folder</li> <li>SharePoint Folder</li> <li>SharePoint Folder</li> <li>File Names(Save)</li> <li>Print</li> <li>Monitoring &amp; Management</li> </ul> | No folders set yet.            |                         |
|                                                                                                    | Edit Remove                    |                         |

- 2. The [Scan to SharePoint] option determines whether users are allowed to save scanned data in SharePoint folders.
- 3. Specify a SharePoint server site URL in the [URL] field.

You can also press the list button to select a URL from the recently specified URLs.

#### 4. Press the [Connect] button.

⇒ A [Sign In] window appears.

Enter the user name, password, and domain name for signing in the SharePoint server, and then press the [OK] button.

- User names may be up to 256 characters long.
- Passwords may be up to 256 characters long. [User Name] and [Password] are case sensitive.
- Domain names may be up to 64 characters long.
- ➡ If the sign in is successful, the available SharePoint server folders are shown in the [SharePoint Site Folders] list area.

## 5. Select the folder that is to be a save target from the [SharePoint Site Folders] list, and press the [<<<] button.

- ⇒ The selected folder is added to the [Scan to SharePoint Folders] list, making it available to users as a save target.
  - To set a SharePoint folder from the Central Admin Server, install .NET Framework 3.0 Service Pack 1 or later into the Central Admin Server, and restart it.
    - If .NET Framework 3.0 Service Pack 1 or later is not installed in the Central Admin Server, you cannot set a SharePoint folder from the Central Admin Server.
    - For SharePoint 2010, when a full domain is used to indicate a server, sites with the same name as the actual site may appear under the actual site. When this happens, change the SharePoint server settings as follows.
      - 1. Open [Central Administration].
      - 2. Under [Operations], select [Alternate Access Mappings].
      - 3. Select [Edit Public URLs].
      - 4. Change the URL shown in [Default] to a full domain.
      - 5. Select [Save].
  - Do not set a folder in which scanned data cannot be saved, such as a SharePoint library "Slide Library" type.
  - Do not set a server site and folder URL path that exceeds 184 characters.
  - When a folder is added to [Scan to SharePoint Folders] list, if the specified folder name already exists in the list, a parenthesized sequence number (starting from "(2)") will be appended to the folder name.

## Renaming a SharePoint Folder (Display Name)

1. Select [Network Settings] → [SharePoint Folder] → [SharePoint Folder].

⇒ The [SharePoint Folder] window appears.

2. From the [Scan to SharePoint Folders] list, select the SharePoint folder that is to be renamed.

#### 3. Press the [Edit] button.

⇒ The [Scan to SharePoint folder details] window appears.

4. Enter the name that is to be shown for the selected SharePoint folder.

|                                       | Scan to SharePoint folder details. |
|---------------------------------------|------------------------------------|
| System Settings                       |                                    |
| ▼ Network Settings                    |                                    |
| ▶ Basic                               | Display Name                       |
| Network Admin                         | Documents                          |
| Authentication Server                 | Documents                          |
| ▶ e-Mail                              | Folder Hierarchy                   |
| ▶ Fax                                 |                                    |
| Network Folder                        | http:// /Documents                 |
| FTP Server Folder                     |                                    |
| <ul> <li>SharePoint Folder</li> </ul> |                                    |
| ▶ SharePoint Folder                   |                                    |
| ▶ File Names(Save)                    |                                    |
| Print                                 |                                    |
| Monitoring & Management               |                                    |
|                                       |                                    |
|                                       |                                    |
|                                       |                                    |
|                                       |                                    |
|                                       |                                    |
|                                       |                                    |
|                                       |                                    |
|                                       |                                    |
|                                       |                                    |
|                                       |                                    |
|                                       |                                    |
|                                       |                                    |
|                                       | OK Cancel                          |
|                                       |                                    |

#### 5. Press the [OK] button.

⇒ The SharePoint folder is renamed.

- Removing a SharePoint Folder
- Select [Network Settings] → [SharePoint Folder] → [SharePoint Folder].
   ⇒ The [SharePoint Folder] window appears.
- 2. From the [Scan to SharePoint Folders] list, select the folder that is to be removed.
- 3. Press the [Remove] button.

⇒ A confirm removal window appears for the selected folder.

- 4. Check that the correct folder is being removed, then press the [Yes] button.
  - $\Rightarrow$  The selected folder is removed.

## 4.12.4 Setting a File Name Format for When Saving Scanned Data

Touch Panel AdminTool Central Admin Console

A file name format can be set to be used when scanned data is saved in a network folder, FTP server folder, or SharePoint folder.

The specified file name format is used for the default value in the [File Name] input field on the [Save] or [Scan to SharePoint] window for regular users.

- The following file names cannot be used:
  - CON
  - PRN
  - AUX
  - CLOCK\$
  - NUL
  - COM0 to COM9
  - LPT0 to LPT9
  - The following symbols cannot be used for a file name.

\/:\*?"<>|

When you save a file in a SharePoint folder, the following symbols cannot be used. ~ " # % & \* : < > ? { | }

• A file name used for saving a file in the SharePoint folder cannot be set via the LCD touch panel. Set it via the Admin Tool or Central Admin Console.

#### 1. Perform one of the following operations.

- For a network folder
   Select [Network Settings] → [Network Folder] → [File Names (Save)].
- For an FTP server folder
   Select [Network Settings] → [FTP Server Folder] → [File Names (Save)].
- For a SharePoint folder
   Select [Network Settings] → [SharePoint Folder] → [File Names (Save)].
- ⇒ The [File Names (Save)] window appears.

The following description uses a network folder as an example.

| Network Folder 🔻     | Specify the file name for               | mat used when saving scan data.             |
|----------------------|-----------------------------------------|---------------------------------------------|
|                      | Preview                                 | [Scanner Name]MMddyyyyhhmms:                |
| Network Folder       | Sub-folder Name Forma<br>1.Scanner Name | at                                          |
| File Names<br>(Save) | ♦ Off                                   | ♦ Off ♦ Off                                 |
|                      | File Name Format                        |                                             |
|                      | ♦ Off                                   |                                             |
|                      | 2.Scanner Name                          | 3.User name 4.Date                          |
|                      | <b>≑</b> On                             | ♦ Off ♦ On                                  |
|                      | 5.Time                                  | 6.Seq. Number<br>Min 3 digit Seq.<br>Number |
|                      | Date Format                             | Delimiter                                   |
|                      | MMddyyyy                                | ĭ None ĭ                                    |

- 2. For [Sub-folder Name Format], set a folder in which to save the scanned data.
  - Do not select a name format for a sub-folder if you save the scanned data directly in the network folder, FTP server folder, or SharePoint folder.
  - Select a name format for a sub-folder if you save the scanned data in the subfolder under the network folder, FTP server folder, or SharePoint folder.
     If the specified folder does not exist, it is created.

When multiple folder names are selected, folder names are created in the following order.

- Scanner Name
- User Name
- Date

 $\checkmark$ 

The delimiter is set according to the [Delimiter] setting. For example, for scanner name "Scanner", user name "user", date "12312010", delimiter "\_", the folder name is "Scanner\_user\_12312010".

## 3. Select a file name format.

When multiple file names are selected, file names are created in the following order.
Prefix
Scanner Name
User Name
Date
Time
The delimiter is set according to the [Delimiter] setting.
For example, for prefix "file", scanner name "Scanner", user name "user", date "12312010", time "12:00:30", delimiter "\_", the file name is "file\_Scanner\_user\_12312010\_120030".

#### 4. For [Seq. Number], select a sequence number format.

If the file name which exceeds the maximum sequence number possible already exists in the target folder for saving, the sequence numbers are not added correctly. The following explains the way in which sequence numbers are added. • Sequence numbers start from 1. When there are files with file names containing sequence numbers, sequence numbers following the largest value will be used. For example, if the file name is "A", sequence numbers are set to be added in 3 digits, and "A001.pdf" and "A004.pdf" already exist, subsequent file names are assigned in the following order. "A005.pdf", "A006.pdf", "A007.pdf", "A008.pdf"... File names "A002.pdf" and "A003.pdf" are skipped. If the sequence number exceeds the setting in the [Seq. Number], subsequent file names are assigned using the next digit. For example, if the file name is "A", sequence numbers are set to be added in 3 digits, and "A001.pdf" to "A998.pdf" already exist, subsequent file names are assigned in the following order. "A999.pdf", "A1000.pdf", "A1001.pdf", "A1002.pdf"... • The maximum sequence number is "4294967295". If it is exceeded, the skipped minimum number is used for the sequence number. For example, if the file name is "A", sequence numbers are set to be added in 3 digits, and "A001.pdf", "A003.pdf", and "A4294967295.pdf" already exist, subsequent file names are assigned in the following order. "A002.pdf", "A004.pdf", "A005.pdf", "A006.pdf"...

- 5. For [Date Format], select a date format.
- 6. For [Delimiter], select a delimiter.
- 7. Press the [Preview] button.

⇒ The specified file name format is displayed to the right of the [Preview] button.

- 8. Check the file name format.
- 9. Press the [OK] button.

⇒ The file name format is set.

## 4.13 Setting the Network Printers Touch AdminTool

Set a printer connected to the network.

The procedure for setting a network printer is as follows.

#### 1. Check the printer driver.

For details, refer to "Checking the Printer Drivers" (page 160).

#### 2. Set the printer properties.

For details, refer to "Setting the Printer Properties" (page 161).

#### 3. Register the network printer.

Up to 100 network printers can be registered. A network printer can be registered in the following ways.

 Network Tree Select a network printer from the network tree.
 For details, refer to "Registering a Network Printer (Network Tree)" (page 164).

Central Admin Console

 Network Path Directly enter the network printer path name.
 For details, refer to "Registering a Network Printer (Network Path)" (page 167).

 Read the printer manual beforehand for information about setting a printer, adding a network printer, and other cautions.

- Make sure that there is enough space in the drive before printing.
- Do not set a virtual printer.
- If a printer connected to different print servers is to be registered as a network printer multiple times, the software version of the driver should be the same on each print server.

If the software version of the printer driver differs, printing errors may occur.

## Checking the Printer Drivers

The driver installed on the print server must be compatible with Windows XP. Use the following procedure to check whether the drivers installed on the print server are Windows XP compatible drivers.

1. From the [Start] menu on the print server, select [Control Panel] → [Printers and Faxes].

⇒ The [Printers and Faxes] window appears.

2. Right-click on a printer, and select [Properties].

⇒ Printer properties appear.

3. Press the [Additional Drivers] button in the [Sharing] tab.

⇒ The [Additional Drivers] window appears.

4. Check that the [Processor] is "x86" (or Intel), and that [Installed] is "Yes" for version Windows XP.

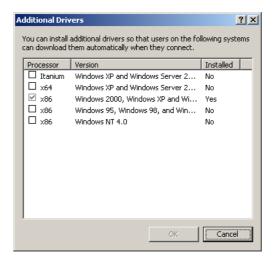

- When the [Installed] status is "Yes", the driver has been installed and the printer can be used as a network printer. Press the [Cancel] button.
- When the [Installed] status is [No], select version "Windows XP", and press the [OK] button.
- ⇒ The Windows XP compatible driver is installed.

## Setting the Printer Properties

Use the following procedures to set a printer.

- 1. From the [Start] menu on the print server, select [Control Panel] → [Printers and Faxes].
  - ⇒ The [Printers and Faxes] window appears.
- 2. Right-click on a printer, and select [Properties].

➡ Printer properties appear.

- 3. Press the [Printing Defaults] button on the [Advanced] tab.
  - Fujitsu
     Properties

     Color Management
     Security

     General
     Sharing

     Posts
     Advanced

     © Management
     Security

     Device Settings
     Advanced

     © Management
     Security

     Device Settings
     Advanced

     © Management
     Security

     Device Settings
     Advanced

     © Management
     Security

     Davice Settings
     Advanced

     Phoniz
     Security

     Drive:
     Full

     © Spool print documents so program finishes printing later
     Spat printing alter last page is spooled

     © Stat printing alter last page is spooled
     Stat printing alter last page is spooled

     © Print gloeded documents
     Print gloeded documents

     © Roble advanced printing leatures
     Printing Defaults...

     Print pleatuts...
     Print Processor...

     OK
     Cancel

⇒ The printing defaults window is displayed.

4. Change the settings and press the [OK] button.

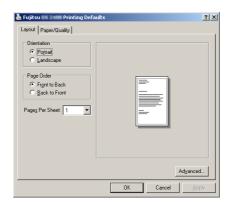

⇒ The printer properties are set.

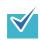

It is recommended that the same printer be added to the print server multiple times for each instance of property settings. For example, "for color printing" and "for black & white printing".

For a color printing example, the procedure for adding a printer is as follows.

- From the [Start] menu on the print server, select [Control Panel] → [Printers and Faxes].
  - $\Rightarrow$  The [Printers and Faxes] window appears.
- 2. Double-click the [Add Printer].
  - ⇒ The [Add Printer Wizard] window appears.
- 3. Follow prompts on the window until the [Use Existing Driver] window appears.
- 4. Select "Keep existing driver [recommended]" and press the [Next] button.

| Us | e Existing Driver<br>A driver is already installed for this printer. You can use or replace the existing<br>driver. |
|----|----------------------------------------------------------------------------------------------------|
|    | Fujitsu                                                                                                    |
|    | Do you want to keep the existing driver or use the new one?                                                         |
|    | Keep existing driver (recommended)                                                                                  |
|    | C Replace existing driver                                                                                           |
|    |                                                                                                    |
|    |                                                                                                    |
|    |                                                                                                    |
|    |                                                                                                    |
|    |                                                                                                    |
|    |                                                                                                    |
|    |                                                                                                    |
|    | < Back Next > Cancel                                                                                                |

- 5. Follow the prompts on the window until the [Printer Sharing] window appears.
- Specify the shared name. Enter "FUJITSUX.2 (Color)" for color printing.

| Pr | inter Sharing<br>You can share this printer with other network users.                                                                                                    |
|----|----------------------------------------------------------------------------------------------------|
|    |                                                                                                    |
|    | If you want to share this printer, you must provide a share name. You can use the<br>suggested name or type a new one. The share name will be visible to other network<br>users. |
|    | C Do not share this printer                                                                                                    |
|    | Share name: FUJITSUX.2 (Color)                                                                                                    |
|    |                                                                                                    |
|    |                                                                                                    |
|    |                                                                                                    |
|    |                                                                                                    |
|    |                                                                                                    |
|    |                                                                                                    |
|    |                                                                                                    |
|    | <back next=""> Car</back>                                                                                                    |

Since the shared name is displayed on the windows of the scanner, it is recommended to name the printer with an alias that indicates the contents of the properties settings as follows.

| Network Settings > Print |                                             |         |  |
|--------------------------|---------------------------------------------|---------|--|
| Print 🔻                  | Setup the network printers.<br>Printer List |         |  |
| Network Printer          | Printer01(A4color)                          |         |  |
|                          | Printer02(A4mono)                           |         |  |
|                          | Printer03(A3)                               |         |  |
|                          |                                             | 1/1     |  |
|                          |                                             |         |  |
|                          |                                             |         |  |
|                          | Add Edit Remove                             | Details |  |
| Previous                 |                                             |         |  |

- ➡ Follow the prompts on the window. The "Completing the Add Printer Wizard" message indicates that the printer addition has completed. Press the [Finish] button.
- ⇒ The printer is added on the [Printers and Faxes] window.
- Right-click the added printer and select [Properties].
   ⇒ Printer properties appear.
- 8. Press the [Printing Defaults] button on the [Advanced] tab.
  ⇒ The printing defaults window is displayed.
- 9. Select [Color] on the [Paper/Quality] tab, and press the [OK] button.

| 🎍 Fujitsu 💷 🔤 Pri    | nting Defaults           |          |            | ?:                |
|----------------------|--------------------------|----------|------------|-------------------|
| Layout Paper/Quality | 1                        |          |            |                   |
| Tray Selection       |                          |          |            |                   |
| Paper Source:        | Automatically Sele       | sot      |            |                   |
| Color                |                          |          |            |                   |
|                      | ◯ Bla <u>c</u> k & White | <b>=</b> | € Color    |                   |
|                      |                          | <b>—</b> | - <u>-</u> |                   |
|                      |                          |          |            |                   |
|                      |                          |          |            |                   |
|                      |                          |          |            |                   |
|                      |                          |          |            |                   |
|                      |                          |          |            |                   |
|                      |                          |          |            | Ad <u>v</u> anced |
|                      |                          | OK       | Cancel     | Apply             |

⇒ Printing is set to [Color].

After this, if the printer set for color printing on the print server is added to the scanner printer list, the user can specify to use this printer already set for color printing.

For details about adding the printer to the scanner printer list, refer to "Registering a Network Printer (Network Tree)" (page 164) or "Registering a Network Printer (Network Path)" (page 167).

## Registering a Network Printer (Network Tree)

## 1. Select [Network Settings] → [Print] → [Network Printer].

⇒ The [Network Printer] window appears.

| Network Se                 | ttings > Print                           |         |
|----------------------------|------------------------------------------|---------|
| Print ▼<br>Network Printer | Setup the network printers. Printer List | 0 / 0   |
|                            | Add Edit Remove                          | Details |
| Previous                   |                                          |         |

#### 2. Press the [Add] button.

⇒ The window for selecting a network printer appears.

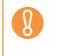

Some domains may not be shown in the window for selecting a network printer. In this case, directly enter the network printer path name, or wait for a few minutes and re-open the window for selecting a network printer.

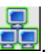

3. Select a domain

| Network Set     | tings > Print       | ? ■ |
|-----------------|---------------------|-----|
| Print 🔻         | Find:               |     |
| Network Printer | + WORKGROUP         |     |
| Previous        | Cancel Network Path | ок  |

⇒ The network tree expands and the subordinate computer names are displayed. If an authentication window is displayed, enter a user name and password. If authentication is successful, the subordinate computer names are displayed.

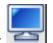

## 4. Select a computer

⇒ The network tree expands and the subordinate network printer names are displayed.

If an authentication window is displayed, enter a user name and password. If authentication is successful, the subordinate network printer names are displayed.

#### 5. Select a network printer

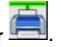

A network printer that has already registered cannot be added.

#### 6. Press the [OK] button.

⇒ The window returns to the [Network Printer] window, and the registered network printer is added to the network printer list.

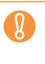

- Once the network printer is registered, do not change the shared name or printer alias on the print server.
- To change the shared name or printer alias, remove the registered network printer first, and then change the share name/printer alias, and register it again.

₹⁄

The default network printer alias will be the same as the alias selected from the network tree. For details on changing the folder alias, refer to "Renaming a Network Printer" (page 168).

## Registering a Network Printer (Network Path)

1. Select [Network Settings] → [Print] → [Network Printer].

⇒ The [Network Printer] window appears.

#### 2. Press the [Add] button.

⇒ The window for selecting a network printer appears.

#### 3. Press the [Network Path] button.

⇒ The window for adding a network printer appears.

| Network Set                | ttings > Print                                                                                                    | ?  |  |
|----------------------------|----------------------------------------------------------------------------------------------------|----|--|
| Print V<br>Network Printer | Add a network printer. Printer Alias * If left blank, the shared printer name will be used. Network Path (eg: \\Domain\Computer\Printer) |    |  |
| Previous                   | Cancel Network Tree                                                                                                    | ОК |  |

Pressing the [Network Tree] button returns to the window for selecting a network printer from the network tree.

#### 4. Enter a network printer alias and network path.

#### 5. Press the [OK] button.

 $\checkmark$ 

⇒ The window returns to the [Network Printer] window, and the registered network printer is added to the network printer list.

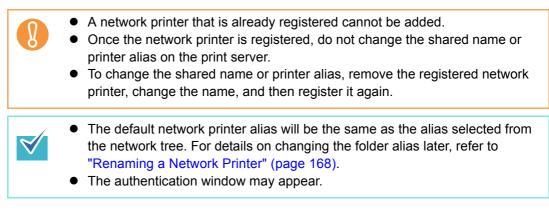

## Renaming a Network Printer

1. Select [Network Settings] → [Print] → [Network Printer].

⇒ The [Network Printer] window appears.

- 2. Select the network printer that is to be renamed.
- 3. Press the [Edit] button.

⇒ The window for editing the network printer alias appears.

4. Enter a new printer alias.

| Network Set                | ttings > Print                                                                                                    | ?  |
|----------------------------|----------------------------------------------------------------------------------------------------|----|
| Print ▼<br>Network Printer | Enter the new printer alias. Printer Alias * If left blank, the shared printer name will be used. Printer01(A4 color) Network Path |    |
| Previous                   | Cancel                                                                                                    | ОК |

## 5. Press the [OK] button.

 $\Rightarrow$  The network printer is renamed.

## Removing a Network Printer

1. Select [Network Settings] → [Print] → [Network Printer].

⇒ The [Network Printer] window appears.

- 2. Select the network printer that is to be removed from the printer list.
- 3. Press the [Remove] button.

⇒ The window for removing a network printer appears.

4. Confirm the details of the network printer that is to be removed are correct, and press the [Yes] button.

⇒ The selected network printer is removed from the network printers list.

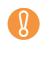

If removing a network printer is attempted while the network is not connected, the process may be stopped while "Deleting" is displayed on the window. Before removing a network printer, check that the network is functioning normally.

## Viewing the Printer Details

1. Select [Network Settings] → [Print] → [Network Printer].

⇒ The [Network Printer] window appears.

- 2. Select the desired network printer from the printer list.
- 3. Press the [Details] button.
  - ⇒ The information for the selected network printer is displayed.

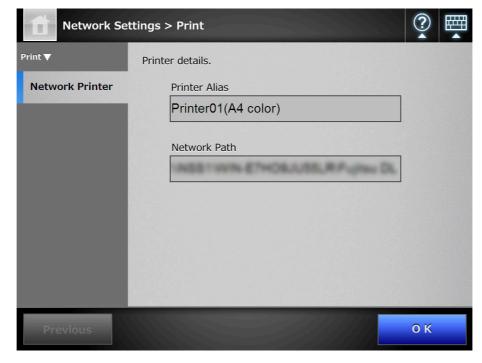

## 4.14 Viewing the Scanner Details

- 4.14.1 Viewing the System Status Touch AdminTool Central Admin Console
  - 1. Select [Monitoring & Management] → [Status Details] → [System Status].

⇒ The system status information is displayed.

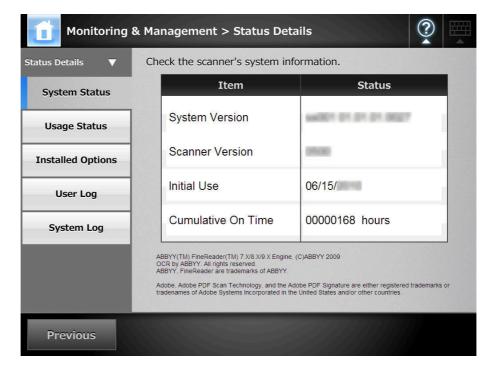

#### 4.14.2 Viewing the Usage Status Touch AdminTool Central Admin Panel AdminTool Central Admin Console

Information about the number of documents that have been scanned and the status of the scanner's consumable parts (pad assy or pick roller) can be viewed. For details about replacing consumable parts, refer to "7.5 Replacing Parts" (page 426).

## Viewing the Status of Consumable Parts

1. Select [Monitoring & Management] → [Status Details] → [Usage Status].

| Monitoring                        | & Management > St  | atus Details                                         |       |  |  |  |
|-----------------------------------|--------------------|------------------------------------------------------|-------|--|--|--|
| Status Details<br>▼ System Status | Check the consumab |                                                      |       |  |  |  |
| Usage Status                      | PAD ASSY           | Total Throughput 0 Sheets PAD ASSY 0 /(50,000)sheets |       |  |  |  |
| Installed Options                 | Status             |                                                      | Clear |  |  |  |
| User Log                          | PICK ROLLER        | 0 /(100,000)sheets                                   |       |  |  |  |
| System Log                        | Status             |                                                      | Clear |  |  |  |
|                                   |                    |                                                      |       |  |  |  |
| Previous                          |                    |                                                      |       |  |  |  |

⇒ The [Usage Status] window appears.

## Resetting the Usage Counter

After part replacement, the usage counter can be reset to return the part status to normal.

- 1. Select [Monitoring & Management] → [Status Details] → [Usage Status].
  - ⇒ The [Usage Status] window appears.
- 2. Press the [Clear] button for the part replaced.
  - ⇒ The counter reset confirmation window appears.
- 3. Press the [OK] button.
  - ⇒ The counter value is reset to "0", and the [Status] field turns green again.

- 4.14.3 Viewing the Status of Installed Options Touch AdminTool Central Admin Console
  - 1. Select [Monitoring & Management] → [Status Details] → [Installed Options].
    - ⇒ The [Installed Options] window appears.

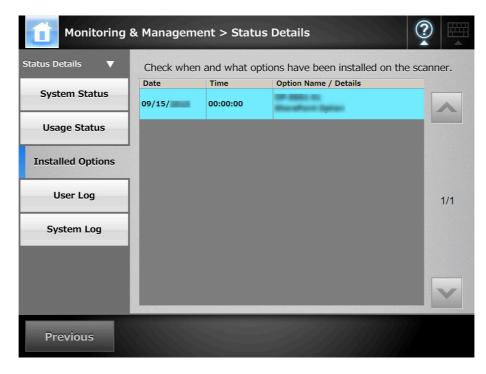

## 4.14.4 Managing the User Log

The most recent 1,000 user log entries are saved by the scanner.

 User logs may contain private information such as e-mail addresses or fax numbers, so care should be taken when managing such data.

 If a log file error is detected during scanner operation, the log file will be cleared and the log entry "Error 81001004 Corrupted user log file was deleted." is recorded.

■ Viewing the User Log Details Touch Panel AdminTool

The user log summary is shown in date/time order. Even if the [Region/Timezone] or [Date/Time] settings are changed, the order of the log entries will not be changed.

1. Select [Monitoring & Management] → [Status Details] → [User Log].

|                                                                              | Operation | log recor | ds for a | Il users: |         |          |           |  |
|------------------------------------------------------------------------------|-----------|-----------|----------|-----------|---------|----------|-----------|--|
| System Settings                                                              |           |           |          |           |         |          |           |  |
| Network Settings     Monitoring & Management     Status Details              |           | Date      | Time     | User      | Result  | Code     | Operation |  |
| <ul> <li>&gt; System Status</li> <li>&gt; Usage Status</li> </ul>            |           | 08/03/    | 15:03:02 | guest     | Error   | 100D0001 | Fax       |  |
| ▷ Installed Options ▷ User Log                                               |           | 08/03/    | 15:02:03 | guest     | ок      | 00000000 | Save      |  |
| <ul> <li>System Log</li> <li>Data Management</li> <li>Maintenance</li> </ul> |           | 08/03/    | 14:59:15 | guest     | ок      | 00000000 | Print     |  |
|                                                                              |           | 08/03/:   | 14:57:30 | guest     | Error   | 100D0001 | e-Mail    |  |
|                                                                              |           |           |          |           |         |          |           |  |
|                                                                              | Download  | Clear A   | II Re    | fresh     | Details |          |           |  |

⇒ The [User Log] window appears.

## 2. Select the user log you wish to view.

⇒ The details of the selected log are displayed.

Pressing the [OK] button returns to the [User Log] window.

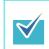

The [Date] format specified on the [Date/Time] window is used. For details, refer to "4.5.4 Setting the Date/Time" (page 98).

## ■ Downloading the User Logs in CSV Format AdminTool

User logs can be downloaded to a computer in CSV format. The file is saved in the following format:

"Date", "Time", "User", "Result", "Code", "Operation", "Pages", "Description" The default file name is "OperationLog.csv".

## 1. Select [Monitoring & Management] → [Status Details] → [User Log].

⇒ The [User Log] window appears.

## 2. Press the [Download] button.

⇒ The [File Download] dialog box appears.

## 3. Press the [Save] button.

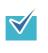

Make sure there is enough free space on the disk where it is to be saved and press the [Save] button. If there is not enough free disk space, an incomplete file may be saved.

⇒ The [Save As] dialog box appears.

## 4. Enter a file name, and specify a folder for saving the file.

The file will contain CSV format data.

## 5. Press the [Save] button.

⇒ A file containing CSV format data is saved.

- Clearing the User Logs Touch AdminTool AdminTool
- 1. Select [Monitoring & Management] → [Status Details] → [User Log].

⇒ The [User Log] window appears.

## 2. Press the [Clear All] button.

⇒ The confirmation window appears.

## 3. Press the [Yes] button.

⇒ All the user operation logs are cleared.

## 4.14.5 Managing the System Log

Up to 1,000 system information logs (such as for startup, shutdown, and system errors) are saved in the scanner.

• System logs may contain private information such as e-mail addresses or fax numbers, so care should be taken when managing such data.

• If a log file error is detected during scanner operation, the log file will be cleared and the log entry "Error 81001003 Corrupted system log file was deleted." is recorded.

## ■ Viewing the System Log Details Touch AdminTool

The system log summary is shown in date/time order. Even if the [Region/Timezone] or [Date/Time] settings are changed, the order of the log entries will not be changed.

## 1. Select [Monitoring & Management] → [Status Details] → [System Log].

- System operation log records: System Settings Network Settings Monitoring & Mana Date Time Type Message ▼ Status Details 01000001 (SharePoint Folder) Add Setting... E Info : Display Name = Shared D... System Status 09/13/ 18:14:25 Information ▶ Usage Status 0100001 (SharePoint Folder) Add Setting. Info : Display Name = Images Installed Options 09/13/ 18:14:15 Information ▶ User Log System LogData Managem 01000001 (SharePoint Folder) Add Setting. Info : Display Name = Documents 09/13/ 18:14:11 Information Maintenance 01000001 09/13/ 18:13:47 Information (SharePoint Folder) Settings we.. Info : Scan to SharePoint = On 01000001 (SharePoint Folder) Remove Set Info : Display Name = Shared D. 09/13/ 18:12:47 Information Into: Display, 01000001 (SharePoint Folder) Remove Set. Info: Display Name = Images 09/13/ 18:12:43 Information Into : Dispery . 01000001 (SharePoint Folder) Remove Set. Info : Display Name = Documents 09/13/ 18:12:39 Information 01000001 (SharePoint Folder) Settings we... Info : Scan to SharePoint = Off 09/13/ 18:12:28 Information Download Clear All Refresh Details
- ⇒ The [System Log] window appears.

## 2. Select the log you wish to view.

 $\Rightarrow$  The details of the selected log are displayed.

Pressing the [OK] button returns to the [System Log] window.

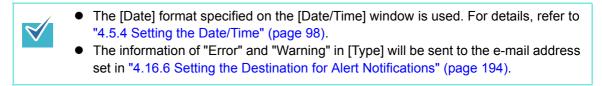

## ■ Downloading the System Log in CSV Format AdminTool

When downloaded to a computer, the file will contain CSV format data.

The file is saved in the following form:

"Date","Time","Type","Message"

The default file name is "SystemLog.csv".

## 1. Select [Monitoring & Management] → [Status Details] → [System Log].

⇒ The [System Log] window appears.

#### 2. Press the [Download] button.

⇒ The [File Download] dialog box appears.

## 3. Press the [Save] button.

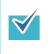

Make sure there is enough free space on the disk where it is to be saved before pressing the [Save] button. If there is not enough free disk space, an incomplete file may be saved.

⇒ The [Save As] dialog box appears.

#### 4. Enter a file name, and specify a folder for saving the file.

The file will contain CSV format data.

#### 5. Press the [Save] button.

⇒ A file containing CSV format data is saved.

- Clearing the System Log Touch AdminTool
- 1. Select [Monitoring & Management] → [Status Details] → [System Log].

⇒ The [System Log] window appears.

## 2. Press the [Clear All] button.

⇒ The confirmation window appears.

## 3. Press the [Yes] button.

⇒ The system log is cleared.

# 4.15 Managing the User Data Store and System Settings

## 4.15.1 Maintaining the User Data Store

The scanner's user data store can be backed-up, restored, and deleted. The user data store contains the following information:

- "My List" e-Mail Address Books
- Scan Settings
- User Logs
- Fax Number List
- Name of the last network printer used
- Name of the last network folder used
- Name of the last SharePoint folder used
- Local Accounts

Scanner login user names are authenticated with the LDAP server, and when a new name is encountered, the scanner automatically adds an entry for that user to the user data store.

The user data store may contain up to 1,000 users.

| <ul> <li>Once 1,000 user names have been used to login, new user logins are no longer<br/>possible until the entire user data store is cleared.</li> </ul>                                                                                                    |
|----------------------------------------------------------------------------------------------------|
| It is recommended that the user data store be backed up before it is cleared. Refer to "Backing up the User Data Store" (page 178) and "Clearing the User Data                                                                                                    |
| Store" (page 180) for details.                                                                                                    |
| <ul> <li>When restoring from a user data store backup, if a backed up user name</li> </ul>                                                                                                    |
| corresponds to that of an existing user in the current user data store, the backup<br>user data will overwrite the current user data. Addition of new users cannot cause<br>the 1,000 user limit to be exceeded, or the user data store restoration will fail. If this<br>happens, delete all user data once and then restore from a user data store backup. |
| <ul> <li>When the user data store is restored from a backup, the Fax Number List and local<br/>accounts are also reverted to their old state.</li> </ul>                                                                                                    |

The following example illustrates how the number of users could exceed 1,000:

- 1. 100 users (A001 to A100) login.
- 2. The user data store is backed up (with 100 users: A001 to A100).
- 3. The user data store (containing users A001 to A100) is cleared.
- 4. 960 "new" users (A001 to A050 and B001 to B910) login.

- 5. The user data store (containing users A001 to A100) backed up in Step 2 is restored.
  - ⇒ Users A001 to A100 are to be restored, of whom 50 are already in the current user data store (users A001 to A050) and so will be overwrite targets. Users A051 to A100 are considered "new" users and thus need to be added to the user data store. However 960 existing users + 50 new users = 1010 users. As the number of users would exceed the 1,000 user limit, the Step 2 user data store (containing users A001 to A100) is not restored.

The user data store contents are organized as follows:

| Common Data (one per scanner)                           |
|---------------------------------------------------------|
| Fax Number List                                         |
| Individual Data (one set per user)                      |
| User A e-Mail Address Book<br>Scan Settings<br>User Log |
| User B e-Mail Address Book<br>Scan Settings<br>User Log |
| L                                                       |

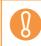

User data may contain private information such as e-mail addresses or fax numbers, so care should be taken when managing such data.

## Backing up the User Data Store AdminTool

As a precaution, the user data store should be backed up regularly. The default file name is "restored\_data".

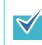

User logs cannot be backed up.

# 1. Select [Monitoring & Management] → [Data Management] → [User Data Store].

⇒ The [User Data Store] window appears.

2. Press the [Backup] button.

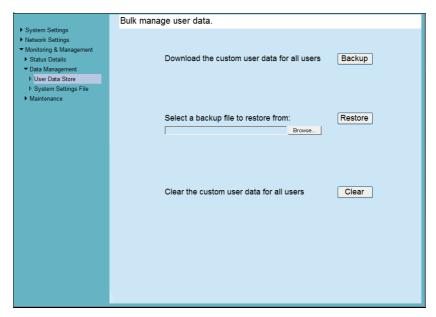

⇒ The [File Download] dialog box appears.

## 3. Press the [Save] button.

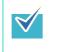

Make sure there is enough free space on the disk where it is to be saved and press the [Save] button. If there is not enough free disk space, an incomplete file may be saved.

⇒ The [Save As] dialog box appears.

#### 4. Enter a file name, and specify a folder for saving the file.

Use of a name that includes the scanner name and backup date is recommended.

#### 5. Press the [Save] button.

⇒ A backup copy of the user data store is saved.

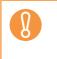

Do not change the contents of data store backup files. If changed, the file may be corrupted. Restoring from a corrupted file may cause the scanner to function abnormally.

## Restoring the User Data Store AdminTool

The scanner's user data store can be restored from a backed-up user data store file.

- Restoring user data overwrites all user information stored at the time of restoration, and returns all e-mail address books, fax number list, and scan settings to the time the backup was taken.
- During user data restoration, do not press and hold down the power button for longer than 4 seconds, as it may cause the scanner to function abnormally.

V

User logs cannot be backed up, therefore cannot be restored.

1. Select [Monitoring & Management] → [Data Management] → [User Data Store].

⇒ The [User Data Store] window appears.

2. Select a user data store backup file.

Press the [Browse] button to select a file.

3. Press the [Restore] button.

⇒ An "OK to overwrite?" confirmation message appears.

4. Press the [Yes] button.

⇒ After the user data store is restored, a restore completion message appears.

- 5. Press the [OK] button.
- Clearing the User Data Store (Touch AdminTool)
  - Clearing the user data store cannot be undone.

• Even if the user data store is cleared, the local accounts are not removed. To remove the local accounts, use the User Editor. For details about how to edit the local accounts, refer to "E.8 Editing Local Accounts" (page 516).

# 1. Select [Monitoring & Management] → [Data Management] → [User Data Store].

⇒ The [User Data Store] window appears.

#### 2. Press the [Clear] button.

⇒ The delete confirmation window appears.

#### 3. Press the [Yes] button.

 $\Rightarrow$  The user data store is cleared.

# 4.15.2 Maintaining the System Settings

The scanner's system settings set by the administrator can be saved in CSV format, backed up, restored, or returned to their factory default values.

# Downloading the System Settings in CSV Format AdminTool

System settings downloaded in CSV format may be viewed by using spreadsheet software.

CSV system settings files are of the following format:

"Function\_name", "Option\_name", "Value"

The default file name is "Configuration\_download.csv".

1. Select [Monitoring & Management] → [Data Management] → [System Settings File].

⇒ The [System Settings File] window appears.

2. Press the [Get CSV] button.

| -                                                                     |                                                                                                    |
|-----------------------------------------------------------------------|----------------------------------------------------------------------------------------------------|
|                                                                       | Bulk manage the system settings.                                                                       |
| System Settings     Network Settings     Monitoring & Management      |                                                                                                    |
| <ul> <li>Status Details</li> <li>Data Management</li> </ul>           | Download system settings as viewable file Get CSV                                                      |
| <ul> <li>▶ User Data Store</li> <li>▶ System Settings File</li> </ul> |                                                                                                    |
| Maintenance                                                           | Download system settings backup file Backup                                                            |
|                                                                       |                                                                                                    |
|                                                                       | Select a backup file to restore from: Restore                                                          |
|                                                                       |                                                                                                    |
|                                                                       | <ul> <li>Restore in the same scanner<br/>(Restore data other than unique<br/>settings)     </li> </ul> |
|                                                                       | Reset system settings to factory defaults and Reset clear logs.                                        |
|                                                                       | Reset system settings to factory defaults, Secure initialize                                           |
|                                                                       | clear the user data store and logs, and<br>initialize the free space.                                  |
|                                                                       |                                                                                                    |
|                                                                       |                                                                                                    |
|                                                                       |                                                                                                    |

⇒ The [File Download] dialog box appears.

### 3. Press the [Save] button.

 $\checkmark$ 

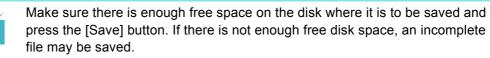

⇒ The [Save As] dialog box appears.

#### 4. Name the file and specify where it should be saved.

The file will contain CSV format data.

#### 5. Press the [Save] button.

⇒ The system settings for the scanner are downloaded.

# ■ Backing up System Settings AdminTool

The administrator can back up the scanner system settings.

Backup files can later be used to restore system settings. Make backups periodically just in case.

The default file name is "SystemSettingsFile".

1. Select [Monitoring & Management] → [Data Management] → [System Settings File].

⇒ The [System Settings File] window appears.

### 2. Press the [Backup] button.

⇒ The [File Download] dialog box appears.

### 3. Press the [Save] button.

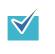

Make sure there is enough free space on the disk where it is to be saved and press the [Save] button. If there is not enough free disk space, an incomplete file may be saved.

⇒ The [Save As] dialog box appears.

### 4. Name the file and specify where it should be saved.

The date of backup or scanner name should be used as an easy-to-understand file name.

### 5. Press the [Save] button.

⇒ The system settings are backed up.

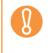

Do not change the contents of system settings backup files. If changed, the file may no longer be used as a backup. Trying to restore from a changed user data store backup file may render the scanner inoperable.

# ■ Restoring the System Settings AdminTool

Restore the system settings.

- The system settings can be restored in the following ways.
  - Return the system settings backup file to the same scanner
  - Import the system settings backed up from another scanner to the current scanner
- 1. Select [Monitoring & Management] → [Data Management] → [System Settings File].
  - ⇒ The [System Settings File] window appears.

### 2. Select the backup file of the system settings to be restored.

Press the [Browse] button to select a file.

### 3. Perform either of the following steps.

- To return the system settings backup file to the same scanner, select [Restore in the same scanner].
- To import the system settings backed up from another scanner to the current scanner, select [Import from another scanner].

### 4. Press the [Restore] button.

⇒ A confirmation message appears.

### 5. Press the [Yes] button.

⇒ The system settings are restored. After the system settings are restored, the scanner is restarted.

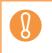

During system settings restoration, do not press and hold down the power button for longer than 4 seconds.

It may cause the scanner to function abnormally.

The network interface connection will be lost when the scanner is restarted to complete the restoration of the system settings. To continue with other settings, wait a short time for the scanner to restart, then login to the network interface again.

As the network interface connection to the scanner requires the IP address or scanner name, if this is changed by the restoration of the system settings (i.e. if the backed up IP address or scanner name is different to the pre-restoration IP address or scanner name), the new IP address or scanner name will be needed. If not known, the current state of these settings can always be checked by physically logging in to the scanner via the LCD touch panel interface.

# Resetting Factory Defaults Touch Panel AdminTool

The system settings or entire system can be reset to factory defaults.

1. Select [Monitoring & Management] → [Data Management] → [System Settings File].

⇒ The [System Settings File] window appears.

### 2. Perform either of the following steps.

- To reset system settings to factory defaults, press the [Reset] button for [Reset system settings to factory defaults and clear logs.].
- To reset system settings to factory defaults, clear the user data store and logs, and initialize the free space, press the [Secure initialize] button for [Reset system settings to factory defaults, clear the user data store and logs, and initialize the free space.].

 $\Rightarrow$  A confirmation message appears.

### 3. Press the [Yes] button.

 $\Rightarrow$  The system settings, user data store and logs are reset to factory defaults.

⇒ After factory default settings have been restored, the scanner is restarted.

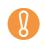

During factory defaults reset, do not press and hold down the power button for longer than 4 seconds.

It may cause the scanner to function abnormally.

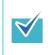

After the factory default settings are restored, the scanner name, IP address, and other settings will need to be set again, as described in "Configuring the System" (page 94).

# 4.16 Maintaining the System

# 4.16.1 Updating the Scanner's System Software AdminTool

The scanner system, security system, and installed options can be updated as follows.

- 1. Select [Monitoring & Management] → [Maintenance] → [System Update].
  - ⇒ The [System Update] window appears.

|                                                                                                    | Update the scanner's embedded system.                                                                                                    |
|----------------------------------------------------------------------------------------------------|----------------------------------------------------------------------------------------------------|
| <ul> <li>System Settings</li> <li>Network Settings</li> <li>Monitoring &amp; Management</li> <li>Status Details</li> <li>Data Management</li> <li>Maintenance</li> <li>System Update</li> </ul> | System Version<br>Current System Version<br>Was Updated On 09/16/                                                                              |
| <ul> <li>▶ Add-in Software</li> <li>▶ Technical Support</li> <li>▶ Alert Notification</li> </ul>                                                                                                | Run Update Select a system update file to upload: Upload  Drowse                                                                               |
|                                                                                                    | Check for Updates Check for Updates Check for updates at scanner startup. Request e-mail notification when a new update is released. OK Cancel |

2. Select a system update file.

Press the [Browse] button to select a file.

### 3. Press the [Upload] button.

⇒ The [Current System Version] and [Was Updated On] values are displayed.

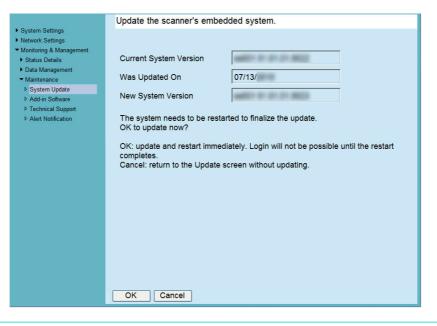

When installed options or the system including installed options are updated, the following window appears.

| ► System Settings<br>► Network Settings                                                                                                    | Update the scanner's embedded system.                                                                                                    |
|----------------------------------------------------------------------------------------------------|----------------------------------------------------------------------------------------------------|
| Prevolution scenaring be     Monitoring & Management     Status Details     Data Management     Montenance     P System Update     P Ad4: Software     P Technical Support     P Alert Notification | Current System Version Was Updated On 09/13/ New System Version Installed Options On                                                                                                    |
|                                                                                                    | The system needs to be restarted to finalize the update.<br>OK to update now?<br>OK: update and restart immediately. Login will not be possible until the restart<br>completes.<br>Cancel: return to the Update screen without updating. |

#### 4. Press the [OK] button.

 $\checkmark$ 

⇒ The system update process is started.

After the system has updated, the scanner is restarted.

| 8 | <ul> <li>Wait for the system to restart.</li> <li>During system update, do not press and hold down the power button for longer than 4 seconds, as this may cause the scanner to function abnormally.</li> </ul> |
|---|----------------------------------------------------------------------------------------------------|
|   | The network interface connection will be lost when the scanner is restarted to complete the system update. To continue with other settings, wait a short time                                                   |

# 4.16.2 Checking for New Updates Touch AdminTool

 $\checkmark$ 

You can check whether new updates are available from the published server for the scanner system, security system, and installed options.

You can also set whether to receive an e-mail notification if a new update is released.

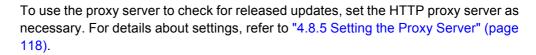

# Checking for New Updates Manually

1. Select [Monitoring & Management] → [Maintenance] → [System Update].

|                                                 | Update the scanner's embedded system.                                                               |
|-------------------------------------------------|----------------------------------------------------------------------------------------------------|
| <ul> <li>System Settings</li> </ul>             |                                                                                                    |
| Network Settings                                | Quartern Manufact                                                                                   |
| <ul> <li>Monitoring &amp; Management</li> </ul> | System Version                                                                                      |
| Status Details                                  | Current System Version                                                                              |
| Data Management                                 |                                                                                                    |
| <ul> <li>Maintenance</li> </ul>                 | Was Updated On 09/16/                                                                               |
| System Update                                   | Was opualed Off                                                                                     |
| ▷ Add-in Software                               |                                                                                                    |
| ▷ Technical Support                             | Run Update                                                                                          |
| Alert Notification                              | Null opdate                                                                                         |
|                                                 | Select a system update file to upload: Upload Browse                                                |
|                                                 | Check for Updates                                                                                   |
|                                                 | Check for Updates                                                                                   |
|                                                 | Check for updates at scanner startup.                                                               |
|                                                 | <ul> <li>□ Request e-mail notification when a new update is released.</li> <li>OK Cancel</li> </ul> |
|                                                 |                                                                                                    |

⇒ The [System Update] window appears.

### 2. Press the [Check for Updates] button.

- ⇒ Checking for new updates is performed.
  - When a necessary update is available, a message is displayed. Apply the update as necessary.

# ■ Checking for Updates at Scanner Startup

You can set the function for automatically checking for updates each time the scanner is started.

- Select [Monitoring & Management] → [Maintenance] → [System Update].
   ⇒ The [System Update] window appears.
- 2. Select the [Check for updates at scanner startup.] check box.
- Requesting e-Mail Notification When a New Update is Available

The administrator can set to receive an e-mail notification if a new update is released.

- Select [Monitoring & Management] → [Maintenance] → [System Update].
   ⇒ The [System Update] window appears.
- 2. Select the [Check for updates at scanner startup.] check box.
- 3. Select the [Request e-mail notification when a new update is released] check box.
  - ⇒ When a new update is released, an e-mail entitled "Event notification from ScanSnap N1800 Scanner\_Name" is sent to the e-mail address that is set in the [Alert Notification] window. For details about the e-mail address settings for alert notification, refer to "4.16.6 Setting the Destination for Alert Notifications" (page 194).

### 4.16.3 Maintaining Add-in Modules

An "Add-in" is an application created by using the ScanSnap N1800 SDK (development kit).

This section describes how to check the Add-in status, how to install/uninstall an Add-in module, how to upload an Add-in settings file, and how to set the on-screen keyboard to be displayed when running an Add-in.

# ■ Installing an Add-in Module AdminTool

Up to six Add-in modules can be installed.

1. Select [Monitoring & Management] → [Maintenance] → [Add-in Software].

|                                                                                                    | Install/Uninstall Add-in                          |  |
|----------------------------------------------------------------------------------------------------|---------------------------------------------------|--|
| <ul> <li>System Sattings</li> <li>Network Settings</li> <li>Monitoring &amp; Management</li> <li>Status Details</li> <li>Data Management</li> <li>Maintenance</li> <li>System Update</li> <li>Jadd-In Software</li> <li>Technical Support</li> <li>Alert Notification</li> </ul> | Module not installed Uninstall Uninstall All      |  |
|                                                                                                    | Specify an Add-in to be installed. Install Browse |  |
|                                                                                                    | Specify an Add-in settings file. Upload Browse    |  |
|                                                                                                    | Show On-Screen Keyboard On Off Set                |  |

⇒ The [Add-in Software] window appears.

2. Press the [Browse] button to specify an Add-in installation file.

### 3. Press the [Install] button.

⇒ The Add-in module is installed, and the Add-in name is displayed in the list.

# ■ Uninstalling an Add-in Module AdminTool

1. Select [Monitoring & Management] → [Maintenance] → [Add-in Software].

⇒ The [Add-in Software] window appears.

- 2. Perform either of following operations:
  - To uninstall one Add-in module, select the Add-in module from the list and press the [Uninstall] button.
  - To uninstall all Add-in modules listed, press the [Uninstall All] button.
  - ⇒ A confirmation message appears.

### 3. Press the [Yes] button.

⇒ The Add-in module is uninstalled, and the Add-in name is removed from the list.

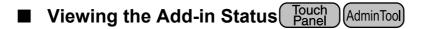

When an Add-in module is installed, the Add-in status can be viewed.

- 1. Select [Monitoring & Management] → [Maintenance] → [Add-in Software].
  - ⇒ The [Add-in Software] window appears.

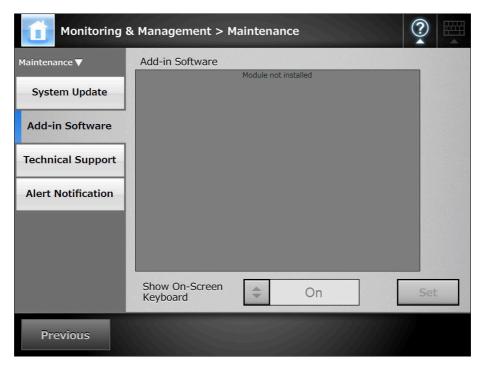

# ■ Uploading an Add-in Settings File AdminTool

- Select [Monitoring & Management] → [Maintenance] → [Add-in Software].
   ⇒ The [Add-in Software] window appears.
- 2. When multiple Add-ins are installed, select the target Add-in from the list.
- 3. Press the [Browse] button and specify the Add-in settings file to be uploaded.
- 4. Press the [Upload] button.
  - ⇒ The specified Add-in settings file is stored in the folder for managing Add-ins (program installation folder in C drive).
- Setting the On-Screen Keyboard When Running an Add-in Touch Panel AdminTool
- Select [Monitoring & Management] → [Maintenance] → [Add-in Software].
   ⇒ The [Add-in Software] window appears.
- 2. When multiple Add-ins are installed, select the target Add-in from the list.
- 3. In the [Show On-Screen Keyboard] field, select whether or not to show the on-screen keyboard when running an Add-in.
- 4. Press the [Set] button.
  - ⇒ This setting is reflected in the Add-in list.

# 4.16.4 Setting the Information Output Level AdminTool

- 1. Select [Monitoring & Management] → [Maintenance] → [Technical Support].
  - ⇒ The [Technical Support] window appears.

| Monitoring a                                                                                 | & Management > Maintenance                                                                     | ?  |  |
|----------------------------------------------------------------------------------------------|------------------------------------------------------------------------------------------------|----|--|
| Maintenance ▼<br>System Update<br>Add-in Software<br>Technical Support<br>Alert Notification | Set the information output level for technical support.<br>Information Output Level<br>1 (1-5) |    |  |
| Previous                                                                                     | Cancel                                                                                         | ОК |  |

### 2. Enter the desired information output level.

Set the level requested by your FUJITSU scanner dealer or an authorized FUJITSU scanner service provider.

#### 3. Press the [OK] button.

⇒ The information output level is set.

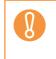

If the [Information Output Level] is set to "5", the output data may contain private user information such as e-mail addresses, so care should be taken when managing such data.

# 4.16.5 Obtaining Technical Support AdminTool

If any problems occur when setting up or using the scanner, technical support information can be collected to help determine the cause of the problem.

The information obtained should be sent to your FUJITSU scanner dealer along with the scanner when given for repair.

# 1. Select [Monitoring & Management] → [Maintenance] → [Technical Support].

- Set the information output level for technical support. System Settings Network Settings Monitoring & Manage Information Output Level Status Details Data Management Maintena 1 (1 - 5) Set System Update Add-in Software Technical Support rt Notifi Download Technical Support Information
- ⇒ The [Technical Support] window appears.

### 2. Press the [Download] button.

⇒ The [File Download] dialog box appears.

### 3. Press the [Save] button.

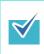

Make sure there is enough free space on the disk where it is to be saved and press the [Save] button. If there is not enough free disk space, an incomplete file may be saved.

⇒ The [Save As] dialog box appears.

### 4. Name the file and specify where it should be saved.

### 5. Press the [Save] button.

 $\Rightarrow$  The technical information is downloaded.

### 4.16.6 Setting the Destination for Alert Notifications

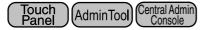

An alert notification can be sent by e-mail whenever a scanner alert situation occurs. This section describes how to specify an e-mail address as the destination for alert notification. When the destination for alert notification is set, an alert notification message is sent to the registered e-mail address entitled "Network Scanner (*XXXX*) Error" if an error occurs on the scanner.

If an SMTP server has not been setup, alert notifications cannot be sent. For details about how to set an SMTP server, refer to "4.10.1 Setting the e-Mail Server" (page 137). The e-mail address set in this section is also used as the destination for the new update release notification when update check is performed. For details about update check, refer to "4.16.2 Checking for New Updates" (page 187).

1. Select [Monitoring & Management] → [Maintenance] → [Alert Notification].

| Monitoring                    | & Management > Maintenance                                       | ?    |   |
|-------------------------------|------------------------------------------------------------------|------|---|
| Maintenance ▼                 | Specify where alerts are to be sent.<br>Recipient e-Mail Address |      | _ |
| System Update Add-in Software |                                                                  | Test |   |
| Technical Support             | Sender                                                           |      |   |
| Alert Notification            | e-Mail Address                                                   |      |   |
|                               | User Name                                                        |      | ] |
|                               | Password                                                         |      |   |
|                               |                                                                  |      |   |
| Previous                      | Cancel                                                           | ОК   |   |

⇒ The [Alert Notification] window appears.

2. Enter recipient and sender e-mail addresses.

Multiple recipient e-mail addresses can be specified. For details about e-mail address settings values, refer to "B.1 e-Mail Address Setting Values" (page 483).

3. To confirm that the entered e-mail address is valid, press the [Test] button.

Check that the test mail successfully arrives at the expected e-mail address.

4. To perform SMTP authentication, for [SMTP Server Authentication], specify the user authentication information to be used for sending e-mail.

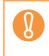

To perform the SMTP authentication, enable SMTP authentication and configure the required settings for the authentication in the [SMTP Server] window. For details, refer to "4.10.1 Setting the e-Mail Server" (page 137).

### 5. Press the [OK] button.

 $\Rightarrow$  The destination for alert notifications is set.

# 4.16.7 Getting a Screenshot on the LCD Touch Panel

The image of the window displayed on the LCD touch panel can be received via the network and saved in BMP or JPEG format.

1. Specify the name of a scanner as a URL using a Web browser to access the scanner and display the download window.

For details about how to display the download window, refer to Step 1 to Step 3 of "Installing the Admin Tool" (page 82).

2. Press the [Next] button for [Screenshot] on the download window.

| Network Scanner Admin Tool    | Next                                                                                         |
|-------------------------------|----------------------------------------------------------------------------------------------|
| Network Scanner User Editor   | Next                                                                                         |
|                               |                                                                                              |
| Scanner Central Admin Server  | Next                                                                                         |
| Scanner Central Admin Console | Next                                                                                         |
|                               |                                                                                              |
|                               |                                                                                              |
| Screenshot                    | Next                                                                                         |
|                               |                                                                                              |
|                               | Logout                                                                                       |
|                               | Network Scanner User Editor<br>Scanner Central Admin Server<br>Scanner Central Admin Console |

A window is displayed for getting a screenshot of the current screen on the LCD touch panel.

### 3. Press the [Get Screenshot] button.

A screenshot of the current window on the LCD touch panel is acquired and displayed.

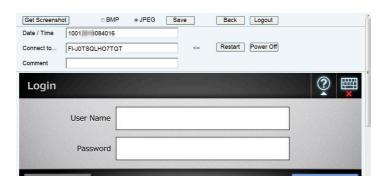

- 4. Select a file format (BMP or JPEG) of the image of the screenshot to be saved.
- 5. When you refer to a date/time, the scanner as the connection destination, or a comment to define a file name for the file to be saved, enter a proper string for the file name in the relevant input field.

Alphanumeric characters, and symbols with the exception of

"\/:;\*?"<>|#&%" can be used.

To use characters of a different language for a file name, enter them into the [Save As] dialog box.

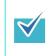

 $\checkmark$ 

If you enter [Date / Time], [Connect to], and [Comment], file names are created in the following order.

- Comment
- Connect to
- Date / Time

### 6. Press the [Save] button.

⇒ The [File Download] dialog box appears.

### 7. Press the [Save] button.

⇒ The [Save As] dialog box appears.

### 8. Enter a file name, and specify a folder for saving the file.

### 9. Press the [Save] button.

⇒ The screenshot is saved in a specified file format.

Press the [Power Off] button to turn the scanner off. Press the [Restart] button to restart the scanner. The scanner cannot be turned off or restarted when a regular user or administrator is logged into the connected scanner.

# 4.17 Setting a Job Sequence

After the job sequence, job menu, and job group settings are performed on the Job Menu, a regular user can use each assigned job menu at login, and process a job.

### 1. setting a job sequence

A job sequence is a single operation that pulls together several user operations (e-Mail/Fax/Print/Save) according to the settings on the [Scan Settings] window. For example, the operation of sending scanned data by e-mail and then saving it in a folder can be set as a single job sequence.

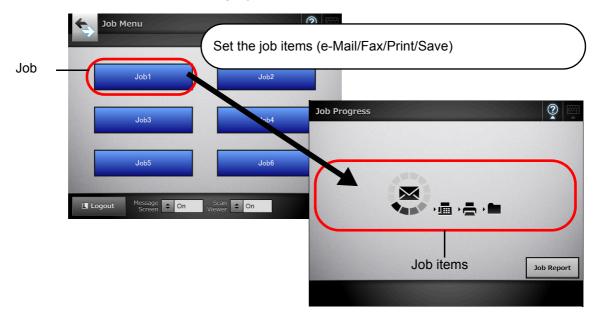

### 2. Job Menu Settings

A job menu is a menu arrangement of the job sequences set by the user. For example, you can assign a job sequence that sends scanned data by e-mail and then saves it in a folder as a button, and set it on a [Job Menu].

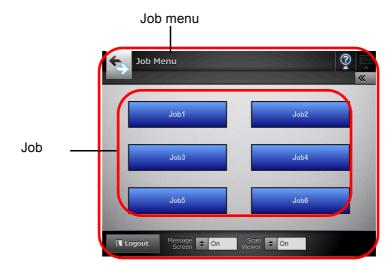

### 3. Job Group Settings

A job group is a group of users assigned with the same job menu, by the administrator.

Users associated with a group can use its job menu. All users who are not included in any job group belong to a default group.

For example, job menu A is assigned to group A, and job menu D is assigned to the default group. User C is included in group A, therefore can use job menu A. Users not included in a job group are able to use job menu D.

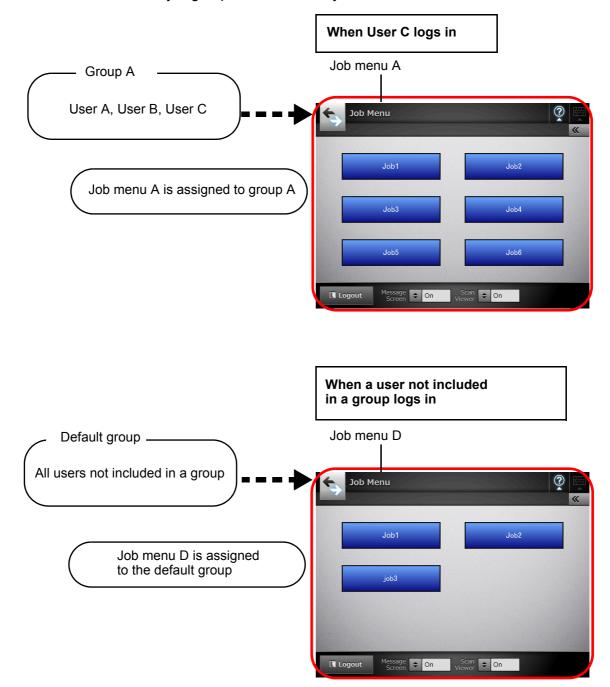

# 4.17.1 Job Setting Quick User Guide

The procedure for an administrator to set up job is shown below.

# Setting a job sequence

Jobs List

View, add to, or edit the Jobs List.

Job Details

Set the scan options, message screen, and operations after scanning for a selected job.

For details, refer to "4.17.2 Setting a Job Sequence" (page 201).

# Setting a job menu

For details, refer to "4.17.3 Setting a Job Menu" (page 210).

Job Menus List

View, add to, or edit the Job Menus List.

Job Menu Layout

Set the job button for the selected job menu.

Setting a job group

Job Groups List

View, add to, or edit the Job Groups List.

Settings For Selected Group(s)

Set the assigned job menus, initial postlogin menu, and job group members for the selected job group. For details, refer to "4.17.4 Setting a Job Group" (page 216).

# Processing a job

Process the job.

When a user logs in, the assigned job menu is displayed, and a job can be selected and processed.

Before processing a job set on the job mode edit window of the Central Admin Console, the job mode settings set on the [Job Mode Settings] window must be released. For details, refer to "6.14 Processing a Job" (page 405).

#### 4.17.2 Setting a Job Sequence AdminTool Central Admin Console

Set the scan options and job item (e-Mail/Fax/Print/Save) to be processed together as a job sequence.

Up to 1,000 job sequences can be set.

# ■ Adding a Job Sequence

This section describes how to add a job sequence.

### 1. Press the [Job Sequences] button.

⇒ The [Jobs List] window appears.

| Job Sequences | Job Menus | Job Groups |               |
|---------------|-----------|------------|---------------|
| s List        |           |            |               |
| er Conditions |           |            |               |
| b Name        |           | Comment    |               |
|               |           | 1          | Find          |
| New Clor      | ie Edit   | Delete     |               |
| Job N         |           | Comment    | Last Modified |
|               |           |            |               |
|               |           |            |               |
|               |           |            |               |
|               |           |            |               |
|               |           |            |               |
|               |           |            |               |
|               |           |            |               |
|               |           |            |               |
|               |           |            |               |
|               |           |            |               |
|               |           |            |               |
|               |           |            |               |
|               |           |            |               |
|               |           |            |               |

### 2. Press the [New] button.

⇒ The [Job Details] window appears.

3. Set the [Job Name] and [Comment].

4. Press [<sup>▶</sup>] to the left of [Common Settings], and set the operations for when a job is processed.

| Common Settings      |                                                                                                    |       |
|----------------------|----------------------------------------------------------------------------------------------------|-------|
| Message Screen       | Title Message                                                                                                    |       |
|                      |                                                                                                    |       |
| Common File Name     | Allow per-Job adjustment Scanner NamejMMddyyyyhhmmss Name Fo                                                                                                    | rmat  |
| Check the Scan Count | Yes     No     Expected Count     sheets (1-999)     Allow per-Job adjustment     if lore of the Job Items is a "Print", then larger Expected Count values will be rea     a maximum of "100".     Confirm the Scan Count | duced |
| If error occurs      | Proceed to next Job Item                                                                                                    |       |
| When Job finishes    | ○ Pause on Job Progress screen                                                                                                    |       |

The layout of the message displayed in the message screen settings, and the actual [Message Screen] layout in the scanner may differ. Check the layout in the scanner and then enter the title and message in the [Message Screen].

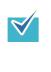

Press the [Name Format] button to specify a [Common File Name] on the [File Names (Common)] window.

[Sub-folder Name Format] is enabled only when scanned data is saved to a folder. For details about setting values, refer to "Setting a File Name Format for When Saving Scanned Data" (page 156).

# 5. Press [ $\triangleright$ ] to the left of [Scan Settings].

Set the desired scan options, such as Carrier Sheet, Color Mode, and Paper Size. For details about setting values, refer to "6.9 Setting the Scan Options" (page 356).

| Scan Settir | ngs                                 |                                                      |                      |            |                |
|-------------|-------------------------------------|------------------------------------------------------|----------------------|------------|----------------|
|             | File Format                         | <ul> <li>PDF</li> <li>* Fax uses the "TIF</li> </ul> | © TIFF<br>E" setting | O MTIFF    | ⊚ JPEG         |
|             |                                     | * Print uses the "JF                                 |                      |            |                |
|             |                                     | Searchable PDF<br>No                                 | © Yes                |            |                |
|             |                                     | Marker Index                                         |                      |            |                |
|             |                                     | No                                                   |                      | -          |                |
|             |                                     | Edit Marked String                                   |                      | No     No  | O Yes          |
| Save        | Text Recognition                    | Text Recognition L                                   | anguage              |            |                |
| cure        |                                     | English                                              |                      | <b>*</b>   |                |
|             |                                     | Text Recognition f                                   | or Pages             |            |                |
|             |                                     | First Page                                           |                      | <b>—</b>   |                |
|             |                                     | Pages                                                | to                   |            |                |
|             |                                     | No     PDF Password                                  | © Yes                |            |                |
|             | Require PDF Password                | Password                                             |                      |            |                |
|             |                                     | Confirm Password                                     |                      |            | _              |
|             | Compression                         | Medium                                               |                      | •          |                |
|             | Carrier Sheet                       | Off                                                  | © A3                 | © B4       | © 11" x 17"    |
|             |                                     | 0.011                                                | 0,10                 | 001        | 011 x 11       |
|             | Color Mode                          | Auto                                                 | RGB Color            | Grayscale  | OBlack & White |
|             |                                     | * Fax uses the "Bla                                  | ack & White" settin  | ig.        |                |
|             |                                     | Auto                                                 |                      | +          |                |
| Denia       | Deserve Circo                       | Custom Paper Siz                                     |                      | 50.0       |                |
| Basic       | Paper Size                          | Height                                               | 2 inch<br>2.91 inch  | 50.8 mm    |                |
|             |                                     | Long Page Mode                                       | @ No                 | © Yes      |                |
|             | Resolution                          | 200dpi                                               |                      | •          |                |
|             | Scan Mode                           | <ul> <li>Simplex</li> </ul>                          | Ouplex               |            |                |
|             | Document Feed                       |                                                      |                      |            |                |
|             | Direction                           | Face-down                                            | Face-up              |            |                |
|             | Brightness                          | Medium                                               |                      | *          |                |
|             | Contrast                            | Medium                                               |                      | -          |                |
| Quality     | Sharpness                           | None                                                 |                      |            |                |
|             | Dropout Color<br>Background Removal | None<br>Medium                                       |                      | *<br>•     |                |
|             |                                     |                                                      |                      |            |                |
|             | Blank Page Skip                     | Off                                                  | Auto                 |            |                |
|             |                                     | Auto                                                 |                      | <b>*</b>   |                |
|             | Page Orientation                    | Output Edge                                          |                      | Short Edge |                |
|             |                                     | * Print uses the "O                                  | ff" setting.         |            |                |
| Advanced    | Multifeed Setup                     | None                                                 |                      | Oltrasonic |                |
|             |                                     | C Length                                             |                      | O Both     |                |
|             |                                     | Off                                                  | On On                |            |                |
|             | Edge Cropping                       | Edge Cropping Wi                                     |                      | (0.50)     |                |
|             |                                     | Top/Bottom                                           |                      |            |                |
|             |                                     |                                                      |                      |            |                |

### 6. Set a job item.

For [Job Items], select one of following items:

- e-Mail
- Fax
- Print
- Save

|              | Job Items           Job Items           J         e-Mail <ul> <li>Delete This Item</li> <li>Insert New Item</li> </ul> |  |
|--------------|----------------------------------------------------------------------------------------------------|--|
| $\checkmark$ | Up to ten items can be set.                                                                                            |  |

7. If [e-Mail] is selected for the job item in Step 6, perform settings related to sending e-mail.

For details about setting values, refer to "6.4 Sending the Scanned Data by e-Mail" (page 309).

| Job Items              |                                                                                  |             |  |  |
|------------------------|----------------------------------------------------------------------------------|-------------|--|--|
| 1 e-Mail 👻             | Delete This Item Insert New Item                                                 |             |  |  |
| e-Mail Settings        |                                                                                  |             |  |  |
| То                     |                                                                                  | Browse      |  |  |
|                        | Send a copy to user e-mail address                                               |             |  |  |
| Cc                     |                                                                                  | Browse      |  |  |
|                        |                                                                                  |             |  |  |
| Bcc                    |                                                                                  | Browse      |  |  |
| bee                    | Send a copy to user e-mail address                                               |             |  |  |
| File Name              | [Scanner Name]MMddyyyyhhmmss                                                     | Name Format |  |  |
| e-Mail address of user |                                                                                  |             |  |  |
|                        | ⊘ Fixed e-mail address                                                           |             |  |  |
|                        |                                                                                  | Browse      |  |  |
| From                   | SMTP Authentication                                                              |             |  |  |
|                        | User Name                                                                        |             |  |  |
|                        | Password                                                                         |             |  |  |
| Request return receipt | © Yes  ◎ No                                                                      |             |  |  |
| Subject                |                                                                                  |             |  |  |
|                        |                                                                                  |             |  |  |
|                        |                                                                                  |             |  |  |
| Body                   |                                                                                  |             |  |  |
|                        |                                                                                  |             |  |  |
|                        | EG" or "TIFF", a separate image file will be attached to the e-mail for each sca |             |  |  |

 $\checkmark$ 

• Press the [Browse] button to set a different e-mail address from the [LDAP List] window.

| User Name                   |           | LastName 👻     |
|-----------------------------|-----------|----------------|
| Search Base                 | LDAP://   | 1254 WE 42     |
| Filter Conditi<br>Search Po |           |                |
| User Name                   |           | e-Mail Address |
|                             |           | F              |
| E First Nar<br>Common       |           | ne             |
|                             |           |                |
|                             | User Name | e-Mail Address |
|                             |           |                |
|                             |           |                |
|                             |           |                |
|                             |           |                |
|                             |           |                |
|                             |           |                |
|                             |           |                |
|                             |           |                |
| OK                          | Cancel    |                |
|                             |           |                |

8. If [Fax] is selected for the job item in Step 6, perform settings related to sending a fax.

For details about setting values, refer to "6.5 Sending the Scanned Data by Fax" (page 324).

| 2 Fax                                         | Delete This Item Insert New Item                |        |
|-----------------------------------------------|-------------------------------------------------|--------|
| Recipient Fax No.                             |                                                 |        |
|                                               | e-Mail address of user     Fixed e-mail address |        |
| Notification To (Sender's e-<br>Mail Address) | SMTP Authentication<br>User Name<br>Password    | Browse |

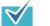

Press the [Browse] button to set a different e-mail address from the [LDAP List] window.

| User Name FirstName LastName  Search Base  LDAP:// Filter Conditions Search Position Head (abc) User Name e-Mail Address Find First Name Common Name Display Name |                     |                  |                |
|----------------------------------------------------------------------------------------------------|---------------------|------------------|----------------|
| Filter Conditions         Search Position         User Name         e-Mail Address         First Name         Common Name         Display Name                    | User Name           | FirstName LastNa | ame 🔻          |
| Search Position Head (abc) User Name e-Mail Address Find User Name User Name e-Mail Address                                                                       | Search Base         | LDAP://          | 965.42         |
| Search Position Head (abc) User Name e-Mail Address Find User Name User Name e-Mail Address                                                                       | - Filter Conditions |                  |                |
| First Name       Last Name         Common Name       Display Name                                                                                                 |                     | Head (abc)       | -              |
|                                                                                                    | User Name           |                  | e-Mail Address |
| Common Name Display Name User Name e-Mail Address                                                                                                    |                     |                  | Find           |
| User Name e-Mail Address                                                                                                    |                     |                  |                |
|                                                                                                    | Common Name         | Display Name     |                |
|                                                                                                    |                     | User Name        | e-Mail Address |
|                                                                                                    |                     |                  |                |
|                                                                                                    |                     |                  |                |
|                                                                                                    |                     |                  |                |
|                                                                                                    |                     |                  |                |
|                                                                                                    |                     |                  |                |
|                                                                                                    |                     |                  |                |
|                                                                                                    |                     |                  |                |
|                                                                                                    |                     |                  |                |
|                                                                                                    |                     |                  |                |

details.

9. If [Print] is selected for the job item in Step 6, perform settings related to printing.

For details about setting values, refer to "6.6 Printing the Scanned Data" (page 333).

| 1 3 Print                   |                                            |                     |        |  |  |
|-----------------------------|--------------------------------------------|---------------------|--------|--|--|
| Print Settings              |                                            |                     |        |  |  |
| Network Printer             | Printer Alias                              |                     | Browse |  |  |
|                             | Network Path                               |                     | Diowse |  |  |
| Print Server Authentication | User Name                                  |                     |        |  |  |
| Thin ocreation              | Password                                   |                     |        |  |  |
| No. of Copies               | 1                                          |                     |        |  |  |
| Scaling                     | Shrink to Fit                              | 100%                |        |  |  |
| Positioning                 | Ocenter                                    | Top Left            |        |  |  |
| Print Side                  | <ul> <li>Simplex (Single-sided)</li> </ul> |                     |        |  |  |
|                             | Ouplex (Long Edge)                         | Ouplex (Short Edge) |        |  |  |

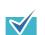

Press the [Browse] button to set the network printer from the [Printer List] window.

# 10. If [Save] is selected for the job item in Step 6, perform settings related to saving.

For details about setting values other than those for a [Save process results file], refer to "6.7 Saving the Scanned Data to a Network Folder" (page 344).

| 4 Save -                     | Delete This Item Insert New I  | em                              |        |
|------------------------------|--------------------------------|---------------------------------|--------|
| Save Settings                |                                |                                 |        |
| Network Folder               | Folder Alias                   |                                 | Browse |
| Network Folder               | Network Path                   |                                 | Diowse |
| File Server Authentication   | User Name                      |                                 |        |
|                              | Password                       |                                 |        |
| Save as                      | [Scanner Name]MMddyyyyhhmmss00 | [Scanner Name]MMddyyyyhhmmss001 |        |
| Overwrite Same Name<br>Files | No                             | © Yes                           |        |
| Save process results file    | No                             | ⊙ Yes                           |        |
| 5                            | Delete This Item Insert New I  | em                              |        |
| OK Cano                      |                                |                                 |        |

Process results files are formatted as follows:

- Process results files are in an XML format.
- Process results files use the UTF-8 character set.
- Process results files contain the following output:

| Item              | Value                                           |
|-------------------|-------------------------------------------------|
| ResultFileVersion | V1.0                                            |
| ScannerName       | Scanner name                                    |
| User              | User                                            |
| Date              | Save completion date                            |
| Time              | Save completion time                            |
| Result            | Save process results                            |
| ResultCode        | Result code                                     |
| ResultDescription | Result details                                  |
| Pages             | Number of saved pages                           |
| SheetCount_Job    | Number of sheets to be scanned, set by the job  |
| SheetCount_User   | Number of sheets to be scanned, set by the user |
| SheetCount_Scan   | Actual number of scanned sheets                 |
| FileName          | Saved file name(s) (Multiple files)             |
| Path              | Saved file path name                            |

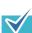

• Press the [Browse] button to set the network folder from the [Folder List] window.

 Press the [Name Format] button to specify a file name from the [File Names (Save)] window.

For details about setting values, refer to "Setting a File Name Format for When Saving Scanned Data" (page 156).

### 11. Press the [OK] button.

⇒ A job sequence is added to the [Jobs List] window.

# ■ Cloning a Job Sequence

This section describes how to clone a job sequence.

1. Press the [Job Sequences] button.

⇒ The [Jobs List] window appears.

- 2. Select the job sequence to be cloned.
- 3. Press the [Clone] button.

⇒ The [Job Details] window appears.

- 4. Clone the detailed job sequence settings.
- 5. Press the [OK] button.

⇒ A job sequence is added to the [Jobs List] window.

### Editing a Job Sequence

This section describes how to edit a job sequence.

### 1. Press the [Job Sequences] button.

⇒ The [Jobs List] window appears.

2. Select the job sequence to be edited.

### 3. Press the [Edit] button.

⇒ The [Job Details] window appears.

4. Edit the detailed job sequence settings.

### 5. Press the [OK] button.

 $\Rightarrow$  The settings of the job sequence are changed.

# Deleting a Job Sequence

This section describes how to delete a job sequence.

1. Press the [Job Sequences] button.

⇒ The [Jobs List] window appears.

2. Select the job sequence to be deleted.

### 3. Press the [Delete] button.

⇒ The confirmation window appears.

### 4. Press the [OK] button.

⇒ The job sequence is deleted.

# ■ Filtering Job Sequences

This section describes how to filter job sequences.

### 1. Press the [Job Sequences] button.

⇒ The [Jobs List] window appears.

### 2. Enter [Job Name] and [Comment].

Enter either a part of or full [Job Name] and [Comment] for the job sequence(s) to be filtered.

### 3. Press the [Find] button.

 $\Rightarrow$  The filtered results appear.

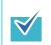

To clear filtered results, delete the entered [Job Name] and [Comment], and press the [Find] button.

# ■ Filtering the LDAP List

This section describes how to filter the LDAP List on the [LDAP List] window.

- 1. For [User Name], select the display format for the user names shown on the user name/e-mail address list.
- 2. Enter the LDAP server and character string to be used for LDAP searches in the [Search Base] field.

The LDAP entries under the character string entered here will become the search target.

- 3. For [Search Position], select the filtering method.
- 4. Enter the filter character strings in [User Name] and [e-Mail Address].

If both a user name and e-mail address are entered, data containing both are searched for as an "AND Search".

### 5. Select the filter target.

If multiple items are selected, a search operation tries to find entries containing any of the search items.

### 6. Select the [Find] button.

⇒ The filtered results appear.

| • | Enter a [User Na<br>User names may | n is selected, an authentication window appears.<br>me] and [Password], and then press the [OK] button.<br>be up to 129 characters long.<br>be up to 256 characters long. [User Name] and [Password]<br>e. |
|---|------------------------------------|----------------------------------------------------------------------------------------------------|
|   |                                    | Connecting to the LDAP server. Enter a User Name and Password. User Name Password OK Cancel                                                                                                    |
| • | To clear filtered re button.       | esults, delete all filter strings and then press the [Find]                                                                                                    |

#### 4.17.3 Setting a Job Menu AdminTool Central Admin Console

Assign the job sequence set in "4.17.2 Setting a Job Sequence" (page 201) to a job button, and job buttons on a job menu. Up to 100 job menus can be set.

### Adding a Job Menu

This section describes how to add a job menu.

### 1. Press the [Job Menus] button.

⇒ The [Job Menus List] window appears.

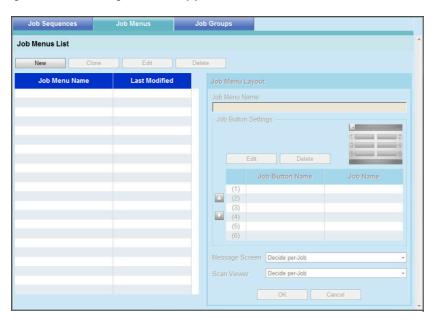

### 2. Press the [New] button.

⇒ The [Job Menu Layout] area becomes active.

| Job Sequences | Job Menus     | Job Groups                    |
|---------------|---------------|-------------------------------|
| Menus List    |               |                               |
| New Clone     | Edit          | Delete                        |
| Job Menu Name | Last Modified | Job Menu Layout               |
|               |               | Job Menu Name                 |
|               |               | Job Button Settings           |
|               |               | Message Screen Decide per-Job |
|               |               | Scan Viewer Decide per-Job    |
|               |               | OK Cancel                     |

- 3. Enter the job menu name.
- 4. Select the job button position, and press the [Edit] button.
  - ⇒ The [Job Button Settings] window appears.

| Job Sequences        | Job Menus           | Job Groups |   |                                                                                                    |
|----------------------|---------------------|------------|---|----------------------------------------------------------------------------------------------------|
| ob Button Settings   |                     |            |   |                                                                                                    |
| Job Button Name      |                     |            |   |                                                                                                    |
| Select Button Pixmap | Job Button Pixmap 1 |            | - |                                                                                                    |
| Add-in               | None                |            | - | and the second second se |
| Filter Conditions    |                     |            |   |                                                                                                    |
| Job Name             |                     | Comment    |   |                                                                                                    |
|                      |                     |            |   | Find                                                                                                    |
|                      |                     |            |   |                                                                                                    |
| Job                  | Name                | Comment    |   | Last Modified                                                                                                    |
| ob1                  |                     |            | 7 | /17/2010 3:16:58 PM                                                                                                    |
| ob2                  |                     |            | 7 | /17/2010 3:17:05 PM                                                                                                    |
| bb3                  |                     |            | 7 | /17/2010 3:17:10 PM                                                                                                    |
| bb4                  |                     |            | 7 | /17/2010 3:17:15 PM                                                                                                    |
| ob5                  |                     |            | 7 | /17/2010 3:17:22 PM                                                                                                    |
| ob6                  |                     |            | 7 | /17/2010 3:17:27 PM                                                                                                    |
|                      |                     |            |   |                                                                                                    |
|                      |                     |            |   |                                                                                                    |
|                      |                     |            |   |                                                                                                    |
|                      |                     |            |   |                                                                                                    |
|                      |                     |            |   |                                                                                                    |
|                      |                     |            |   |                                                                                                    |
|                      |                     |            |   |                                                                                                    |
|                      |                     |            |   |                                                                                                    |
| OK Canc              | el                  |            |   |                                                                                                    |

5. Enter the job button name.

### 6. For [Select Button Pixmap], select a job button pixmap.

The selected job button pixmap is shown as a mockup image on the right.

7. To start the Add-in module when the job button is pressed, select the Add-in module to be started from [Add-in].

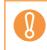

If an Add-in module is not installed in a scanner, you cannot select it.

8. Select a job sequence from the list to set as the job button.

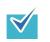

To filter jobs, enter part of a [Job Name] and [Comment], or select all, and press the [Find] button.

### 9. Press the [OK] button.

⇒ A job button is set on the [Job Menu Layout] area.

10. Repeat Step 4 through Step 9 as required for the number of job buttons.

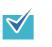

- Up to six job buttons can be set.
- To delete a job button, select the job button that you want to delete and press the [Delete] button.

### 11. Change the position of the job buttons as necessary.

Select the job button to move, and then select either the  $[\blacktriangle]$  button or the  $[\nabla]$  button to move it.

The relationship between the order of job buttons on the [Job Menu Layout] area and the arrangement of buttons on the [Job Menu] is shown below.

| Job Sequences  | auneM dol     | Job Groups                                                                                                    |                                                                                                    |         |    |    |
|----------------|---------------|----------------------------------------------------------------------------------------------------|----------------------------------------------------------------------------------------------------|---------|----|----|
| lob Menus List |               |                                                                                                    |                                                                                                    | *       |    |    |
| New CI         | one Edit (    | Delete                                                                                                    |                                                                                                    |         |    |    |
| Job Menu Name  | Last Modified | Job Menu Layout                                                                                                    | i de la companya de la companya de la companya de la companya de la companya de la companya de la companya de l |         |    |    |
|                |               | Job Menu Name<br>JobMenu1<br>Job Button Settin<br>Job Button Settin<br>Job<br>(1) Job1<br>(2) Job2<br>(3) Job3<br>(4) Job4<br>(5) Job5<br>(6) Job6<br>Message Screen | Delete<br>Delete<br>Dob Button Name<br>Job1<br>Job2<br>Job3<br>Job4<br>Job5<br>Job6                             | Db Name |    |    |
|                | Job I         | Scan Viewer                                                                                                    | Decide erJob                                                                                                    |         | 2  | ** |
|                |               | Job1                                                                                                    |                                                                                                    | Job     | 2  |    |
|                |               | Job3                                                                                                    |                                                                                                    | Job     | •4 |    |
|                |               | Job5                                                                                                    |                                                                                                    | Job     | 6  | J  |
|                | Logout        | Message<br>Screen                                                                                                    | On Scan<br>Viewer                                                                                               | ♦ On    |    |    |

- 12. For [Message Screen], set whether to show [Message Screen] on the [Job Menu] window.
- 13. For [Scan Viewer], set whether to show [Scan Viewer] on the [Job Menu] window.
- 14. Press the [OK] button.
  - ⇒ A job menu is added to the [Job Menus List] window.

# Cloning a Job Menu

This section describes how to clone a job menu.

1. Press the [Job Menus] button.

⇒ The [Job Menus List] window appears.

- 2. Select the job menu to view.
- 3. Press the [Clone] button.

⇒ The [Job Menu Layout] area becomes active.

4. Clone the detailed job menu settings.

### 5. Press the [OK] button.

⇒ A job menu is added to the [Job Menus List] window.

# Editing a Job Menu

This section describes how to edit a job menu.

### 1. Press the [Job Menus] button.

⇒ The [Job Menus List] window appears.

2. Select the job menu to be edited.

### 3. Press the [Edit] button.

⇒ The [Job Menu Layout] area becomes active.

### 4. Edit the detailed job menu settings.

### 5. Press the [OK] button.

 $\Rightarrow$  The details of the job menu are changed.

# Deleting a Job Menu

This section describes how to delete a job menu.

1. Press the [Job Menus] button.

⇒ The [Job Menus List] window appears.

2. Select the job menu to be deleted.

### 3. Press the [Delete] button.

⇒ The confirmation window appears.

### 4. Press the [OK] button.

⇒ The job menu is deleted.

# ■ Viewing the Detailed Settings for a Job Menu

This section describes how to view the detailed settings for a job menu.

### 1. Press the [Job Menus] button.

⇒ The [Job Menus List] window appears.

### 2. Select the job menu to view.

⇒ The details for the selected job menu appear in view mode in the [Job Menu Layout] area.

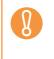

The information for the selected job menu shown in view mode in the [Job Menu Layout] area cannot be edited. To edit this information, press the [Edit] button.

#### 4.17.4 Setting a Job Group AdminTool Central Admin Console

Assign the job menu set in "4.17.3 Setting a Job Menu" (page 210) to a job group. Users included in a job group can use the job menus assigned to the group. Users included in multiple job groups can use the multiple job menus assigned to those groups. Up to 100 job groups can be set.

### ■ Adding a Job Group

This section describes how to add a job group.

### 1. Press the [Job Groups] button.

⇒ The [Job Groups List] window appears.

| Job Sequences   | Job Menus            | Job Groups                                                                                                    |
|-----------------|----------------------|----------------------------------------------------------------------------------------------------|
| Job Groups List |                      |                                                                                                    |
| New Ed          | it Delete            |                                                                                                    |
| Job Group Name  | Last Modified        | Settings For Selected Group(s)                                                                                                    |
| Default Group   | 7/15/2010 5:45:29 PM | Job Group Name<br>Default Group                                                                                                    |
|                 |                      | Assign the following Job Menu                                                                                                    |
|                 |                      | Modes Available To User<br>Both Job & Multi-Function<br>Job Only<br>Initial Post-Login Menu<br>@ Multi-Function Menu<br>Job Menu                                                   |
|                 |                      | Group Member Settings<br>Number of Members: - Edit<br>Include guest account as a member<br>Include all local accounts as members<br>Include all LDAP users as members<br>OK Cancel |

### 2. Press the [New] button.

⇒ The [Settings For Selected Group(s)] area become active.

| Job Sequences   | Job Menus            | Job Groups                                                              |
|-----------------|----------------------|-------------------------------------------------------------------------|
| Job Groups List |                      | · · · · · · · · · · · · · · · · · · ·                                   |
| New Ed          | it Delete            |                                                                         |
| Job Group Name  | Last Modifi          | ed Settings For Selected Group(s)                                       |
| Default Group   | 7/15/2010 5:45:29 PM | Job Group Name                                                          |
|                 |                      |                                                                         |
|                 |                      | Assign the following Job Menu                                           |
|                 |                      | Select                                                                  |
|                 |                      | Modes Available To User                                                 |
|                 |                      | Both Job & Multi-Function                                               |
|                 |                      | Job Only                                                                |
|                 |                      | Initial Post-Login Menu     O Job Menu                                  |
|                 |                      | Group Member Settings                                                   |
|                 |                      | Number of Members: 0                                                    |
|                 |                      | Include guest account as a member                                       |
|                 |                      | Include all local accounts as members Include all LDAP users as members |
|                 |                      |                                                                         |
|                 |                      | OK Cancel                                                               |
|                 |                      |                                                                         |

3. Enter the job group name for [Job Group Name].

### 4. Press the [Select] button.

⇒ The [Select Job Menu] window appears.

| Job Sequences | Job Menus | Job Groups      |                      |
|---------------|-----------|-----------------|----------------------|
| ect Job Menu  |           |                 |                      |
|               |           |                 |                      |
|               | Job Men   | <u>u Name</u> ≜ | Last Modified        |
| JobMenu1      |           |                 | 7/17/2010 3:07:10 PM |
| JobMenu2      |           |                 | 7/17/2010 3:07:24 PM |
|               |           |                 |                      |
|               |           |                 |                      |
|               |           |                 |                      |
|               |           |                 |                      |
|               |           |                 |                      |
|               |           |                 |                      |
|               |           |                 |                      |
|               |           |                 |                      |
|               |           |                 |                      |
|               |           |                 |                      |
|               |           |                 |                      |
|               |           |                 |                      |
|               |           |                 |                      |
|               |           |                 |                      |
|               |           |                 |                      |
|               |           |                 |                      |
|               |           |                 |                      |
|               |           |                 |                      |
|               |           |                 |                      |
| OK C          | ancel     |                 |                      |
|               |           |                 |                      |

5. Select a job menu.

### 6. Press the [OK] button.

⇒ A job menu is set on the [Settings For Selected Group(s)] area.

### 7. Set whether or not to display the Multi-Function Menu.

If the same user is included in multiple job groups, the [Modes Available To User] settings of the group that appears first in the list on the [Job Groups List] window are used. For example, if a user belongs to the 3rd and 5th groups in the list, the settings for the 3rd group will be used. Therefore, specify the same [Modes Available To User] settings for all groups.

### 8. Press the [Edit] button.

⇒ The [Group Member Settings] window appears.

| Job Sequences Jo                                         | b Menus J:    | ອຸດເກລະ                                          |                 |              |
|----------------------------------------------------------|---------------|--------------------------------------------------|-----------------|--------------|
| Group Member Settings                                    |               |                                                  |                 |              |
| Member Name Format                                       | Oser Principa | Il Name                                          | SAM Account Nar | ne           |
| Search Base                                              | LDAP://10.234 | 165.42                                           |                 |              |
| Group Membership List<br>< Job Group Name ><br>JobGroup1 |               | Member Search<br>Filter Conditions<br>Head (abc) | DAP 🔘 Loca      | Il Account   |
| Filter Conditions Member Name Det                        | ails          | User Principal Name                              | e 🔄 SAM Acco    | Find         |
|                                                          | Find          | First Name Common Name                           | 🗖 Last Name     |              |
| Select All                                               | Deselect All  |                                                  | Select All      | Deselect All |
| Member Name                                              | Details       | Member                                           | er Name         | Details      |

9. For [Member Name Format], select the member name format.

The [Member Name] of the [Group Membership List] or [Member Search] is shown, according to the selected format.

- 10. Enter the LDAP server and character string to be used for LDAP searches in the [Search Base] field.
- 11. In the [Member Name] list of [Member Search], select the check box of a user name, Active Directory group, or local account to be added to a job group.

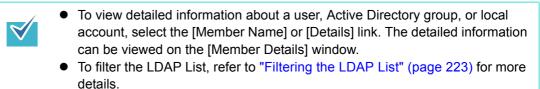

### 12. Press the [<<<] button.

- ⇒ The user, Active Directory group, or local account is added to the [Group Membership List].
  - Up to 1,000 members can be added as job group members.
    - To delete a member added to the [Group Membership List], select the check box in the [Member Name] list, and then press the [>>>] button.
    - To filter job group members, enter the [Member Name] and [Details] in part or in full, and then press the [Find] button.
       To clear filtered results, delete the entered [Member Name] and [Details], and press the [Find] button.
    - If the login LDAP server type is changed, all job group members of the old server type are automatically deleted the next time the group members are edited.

### 13. Press the [OK] button.

- ⇒ The number of members registered as job group members is shown in [Number of Members] on the [Settings For Selected Group(s)] window.
- 14. To include the guest account as a job group member, select the [Include guest account as a member] check box.
- 15. To include local accounts other than the guest account as job group members, select the [Include all local accounts as members] check box.
- 16. To include all LDAP users as job group members, select the [Include all LDAP users as members] check box.
- 17. Press the [OK] button.
  - ⇒ A job group is added to the [Job Groups List] window.

# **Editing a Job Group**

This section describes how to edit a job group.

1. Press the [Job Groups] button.

⇒ The [Job Groups List] window appears.

2. Select the check box for the job group to be edited.

### 3. Press the [Edit] button.

⇒ The [Settings For Selected Group(s)] area becomes active.

### 4. Change the detailed job group settings.

### 5. Press the [OK] button.

⇒ The details of the job group are changed.

# Deleting a Job Group

This section describes how to delete a job group.

### 1. Press the [Job Groups] button.

⇒ The [Job Groups List] window appears.

2. Select the job group to be deleted.

### 3. Press the [Delete] button.

 $\Rightarrow$  The confirmation window appears.

### 4. Press the [OK] button.

⇒ The job group is deleted

## ■ Viewing the Detailed Settings for a Job Group

This section describes how to view the detailed settings for a job group.

### 1. Press the [Job Groups] button.

⇒ The [Job Groups List] window appears.

### 2. Select the job group to view.

⇒ The details for the selected job group appear in view mode in the [Settings For Selected Group(s)] area.

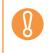

The information for the selected job group shown in view mode in the [Settings For Selected Group(s)] area cannot be edited. To edit this information, select a job group and press the [Edit] button.

## ■ Assigning Job Menus to Users Not Included in a Job Group

Users who are not included in any job group automatically belong to a Default Group. This section describes how to assign job menus to those users.

### 1. Select the [Job Groups] tab.

⇒ The [Job Groups List] window appears.

| Job Sequences  | Job Menus            | Job Groups                                                                                                    |
|----------------|----------------------|----------------------------------------------------------------------------------------------------|
| ob Groups List |                      |                                                                                                    |
| New Edit       | Delete               |                                                                                                    |
| Job Group Name | Last Modified        | Settings For Selected Group(s)                                                                                                    |
| fault Group    | 7/15/2010 5:45:29 PM | Job Group Name<br>Default Group                                                                                                    |
|                |                      | Assign the following Job Menu Select                                                                                                 |
|                |                      | Modes Available To User                                                                                                    |
|                |                      | Group Member Settings                                                                                                    |
|                |                      | Number of Members: Edit  Chclude guest account as a member  Include all local accounts as members  Include all LDAP users as members |
|                |                      | OK Cancel                                                                                                    |

2. Select the default job group.

### 3. Press the [Edit] button.

⇒ The [Settings For Selected Group(s)] area becomes active.

| Job Sequences   | Job Wenus            | Job Groups                            |
|-----------------|----------------------|---------------------------------------|
| Job Groups List |                      | A                                     |
| New Edit        | Delete               |                                       |
| Job Group Name  | Last Modified        | Settings For Selected Group(s)        |
| Default Group   | 1/1/2008 12:00:00 AM | Job Group Name                        |
|                 |                      | Default Group                         |
|                 |                      | Assign the following Job Menu         |
|                 |                      | Select                                |
|                 |                      | Modes Available To User               |
|                 |                      | Both Job & Multi-Function             |
|                 |                      | Solution Job Only                     |
|                 |                      | Initial Post-Login Menu               |
|                 |                      | Multi-Function Menu     O Job Menu    |
|                 |                      | Group Member Settings                 |
|                 |                      | Number of Members: Edit               |
|                 |                      | ☑ Include guest account as a member   |
|                 |                      | Include all local accounts as members |
|                 |                      | Include all LDAP users as members     |
|                 |                      | OK Cancel                             |

4. Press the [Select] button.

⇒ The [Select Job Menu] window appears.

- 5. Select a job menu.
- 6. Press the [OK] button.

⇒ A job menu is set on the [Settings For Selected Group(s)] area.

- 7. For [Modes Available To User], set whether or not to display the Multi-Function Menu.
- 8. Press the [OK] button.

⇒ A job menu is assigned to users who are not included in a job group.

# ■ Filtering the LDAP List

This section describes how to filter the LDAP List on the [Job Group Member Settings] window.

- 1. For [Filter Conditions] of the LDAP List, select the filtering method.
- 2. Enter the filter character string.
- 3. Select the filter target.

If multiple items are selected, a search operation tries to find entries containing any of the search items.

### 4. Press the [Find] button.

 $\checkmark$ 

⇒ The filtered results appear.

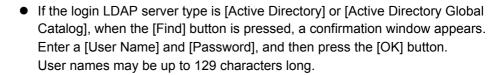

Passwords may be up to 256 characters long. [User Name] and [Password] are case sensitive.

| Jser Name |  |
|-----------|--|
|           |  |
| Password  |  |
| rassword  |  |
|           |  |
|           |  |
|           |  |
|           |  |
|           |  |
|           |  |
|           |  |

- To clear filtered results, delete all filter strings and then press the [Find] button.
- When there are a large number of filtered results on the [LDAP List] window, or a large number of registered job group members (1000 at maximum), it may take several seconds until the [Group Member Settings] window appears. This can be resolved by performing the following.
  - Add a filter condition(s)
  - Reduce the [Maximum Results] specified on the [e-Mail LDAP Server] window
  - Divide job groups
  - Specify an Active Directory group

# 4.18 Messages AdminTool

The following shows an example of the window that appears to display a message for the administrator.

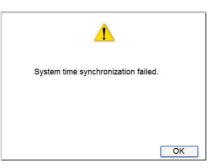

The following lists the meanings of icons shown on message windows.

| lcon | Details                                                                                                    |
|------|----------------------------------------------------------------------------------------------------|
| 1    | Indicates a warning message. This icon is displayed also for improper input values.<br>Read the message and press the [OK] button. |
| A    | Indicates an error message.<br>Read the message and press the [OK] button.                                                         |
| i    | Indicates an information message.<br>Read the message and press the [OK] button. No action required.                               |
| ?    | Indicates an inquiry message.<br>Confirm the message details, and press a relevant button.                                         |

# 4.18.1 Administrator Window Messages

For details about messages and system logs, other than those shown in the table below, refer to Help.

| Window     | Message                                | Action                                                                                                    |
|------------|----------------------------------------|----------------------------------------------------------------------------------------------------|
| Admin Tool | Connection error                       | For details about the action to<br>be taken, refer to "8.2.3 Failure<br>to Access the Scanner using a<br>Web Browser, Admin Tool, or<br>Central Admin Server" (page<br>456). |
|            | Cannot connect to this system version. | Install the Admin Tool from the scanner, and try again.                                                                                                    |

# **Chapter 5**

# Administrator Operations (Central Admin Console)

Admin

This chapter explains scanner setting and management of the scanner performed using the Central Admin Console.

| 5.1 Function List                                             |
|---------------------------------------------------------------|
| 5.2 Central Admin Console Window230                           |
| 5.3 Central Admin Console Quick Guide                         |
| 5.4 Pre-settings for Using Central Admin Console              |
| 5.5 Central Admin Server Login: via the Central Admin Console |
| 5.6 Setting the Central Admin Server245                       |
| 5.7 Setting Scanner Configuration                             |
| 5.8 Monitoring and Maintaining the Scanner Network            |
| 5.9 Updating the System261                                    |
| 5.10 Installing an Add-in263                                  |
| 5.11 Updating the Scanner Settings266                         |
| 5.12 Setting the Job Mode269                                  |
| 5.13 Viewing the Update Status Lists                          |
| 5.14 Viewing the Scanners Operating Status                    |
| 5.15 Viewing Event Log                                        |
| 5.16 Collecting and Exporting Audit Logs                      |
| 5.17 Maintaining Central Admin Server Settings                |
| 5.18 Messages                                                 |

# 5.1 Function List

The functions that can be used in the Central Admin Console are as follows.

| Function                               | Used to                                                                                                    | See                                                                                                    |
|----------------------------------------|----------------------------------------------------------------------------------------------------|----------------------------------------------------------------------------------------------------|
| Scanner<br>Configuration<br>Management | <ul> <li>View information for each scanner in the Central Admin Console. Also you can export the information in CSV format by using the export function.</li> <li>Edit Scanner Configuration Settings for the configuration of scanners can be added, edited and deleted in the Central Admin Console. Files can also be imported or exported in CSV format.</li> <li>Network Scanner Admin Tool [Start]<br/>An Admin Tool of a specified scanner can be started up from the Central Admin the Central Admin Tool of a specified scanner can be started up from the Central Admin Console.</li> </ul> | "5.7 Setting Scanner<br>Configuration" (page<br>251)                                                                                                    |
| Software Update                        | <ul> <li>Update modules for scanner system/<br/>security/installed options. Add-ins can<br/>be pre-defined in the Central Admin<br/>Server, and applied to multiple<br/>scanners.</li> <li>Update Call<br/>Pre-defined system update<br/>modules and Add-ins can be<br/>applied to multiple scanners at<br/>once.</li> <li>Scanner Notification Schedule<br/>A time zone for an update can be<br/>specified.</li> </ul>                                                                                                    | <ul> <li>"5.6 Setting the<br/>Central Admin<br/>Server" (page 245)</li> <li>"5.7 Setting Scanner<br/>Configuration" (page<br/>251)</li> <li>"5.8 Monitoring and<br/>Maintaining the<br/>Scanner Network"<br/>(page 260)</li> <li>"5.9 Updating the<br/>System" (page 261)</li> <li>"5.10 Installing an<br/>Add-in" (page 263)</li> <li>"5.13 Viewing the<br/>Update Status Lists"<br/>(page 272)</li> </ul> |

| Function                                           | Used to                                                                                                    | See                                                                                                    |
|----------------------------------------------------|----------------------------------------------------------------------------------------------------|----------------------------------------------------------------------------------------------------|
| Update Admin Server, and u<br>them to multiple sca | Create scanner settings in the Central<br>Admin Server, and upload/release<br>them to multiple scanners. The<br>contents of the scanner settings can                                                                                                    | "5.8 Monitoring and<br>Maintaining the<br>Scanner Network"<br>(page 260)                                        |
|                                                    | <ul> <li>Update Call<br/>Scanner settings can be applied to</li> </ul>                                                                                                    | "5.11 Updating the<br>Scanner Settings"<br>(page 266)                                                           |
|                                                    | multiple scanners at once.                                                                                                    | "5.13 Viewing the<br>Update Status Lists"<br>(page 272)                                                         |
| Automatic Update                                   | Automatically update scanner<br>systems, security, installed options,<br>scanner settings, and Add-ins, on the                                                                                                    | "4.8.9 Setting a<br>Central Admin<br>Server" (page 125)                                                         |
|                                                    | date specified on the scanner side.<br>Updates can be performed on a<br>specified date as the scanner is<br>automatically resumed for updates<br>from standby mode when update calls<br>or Wake-On-LAN cannot be used.                                                                                                    | "5.11 Updating the<br>Scanner Settings"<br>(page 266)                                                           |
| Status Monitoring                                  | <ul> <li>Monitor the error status, operating status, and consumable part status for each scanner.</li> <li>Normalcy Monitoring Monitoring of scanner errors can be performed in the Central Admin</li> </ul>                                                                                                    | "5.6 Setting the<br>Central Admin<br>Server" (page 245)<br>"5.7 Setting Scanner<br>Configuration" (page<br>251) |
|                                                    | <ul> <li>Server. Errors can be notified to the Central Admin Console, or to the administrator by e-mail.</li> <li>Operating Status Monitoring The power status and login status of each scanner can be displayed in the Central Admin Console.</li> <li>Consumables Monitoring When a consumable part needs to be replaced in the near future, a notification can be displayed in the Central Admin Console.</li> </ul> | "5.14 Viewing the<br>Scanners Operating<br>Status" (page 274)                                                   |

| Function             | Used to                                                                                                    | See                                                                                                    |
|----------------------|----------------------------------------------------------------------------------------------------|----------------------------------------------------------------------------------------------------|
| Job Mode Settings    | Share jobs between multiple<br>scanners. Job mode settings can be<br>created and edited in the Central<br>Admin Console.                                                                                                    | "5.12 Setting the Job<br>Mode" (page 269)                                                                              |
| User Data Roaming    | Share user information such as the e-<br>mail address book and scan settings<br>between scanners.                                                                                                    | "4.8.9 Setting a<br>Central Admin<br>Server" (page 125)<br>"5.6 Setting the<br>Central Admin<br>Server" (page 245)     |
| Audit Log Collection | Collect the scanner system and user<br>logs in the Central Admin Server, so<br>that each operation performed by a<br>scanner can be audited.<br>Collected logs can be exported using<br>the audit log export command, and<br>output to an arbitrary folder. | "5.6 Setting the<br>Central Admin<br>Server" (page 245)<br>"5.16 Collecting and<br>Exporting Audit Logs"<br>(page 277) |

# 5.2 Central Admin Console Window

The windows of the Central Admin Console are as follows.

When a button in the menu is pressed, the corresponding window is shown.

- [Scanner Admin Operations] window
- [Scanner Operation Monitor] window
- [Scanner Config List] window
- [Event Log] window

You can set the [Scanner Admin Operations] window or [Scanner Operation Monitor] window as the Main window to be displayed after a Central Admin Console login.

| Tool Menu                 |                   |                |                |                  |                            |                         |
|---------------------------|-------------------|----------------|----------------|------------------|----------------------------|-------------------------|
| 🕙 Scanner Contral Admin C | onsole 10.234.21  | 7.134          |                |                  |                            |                         |
| 👩 Exit 🔪 Disconnect       | 🚺 About.          | . 🧿 Help       |                |                  |                            |                         |
|                           |                   |                |                |                  |                            |                         |
| Scanner Adm               | in Operatio       | ne             |                | 50               | anner Central A            | Admin Server Setting    |
| Admin Operations          | Operation M       | onitor Confi   | ig List        | Event Log        |                            |                         |
| Scanner Network           |                   |                |                |                  |                            |                         |
| # Scanners                | # Registered      | # Unregistered | Consumable     | Alerts           |                            |                         |
| 0                         | 0                 | 0              |                | 0                |                            |                         |
|                           |                   |                |                |                  |                            |                         |
| Scanner Updates -         |                   |                |                |                  |                            |                         |
| Update                    | Type              | Server-Side Da | ata            | Scanner-Side     | a the second second second |                         |
| System Updates            |                   | None           | Targeted       | Finished         | Pending                    | Failed                  |
| Add-in Installs           |                   | Available      | U<br>0         | 0                | 0                          | 0                       |
| Scanner Settings          |                   | None           | <u>u</u>       | 0                | 0                          | 0                       |
|                           |                   | None           |                |                  |                            |                         |
| Job Mode Settings         |                   | NUTE           |                |                  |                            |                         |
| Events                    |                   |                |                |                  |                            |                         |
| Date/Time                 | Ori               | gin Type       |                | M                | essage                     |                         |
| 2010/00/00 140:00 4       | <server></server> | Info           |                |                  |                            | ault)] has been relea   |
| TO VOID & AR DI AN        | <server></server> | Info           |                |                  |                            | 222ABURF 1111           |
| 1010010-0-40-10-4         |                   | Info           | 0A011002 New / |                  |                            |                         |
| 1011100000 9-444 (E) 46   | <server></server> | Info           |                |                  |                            | 222,A86-HD 1.1.1        |
| ACCOUNTS A REAL TO A      | <server></server> | Info           |                |                  |                            | ec 111Add-ec) 1         |
| THE REPORT OF ALL OF A    | <server></server> | Info           |                |                  |                            | ] release has been (    |
| 1010010-8-40-10-4         |                   | Info           |                |                  |                            | ault)] has been relea   |
| TOTOBRE & COME AN         | <server></server> | Error          | AU13008 Error  | nourication e-ma | ii could not be s          | sent. Details: Error is |

For details about operations of each menu, refer to the following:

- [Scanner Admin Operations] window
   "5.8 Monitoring and Maintaining the Scanner Network" (page 260)
- [Scanner Operation Monitor] window
   "5.14 Viewing the Scanners Operating Status" (page 274)
- [Scanner Config List] window
   "5.7 Setting Scanner Configuration" (page 251)
- [Event Log] window
   "5.15 Viewing Event Log" (page 275)

# 5.3 Central Admin Console Quick Guide

Administrator operations for management using the Central Admin Console are as follows.

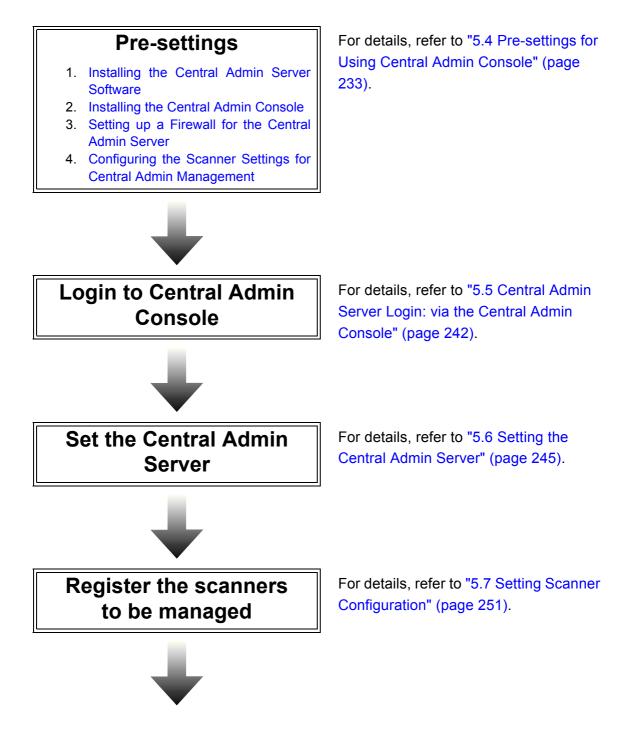

# Scanner settings / management

- Monitoring and Maintaining the Scanner Network
- Updating the System
- Installing an Add-in
- Updating the Scanner Settings
- Setting the Job Mode
- Viewing the Update Status Lists

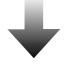

# For details, refer to the following.

- "5.8 Monitoring and Maintaining the Scanner Network" (page 260)
- "5.9 Updating the System" (page 261)
- "5.10 Installing an Add-in" (page 263)
- "5.11 Updating the Scanner Settings" (page 266)
- "5.12 Setting the Job Mode" (page 269)
- "5.13 Viewing the Update Status Lists" (page 272)

For details, refer to the following.

- "5.14 Viewing the Scanners Operating Status" (page 274)
- "5.15 Viewing Event Log" (page 275)
- "5.16 Collecting and Exporting Audit Logs" (page 277)

For details, refer to "5.17 Maintaining Central Admin Server Settings" (page 281).

# Monitoring

- Viewing the Scanners Operating Status
- Viewing Event Log
- Collecting and Exporting Audit Logs

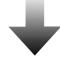

# Maintaining

# 5.4 Pre-settings for Using Central Admin Console

This section explains the required pre-settings for using the Central Admin Console.

### 5.4.1 Installing the Central Admin Server Software

Install the Central Admin Server software in a computer.

1. Perform Step 1 to Step 3 of "Installing the Admin Tool" (page 82).

⇒ The download window appears.

2. Press the [Next] button for [Central Admin Server].

| Network Scanner Admin Tool    | Next   |
|-------------------------------|--------|
| Network Scanner User Editor   | Next   |
| Scanner Central Admin Server  | Next   |
| Scanner Central Admin Console | Next   |
|                               |        |
| Screenshot                    | Next   |
|                               | Logout |
|                               |        |

⇒ The Central Admin Server download window appears.

3. Press the [Download] button.

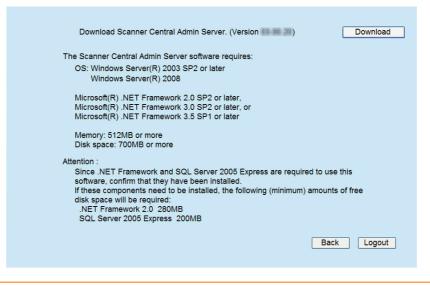

- Downloading is not possible while a scanner operation is in process.
- Do not close the Web browser or logout until installation is complete.
- Installation requires 700 MB of free disk space, which includes 200 MB required to install SQL Server 2005 Express Edition.
- ⇒ Follow the instructions displayed on the window.

The following settings will be required. Determine the port number and protocol to be used in advance.

- Port number for scanner communication
- Port number for Central Admin Console communication

After installation, the port number and protocol settings can be changed on the Central Admin Console [Scanner Central Admin Server Settings] window.

- ⇒ After installation is complete, restart the computer.
- If the Central Admin Server is already installed, skip to "5.4.2 Installing the Central Admin Console" (page 238).
  When installing the Central Admin Server over an older version of the software, all of the old Central Admin system settings should be automatically reused. However, as a precaution, it is still recommended that the old settings be backed up before proceeding with the upgrade installation. To back up the Central Admin settings, refer to "5.17.1 Backing Up Central Admin Server Settings" (page 281).
  Make sure that the Central Admin Server date and time values are set correctly. If the date/time difference between the values set in the server and actual values is large, normal operation may not be possible.
  After the Central Admin Server software is installed, a Windows user account (Account name: iSCentralAdmin) is added. This user is required for Central Admin Server, therefore, do not change or delete the account.

# $\checkmark$

- For details about the operating environment required for installing the Central Admin Server software, refer to "1.4.3 Requirements for Central Admin Server" (page 48).
- When installing the Central Admin Server software, the same necessary presettings before logging in with the Admin Tool are required. For details, refer to "4.2.2 Setting up for Administrator Access via the Admin Tool" (page 80).
- To install the Central Admin Server software on Windows Server 2008, login as an administrator. Do not install with Administrators group rights.
- If the following error message appears, installation was not successful. An installation package for the product Microsoft SQL Server Native Client cannot be found. Try the installation agent using a valid copy of the installation package 'sqlncli.msi'.

In this case, uninstall "SQL Server Native Client". Then, try installing the Central Admin Server software again.

- If the installation process fails and the following error message appears, stop the IIS service and re-start manually. Then, re-install the Central Admin Server software. The installation process was canceled because the system was busy. Try restarting the Installation Wizard again later.
- If the following error message appears in Windows Server 2008, check that IIS Management Console is installed. If IIS Management Console is not installed, select and install IIS Management Console in [Role Services].

Installation requires that the IIS Management Console be installed. Refer to the manual for details.

To select the role services for IIS, point to [Administrative Tools] - [Server Manager], select Web Server (IIS) in [Roles Summary].

 In order to use HTTPS for communication to a scanner, or computer installed with Central Admin Console software, a self-signed certificate is automatically imported on the Central Admin Server. However, it is recommended that a formal certificate be installed manually. For details, refer to "Importing the Certificate" (page 237).

| • | If an interruption or error occurs during the installation or uninstallation process, the following software components may be installed.  AMMANAGER instance of Microsoft SQL Server 2005  Microsoft SQL Server Native Client  Microsoft SQL Server Setup Support Files  Microsoft SQL Server VSS Writer  MSXML 6.0 Parser  In this case, uninstall the software components described above. For details about uninstalling software components, the following is a description of the process using Windows Server 2003 as an example. To uninstall a software component, select [Control Panel] - [Add or Remove Programs].                                                                                                    |
|---|----------------------------------------------------------------------------------------------------|
| • | <ul> <li>Use the following procedure to uninstall "Microsoft SQL Server 2005 AMMANAGER instance".</li> <li>Point to [Add or Remove Programs], select "Microsoft SQL Server 2005" and press the [Remove] button.</li> <li>Select the [Remove SQL Server 2005 instance components] check box.</li> <li>Select "AMMANAGER: Database Engine" under [Select all instance].</li> <li>Press the [Next] button.</li> <li>Follow the instructions displayed on the window.</li> <li>For programs other than "Microsoft SQL Server 2005 AMMANAGER instance", deletion is not necessary as they are used by other applications.</li> <li>If the following changes are to be made after the Central Admin Server software has been installed, uninstall the Central Admin Server software, and re-install after making the changes.</li> <li>If the Central Admin Server is to be used as the Active Directory domain controller</li> </ul> |
|   | <ul> <li>If the domain controller role assignment is to be deleted</li> </ul>                                                                                                    |

# ■ Importing the Certificate

This section uses Windows Server 2003 as an example.

- 1. To startup IIS Manager, on the [Start] menu, point to [Administrative Tools], and select [Internet Information Services (IIS) Manager].
- 2. Show the Web sites for importing the certificate.

Certificates are imported to the following Web sites:

- AmConsole
- AmService
- 3. Right-click the Web site and select [Properties].
- 4. On the [Directory Security] tab, select [Server Certificate] in the [Secure communications] frame.
  - ⇒ The [Welcome to the Web Server Certificate Wizard] appears.
  - ⇒ Follow the instructions displayed on the window.

 $\checkmark$ 

For Windows Server 2008, set the fingerprint for the imported certificate in the CertHash.xml file.

- The CertHash.xml installation path is as follows.
- Central\_Admin\_Server\_installation\_folder\AmManager\Sys\CertHash.xml
- An example for setting the fingerprint for the certificate "cc ce a0 66 e3 9c 9b 2a 65 45 03 a3 c4 f4 e5 e6 ad ec df 9f" is as follows.

<?xml version="1.0" encoding="utf-8" ?>

<IISPolicy>

<CertHash>cc ce a0 66 e3 9c 9b 2a 65 45 03 a3 c4 f4 e5 e6 ad ec df 9f</CertHash> </IISPolicy>

### 5.4.2 Installing the Central Admin Console

Install the Central Admin Console in a computer.

1. Perform Step 1 to Step 3 of "Installing the Admin Tool" (page 82).

⇒ The download window appears.

2. Press the [Next] button for [Central Admin Console].

| Network Scanner Admin Tool    | Next   |
|-------------------------------|--------|
| Network Scanner User Editor   | Next   |
|                               |        |
| Scanner Central Admin Server  | Next   |
| Scanner Central Admin Console | Next   |
|                               |        |
|                               |        |
| Screenshot                    | Next   |
|                               |        |
|                               | Logout |
|                               |        |

⇒ The Central Admin Console download window appears.

3. Press the [Download] button.

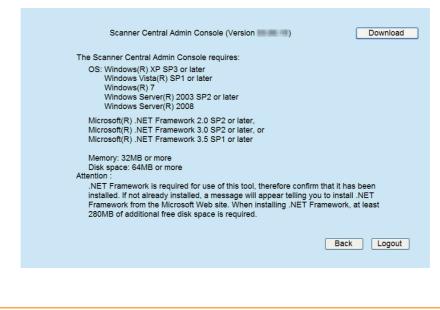

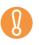

Downloading is not possible while a scanner operation is in process.

• Do not close the Web browser or logout until installation is complete.

- Follow the instructions displayed on the window.
   When "Installation complete" is displayed, the installation is complete. Press the [Close] button.
- After installation is completed, log out from the scanner on the Web browser and close the Web browser.
- After installation, the Central Admin Console can be started by selecting the [Start] menu - [All Programs] - [Scanner Central Admin Server] - [Scanner Central Admin Console].
  - If an older version of Central Admin Console is installed, uninstall it before installing the latest version of Central Admin Console.
    - From the Web browser [Tools] menu, select [Internet Options], and note the following points about the settings shown on the [Internet Options] dialog box.
      - In the [Accessibility] dialog box shown when pressing the [Accessibility] button on the [General] tab, do not change the formatting and user style sheet settings. If these settings are changed, the displayed style of the Central Admin Console may be corrupted.
      - In the [Language Preference] dialog box shown when pressing the [Languages] button on the [General] tab, move the same language as that of the Central Admin Server's operating system to the top. If a different language is specified, a problem may occur with the input or displays for the Central Admin Console.
      - On the [Security] tab, if [Security level for this zone] is set to [High], part of the Central Admin Console window may not be correctly displayed. In this case, on the [Security] tab, add the scanner or Central Admin Server to the trusted site zone and press the [Default Level] button. Or press the [Custom Level] button and set [Binary and script behaviors] to [Enable].
      - On the [Advanced] tab, select the [Play animations in webpages] check box under [Multimedia].
         In Windows Server 2003 or Windows Server 2008, this check box is not

In Windows Server 2003 or Windows Server 2008, this check box is not selected by default.

- When the font size is large, part of the dialog box may not be shown correctly. In this case, use a smaller font size.
- For details about the operating environment required for installing the Central Admin Server software, refer to "1.4.2 Requirements for Central Admin Console" (page 47).
- When installing the Central Admin Console, the same necessary pre-settings before logging in with the Admin Tool are required. For details, refer to "4.2.2 Setting up for Administrator Access via the Admin Tool" (page 80).

### 5.4.3 Setting up a Firewall for the Central Admin Server

This section describes the firewall settings for the Central Admin Server. Set the following port number for communication in the Central Admin Server, to enable management by the Central Admin Console.

| From/To                                       | Protocol                | Port Number                                        |
|-----------------------------------------------|-------------------------|----------------------------------------------------|
| Scanner⇔Central Admin Server                  | HTTP/<br>HTTPS<br>(TCP) | Port number set for scanner communication          |
| Central Admin Console⇒Central<br>Admin Server | HTTP/<br>HTTPS<br>(TCP) | Port number set for Central<br>Admin communication |

For details about setting a firewall, refer to the manual for the relevant firewall.

## 5.4.4 Configuring the Scanner Settings for Central Admin Management

This section describes the scanner settings.

The following settings for connecting a scanner to the Central Admin Server are required to enable management by the Central Admin Console.

- [Admin Connection] window For details, refer to "4.8.8 Setting the Admin Connection" (page 123).
- [Scanner Central Admin Server] window For details, refer to "4.8.9 Setting a Central Admin Server" (page 125).

# 5.4.5 Uninstalling the Central Admin Server Software/Central Admin Console

This section describes how to uninstall the Central Admin Server Software/Central Admin Console. Refer to this section if uninstallation is required.

# Uninstalling the Central Admin Server Software

This section uses Windows Server 2008 as an example.

Uninstall the Central Admin Server from [Control Panel] - [Programs] - [Programs and Features] in the computer in which it is installed.

 Before starting uninstallation, disconnect the Central Admin Server from the network.

If the uninstallation process is completed while the Central Admin Server is connected to the network, normal operation cannot be guaranteed.

- All files in the installation folder are deleted when the Central Admin Server software is uninstalled. Back up the information related to Central Admin Server as required. For details, refer to "5.17.1 Backing Up Central Admin Server Settings" (page 281).
- If the following message appears while uninstalling the Central Admin Server software, press the [Retry] button. Even if the same message appears again, restart the Central Admin Server, and uninstall it again.

Another application has exclusive access to the file ASPNETDB.MDF. Please shut down all other applications, then click Retry.

# Uninstalling the Central Admin Console

This section uses Windows Vista as an example.

Uninstall the Central Admin Console from [Control Panel] - [Programs] - [Programs and Features] in the computer in which it is installed.

Before starting uninstallation, close the Central Admin Console.
 If the uninstallation process is completed while the Central Admin Console is in operation, normal operation cannot be guaranteed.

 Even if uninstalled, data will remain. Delete this data if it is not required. For Windows XP, data is saved in the following way.
 C:\Documents and Settings\User\_name \Local Settings\Application Data \PFU\_LIMITED\CentralAdminConsole.exe\_xxx

The italic text represents variable character strings.

• User\_name can be the name of any Central Admin Console user.

# 5.5 Central Admin Server Login: via the Central Admin Console

Using the Central Admin Console allows an administrator to set multiple scanners via the network interface.

This section describes how to login from the Central Admin Console.

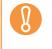

If the normal screen display does not appear (for example: an "X" mark appears), wait for a few minutes and try again. If the problem still occurs, contact your FUJITSU scanner dealer or an authorized FUJITSU scanner service provider.

- The default user name and password for the administrator are set as follows: User name: admin
  - Password: password
- Session timeout time is 20 minutes (fixed). Selecting links and buttons extends the session timeout time by 20 minutes. However, the session timeout time is extended automatically when the [Scanner Admin Operations] window or [Scanner Operation Monitor] window of the Central Admin Console is shown, so as not to result in a session timeout.

# 1. Select the [Start] menu → [All Programs] → [Scanner Central Admin Server] → [Scanner Central Admin Console].

⇒ The Central Admin Console starts.

### 2. Set the [Connect to] field.

| 😢 Scanner | Central Admin Console |                           |                                       |             | _ 0 🛃   |
|-----------|-----------------------|---------------------------|---------------------------------------|-------------|---------|
| 💽 Exit    | Disconnect            | <ol> <li>About</li> </ol> | (2) Help                              |             |         |
|           | <b>0</b> 11           |                           |                                       |             |         |
|           | Connect to            |                           |                                       |             |         |
|           |                       |                           |                                       |             |         |
|           | Specify the           | IP address                | host name, or FQDN of the target serv | er.         |         |
|           |                       |                           | Port Nur                              | mber        |         |
|           |                       |                           |                                       | 🗆 Use HTTPS | i       |
|           |                       |                           |                                       |             |         |
|           |                       |                           |                                       |             |         |
|           |                       |                           |                                       |             | Connect |

If the port number was changed in "5.6 Setting the Central Admin Server" (page 245), enter the port number changed for [Port Number].
To use SSL, select the [Use HTTPS] check box.
If Central Admin Console is started while there is insufficient free memory, a script error may occur. Try again after ensuring that there is enough free memory.
For Windows Server 2003 and Windows Server 2008, when first connecting to the Central Admin Server, a confirmation window for whether or not to add the specified URL to the trusted site zone may appear. In this case, after adding the Central Admin Server URL as a trusted site, close the Central Admin Console once, and re-open.

### 3. Press the [Connect] button.

⇒ The Central Admin Console login window appears.

### 4. Enter the user name and password of the administrator.

| 😢 Scanner | Central Admin Consol | e 10.234.217.155 |      |       | - • • |
|-----------|----------------------|------------------|------|-------|-------|
| 🔯 Exit    | 🍡 Disconnect         | 🕦 About          | Help |       |       |
|           |                      |                  |      |       |       |
|           |                      | User             | Name |       |       |
|           |                      |                  |      |       |       |
|           |                      | Pass             | word |       |       |
|           |                      |                  |      | Login |       |
|           |                      |                  |      |       |       |
|           |                      |                  |      |       |       |
|           |                      |                  |      |       |       |
|           |                      |                  |      |       |       |
|           |                      |                  |      |       |       |
|           |                      |                  |      |       |       |

### 5. Press the [Login] button.

➡ If the user is authenticated, the Central Admin Console main window appears.
 The main window shown after login can be changed.

For details, refer to "5.6 Setting the Central Admin Server" (page 245).

| canner Adm                             | in Operatio       | ons       |              |          |            | [5           | canner Central /      | Admin Server S    | ettings] |
|----------------------------------------|-------------------|-----------|--------------|----------|------------|--------------|-----------------------|-------------------|----------|
| Admin Operations                       | Operation N       |           | Config       | List     | Eve        | ent Log      | 1                     |                   |          |
| Scanner Network -                      |                   |           |              |          |            |              |                       |                   |          |
| # Scanners                             | # Registered      | # Unreg   | istered      | Consum   | nable Aler | rts          |                       |                   |          |
| 0                                      | 0                 |           | 0            | -        |            | 0            |                       |                   |          |
| Scanner Updates -                      |                   |           |              |          |            |              |                       |                   |          |
|                                        | . T               | 6 a mar   | er-Side Dat  |          | Sc         | anner-Side   | Update Status         |                   |          |
| Update                                 | етуре             | Serve     | er-Side Dat  | a Targe  | eted       | Finished     | Pending               | Failed            |          |
| ystem Updates                          |                   | None      |              |          | 0          | 0            | 0                     | 0                 |          |
| dd-in Installs                         |                   | Available |              |          | 0          | 0            | 0                     | 0                 |          |
| canner Settings                        |                   | None      |              |          | Q          | 0            | 0                     | 0                 |          |
| ob Mode Settings                       |                   | None      |              |          |            |              |                       |                   |          |
| Events                                 |                   |           |              |          |            |              |                       |                   |          |
| Date/Time                              | Or                | igin      | Туре         |          |            | м            | essage                |                   |          |
| 0100110-040-05-4                       | <server></server> |           | Info         |          |            |              | [(Defa                |                   |          |
| CALIFIC & NO. 31 M                     | <server></server> |           | Info         |          |            |              | C 1 1 1,A85-HD        | 222A80-0F         |          |
| 010010-0-400-00-40                     | <server></server> |           | Info         |          |            | -in install  |                       | HD 2.2.2.A864     | ·        |
| CTV 20110 1 444 33 44                  | <server></server> |           | Info         |          |            |              | 8111,A894K            |                   |          |
| Contraction of some values             | <server></server> |           | Info         |          |            |              |                       |                   |          |
| Contraction of the provide             | <server></server> |           | Info<br>Info |          |            |              | [(Default)]<br>[(Defa |                   |          |
| Contraction of the local states of the |                   |           |              |          |            |              | il could not be s     |                   |          |
| COURSES & COURSE AN                    | <server></server> |           | Error        | 7AU13008 | Error noti | fication e-m | ail could not be s    | sent. Details: Ei | ror is   |

#### 5.6 **Setting the Central Admin Server**

Operating environment for the Central Admin Server is set up by changing the administrator password and setting network and LDAP server.

#### Setting the Operating Environment

### 1. Click the [Scanner Central Admin Server Settings] link on the Central Admin Console main window.

|                           | Change Adminis               | rator Password      | User Roaming Data (Sel | lect & Clear) |
|---------------------------|------------------------------|---------------------|------------------------|---------------|
| Scanner Registration      | ners to the Central Admin ci | nfiguration when th | hey are discovered.    |               |
| Network Connection        | e with the Scanner Central A | dmin Console        |                        |               |
| Scanner Central Admin Con | sole Port Number             | 10444               |                        |               |
| Use HTTPS to communicat   | e with scanners              |                     |                        |               |
| Scanner Communication Po  | rt Number                    | 20444               |                        |               |
| Maximum Connections       |                              | 10 -                |                        |               |
| Wake-On-LAN               |                              |                     |                        |               |
| Port Number               | 443                          |                     |                        |               |
| # Tries                   | 3 •                          |                     |                        |               |
| Interval                  | 1 • sec                      |                     |                        |               |
| - Screen Settings         | Admin Operation              | . •                 |                        |               |
| LDAP Server               | ou • sec                     |                     |                        |               |
| LDAP Server Type          | Active Directory             |                     | -                      |               |
|                           |                              |                     |                        |               |
| LDAP Server               |                              |                     |                        |               |
|                           |                              |                     |                        |               |

⇒ The [Scanner Central Admin Server Settings] window appears.

| Use HTTPS to communicate with so<br>anner Communication Port Numb                                                                                                    |                                                         |
|----------------------------------------------------------------------------------------------------|---------------------------------------------------------|
| armer Communication Port Numb                                                                                                    | 10 •                                                    |
| Wake-On-LAN                                                                                                    | ~                                                       |
| Port Number                                                                                                    | 443                                                     |
| l Tries                                                                                                    | 3 •                                                     |
| nterval                                                                                                    | 1 • sec                                                 |
| creen Settings                                                                                                    |                                                         |
| fault Screen                                                                                                    | Admin Operations -                                      |
| reen Refresh Interval                                                                                                    | 60 • sec                                                |
| DAP Server<br>Enable LDAP searches                                                                                                    |                                                         |
| LDAP Server Type                                                                                                    | Active Directory                                        |
|                                                                                                    |                                                         |
|                                                                                                    |                                                         |
| Port Number                                                                                                    |                                                         |
| LDAP Server Authentication<br>Authorized User (DN)                                                                                                    |                                                         |
|                                                                                                    | (eg: cn=root, dc=example, dc=com)                       |
| Password                                                                                                    |                                                         |
|                                                                                                    | be attempted if an Authorized User (DN) is not entered. |
| La de Ulas Amel                                                                                                    |                                                         |
| Login User Attributes                                                                                                    | uid 💌                                                   |
| Search Base (DN)                                                                                                    |                                                         |
| Maximum Results                                                                                                    | 1000 -                                                  |
|                                                                                                    | 60 - sec                                                |
| Schema                                                                                                    |                                                         |
|                                                                                                    |                                                         |
| LDAP User Name                                                                                                    |                                                         |
| Exceptions                                                                                                    | Use semi-colons (;) to separate entries                 |
| anner Shared Folder Service Po                                                                                                    |                                                         |
| oftware Update Time-Period Restric                                                                                                    | tions                                                   |
|                                                                                                    | Only allow in the following time period                 |
|                                                                                                    |                                                         |
| Start 00 👻 Hour 00 👻 Min                                                                                                    | End 📴 👻 Haur 🔟 💌 Min                                    |
| peration Monitor                                                                                                    |                                                         |
|                                                                                                    |                                                         |
|                                                                                                    | Scanner Name 💌                                          |
| erating Status Icon Labels                                                                                                    | Scanner Name •                                          |
| erating Status Icon Labels<br>ror Notification Settings<br>Send error notification e-mails                                                                                                    |                                                         |
| erating Status Icon Labels<br>ror Notification Settings<br>Send error notification e-mails<br>SMTP Server                                                                                                    | (P address, hostname, or FODN)                          |
| erating Status Icon Labels<br>ror Notification Settings<br>Send error notification e-mails<br>SMTP Server                                                                                                    |                                                         |
| erating Status Icon Labels<br>ror Notification Settings<br>Send error notification e-mails<br>SMTP Server                                                                                                    | (P address, hostname, or FODN)                          |
| Check Operating Status<br>searating Status Icon Labels<br>ror Notification Settings<br>Send error notification e-mails<br>SMTP: Server<br>SMTP: Server Port Number<br>Recipient or Mail Address                                                                | (P address, hostname, or FODN)                          |
| erating Status Icon Labels<br>ror Notification Settings<br>Send error notification e-mails<br>SMTP Server<br>SMTP Server Port Number                                                                                                    | (P address, hostname, or FODN)                          |
| erating Status Icon Labels ror Notification Settings Send error notification e-mails SMTP Server                                                                                                    | (P address, hostname, or FODN)                          |
| verating Status Icon Labels<br>ror Notification Settings<br>Send error notification e-mails<br>SMTP Server<br>SMTP Server Port Number                                                                                                    | (P address, hostname, or FODN)                          |
| versting Status I con Labels<br>ror Notification Settings<br>Send error notification e-mails<br>SMTP Server<br>SMTP Server Port Number<br>Recipient e-Mail Address                                                                                             | (P address, hostname, or FODN)                          |
| erating Status Icon Labels<br>ror Notification Satings<br>Send error rotification e-mails<br>SMTP Server<br>SMTP Server Port Number<br>Recipient e-Mail Address<br>Sender e-Mail Address<br>Character Encoding                                                 | (P address, hostname, or FODN)                          |
| erating Status Icon Labels<br>ror Notification Satings<br>Send error rotification e-mails<br>SMTP Server<br>SMTP Server Port Number<br>Recipient e-Mail Address<br>Sender e-Mail Address                                                                       | (P address, hostname, or FODN)                          |
| erating Status Icon Labels ror Notification Settings Send eror notification e-mails SMTP Server Port Number SMTP Server Port Number Recipient e-Mail Address Sender e-Mail Address Character Encoding ata ImportE-port VFile Character set                     | (P address, hostname, or FODN)                          |
| erating Status Icon Labels ror Notification Settings Send error notification s-mails SMTP Server Port Number Recipient e-Mail Address Sender e-Mail Address Character Encoding ata ImportExport Vilio Character set up Retention                               | (P address, hostname, or FODN)                          |
| erating Status Icon Labels ror Notification Settings Send error notification e-mails SMTP Server Port Number Recipient e-Mail Address Character Encoding ata ImportE-port VFIle Character set up Retention esp records for                                     | (P address, hostname, or FODN)                          |
| erating Status Icon Labels ror Notification Settings Send error notification e-mails SMTP Server Port Number Recipient e-Mail Address Character Encoding ata ImportE-port VFIle Character set up Retention esp records for                                     | (P address, hostname, or FODN)                          |
| erating Status I con Labels<br>ror Notification Settings<br>Send error notification e-mails<br>SMTP Server Port Number<br>SMTP Server Port Number<br>Recipient e-Mail Address<br>Character Encoding<br>ata ImportE-port<br>V File Character Set<br>g Retention | (P address, hostname, or FODN)                          |

- 2. Select the [Automatically add new scanners to the Central Admin configuration when they are discovered.] check box to add a new scanner automatically.
- 3. In [Network Connection], set up the network to communicate with scanners and the Central Admin Console.
- 4. In [Screen Settings], configure the Central Admin Console main window.
- 5. In [LDAP Server], configure the LDAP server.

Configure the LDAP server used for job mode settings or user authentication when LDAP is used for administrator login to Central Admin Server.

If [Other LDAP Server] is selected for [LDAP Server Type], press the [Adjust] button to set the search items for LDAP searches and the LDAP server schema. Press the [Use Defaults] button to reset the input values to default settings.

When a server type other than [Other LDAP Server] is selected for the [LDAP Server Type], the search item schema cannot be adjusted (the [Adjust] button is disabled).

| First Name   | Comment                    |
|--------------|----------------------------|
| givenName    | description                |
| _ast Name    | Workplace                  |
| sn           | physicalDeliveryOfficeName |
| Common Name  | Phone Number               |
| cn           | telephoneNumber            |
| Display Name | E-mail Address             |
| displayName  | mail                       |
| Initials     | Homepage                   |
| initials     | wWWHomePage                |

| Search Item  | Description                                                                                                    |
|--------------|----------------------------------------------------------------------------------------------------|
| First Name   | Enter the schema name that is to be associated with the [First Name] search item.<br>The default value is "givenName".        |
| Last Name    | Enter the schema name that is to be associated with the [Last Name] search item.<br>The default value is "sn".                |
| Common Name  | Enter the schema name that is to be associated with the [Common Name] search item.<br>The default value is "cn".              |
| Display Name | Enter the schema name that is to be associated with<br>the [Display Name] search item.<br>The default value is "displayName". |

| Search Item    | Description                                                                                                    |
|----------------|----------------------------------------------------------------------------------------------------|
| Initials       | Enter the schema name that is to be associated with the [Initials] search item.<br>The default value is "initials".                                             |
| Comment        | Enter the schema name that is to be associated with the [Comment] search item.<br>The default value is "description".                                           |
| Workplace      | Enter the schema name that is to be associated with the [Workplace] search item.<br>The default value is "physicalDeliveryOfficeName".                          |
| Phone Number   | Enter the schema name that is to be associated with the [Phone Number] search item.<br>The default value is "telephoneNumber".                                  |
| e-Mail Address | Enter the schema name that is to be associated with<br>the [E-mail Address] search item.<br>The default value is "mail". This search item cannot be<br>skipped. |
| Homepage       | Enter the schema name that is to be associated with the [Homepage] search item.<br>The default value is "wWWHomePage".                                          |

6. When a SharePoint folder is to be used in the scanner settings, perform the setting for connecting with SharePoint server in [SharePoint Server Connection Settings].

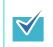

When no SharePoint folders are used, the Scanner Shared Folder Service can be stopped.

7. In [Software Update Time-Period Restrictions], set whether to automatically update the scanner system, security, installed options, and Add-ins using the Central Admin Server.

|                                                                                                    |  | When an update is available for both systems (security and installed options included) and Add-ins, if the update of systems is completed outside the specified time-period, update is not run for Add-ins.<br>The length of time required for a software update is estimated as follows: |
|----------------------------------------------------------------------------------------------------|--|----------------------------------------------------------------------------------------------------|
|                                                                                                    |  | Update module size × No. of target scanners × 1.5<br>Network throughput                                                                                                    |
|                                                                                                    |  | Example: the following update case should be estimated as:<br>$\frac{15 \times 40 \times 1.5}{1} = 900$ seconds (15 minutes)                                                                                                    |
| <ul> <li>Update module size: 15 MB</li> <li>Number of target scanners: 40</li> <li>Network throughput: 8 Mbps = 1 MB/s</li> </ul> |  | Number of target scanners: 40                                                                                                    |

- 8. In [Operation Monitor], set whether to check the operating status of scanners.
- 9. In [Error Notification Settings], set whether to send a notification e-mail to the administrator if an error occurs.

A notification e-mail is sent when the "Error" event log occurs. If an error with the same code occurs more than once a minute, a notification e-mail is sent for only the first occurrence of the error.

- 10. In [Data Import/Export], select the character set of CSV files to be used for scanner configuration import/export or event download.
- 11. In [Log Retention], set the number of days to keep the event log.
- 12. In [Audit Log Settings], set whether to automatically collect scanner system logs and user logs, and save them in the Central Admin Server.

The system and user logs collected in the Central Admin Server are collectively referred to as "audit log(s)".

- 13. Press the [OK] button.
  - $\Rightarrow$  The specified settings are saved.

### ■ Changing the Admin Password

- 1. Click the [Scanner Central Admin Server Settings] link on the Central Admin Console main window.
  - ⇒ The [Scanner Central Admin Server Settings] window appears.
- 2. Press the [Change Administrator Password] button.
  - ⇒ The [Change Administrator Password] window appears.

3. Enter a new administrator password and press the [Change Password] button.

| Change Administrator Pa | assword                |
|-------------------------|------------------------|
|                         |                        |
|                         |                        |
| C                       | Current Password       |
|                         |                        |
| ٨                       | New Password           |
|                         |                        |
| C                       | Confirm New Password   |
|                         |                        |
| [                       | Change Password Cancel |
|                         |                        |
|                         |                        |
|                         |                        |
|                         |                        |
|                         |                        |
|                         |                        |
|                         |                        |

⇒ The [Scanner Central Admin Server Settings] window is shown again.

### Clearing the User Roaming Data

1. Click the [Scanner Central Admin Server Settings] link on the Central Admin Console main window.

⇒ The [Scanner Central Admin Server Settings] window appears.

2. Press the [User Roaming Data (Select & Clear)] button.

⇒ The [User Roaming Data (Select & Clear)] window appears.

3. Select the check box for the user(s) whose user roaming data is to be deleted and press the [Clear] button.

| User Roaming Data (Select & Clear)                                                                                       |                                             |
|----------------------------------------------------------------------------------------------------|---------------------------------------------|
| elect the user(s) whose user roaming data is to be delet<br>erver, then click the [Clear] button.<br>- Filter Conditions | ed from the scanner central admin Clear All |
| User Name                                                                                                    | Refresh List                                |
| Clear                                                                                                    | Select All Deselect All                     |
| User Name                                                                                                    | Info Last Modified                          |
| tama@uncke.ptu.co.p                                                                                                    | 2/16/2010 12 St 19 PM                       |
| kawacake@uncke.ptu.co.pt                                                                                                 | 3/16/3010 12 52 29 PM                       |
|                                                                                                    |                                             |
| ages: 1                                                                                                    |                                             |
| "Select All" and "Deselect All" apply to the current page only.                                                          |                                             |
| concervat and boostcorvat apply to the current page only.                                                                |                                             |

⇒ The [Scanner Central Admin Server Settings] window is shown again.

# 5.7 Setting Scanner Configuration

Scanner configuration is set by adding, editing and deleting scanner configuration.

Scanner configuration is information used to identify scanners on the Central Admin Server, when registering configuration information from a scanner to the Central Admin Server.

The registered scanners can be reviewed, and modified by the Central Admin Server functions.

Initially, scanner configuration for each scanner in the scanner group is automatically added. To prevent scanner configuration from automatically being added, clear the [Automatically add new scanners to the Central Admin configuration when they are discovered] check box in the [Central Admin Server Settings] window in advance. Scanner configuration can be registered on the Central Admin Server in the following ways.

- Import from the [Scanner Config List] window Import a defined scanner configuration file, and register scanner configuration for several scanners at once.
- Add directly from the [Scanner Config List] window Add scanner configuration directly from the [Scanner Config List] window for one scanner at a time.

The following table shows which config items are added/imported to the Central Admin Server from a config file or from a scanner.

| Item           | Comment                                                      | Configuration from file | Configuration from scanner |
|----------------|--------------------------------------------------------------|-------------------------|----------------------------|
| MAC Address    | Scanner MAC address                                          | Yes                     | Yes                        |
| IP address     | Scanner IP address                                           | Yes                     | Yes                        |
| Subnet Mask    | Scanner subnet mask                                          | Yes                     | Yes                        |
| Scanner name   | Scanner name                                                 | Yes                     | Yes                        |
| Port Number    | Scanner port number                                          | Yes                     | Yes                        |
| Use HTTPS?     | Whether or not HTTPS is used to communicate with the scanner | Yes                     | Yes                        |
| Model          | Scanner model                                                | Yes                     | Yes                        |
| Add-in Group   | Group name used to identify applied Add-in install modules   | Yes                     | —                          |
| Settings Group | Group name used to identify applied scanner settings         | Yes                     | —                          |
| Comment        | Note                                                         | Yes                     | _                          |

| ltem                               | Comment                                                                                              | Configuration from file | Configuration from scanner |
|------------------------------------|----------------------------------------------------------------------------------------------------|-------------------------|----------------------------|
| System Updates                     | Whether or not the system is to be updated                                                           | Yes                     | —                          |
| Info Last<br>Modified              | Last date and time scanner configuration was modified                                                | — (*1)                  | — (*1)                     |
| Registered                         | Whether or not information of a target scanner is added to Central Admin Server                      | — (*1)                  | — (*1)                     |
| Update Status                      | Indicates the most recent<br>update status (System Updates,<br>Add-in Installs, Scanner<br>Settings) | — (*1)                  | — (*1)                     |
| System Version                     | Scanner system version                                                                               | —                       | Yes                        |
| Add-in Version                     | Scanner Add-in install module version                                                                | _                       | Yes                        |
| Scanner<br>Settings                | Identifies which set of Central<br>Admin Server supplied scanner<br>settings has been applied        | —                       | Yes                        |
| Last Inventory<br>Taken            | Date and time inventory was last taken                                                               | — (*1)                  | — (*1)                     |
| Last System<br>Update              | Date/time of the last known successful system update                                                 | — (*1)                  | — (*1)                     |
| Last Add-in<br>Install             | Date/time of the last known successful add-in install                                                | — (*1)                  | — (*1)                     |
| Last Scanner<br>Settings Update    | Date/time of the last known successful scanner settings update                                       | — (*1)                  | — (*1)                     |
| Current System<br>Update Status    | The current system update status                                                                     | — (*1)                  | — (*1)                     |
| Current Add-in<br>Install Status   | The current add-in installs status                                                                   | — (*1)                  | — (*1)                     |
| Current Scanner<br>Settings Status | The current scanner settings status                                                                  | — (*1)                  | — (*1)                     |
| Scanner<br>Version                 | Scanner firmware version                                                                             | _                       | Yes                        |

| ltem                            | Comment                                         | Configuration<br>from file | Configuration from scanner |
|---------------------------------|-------------------------------------------------|----------------------------|----------------------------|
| PAD ASSY<br>(Sheets)            | Number of times pad assy has been used          | —                          | Yes                        |
| PICK ROLLER<br>(Sheets)         | Number of times pick roller has been used       | —                          | Yes                        |
| Total<br>Throughput<br>(Sheets) | Total number of scanned sheets                  | —                          | Yes                        |
| Initial Use                     | Date on which scanner was registered            | —                          | Yes                        |
| Cumulative On<br>Time (Hours)   | Total scanner "On" time, in hours               | —                          | Yes                        |
| Last Audit Log<br>Collected     | Last date and time audit log was collected      | — (*1)                     | — (*1)                     |
| Security Update<br>Version      | Security update version                         | —                          | Yes                        |
| Error Status                    | Whether or not an error occurred in the scanner | —                          | —                          |
| Operating<br>Status             | Scanner operating status                        | —                          | Yes                        |
| Installed<br>Options            | A list of installed options                     | —                          | Yes                        |
| Serial Number                   | Scanner serial number                           | —                          | Yes                        |

(\*1): Automatically set from the Central Admin Sever.

### Importing Scanner Configuration

Scanner configuration can be registered for several scanners at once, by importing the scanner configuration file. For details about the importable data (settings) allowed in a scanner configuration file, refer to "B.2.1 Scanner Configuration File Format (for Importing)" (page 484).

Also note that imported scanner configuration data can be updated at once for the scanners.

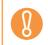

Scanner information other than that contained in the scanner configuration cannot be imported.

# 1. Press the [Config List] button in the Central Admin Console main window.

| Select scanners (                                          | o be reviewed | or modified |                            |              | 1       | 1             |         | 06       |
|------------------------------------------------------------|---------------|-------------|----------------------------|--------------|---------|---------------|---------|----------|
|                                                            |               | or mounda.  |                            |              | ļ       | Import Config | Expor   | t Config |
| <ul> <li>Filter Condition</li> <li>Scanner Name</li> </ul> |               | Model       | Settings Group             | Add-in Group | Comment | Status        |         |          |
| Scanner Harrie                                             | II Address    | (All) -     |                            | (All) -      | Comment | (All)         | ▼ Refre | sh List  |
|                                                            |               | (All) •     | (All) •                    | (Aii) •      |         | (All)         | • Reire | sn List  |
|                                                            |               |             |                            |              |         |               |         |          |
| New                                                        | Clone         | Edit        | Delete                     |              |         | Select All    | Dese    | ect All  |
| Scanner<br>Name                                            | IP Addre      | ss Mode     | l <u>Settings</u><br>Group | Add-in Group | Comment | Status        | 1       | 0        |
| 1 150000                                                   | 185 188 5 5   | N1800       |                            |              |         | Offline       | ~       | -        |
| IS0001                                                     | 185 188 5 1   | N1800       |                            |              |         | Free          |         |          |
| 150002                                                     | 183.168-0.2   | N1800       |                            |              |         | Offline       |         |          |
| IS0003                                                     | 180 188 0.2   | N1800       |                            |              |         | Free          |         |          |
| <u>IS0004</u>                                              | 180.188.0.4   | N1800       |                            |              |         | In use        |         |          |
| 1 <u>IS0005</u>                                            | 183.168.0.5   | N1800       |                            |              |         | Free          |         |          |
| <u>IS0006</u>                                              | 183 198 3 8   | N1800       |                            |              |         | Offline       |         |          |
| <u>IS0007</u>                                              | 185.168.0.7   | N1800       |                            |              |         | Free          |         |          |
| 1 <u>50008</u>                                             | 1923 1988 0-8 | N1800       |                            |              |         | Offline       |         |          |
| TIS0009                                                    | 185 198 5 8   | N1800       |                            |              |         | Free          |         |          |

⇒ The [Scanner Config List] window appears.

#### 2. Press the [Import Config] button.

⇒ The [Import Scanner Config] window appears.

| Import Scanner Config                                                     |
|---------------------------------------------------------------------------|
| The current scanners configuration will be replaced by the imported data. |
| Scanner Config File Browse                                                |
|                                                                           |
| Import                                                                    |

3. Specify the scanner configuration file to be imported.

Press the [Browse] button to select a file.

#### 4. Press the [Import] button.

⇒ The scanner configuration file is imported and the scanners are registered.

Importing a scanner configuration file that contains zero scanner entries will cause all of the existing scanner configuration information to be deleted.
 The imported scanner configuration file overwrites the current scanner configuration.
 If the imported scanner configuration information contains the same MAC address or scanner name as in the existing scanner configuration information, the MAC address or the scanner name will be recognized as already existing. This is determined in the order of MAC address, scanner name. In this case, on the table shown in "5.7 Setting Scanner Configuration" (page 251), items in the "Configuration from file" column marked "Yes" are replaced, and those marked with "—" are left as they are.
 If the same MAC address or scanner name does not exist, the imported scanner configuration information will be added.

## Exporting Scanner Configuration

This section describes how to export scanner configuration to a file.

1. Press the [Config List] button in the Central Admin Console main window.

⇒ The [Scanner Config List] window appears.

2. Press the [Export Config] button.

⇒ A window to confirm whether or not to export the scanner configuration appears.

- Select scanner information to be exported, and press the [OK] button.
   ⇒ The [File Download] dialog box appears.
- 4. Press the [Save] button.
  - ⇒ The [Save As] dialog box appears.

#### 5. Specify the export destination.

Scanner configuration is exported to the specified destination. For details about the format of the scanner configuration file to be exported, refer to "B.2.2 Scanner Configuration File Format (for Exporting)" (page 485).

### Adding Scanner Configuration

This section describes how to add scanner configuration.

- 1. Press the [Config List] button in the Central Admin Console main window.
  - ⇒ The [Scanner Config List] window appears.

#### 2. Press the [New] button.

⇒ The [Edit Scanner Details] window appears.

- 3. In [Scanner Name], enter the scanner name. This entry is required.
- 4. In [IP Address], enter the numeric IP address of the scanner.
- 5. In [MAC Address], enter the MAC address of the scanner.

#### 6. In [Settings Group], enter the settings group of the scanner.

This group name is used to identify the settings contents of a group. The settings group name entered here is displayed on the [Scanner Settings] window, Settings Groups.

#### 7. In [Add-in Group], enter the Add-in group of the scanner.

This group name is used to identify an Add-in module. The Add-in name entered here is displayed on the [Add-in Installs] window, Add-in Groups.

- 8. Select the [Should not be applied] check box to not update the system.
- 9. In [Comment], enter the comments on the scanner.
- 10. Press the [OK] button.
  - $\Rightarrow$  The scanner configuration is registered.

### ■ Cloning a Scanners Configuration

This section describes how to clone a registered scanners configuration.

1. Press the [Config List] button in the Central Admin Console main window.

⇒ The [Scanner Config List] window appears.

- 2. Select the check box for the scanner to be cloned.
- 3. Press the [Clone] button.

⇒ The [Edit Scanner Details] window appears.

- 4. Check and edit the scanner configuration.
- 5. Press the [OK] button.
  - $\Rightarrow$  The scanner configuration is added.

### Editing Scanner Configuration

This section describes how to edit scanner configuration.

1. Press the [Config List] button in the Central Admin Console main window.

⇒ The [Scanner Config List] window appears.

- 2. Select the check box for the scanner to be edited.
- 3. Press the [Edit] button.

⇒ The [Edit Scanner Details] window appears.

- 4. Change the details of the scanner configuration.
- 5. Press the [OK] button.

⇒ The changed scanner configuration is saved.

### Deleting Scanner Configuration

This section describes how to exclude scanners from Central Admin management.

1. Press the [Config List] button in the Central Admin Console main window.

⇒ The [Scanner Config List] window appears.

2. Select the check box for the scanner to be deleted.

#### 3. Press the [Delete] button.

A confirmation window for whether or not to exclude the specified scanner(s) from Central Admin management appears.

#### 4. Press the [OK] button.

⇒ The scanner(s) are excluded from Central Admin management.

• Deleting the scanner configuration does not exclude a scanner from Central Admin management. Therefore, the Central Admin Server setting in the scanner will not be "Unregistered". To exclude a scanner from Central Admin management, select the Central Admin Server setting to [Off] in the scanner.

- To exclude multiple scanners from Central Admin management at once, apply a new set of scanner settings with Central Admin set to [Off] for target scanners.
- To include the scanner in the Central Admin management again, re-register the scanner on the Central Admin Server.

### ■ Viewing the Scanner List

This section describes how to view scanner configuration.

# 1. Press the [Config List] button in the Central Admin Console main window.

⇒ The [Scanner Config List] window appears.

2. Click the link of the scanner whose configuration you want to view. The [Scanner Details] window appears.

#### 3. View the scanner information details.

| Back                            | Clear Error Status Event Log Network Scanner Admin Tool [Star |
|---------------------------------|---------------------------------------------------------------|
| Dack                            | Clear Error Status                                            |
| Networking Info                 |                                                               |
| Scanner Name                    | 150008                                                        |
| Model                           | N1800                                                         |
| Serial Number                   | 11.00                                                         |
| IP Address                      | 182 1881-318                                                  |
| Port Number                     | 49930                                                         |
| Use HTTPS?                      | No                                                            |
| MAC Address                     | 100 ( 100 ( 100 ) add ( 120                                   |
| Comment                         |                                                               |
| Info Last Modified              | 10/22/ 8:56:50 AM                                             |
| Software Status                 |                                                               |
| System Updates                  | Apply                                                         |
| Current System Update Status    | NotTarget                                                     |
| System Version                  |                                                               |
| Scanner Version                 | maller or or other                                            |
| Installed Options               | land .                                                        |
| Last System Update              | 8/1/2010 8:10:11 PM                                           |
| Add-in Group                    | nAdd-in02                                                     |
| Current Add-in Install Status   | NotTarget                                                     |
| Add-in Version                  | Add-inA 1 1 1                                                 |
| Last Add-in Install             | 9/1/2010 7:11:21 PM                                           |
| Settings Group                  | nSetting02                                                    |
| Current Scanner Settings Status | -                                                             |
| Last Scanner Settings Update    | 10/1/2010 9:10:13 PM                                          |
| <b>.</b>                        |                                                               |
| Hardware Status                 |                                                               |
| Operating Status                | Offline                                                       |
| Error Status                    | No                                                            |
| Last Inventory Taken            | 10/22/ 8:56:50 AM                                             |
| Total Throughput (Sheets)       | 3,000                                                         |
| PAD ASSY (Sheets)               | 3,000 / 50,000                                                |
| PICK ROLLER (Sheets)            | 3,000 / 100,000                                               |
| Initial Use                     | 10/10/                                                        |
| Cumulative On Time (Hours)      | 5,000                                                         |
| Last Audit Log Collected        |                                                               |

When the Admin Tool is started up by pressing the [Network Scanner Admin Tool [Start]] button, scanners are identified by their IP addresses. If the scanner information includes multiple scanners with the same IP address, scanners which are not to be targeted may be connected.

# $\checkmark$

When the [Network Scanner Admin Tool [Start]] button is pressed, if the scanner is not started, starting the scanner by Wake-On-LAN and connecting with the Admin Tool will take a few minutes. If a "Connection error" occurs, and the window returns to the window for specifying a connection, try re-connecting.

## 5.8 Monitoring and Maintaining the Scanner Network

The registration status of scanners, the status of various scanner processes, and the event log can be viewed.

# 1. Press the [Admin Operations] button in the Central Admin Console main window.

⇒ The [Scanner Admin Operations] window appears.

#### 2. View the state of the scanner network.

| anner Adm          | in Operatio       | ons     |             |             |           | [ <u>S</u>     | canner Centra    | Admin Server     | Settings] |
|--------------------|-------------------|---------|-------------|-------------|-----------|----------------|------------------|------------------|-----------|
| dmin Operations    | Operation N       | lonitor | Config      | j List      | E٧        | rent Log       | 3                |                  |           |
| Scanner Network -  |                   |         |             |             |           |                |                  |                  |           |
| # Scanners         | # Registered      | # Unreg | gistered    | Consur      | nable Ale | erts           |                  |                  |           |
| 0                  | 0                 |         | 0           | _           |           | 0              |                  |                  |           |
| Scanner Updates -  |                   |         |             |             |           |                |                  |                  |           |
|                    | -                 |         |             |             | S         | canner-Side    | Update Statu     | s                |           |
| Update             | етуре             | Serv    | er-Side Dat | ta<br>Targi | eted      | Finished       | Pending          | Failed           |           |
| ystem Updates      |                   | None    |             |             | 0         | 0              | 0                | 0                |           |
| dd-in Installs     |                   | Availa  | able        |             | Q         | 0              | 0                | 0                |           |
| canner Settings    |                   | None    |             |             | 0         | 0              | 0                | 0                |           |
| b Mode Settings    |                   | None    |             |             |           |                |                  |                  |           |
| -vents             |                   |         |             |             |           |                |                  |                  |           |
| Date/Time          | Or                | igin    | Type        |             |           | м              | essage           |                  |           |
| 1100110-0-40-00-4  | <server></server> |         | Info        | 0A011002    | New Ad    | d-in install 👘 | [(De             | fault)] has beer | n releas  |
| COUNTRY & ARE DO A | <server></server> |         | Info        | 0A011016    | Add-in n  | nodule         | C111,A86-H       | 0222A86-#        |           |
| 010010-048-08-4    | <server></server> |         | Info        |             |           | d-in install   |                  | 6-HD 111.A88     | off 1.1   |
| COLUMN THAT IS A   | <server></server> |         | Info        |             |           |                |                  | C 111.A86-PC     |           |
| 110000 Base 10.4   | <server></server> |         | Info        |             |           |                |                  | EAC 333,ABS      |           |
| CV(0110 8 40 27 A  | <server></server> |         | Info        |             |           |                |                  | lt)] release has |           |
| 010010-040-024     | <server></server> |         | Info        |             |           |                |                  | fault)] has beer |           |
| 的图理中的现在            | <server></server> |         | Error       | 7A013008    | Error no  | tification e-m | ail could not be | sent. Details: I | Error is  |

 $\checkmark$ 

For details on how to read the [Scanner-Side Update Status], refer to "5.13 Viewing the Update Status Lists" (page 272).

The [Update Type] link of [Scanner Updates] can be used to perform the following operations:

- System Updates For details, refer to "5.9 Updating the System" (page 261).
- Add-in Installs For details, refer to "5.10 Installing an Add-in" (page 263).
  Scanner Settings
  - For details, refer to "5.11 Updating the Scanner Settings" (page 266).
- Job Mode Settings For details, refer to "5.12 Setting the Job Mode" (page 269).

# 5.9 Updating the System

The system, security, and installed options can be updated by uploading a new system update module and setting update calls.

The new system update module will be released, and applied to the scanners when one of the following occurs:

- Scanner is started, or resumed from the standby mode
- Scanner is logged out
- Scanner is notified of any update modules
- Scanner has an automatic update scheduled

Updates can be applied to the scanners that are in power-off or standby mode using Wake-On-LAN.

In the following cases, update modules cannot be uploaded.

- The module type is either a system or security option, and the same or upgraded module version has already been registered
- For an installed option update module, the same update module is already uploaded

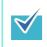

Add-ins can be updated according to the time specified on the scanner side. For details, refer to "4.8.9 Setting a Central Admin Server" (page 125).

# 1. Select the [System Updates] link in the [Scanner Admin Operations] window of the Central Admin Console.

⇒ The [System Updates] window appears.

| Model List        | Registered System Update                                                                  |
|-------------------|-------------------------------------------------------------------------------------------|
| fi-6010N<br>N1800 | Model : fi-6010N                                                                          |
| 111000            | Current Release Cancel                                                                    |
|                   | Type (None)                                                                               |
|                   | Version<br>Target Model :                                                                 |
|                   | Release Date                                                                              |
|                   | System Update Module Browse Upload Issue an Update Call Scarner Notification Schedule Now |
|                   | O Later<br>7/17/2010 00 - Hour 00 - Min                                                   |
|                   | Register                                                                                  |

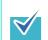

To cancel release of the update module, press the [Cancel] button to delete the module.

#### 2. In [Model List], select [N1800].

- ⇒ [Registered System Update] shows the details of the currently available update modules.
- 3. Press the [Browse] button to specify the update module to be registered.
- 4. Press the [Upload] button to upload the update module.
- 5. Select the [Issue an Update Call] check box to issue an update call.

When the check box is selected, even if a scanner is not started or logged in to, the update module is sent and applied to the scanner according to the Scanner Notification Schedule.

However, if the update is released while the user is logged into a scanner, the update will be applied after the user is logged out. If any other available updates are pending, those are also applied at the same time.

# 6. In [Scanner Notification Schedule], set the schedule to notify update modules.

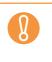

When issuing a call, set a time that does not conflict with that set for [Software Update Time-Period Restrictions] on the [Scanner Central Admin Server Settings] window.

#### 7. Press the [Register] button.

⇒ This registers the uploaded update module.

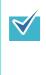

When a new system update is available, it will be installed in a scanner if the new version is higher than the current version. Targeted scanners are restarted after the new system update has been installed. Pending updates are performed in the following order:

- 1. System Updates
- 2. Add-in Installs
- 3. Scanner Settings

#### 8. Press the [Back] button.

⇒ The Central Admin Console main window appears again.

# 5.10 Installing an Add-in

An Add-in for scanner can be installed by uploading an Add-in module and setting update calls. Up to six Add-in modules can be installed.

The new Add-in update module will be released, and applied to the scanners when one of the following occurs:

- Scanner is started, or resumed from the standby mode
- Scanner is logged out
- Scanner is notified of any update modules
- Scanner has an automatic update scheduled

When update calls are set up, updates can be applied to the scanners that are in poweroff or standby mode using Wake-On-LAN.

If the Add-in module is already available, the module is replaced. However, if the date of the last modified Add-in module version is the same as, or earlier than the currently available one, the module cannot be uploaded.

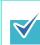

Add-ins can be updated according to the time specified on the scanner side. For details, refer to "4.8.9 Setting a Central Admin Server" (page 125).

# 1. Press the [Admin Operations] button in the Central Admin Console main window.

⇒ The [Scanner Admin Operations] window appears.

#### 2. Select the [Add-in Installs] link.

⇒ The [Add-in Installs] window appears.

| Add-in Groups<br>(Default) | Registered Add-in Module<br>Add-in Group : (Default)<br>Current Release Cancel<br>Add-inName (None)<br>Installation Method<br>Release Date                                                                           |
|----------------------------|----------------------------------------------------------------------------------------------------|
|                            | Upload & Release a New Add-in<br>Specify the Add-in installation settings.<br>Add-in Upload<br>Issue an Update Call<br>Scanner Notification Schedule<br>@ Now<br>C Later<br>7/17/2010 00 • Hour 00 • Min<br>Register |
| Back                       | -                                                                                                    |

3. In [Add-in Groups], select a group to which the new Add-in module is to be registered.

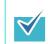

To cancel release of the Add-in module, press the [Cancel] button to delete the module.

⇒ [Registered Add-in Module] shows the details of the currently available Add-in modules.

#### 4. Press the [Add-in Upload] button.

⇒ The [Add-in Upload] window appears.

| Add-in Upload |        |        |         | _         |  |
|---------------|--------|--------|---------|-----------|--|
| Add-inName    | Browse | Upload | Cancel  |           |  |
| Upload Module |        |        |         | $\exists$ |  |
| Add-inName    | Browse | Upload | Cancel  |           |  |
| Upload Module |        | []     |         | =         |  |
| Add-inName    | Browse | Upload | Cancel  |           |  |
| Upload Module | Browse | Upload | Cancel  | Ξ         |  |
| Add-inName    |        | Opidad | Calicer |           |  |
| Upload Module | Browse | Upload | Cancel  | 5         |  |
| Add-inName    |        |        |         |           |  |

- 5. Press the [Browse] button to specify the Add-in module file.
- 6. Press the [Upload] button to upload the Add-in module.

To install the uploaded Add-in module after uninstalling all Add-in modules installed in a scanner, select the [Install after uninstalling all current Add-ins] check box.

#### 7. Press the [Back] button.

 $\checkmark$ 

⇒ The [Add-in Installs] window appears.

8. Select the [Issue an Update Call] check box to issue an update call.

When the check box is selected, even if a scanner is not started or logged in to, the Add-in module is sent and applied to the scanner according to the Scanner Notification Schedule. However, if the update is released while the user is logged in to a scanner, the update will be applied after the user is logged out. If any other available updates are pending, those are also applied at the same time.

# 9. In [Scanner Notification Schedule], set the schedule to notify Add-in modules.

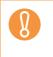

 $\swarrow$ 

When issuing a call, set a time that does not conflict with that set for [Software Update Time-Period Restrictions] on the [Scanner Central Admin Server Settings] window.

#### 10. Press the [Register] button.

⇒ The uploaded Add-in module is registered to the selected Add-in group.

When a new Add-in module is available, it will only be not installed in a scanner if both the name and version match that of the current Add-in. Scanners are restarted twice when installing a new Add-in, once to uninstall the old Add-in, and once again after the new Add-in has been installed. Pending updates are performed in the following order:

- 1. System Updates
- 2. Add-in Installs
- 3. Scanner Settings

#### 11. Press the [Back] button.

⇒ The Central Admin Console main window appears again.

# 5.11 Updating the Scanner Settings

The scanner settings can be updated by uploading new sets of scanner settings and setting update calls.

The new set of scanner settings will be released, and applied to the scanners when one of the following occurs:

- Scanner is started, or resumed from the standby mode
- Scanner is logged out
- Scanner is notified of any update modules
- Scanner has an automatic update scheduled

When update calls are set up, updates can be applied to the scanners that are in poweroff or standby mode using Wake-On-LAN.

If the update is released while the user is logged into a scanner, the module will be applied after you log out.

If scanner settings are already available, the scanner settings are replaced.

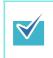

The scanner settings can be updated according to the time specified on the scanner side.

For details, refer to "4.8.9 Setting a Central Admin Server" (page 125).

# 1. Press the [Admin Operations] button in the Central Admin Console main window.

⇒ The [Scanner Admin Operations] window appears.

#### 2. Select the [Scanner Settings] link.

⇒ The [System Settings] window appears.

| Nodify and release the system s<br>Settings Groups<br>(Default) | ettings used by the scanners.<br>Model : fr-6010N  Registered Scanner Settings                                                                                                    |
|-----------------------------------------------------------------|----------------------------------------------------------------------------------------------------|
|                                                                 | Settings Group : (Default)<br>Current Release Cancel<br>Release Date (None)                                                                                                    |
|                                                                 | Upload & Release a New Set of Scanner Settings<br>Edit the scanner settings for the Settings Group selected above.<br>Edit Scanner Settings<br>Issue an Update Call<br>Scanner Notification Schedule<br>Now<br>Later<br>722/2010<br>00 	Hour 00 	Min<br>Register |

# 3. In [Settings Groups], select a settings group to which the new set of scanner settings is to be registered.

⇒ [Registered Scanner Settings] shows the release date of the currently available system settings.

To cancel release of the scanner settings, press the [Cancel] button to delete the scanner settings.

If the scanner settings are canceled, checking or changing the settings contents becomes difficult. Also, editing and viewing of the network printers/ folders setting contents on the job mode edit window may not be possible. For details, refer to "Updating the Scanner Settings" (page 266).

#### 4. In [Model], select [N1800].

#### 5. Press the [Edit Scanner Settings] button.

⇒ The scanner settings edit window appears.

#### 6. Configure the scanner settings.

If scanner settings are available, the available scanner settings values are shown. If no scanner settings have been released, the default settings are shown.

| System Settings                             | Overwrite the current settings with those saved in a backup file. |
|---------------------------------------------|-------------------------------------------------------------------|
| Network Settings<br>Monitoring & Management |                                                                   |
|                                             | Backup Settings File Import                                       |
|                                             | ,                                                                 |
|                                             |                                                                   |
|                                             |                                                                   |
|                                             |                                                                   |
|                                             |                                                                   |
|                                             |                                                                   |
|                                             |                                                                   |
|                                             |                                                                   |

If you return to the [Main Menu] from the [Scanner Settings] window without registering the scanner settings, the edited contents will be lost.

• [System Settings] tab

The setting items are the same as those set in the system settings menu in the window for administrator operations. For details, refer to "4.5 Configuring the System" (page 94).

However, the [Import Scanner Settings] button for the [System Settings] menu is only displayed on the job mode edit window of the Central Admin Console. The current configuration of the scanners saved by using the Admin Tool can be sent to the Central Admin Server from the [Import Scanner Settings] window. The current configuration of the scanners is the information saved in "Backing up System Settings" (page 182).

The current configuration of the scanners can be imported in the following way.

- 1 Specify the scanner configuration file to be imported.
  - Press the [Browse] button to select a file.
- 2 Press the [Import] button.

⇒The current configuration of the scanners is sent to the Central Admin Server. The imported scanner settings are applied to the scanner according to the Scanner Notification Schedule.

• [Network Settings] button

The setting items are the same as those set in the network settings menu in the window for administrator operations. For details, refer to "4.8 Configuring the Network Settings" (page 113).

- [Monitoring & Management] button The setting items are the same as those set in the maintenance menu in the window for administrator operations. For details, refer to "4.16 Maintaining the System" (page 185).
- [Close] button

Registers the entered scanner settings and returns to the [Scanner Settings] window.

#### 7. Select the [Issue an Update Call] check box to issue an update call.

When the check box is selected, even if a scanner is not started or logged in to, the update module is sent and applied to the scanner according to the Scanner Notification Schedule. However, if the update is released while logged in to a scanner, the update will be applied after logged out. If any other available updates are pending, those are also applied at the same time.

# 8. In [Scanner Notification Schedule], set the schedule to notify scanner settings.

#### 9. Press the [Register] button.

⇒ The entered scanner settings are registered to the selected settings group.

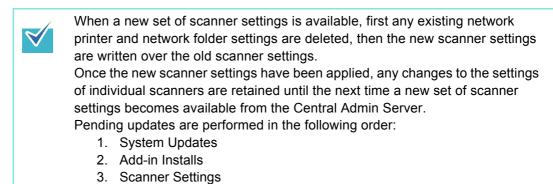

#### 10. [Back] button

⇒ The Central Admin Console main window appears again.

# 5.12 Setting the Job Mode

The job mode can be set by registering a new job mode and setting a release schedule. After registering a new set of job mode settings, the job mode settings are replaced.

- 1. Press the [Admin Operations] button in the Central Admin Console main window.
  - ⇒ The [Scanner Admin Operations] window appears.

#### 2. Select the [Job Mode Settings] link.

⇒ The [Job Mode Settings] window appears.

| Job Mode Settings                                                                                                    |
|----------------------------------------------------------------------------------------------------|
| Modify and release the Job Mode settings used by the scanners.                                                                  |
| Registered Job Mode Settings                                                                                                    |
| Current Release Cancel                                                                                                    |
| Version (Date) (None)                                                                                                    |
| Release Date                                                                                                    |
| Scheduled Release Cancel                                                                                                    |
| Version (Date) (None)                                                                                                    |
| Release Date                                                                                                    |
| Create & Release a New Set of Job Mode Settings<br>Edit the Job Mode Settings<br>Job Mode Settings<br>Settings Release Schedule |
| Back                                                                                                    |
|                                                                                                    |
|                                                                                                    |

To cancel release of the job mode settings or to cancel the next scheduled upload of the job mode settings, press the [Cancel] button to delete the job mode settings.

Even if available job mode settings are canceled, job mode settings already sent to a scanner will not become invalid. To not use job mode settings in a scanner, on the [Network Settings], [Central Admin Server] window, set [Job Mode] to [Off].

# 3. To create and release a new set of job mode settings, press the [Job Mode Settings] button.

 $\Rightarrow$  The job mode edit window appears.

#### 4. Configure job mode settings.

The contents of the last configured job mode settings are shown.

| Job Sequences | Job Menus | Job Groups |               |
|---------------|-----------|------------|---------------|
| os List       |           |            |               |
| er Conditions |           | Comment    |               |
| ob Name       |           |            | Find          |
|               |           |            |               |
| New Clone     | Edit      | Delete     |               |
| Job Nar       | ne        | Comment    | Last Modified |
|               |           |            |               |
|               |           |            |               |
|               |           |            |               |
|               |           |            |               |
|               |           |            |               |
|               |           |            |               |
|               |           |            |               |
|               |           |            |               |
|               |           |            |               |
|               |           |            |               |

#### • [Job Sequences] button

The setting items are the same as those set in the [Job Sequences] tab in the job mode settings menu in the window for administrator operations. For details, refer to "4.17.2 Setting a Job Sequence" (page 201).

To set [Print] or [Save] for a job sequence, a network printer or network folder must be previously added on the job mode edit window.

The job sequences and job mode edit window settings are related in the following way.

- The network printers shown on the [Printer List] window when [Print] is selected as a job item, are the network printers set on the job mode edit window.
- The network folders shown on the [Folder List] window when [Save] is selected as a job item, are the network folders set on the job mode edit window.
- [Job Menus] tab

The setting items are the same as those set in the [Job Menus] tab in the job mode settings menu in the window for administrator operations. For details, refer to "4.17.3 Setting a Job Menu" (page 210).

• [Job Groups] tab

The setting items are the same as those set in the [Job Groups] tab in the job mode settings menu, in the window for administrator operations. For details, refer to "4.17.4 Setting a Job Group" (page 216).

- [Close] button Registers the entered job mode settings and returns to the [Job Mode Settings] window.
- 5. In [Settings Release Schedule], set the schedule to release job mode settings.
- 6. Press the [Register] button.
  - $\Rightarrow$  The entered job mode settings are registered.

## 7. Press the [Back] button.

⇒ The Central Admin Console main window appears again.

# 5.13 Viewing the Update Status Lists

Status details can be viewed for the following update types:

- System Updates
- Add-in Installs
- Scanner Settings
- 1. Press the [Admin Operations] button in the Central Admin Console main window.

⇒ The [Scanner Admin Operations] window appears.

2. Select the [Targeted] numeral link in [Scanner-Side Update Status].

⇒ The [Update Status List] window corresponding to the update type appears.

| Scanner Name                                            | IP Address      |        | Settings Group<br>(All) | Add-in Gr<br>(All) | roup St     | atus<br>JI) 👻 | Refresh List |
|---------------------------------------------------------|-----------------|--------|-------------------------|--------------------|-------------|---------------|--------------|
|                                                         |                 |        |                         |                    | _           |               |              |
| Call Now                                                | Clear Update Fa | ilures |                         |                    |             | Select All    | Deselect All |
| Scanner Name                                            | IP Address      | Mode   | l <u>Settings G</u>     | roup A             | dd-in Group | Status        | Version      |
| 150000                                                  | 1985 1986 0.0   | N1800  |                         |                    |             | NotTarget     |              |
| 150001                                                  | 1983 1986 2 1   | N1800  |                         |                    |             | NotTarget     |              |
| 150002                                                  | 185 188 0.2     | N1800  |                         |                    |             | NotTarget     |              |
| 150003                                                  | 180 188 0.0     | N1800  |                         |                    |             | NotTarget     |              |
| 1 <u>IS0004</u>                                         | 100.1001.0-4    | N1800  |                         |                    |             | NotTarget     |              |
| 150005                                                  | 180-188-0-5     | N1800  |                         |                    |             | NotTarget     |              |
| 1 <u>IS0006</u>                                         | 1903 1998 0.0   | N1800  |                         |                    |             | NotTarget     |              |
| 1 <u>IS0007</u>                                         | 180.188.0.7     | N1800  |                         |                    |             | NotTarget     |              |
| 150008                                                  | 180.188.0.0     | N1800  |                         |                    |             | NotTarget     |              |
| 150009                                                  | 100.108.0.0     | N1800  |                         |                    |             | NotTarget     |              |
| Click the scanner nam<br>Scanners already targe<br>Back |                 |        | call are marked with ar | asterisk (*)       | ı.          |               |              |

Select the scanner name link to view the scanner details. For details, refer to "5.7 Setting Scanner Configuration" (page 251).

- 3. To filter scanners shown in the list, specify filter conditions and press the [Refresh List] button.
- 4. To issue a call for unapplied updates, select the check box of the scanners to be notified, and press the [Call Now] button.

All update call targets are "Pending" for [Scanner-Side Update Status].

- $\Rightarrow$  A call is issued to the specified scanners.
- ➡ If a target scanner is in error status, the error is cleared before notification. The scanner-side status is changed to "Pending", and becomes an update target.
- 5. To clear a scanner error, press the check box of the relevant scanner, and press the [Clear Update Failures] button.
  - ⇒ The error is cleared. The scanner-side status is changed to "Pending", and becomes an update target.

#### 6. [Back] button

⇒ The Central Admin Console main window appears again.

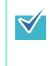

When issuing an update call or clearing an error, you can select or deselect all the scanners by the following operations:

- Press the [Select All] button to select all scanners.
- Press the [Deselect All] button to clear the check boxes of all scanners.

# 5.14 Viewing the Scanners Operating Status

The operating status of the scanners can be viewed.

- 1. Press the [Operation Monitor] button in the Central Admin Console main window.
  - ⇒ The [Scanner Operation Monitor] window appears.

| Admin Operations    | Operation M | lonitor    | Config List | t Ev          | vent Log   |             |        |        |
|---------------------|-------------|------------|-------------|---------------|------------|-------------|--------|--------|
| Scanner Operating   | Status      |            |             |               |            |             | _      |        |
| Online (In use)     | Offline     | Unreporte  | d C         | onsumable Ale | erts       | Error       |        |        |
| 6 (1)               | 4           |            | 0           |               | 0          | 0           |        |        |
| Filter Conditions - |             |            |             |               |            |             |        |        |
| Scanner Name IP /   | Address Moo | del Settin | gs Group    | Add-in Group  | Comm       | nent Status |        |        |
|                     | (Al         | l) 🔻 (All) | •           | (AII)         | •          | (All)       | •      | Apply  |
|                     |             |            |             |               |            |             |        |        |
| e e                 |             |            | <u> </u>    |               | <u>_in</u> |             | 1      |        |
| 000 IS0001          | 150002      | 150003     | 150004      |               |            | 150007      |        |        |
| 1000 IS0001         | ISUUU2      | 150003     | ISUUU4      | IS0005        | IS0006     | 150007      | IS0008 | IS0009 |
|                     |             |            |             |               |            |             |        |        |
|                     |             |            |             |               |            |             |        |        |
|                     |             |            |             |               |            |             |        |        |
|                     |             |            |             |               |            |             |        |        |
|                     |             |            |             |               |            |             |        |        |
|                     |             |            |             |               |            |             |        |        |
|                     |             |            |             |               |            |             |        |        |
|                     |             |            |             |               |            |             |        |        |
|                     |             |            |             |               |            |             |        |        |
|                     |             |            |             |               |            |             |        |        |
|                     |             |            |             |               |            |             |        |        |
|                     |             |            |             |               |            |             |        |        |
|                     |             |            |             |               |            |             |        |        |

Press a scanner icon to show the [Scanner Details] window.

Immediately after the Central Admin Server starts up, the operating status of the registered scanners is shown as "Unreported". In this case, the status of each scanner will be updated when one of the following occurs:

- A scanner is logged in/out
- The scanner power is turned on, or it is resumed from standby mode
- The scanner power is turned off, or it is set to standby mode
- 2. To filter scanners shown in the list, specify filter conditions and press the [Apply] button.
  - ⇒ The scanners satisfying the filter conditions appear.
- 3. To clear all error marks **V** shown on the [Scanner Operation Monitor] window, press the [Clear All Errors] button.
  - ⇒ When the scanner operation monitor view consists of multiple pages, error marks of all scanners are cleared.

# 5.15 Viewing Event Log

Event logs output from the scanners or the Central Admin Server can be viewed. The latest 100 event log items can be viewed on the [Scanner Admin Operations] window.

- Log for all events that occur on the Central Admin Server
- Log for events that occur in the scanners, where "Type" is "Error" or "Warning"

To view all event logs, check the [Event Log] window.

## Viewing Event Log

1. Press the [Event Log] button in the Central Admin Console main window.

⇒ The [Event Log] window appears.

| Admin Operations                   | Operation Monitor                                                                                                    | Co           | nfig List    | Event Log               |                                                                                                    |
|------------------------------------|----------------------------------------------------------------------------------------------------|--------------|--------------|-------------------------|----------------------------------------------------------------------------------------------------|
| elect the type of ever<br>utton.   | its that you wish to che                                                                                                    | ck and click | the [Refres] | n List]                 | Export Clear Log                                                                                                 |
| - Filter Conditions —              |                                                                                                    |              |              |                         |                                                                                                    |
| Origin: 🔽 Serv                     | ver 🔽 Scanner                                                                                                    |              |              |                         |                                                                                                    |
|                                    |                                                                                                    |              |              |                         |                                                                                                    |
| Type: 🛛 Erro                       | r 🗹 Warning 🔽 Info                                                                                                    | Refresh      | n List       |                         |                                                                                                    |
|                                    |                                                                                                    |              |              |                         |                                                                                                    |
| Date/Time ▼                        | Origin                                                                                                    | Туре         |              | Mer                     | isage                                                                                                    |
| Dater Time                         | <u>origin</u>                                                                                                    | Info         | 04021105     | Scanner has been regist | and the second second second second second second second second second second second second second second second |
| Children & Sec. Str. and           | Activities in the local data and the local data and | Info         |              | Scanner has been regist |                                                                                                    |
| 11/10/10 9 54 50 AM                | anazaren .                                                                                                    | Info         |              | Scanner has been regist |                                                                                                    |
|                                    | Second Second                                                                                                    | Info         |              | Scanner has been regist |                                                                                                    |
| THE R. P. LEWIS CO., LANSING MICH. | Sector Sector Se | Info         |              | Scanner has been regist |                                                                                                    |
| 1.000 to 54, 40, 464               | (minimized)                                                                                                    | Info         |              | Scanner has been regist |                                                                                                    |
| Co.00110.0.54.40.444               | STRANGED .                                                                                                    | Info         |              | Scanner has been regist |                                                                                                    |
| Co.0010.0.040.40.404               | 0.00004                                                                                                    | Info         | 0A021105     | Scanner has been regist | ered.                                                                                                    |
| New, 65, 142, 91 (112) (12)        | SINGHOPS .                                                                                                    | Info         | 0A021105     | Scanner has been regist | ered.                                                                                                    |
| 11/2010 1.54 AD AM                 | STREET, STREET, STREET | Info         | 0A021105     | Scanner has been regist | ered.                                                                                                    |
| 11/2010 B-40.00.4M                 | - Genvens                                                                                                    | Info         | 0A011002     | New Add-in install      | [(Default)] has been released.                                                                                   |
| 100010-0-40.01.004                 | (General)                                                                                                    | Info         | 0A011016     | Add-in module           | 11,A00-HD 232,A00-HF 111,A0                                                                                      |
| 21/2010 3:45 19 AM                 | (Server)                                                                                                    | Info         | 0A011002     | New Add-in install      | C111A80-HD323A80-HF111                                                                                           |
| C102010.0.044.20.494               | (Genaer)                                                                                                    | Info         | 0A011016     | Add-in module           | 11. Autom: 11. Autom: 01. 1. 1. [(D.,                                                                            |
|                                    | - Team against                                                                                                    | Info         | 00044000     | New Add-in install      | E111ABLOC222ABLOD111                                                                                             |

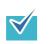

Select the [Date/Time] link to display the [Event Details] window, where you can view the event details.

- 2. To filter scanners shown in the list, specify filter conditions and press the [Refresh List] button.
  - $\Rightarrow$  The events satisfying the filter conditions appear.

## Downloading Event Log

1. Press the [Event Log] button in the Central Admin Console main window.

⇒ The [Event Log] window appears.

#### 2. Press the [Export] button.

⇒ A confirmation window for whether or not to download the event log appears.

#### 3. Press the [OK] button.

⇒ The [File Download] dialog box appears.

#### 4. Press the [Save] button.

⇒ The [Save As] dialog box appears.

#### 5. Specify the download destination where the event log is to be saved.

The events are output to the file.
When downloaded to a computer, the file will contain CSV format data. The file is saved in the following form:
Date/Time,Origin,Type,Event\_ID,"Message"
The types are, E: Error, W: Warning, I: Info.

## ■ Clearing All Events

1. Press the [Event Log] button in the Central Admin Console main window.

⇒ The [Event Log] window appears.

#### 2. Press the [Clear Log] button.

⇒ A confirmation window for whether or not to clear the events appears.

#### 3. Press the [OK] button.

 $\Rightarrow$  All the events are cleared.

# 5.16 Collecting and Exporting Audit Logs

Scanner system logs and user logs can be collected and saved in the Central Admin Server.

System logs collected in the Central Admin Server are referred to as "audit logs (system)", and user logs as "audit logs (user)". Both types of logs are referred to collectively as "audit logs".

By automatically collecting system logs and user logs in the Central Admin Server, you can record users' past operations.

To view audit logs, export those collected in the Central Admin Server to an arbitrary folder by executing a command.

The status of audit logs collection can be checked in the [Scanner Details] window.

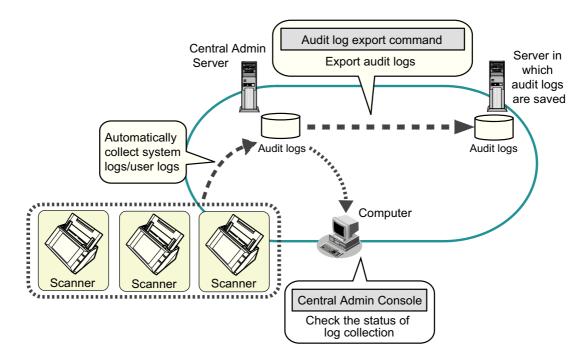

### 5.16.1 Collecting Audit Logs

To automatically collect audit logs in the Central Admin Server, enable the audit log collection in the [Scanner Central Admin Server Settings] window. For details, refer to "5.6 Setting the Central Admin Server" (page 245).

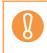

The audit logs are managed according to the date on which they are collected in the Central Admin Server. Do not change the Central Admin Server date and time setting to a date that has already passed.

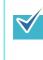

If the audit log is collected, disk space for saving the audit log is required. Refer to the following for estimates of the required disk space. Under the following conditions, one log per day requires 25 KB.

Power on/off: once, Login/Logout: 20 times, Number of scan operations: 100 times

### 5.16.2 Exporting Audit Logs

To export audit logs collected in the Central Admin Server, execute "AmExportLog.exe" in the command prompt on the computer installed with the Central Admin Server software.

• Command storage location

Under the [\AmManager\Bin] folder in the installation folder of the Central Admin Server software

• Command executable format

AmExportLog -d OutputFolder [-v]

The italic text represents variable character strings. To show the status of the process, specify -v.

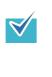

An [AuditLogs] folder is created in the specified output folder. In this [AuditLogs] folder, a folder is created for each date to save audit logs. The date of a folder corresponds to that of when audit logs are collected in the Central Admin Server. Therefore, the date may differ from that on the scanner when the logs are created.

- File name format of an output audit log
  - Audit log (system)

ScannerName\_MACAddress\_syslog.csv

• Audit log (user)

*ScannerName\_MACAddress\_*usrlog.csv

- Return value
  - 0
    - Succeeded
  - Other than 0
    - Failed
- Do not execute this command twice at the same time.
  If a file name already exists, the existing file will be overwritten.
  When exported, audit logs are deleted from the Central Admin Server.
  If an error occurs while exporting, the audit logs that have been exported are deleted from the Central Admin Server.

### 5.16.3 File Format of Audit Logs

Audit log files are formatted as follows:

- Audit logs use the UTF-8 character set.
- Audit logs are in a CSV format.
- Audit logs contain the following output:
  - Audit log (system) This log contains the following output items:

"Sequence\_number","Date","Time","Type","Code","Message"

These items are defined as follows:

| Log Item           | Description                                                                                                    |
|--------------------|----------------------------------------------------------------------------------------------------|
| Sequence<br>number | A file sequence number between "1" and<br>"4294967295".<br>This number increments from "1" as files are added,<br>and resets to "0" (indicating an overflow) after<br>"4294967295". |
| Date               | Corresponds to the system log [Date].                                                                                                    |
| Time               | Corresponds to the system log [Time].                                                                                                    |
| Туре               | Corresponds to the system log [Type].                                                                                                    |
| Code               | Corresponds to the system log [Code].                                                                                                    |
| Message            | Corresponds to the system log [Messages].                                                                                                    |

(\*): For details about accessing the system log, refer to "4.14.5 Managing the System Log" (page 175).

• Audit log (user)

This log contains the following output items:

```
"Sequence_number","Date","Time","User","Code",
"Operation","Result","Pages","Description"
```

These items are defined as follows:

| Log Item    | Description                                         |
|-------------|-----------------------------------------------------|
| Sequence    | A file sequence number between "1" and              |
| number      | "4294967295".                                       |
|             | This number increments from "1" as files are added, |
|             | and resets to "0" (indicating an overflow) after    |
|             | "4294967295".                                       |
| Date        | Corresponds to the user log [Date].                 |
| Time        | Corresponds to the user log [Time].                 |
| User        | Corresponds to the user log [User].                 |
| Code        | Corresponds to the user log [Code].                 |
| Operation   | Corresponds to the user log [Operation].            |
| Result      | Corresponds to the user log [Result].               |
| Pages       | Corresponds to the user log [Pages].                |
| Description | Corresponds to the user log [Description].          |

(\*): For details about accessing the user log, refer to "4.14.4 Managing the User Log" (page 173).

# 5.17 Maintaining Central Admin Server Settings

Central Admin Server settings set by the administrator can be backed up, restored, and obtained.

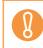

Audit logs are not backed up or restored by the operations described below, because they are not included in the Central Admin Server settings.

### 5.17.1 Backing Up Central Admin Server Settings

All data managed in the Central Admin Server (excluding audit logs) can be backed up. Central Admin Server settings can be restored using the backup file. Make backups periodically just in case.

To back up Central Admin Server settings, execute "AmBackup.exe" in the command prompt on the computer installed with the Central Admin Server software.

When backing up, the Central Admin Server is in a temporarily suspended state, and connection from the Central Admin Console or uploading/downloading of user roaming data, and release of updates to scanners are not possible. On the [Scanner Operation Monitor] window, the operating status of all scanners is indicated as "Unreported".

• Command storage location

Under the [\AmManager\Bin] folder in the installation folder of the Central Admin Server software

• Command executable format

AmBackup.exe BackupFolderName

The italic text represents variable character strings.

- Return value
  - 0
  - Succeeded
  - Other than 0 Failed

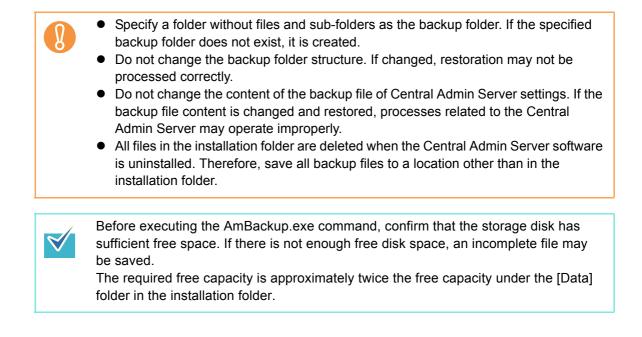

### 5.17.2 Restoring Central Admin Server Settings

Central Admin Server settings that have been backed up can be restored to the Central Admin Server.

To restore Central Admin Server settings, execute "AmRestore.exe" in the command prompt on the computer installed with the Central Admin Server software.

• Command storage location

Under the [\AmManager\Bin] folder in the installation folder of the Central Admin Server software

• Command executable format

AmRestore.exe BackupFolderName

The italic text represents variable character strings.

Return value

• 0

- Succeeded
- Other than 0 Failed

8

- Make sure to run the AmRestore.exe command after changing the current directory to the [Bin] folder in the installation folder of the Central Admin Server software.
   The language for the backup and restore Central Admin Servers must be the same.
- If languages are different, the Central Admin Server may not operate correctly when restoring.

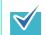

- The admin password is not backed up and restored by using the AmBackup.exe and AmRestore.exe commands. Even if the AmRestore.exe command is executed, the admin password is not changed.
- For Windows Server 2008, to use HTTPS for communication to a scanner, or computer installed with the Central Admin Console, additional settings may be required for the target Central Admin Server to be restored. For more details, refer to "Importing the Certificate" (page 237).

### 5.17.3 Obtaining Technical Support on the Central Admin Server

If any problems occur when setting up or using the Central Admin Server, technical support information on the Central Admin Server can be collected to help determine the cause of the problem.

To obtain technical support information, execute "AmInvestigate.exe" in the command prompt on the computer installed with the Central Admin Server software. When obtaining technical support, the Central Admin Server is in a temporarily suspended state. Do not try to obtain technical support unless requested by your FUJITSU scanner dealer, or a problem occurs.

• Command storage location

Under the [\AmManager\Bin] folder in the installation folder of the Central Admin Server software

• Command executable format

```
AmInvestigate.exe -d OutputFolder [-p EncryptedPassword] [-v]
```

The italic text represents variable character strings. To show the status of the process, specify -v.

- Return value
  - 0
    - Succeeded
  - Other than 0 Failed

The information is output to the specified output folder for each type. If an encrypted password is specified, the technical support information is encrypted.

## 5.17.4 Migrating Data to an Updated Version of the Central Admin Server Software

 $\checkmark$ 

When updating the Central Admin Server software version in order to use a different server as the Central Admin Server, data from the previous version of the Central Admin Server software must be transferred to the new version.

The data can be migrated by executing the "AmBackup.exe" and "AmRestore.exe" commands in the computer in which the Central Admin Server software is installed.

If you back up data by executing "AmBackup.exe" in the [Bin] folder from the installation folder of the previous version, you cannot restore the data in the new version of the Central Admin Server.

- If updating the version of the current Central Admin Server software, you do not need to migrate data.
  - Make sure to export audit logs in advance, as they are not migrated by this operation.
- 1. Copy the following folder in the new version of the Central Admin Server software to an arbitrary folder of the previous version.

[\AmManager\Bin] folder in the installation folder of the new Central Admin Server software

In the following cases, overwrite the "ServiceSetting.dll" file in the Bin folder that was copied to an arbitrary location in Step 1, with the file of the same name from the previous version of the Central Admin Server software.

- When migrating data from Windows Server 2003 to Windows Server 2008
- When migrating data from Windows Server 2008 to Windows Server 2003 The "ServiceSetting.dll" file is stored in the following location:

Under the [\AmManager\Bin] folder in the installation folder of the previous Central Admin Server software

2. Execute "AmBackup.exe" in the [Bin] folder which was copied to an arbitrary folder of the previous version of the Central Admin Server.

For details about "AmBackup.exe", refer to "5.17.1 Backing Up Central Admin Server Settings" (page 281).

⇒ The data of the previous version of the Central Admin Server is backed up.

# 3. Execute "AmRestore.exe" in the following folder of the new version of the Central Admin Server.

For details about "AmRestore.exe", refer to "5.17.2 Restoring Central Admin Server Settings" (page 283).

Under the [\AmManager\Bin] folder in the installation folder of the Central Admin Server software

⇒ The data backed up in Step 2 is restored in the new version of the Central Admin Server.

This concludes migrating the data from a previous version of the Central Admin Server to a new version.

# 5.18 Messages

The following lists the messages that may appear during central admin operations.

## 5.18.1 Central Admin Console Messages

| Window                      | Message                                                                                  | Action                                                      |
|-----------------------------|------------------------------------------------------------------------------------------|-------------------------------------------------------------|
| Connect                     | Check the port number setting.                                                           | Enter a port number.                                        |
|                             | Check the target server setting.                                                         | Enter a target server.                                      |
|                             | Connection error                                                                         | Check the connection target and port number, and try again. |
| Central<br>Admin<br>Console | Network Scanner Admin Tool<br>could not be started. Check that it<br>has been installed. | Check that the Admin Tool has been installed correctly.     |
| Central<br>Admin<br>Message | Failed to display window. Restart<br>Central Admin Console.                              | Restart Central Admin Console.                              |

## 5.18.2 Event Log

## System Event Log

The system event log shows a list of all system events.

- Log Type: Application
- Event source: Scanner Central Admin Server

| Code  | Message                                                                                                    | Action                                            |
|-------|----------------------------------------------------------------------------------------------------|---------------------------------------------------|
| 11001 | Scanner Central Admin<br>Server started up.                                                                                 | No action required.                               |
| 11002 | Scanner Central Admin<br>Server shut down.                                                                                  |                                                   |
| 12001 | Default setting is being used<br>in place of invalid<br>value.Parameter: XXXX<br>Invalid value: XXXX Default<br>value: XXXX |                                                   |
| 12002 | Tried to exceed the scanner registration limit.                                                                             | Delete unneeded scanner configuration.            |
| 12003 | Tried to exceed the user roaming data registration limit.                                                                   | Delete any unneeded user roaming data.            |
| 12902 | Schedule notification failed.<br>Retrying. (XXXX)                                                                           | No action required.                               |
| 13001 | Error has occurred.Type:<br>Error type Details: Error<br>details                                                            | Check the error details and other event logs.     |
| 13002 | Inhospitable execution<br>environment - process<br>cannot continue.Details:<br>Error details                                | Check the error details and other event logs.     |
| 13003 | Database could not be<br>accessed.Details: Error<br>details                                                                 | Check the database operating status.              |
| 13004 | Schedule could not be set.Details: Error details                                                                            | Restart the Scanner Central Admin Server service. |

| Code  | Message                                                                                                    | Action                                                                                                    |
|-------|----------------------------------------------------------------------------------------------------|----------------------------------------------------------------------------------------------------|
| 13005 | Settings used for<br>communication between the<br>Central Admin Server and<br>Central Admin Console<br>could not be<br>changed.Details: Error<br>details | Restart the Scanner Central Admin<br>Server service.                                                                                                    |
| 13901 | Scheduler could not be started. (XXXX)                                                                                                    | Restart the Scanner Central Admin Server service.                                                                                                    |
| 13902 | Schedule notification failed.<br>(XXXX)                                                                                                    | Check the operating status of the Web<br>site using IIS Manager.<br>If the operating system of the Central<br>Admin Server is either Windows Server<br>2003 or Windows Server 2008, check<br>the operating status of the Web site<br>"AmService" and the application pool<br>"AmService". |
| 13903 | Schedule (XXXX) expired<br>and was deleted. [XXXX]<br>events                                                                                             | The release schedules for seven or<br>more days ago were deleted. Check<br>the status of updates to the scanner,<br>and issue any necessary update calls<br>to scanners with "Pending" status.                                                                                            |
| 13904 | Error has occurred. (XXXX)                                                                                                    | Restart the Scanner Central Admin Server service.                                                                                                    |
| 11901 | Service started successfully.                                                                                                    | No action required.                                                                                                    |
| 11902 | Service stopped successfully.                                                                                                    |                                                                                                    |

## 5.18.3 Backup/Restore Command Messages

Backup/restore command messages which may appear during central admin operations can be arranged into the following two categories:

- Information
- Error

Backup/restore command messages will be shown on the command prompt.

## ■ Information

| Code     | Message            | Action              |
|----------|--------------------|---------------------|
| 0A040001 | Starting backup.   | No action required. |
| 0A040002 | Finishing backup.  |                     |
| 0A040003 | Starting restore.  |                     |
| 0A040004 | Finishing restore. |                     |

### Error

| Code     | Message                                           | Action                                                                                                    |
|----------|---------------------------------------------------|----------------------------------------------------------------------------------------------------|
| 7A040010 | Scanner Central Admin<br>Server is not installed. | Central Admin Server software is not<br>installed.<br>Try again in a Central Admin Server<br>that has been correctly installed.                                                                 |
| 7A040011 | Backup folder has not been specified.             | The backup file name is not specified<br>in the parameters of the backup<br>command and restore command.<br>Specify the backup file, and try again.                                             |
| 7A040012 | Backup folder does not exist.                     | Specify the backup folder that was<br>specified with the backup command,<br>and try again.<br>Or, check the read privilege for the<br>specified backup folder.                                  |
| 7A040013 | Backup folder contents are invalid.               | The backup folder specified in the<br>parameter for the restore command is<br>not a backup folder for Central Admin<br>Server. Specify the Central Admin<br>Server backup folder and try again. |

| Code     | Message                                 | Action                                                                                                    |
|----------|-----------------------------------------|----------------------------------------------------------------------------------------------------|
| 7A040014 | Backup file already exists.             | A file or folder exists in the backup<br>folder.<br>Specify an empty folder.<br>If a folder which does not exist is<br>specified, it will be created.                                                                                                    |
| 7A040015 | Backup folder specification is invalid. | <ul> <li>This error message is output in the following cases. After checking the error, run the command again.</li> <li>The backup folder specified in the parameter for the restore command does not have write access.</li> <li>The specified backup folder name already exists as a file.</li> <li>The backup file full path is longer than 128 bytes.</li> </ul> |
| 7A040016 | Server is busy. Try again<br>later.     | This message appears if the backup/<br>restore command is executed during<br>an update call on the Central Admin<br>Server. Wait until the update call is<br>finished, and try again.                                                                                                    |

| Code     | Message        | Action                                                                                                    |
|----------|----------------|----------------------------------------------------------------------------------------------------|
| 7A040017 | Backup failed. | If this message appears with auxiliary<br>code [7A041012], free disk space may<br>be insufficient. Ensure that there is<br>enough free disk space available, and<br>try again.<br>If this message appears with auxiliary<br>code [7A041015], it is possible that the<br>database file used in the Central Admin<br>Server is being used with software<br>other than the Central Admin Server<br>software. Stop using the database file<br>and try again.<br>If this message appears without<br>auxiliary code, the contents of the<br>problem are shown in the following<br>format.<br><br>Problem details<br><br>If this message appears frequently with<br>auxiliary code other than those<br>mentioned above, contact your<br>FUJITSU scanner dealer or an<br>authorized FUJITSU scanner service<br>provider. |

| Code     | Message                                        | Action                                                                                                    |
|----------|------------------------------------------------|----------------------------------------------------------------------------------------------------|
| 7A040018 | Restore failed.                                | If this message appears with auxiliary<br>code [7A041013], free disk space may<br>be insufficient. Ensure that there is<br>enough free disk space available, and<br>try again.<br>If this message appears with auxiliary<br>code [7A041008], a file in the<br>restoration folder may be in use. Check<br>that the file is not in use, and try again.<br>If this message appears with auxiliary<br>code [7A041015], it is possible that the<br>database file used in the Central Admin<br>Server is being used with software<br>other than the Central Admin Server<br>software. Stop using the database file<br>and try again.<br>If this message appears without<br>auxiliary code, the contents of the<br>problem are shown in the following<br>format.<br><br>Problem details |
|          |                                                | If this message appears frequently with<br>auxiliary code other than those<br>mentioned above, contact your<br>FUJITSU scanner dealer or an<br>authorized FUJITSU scanner service<br>provider.                                                                                                    |
| 7A040019 | Backup or restore is already running.          | Try again, after finishing the backup or restoration.                                                                                                    |
| 7A040020 | Port number ( <i>XXXX</i> ) is already in use. | Port number ( <i>XXXX</i> ) is already in use<br>by another application.<br>Change the settings of the application<br>using <i>XXXX</i> , and try restoring again.                                                                                                    |
| 7A040021 | Backup folder is not empty.                    | A file or folder exists in the backup<br>folder.<br>Specify an empty folder.<br>If a folder which does not exist is<br>specified, it will be created.                                                                                                    |

| Code     | Message                         | Action                                 |
|----------|---------------------------------|----------------------------------------|
| 7A040023 | Restoration from this version   | The backup file saved by executing the |
|          | of backup file is not possible. | AmBackup.exe command in the            |
|          |                                 | Central Admin Server of the previous   |
|          |                                 | version cannot be restored with the    |
|          |                                 | AmRestore.exe command in the           |
|          |                                 | Central Admin Server of new version.   |
|          |                                 | Refer to "5.17.4 Migrating Data to an  |
|          |                                 | Updated Version of the Central Admin   |
|          |                                 | Server Software" (page 285), and try   |
|          |                                 | backing up again.                      |

# 5.18.4 Audit Log Export Command Messages

| Code     | Message                                                                                            | Action                                                                                                    |
|----------|----------------------------------------------------------------------------------------------------|----------------------------------------------------------------------------------------------------|
| 7A050010 | Scanner Central Admin<br>Server is not installed.<br>Detail error message:<br>XXXXXXXXXX           | Check that the Central Admin Server<br>has been installed correctly.<br>Check whether the command is being<br>executed with administrative privileges<br>for the computer.                                                                                                    |
| 7A050012 | Audit log export failed.<br>Detail error code:<br>XXXXXXXXX<br>Detail error message:<br>XXXXXXXXXX | <ul> <li>Check the error message, and try the following:</li> <li>Check that there is enough free disk space in the destination (export-to) folder.</li> <li>Check that the destination (export-to) folder is specified correctly.</li> <li>Check that the destination (export-to) folder, the destination (export-to) folder, the destination (export-from) folder, and log file have write access.</li> <li>Check that there is not a file of the same file name without write access in the destination (export-to) folder.</li> <li>Check that the audit log that failed to be exported is not being used in another application.</li> </ul> |
| 7A050014 | Command is already running.                                                                        | Try again after the command execution is completed.                                                                                                    |
| 7A050015 | Error has occurred.<br>Detail error message:<br>XXXXXXXXXX                                         | An unexpected error occurred.<br>Contact your FUJITSU scanner dealer<br>or an authorized FUJITSU scanner<br>service provider.                                                                                                    |
| 7A050016 | Length of specified folder<br>path exceeds the maximum<br>allowed.                                 | The copy destination folder path length<br>specified in the command line exceeds<br>180 bytes. Specify a copy destination<br>folder path that is no longer than 180<br>bytes.                                                                                                    |

# **Chapter 6**

# **Regular User Operations**

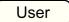

This scanner is used to scan documents which then can be sent by e-mail or fax, printed on a network printer, or saved to a folder.

To perform the operations described in this chapter, the scanner must first be set up by the administrator.

For details about scanner setup, refer to "Chapter 4 Administrator Operations (LCD Touch Panel and Admin Tool)" (page 74).

| 6.1 Loading Documents                              | 97 |
|----------------------------------------------------|----|
| 6.2 Using LCD Touch Panel Windows: Regular User    | 03 |
| 6.3 Logging in: Regular User Mode                  | 06 |
| 6.4 Sending the Scanned Data by e-Mail             | 09 |
| 6.5 Sending the Scanned Data by Fax32              | 24 |
| 6.6 Printing the Scanned Data                      | 33 |
| 6.7 Saving the Scanned Data to a Network Folder    | 44 |
| 6.8 Saving the Scanned Data to a SharePoint Folder | 48 |
| 6.9 Setting the Scan Options                       | 56 |
| 6.10 Enabling/Disabling the Scan Viewer            | 95 |
| 6.11 Editing the Scanned Data in the Scan Viewer   | 98 |
| 6.12 Checking the User Log40                       | 02 |
| 6.13 Maintenance                                   | 03 |
| 6.14 Processing a Job40                            | 05 |
| 6.15 Changing a User Password41                    | 14 |

## 6.1 Loading Documents

This section describes how to load documents onto the scanner.

### 6.1.1 How to Load Documents

#### 1. Check the number of document sheets.

For document sheet limits, refer to "A.3 Maximum Document Loading Capacity" (page 476).

#### 2. When loading multiple document sheets, fan the document stack.

1. Lightly grip the ends of the document stack in both hands, and fan two or three times.

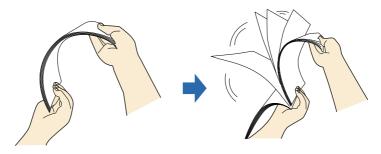

- 2. Rotate the documents 90 degrees, and fan again.
- 3. Align the edges of the document sheets.
- **3.** Pull up the extension to hold the documents, and lift up the stacker. Pull and lift up the stacker, as shown in the figure below.

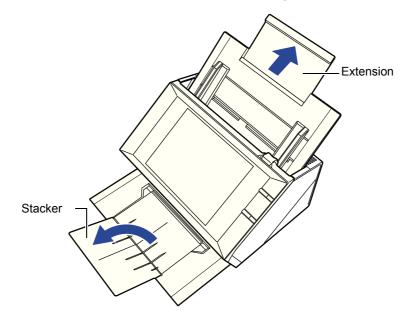

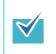

The stacker holds the document sheets after they have been scanned. It can be pulled out and adjusted to the size of the document being scanned.

#### 4. Load the documents into the ADF paper chute.

Load the document front side down, with the top of the document entering the scanner first (when multiple document sheets are loaded, the last page is on the top).

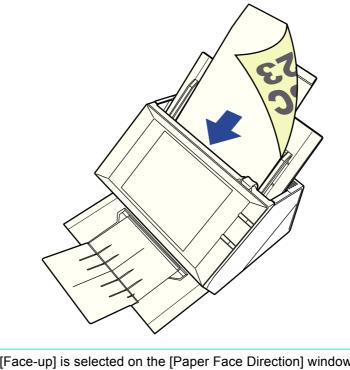

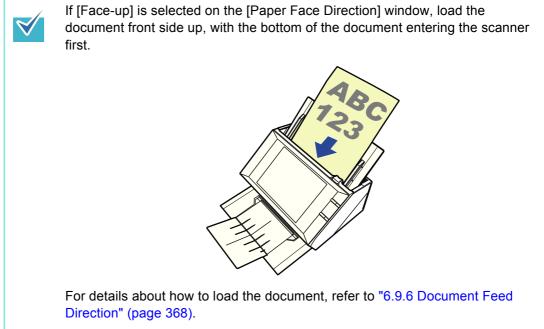

## 5. Adjust the side guides to the width of the documents.

Move the side guides so that they touch both sides of the documents. If there is any space between the side guides and the edges of documents, the scanned data may be skewed.

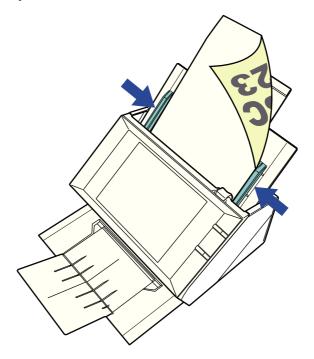

## 6.1.2 Loading Documents Using a Carrier Sheet

With an optional carrier sheet, you can scan documents larger than A4 size, such as A3, Double Letter, and B4. To do this, you fold the document in half and scan both sides continuously in duplex mode, one side at a time. The scanned images will be merged and saved as one image page.

When scanning a document larger than A4 size, change the settings as follows:

- When using a carrier sheet, set the size of the scanned document to be output. For more details, refer to "6.9.1 Carrier Sheet" (page 362).
- When a carrier sheet is used for scanning, load and scan one page at a time. Continuous scanning is not possible even when multiple document sheets are loaded.

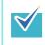

You can merge both front and back side images of a document smaller than A4 size to output a single double-page image.

1. Fold the sheet to be scanned in half so that its front side faces outwards.

Fold the sheet tightly and smooth out the crease. Otherwise, the sheet may be skewed during scanning.

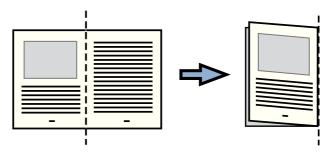

#### 2. Open the carrier sheet and insert the document.

Align the fold with the right edge of the Carrier Sheet so that the document fits into the Carrier Sheet at the upper corner.

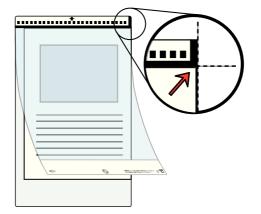

- When placing the carrier sheet with the printed black and white pattern to be at the top, the front of the carrier sheet has the thick vertical line at the right side.
- If [Face-up] is selected on the [Document Feed Direction] window, align the fold side with the right edge of the carrier sheet so that the document fits into the carrier sheet at the lower corner.
- 3. With the front side of the carrier sheet face down, place the part of the printed black and white pattern downward, and load it in the ADF paper chute.

When loading the carrier sheet, move the side guides to lock the carrier sheet in place.

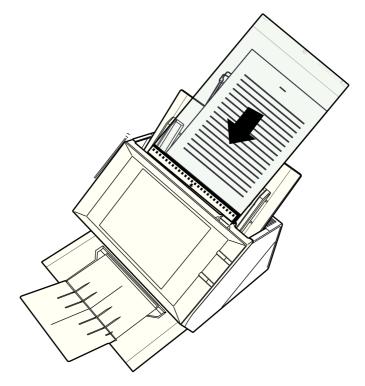

#### 4. Start the scan.

Ŋ

⇒ The front and back side images are merged into a double-page spread image.

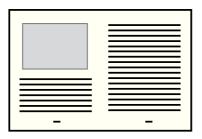

• There may be a gap between the front and back side images, or a line may appear on the output scan image.

If a thick document is scanned with the carrier sheet, scanned images on the both right and left sides may be skewed to a trapezoidal shape.

These problems may be improved in the following ways.

- Fold the document neatly
- Align the edge of the document with the edge of the carrier sheet
- Scan the carrier sheet with the front side facing the paper chute or vice versa
- The folded part of the document may be mis-detected, causing the seam of the facing pages be unintentionally trimmed on the scanned image. In this case, the folded edge of the document should be placed 1 mm away from the edge of the carrier sheet.

## 6.2 Using LCD Touch Panel Windows: Regular User

### 6.2.1 [Main Menu] Window

The type of buttons displayed on the menu differs according to the settings of the relevant server.

The following describes display examples according to settings for e-Mail, Fax, Print, Save and Scan to SharePoint.

| Main Menu                    |               |                     | ?      |     |
|------------------------------|---------------|---------------------|--------|-----|
|                              | 🛱 Maintenance | Consumable<br>Alert | 🖹 User | Log |
| 🔀 e-Mail                     |               | Fax                 |        |     |
|                              |               |                     |        |     |
| Print                        |               | Save                |        |     |
| Generation Scan to SharePoin | nt            |                     |        |     |
| Logout                       |               |                     |        |     |

### 6.2.2 [Job Menu] Window

The type of buttons displayed on the menu differs according to the job settings. In the following example, six jobs are set up.

| Job Menu            |                     |
|---------------------|---------------------|
| Job1                | Job2                |
| Job3                | Job4                |
| Job5                | Job6                |
| Logout Message 🗢 On | Scan 🗢 On<br>Viewer |

When a regular user belongs to multiple job groups, menus and buttons to switch the [Job Menu] window appear as shown below.

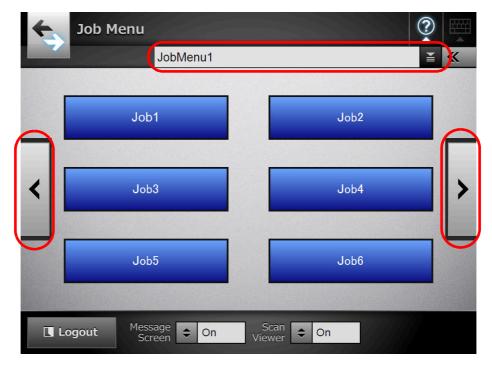

## 6.2.3 Regular User Settings Overview

Regular users can configure the following setting items as long as these items have been enabled by the administrator.

• Login Setting

Set the scanner to automatically login without displaying the [Login] window, when the scanner power is switched on or restarted.

Also, set whether or not to enable login with the guest account.

To change these settings, contact the administrator.

Initial Post-Login Menu

Set whether to display the [Main Menu] or [Job Menu] window. Switch between the [Main Menu] and [Job Menu] windows, or display only the [Job Menu] window.

• User Roaming Data

User settings can be shared between multiple scanners, by allowing user data to be managed on the Central Admin Server.

A regular user can login on different scanners while retaining their user data. The following user data can be used in roaming mode.

- "My List" e-Mail Address Books
- scan settings
- Name of the last network printer used (\*)
- Name of the last network folder used (\*)
- SharePoint folder (\*)

(\*): If the same network printer/folder, or SharePoint folder is not set for each scanner, the name of the latest one used is not shown.

• Job Roaming Info

User job settings can be shared between multiple scanners, by allowing job settings to be managed on the Central Admin Server.

A regular user can login on different scanners while retaining their preferred [Job Menu] window.

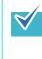

When Roaming Mode or Job Mode is [On] in the [Scanner Central Admin Server] window of [Network Settings], if communication with the Central Admin Server is not possible at login, a confirmation message will appear.

If the [OK] button is pressed, the settings saved in the scanner are used. Pressing the [Cancel] button returns to the login window.

## 6.3 Logging in: Regular User Mode

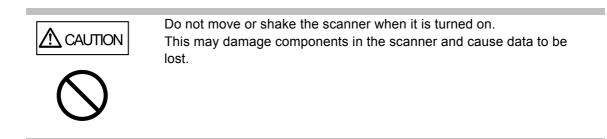

Depending on the authentication mode and the specified user name, the following authentication process is performed for login authentication.

• For users registered in the LDAP server

Specify a user name from the user information registered with the LDAP server.

• When the [Server Type] of the LDAP server is [Active Directory] or [Active Directory Global Catalog]

| User Name Format    | Authentication Process           |
|---------------------|----------------------------------|
| SAM Account Name    | Authenticate the user login name |
| Does not contain @  | (sAMAccountName).                |
|                     | Example: user                    |
| User Principal Name | Authenticate the user login name |
| Contains @          | (userPrincipalName).             |
|                     | Example: user@example.com        |

• When the [Server Type] of the LDAP server is [Other LDAP Server]

| User Name Format | Authentication Process                                   |
|------------------|----------------------------------------------------------|
| uid              | Authenticate the user login name (uid).<br>Example: user |
| cn               | Authenticate the user login name (cn).<br>Example: user  |

• For users registered in a local account

Specify a user name from the user information of the local account.

Authentication is performed with a specified user login name for a local account saved in a scanner.

Note that the authenticated user info is also used when saving scans to a network folder. When the scanner is turned on or restarted, automatic login without displaying the [Login] window is possible.

Login is not possible if the Active Directory account option is "User must change password at next logon". Contact an administrator to change a password, and then try logging in.

When using a scanner without using an LDAP server or registering a local account, enter the following user name and password. For details about the LDAP server, refer to "LDAP Server" (page 50). User Name: guest Password: guest However, this cannot be used if login with the guest account is disabled.
 For details about automatic login or enabling login with the guest account, refer to "4.7.1 Setting the Login Settings" (page 107).

• Only one administrator or user can login to the scanner at same time.

#### 1. Push the power button.

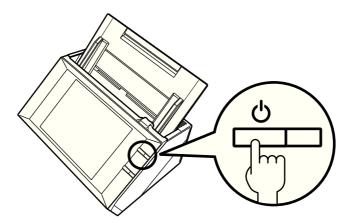

⇒ The [Login] window appears.

2. Enter a user name and password.

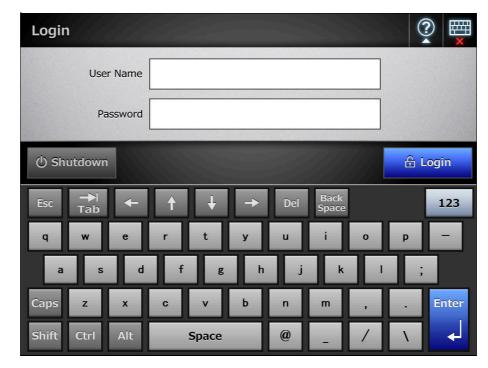

If [Active Directory Global Catalog] is selected for the login LDAP server, the [UPN Suffix] input field is displayed.

- User names including a UPN suffix may be up to 64 characters long. The entered UPN suffix is remembered and used again at the next login.
- If a UPN suffix is entered, "@" and the UPN suffix will be appended to the user name. For example, if the user name is "user" and the entered UPN suffix is "example.com", it is authenticated as "user@example.com".
   In this case, this is the "User Principal Name".
- Do not enter a UPN suffix when it is not required.
- A UPN suffix is not required when logging in with a guest account. Even if entered, it is ignored.

#### 3. Press the [Login] button.

 $\checkmark$ 

⇒ If the user name and password are valid, the [Main Menu] window appears.

## 6.4 Sending the Scanned Data by e-Mail

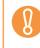

If an LDAP server is set, register the user e-mail address with the LDAP server. If a local account is set, register the user e-mail address. If the user e-mail address is not registered, e-mails cannot be sent.

#### 1. On the [Main Menu] window, press the [e-Mail] button.

⇒ The [Send e-Mail] window appears.

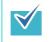

 $\checkmark$ 

The scan information can be changed by pressing of [Scan Settings]. For details, refer to "6.9 Setting the Scan Options" (page 356).

# 2. Enter e-mail addresses, distribution list names, or groups in [To], [Cc], and [Bcc] fields.

- Enter a distribution list name to send a single e-mail to multiple e-mail addresses contained in the distribution list. For more details about distribution list settings, refer to "6.4.2 Adding an e-Mail Target to the e-Mail Address Book" (page 317).
- Enter a group to send an e-mail to all e-mail addresses contained in the group.

• e-Mail addresses can be selected from the e-mail address book by pressing

For details, refer to "6.4.1 Selecting an e-Mail Target from the e-Mail Address Book" (page 313).

If the e-mail address book cannot be used, contact the administrator.

• Groups can be edited using User Editor. Distribution lists can also be edited. For details, refer to "Appendix E Editing Using User Editor" (page 496).

| Send e-Mail |                  |         |                |           |             | ?          |             |
|-------------|------------------|---------|----------------|-----------|-------------|------------|-------------|
| То          |                  |         |                | Bcc       |             |            |             |
|             |                  |         | ¥              |           |             |            | ¥           |
| Cc          |                  |         |                |           |             |            |             |
|             |                  |         | ¥              |           |             |            |             |
| Subject     |                  |         |                | File Name |             |            |             |
|             |                  |         |                | SSN18000  | 0913        | 194556     | 5           |
| Body        |                  |         |                |           | Request R   | eturn Re   | ceipt       |
|             |                  |         |                |           | \$          | Off        |             |
|             |                  |         |                |           | Send a copy | to my e-ma | ail address |
|             |                  |         |                |           | \$          | Off        |             |
| Cancel      | Scan<br>Settings | Default | Scan<br>Viewer | On        |             | 🔷 Sca      | n           |

#### 3. Enter an e-mail address in the [From] field.

This field can be entered if logged in with the the guest account, that has no set email address.

For details about e-mail address settings values, refer to "B.1 e-Mail Address Setting Values" (page 483).

|              | [From] e-mail addresses can be selected from the e-mail address book by         |
|--------------|---------------------------------------------------------------------------------|
| $\checkmark$ | pressing                                                                        |
|              | For details, refer to "6.4.1 Selecting an e-Mail Target from the e-Mail Address |
|              | Book" (page 313).                                                               |
|              | If the e-mail address book cannot be used, contact the administrator.           |
|              |                                                                                 |

4. For [File Name], enter a file name for the scanned data attached to the email.

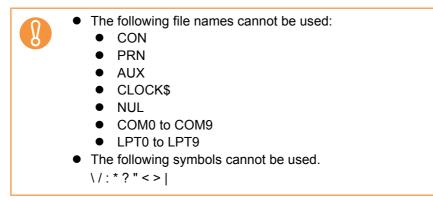

- 5. Enter an e-mail title into the [Subject] field.
- 6. Enter the e-mail contents into the [Body] field.
- 7. When [Request Return Receipt] is available, you can press 🖆 button to select whether or not to request a return receipt confirming that the e-mail you are sending is opened.

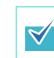

To request a return receipt, contact the administrator.

8. When [Send a copy to my e-mail address] is available, you can press button to select whether or not to specify your own e-mail address as a Bcc recipient of a copy of the e-mail.

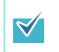

To send a copy to your e-mail address, contact the administrator.

#### 9. Press the [Scan] button. When [Scan Viewer] is [Off], this will be a [Scan&Send] button.

➡ The scanning starts.

The scanning status and scan settings are shown during the scan. The maximum number of pages that can be scanned is 999.

When [Blank Page Skip] is enabled, the number of scanned pages excluding skipped blank pages is shown.

Additional pages can be scanned in place of skipped blank pages, until the maximum number of scanned pages is reached.

When the scanning has completed, the [Scan Viewer] window appears. For details about editing on the [Scan Viewer] window, refer to "6.11 Editing the Scanned Data in the Scan Viewer" (page 398).

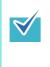

If the [Scan&Send] button is selected (when [Scan Viewer] is [Off]), the scanned data is attached to an e-mail and sent immediately after the scanning is completed, and the LCD touch panel screen returns to the [Main Menu]. For details, refer to "6.10 Enabling/Disabling the Scan Viewer" (page 395).

#### 10. Check the scanned data.

For more details about the [Scan Viewer] window, refer to "6.11 Editing the Scanned Data in the Scan Viewer" (page 398).

#### 11. On the [Scan Viewer] window, press the [Send] button.

| V | -           | tion] window appears, enter auth<br>MTP server, and press the [OK] |            |
|---|-------------|--------------------------------------------------------------------|------------|
|   | SMTP Authen |                                                                    | 2 <b>(</b> |
|   |             | User Name Password                                                 |            |
|   | Cancel      |                                                                    | ΟΚ         |

⇒ The scanned data in the specified file format is sent as an e-mail attachment. If [Split Mails] is set to [On], split e-mails will be sent.

If the number of e-mail recipients exceeds the specified maximum number, a warning message appears.

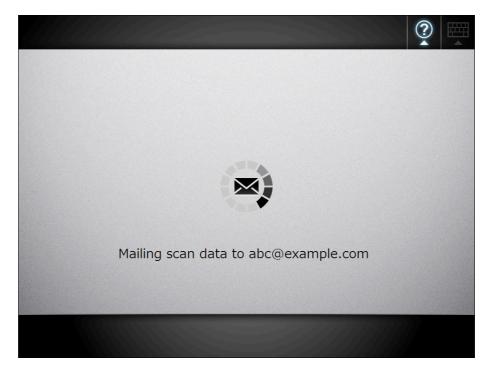

⇒ The [Main Menu] window is shown again.

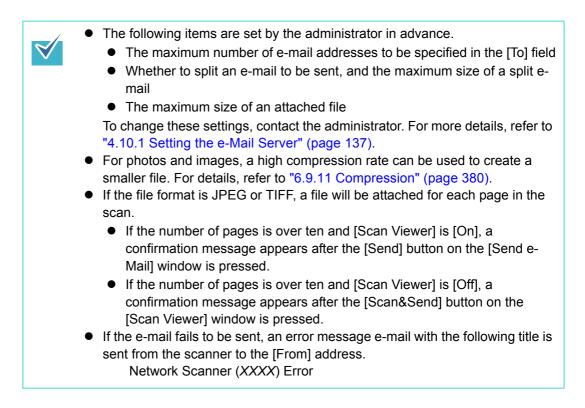

### 6.4.1 Selecting an e-Mail Target from the e-Mail Address Book

The following explains how to use an e-mail address book to specify destinations when sending an e-mail, instead of directly entering e-mail addresses with a keyboard. The details to select e-mail addresses from an e-mail address book are described in Step 2 and Step 3 of "6.4 Sending the Scanned Data by e-Mail" (page 309).

#### • Type of the e-Mail Address Book

There are two types of e-mail address books, My List and LDAP List.

My List

This is an e-mail address book that can be created by the user.

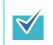

My List can also be edited using User Editor.

For details, refer to "Appendix E Editing Using User Editor" (page 496).

• LDAP List

This is an e-mail address book which uses all the data stored on the LDAP server. The LDAP List cannot be edited.

The LDAP List cannot be used in the following cases, therefore the [LDAP List] tab is not shown on the window.

- If an LDAP server is not used
- If logged in with the guest account
- If logged in with a local account

#### • e-Mail Targets that Can Be Selected from the e-Mail Address Book

When sending an e-mail, the following e-mail targets can be selected and entered from the e-mail address book.

| e-Mail Target     | Icon Shown in the<br>e-Mail Address Book | My List | LDAP List |
|-------------------|------------------------------------------|---------|-----------|
| Group             |                                          | A       | — (*)     |
| Distribution List | <b>iii</b>                               | A       | — (*)     |
| e-Mail Address    |                                          | A       | A         |

A: Available

— : Not available

(\*): Not shown in the LDAP List

The following explains how to select an e-mail address using the LDAP List.

On the [Send e-Mail] window, press in the e-mail address field.
 ⇒ The [e-Mail Address Book] window appears.

#### 2. Select the [LDAP List] tab.

- ⇒ The [e-Mail Address Book] window for the LDAP List appears.
- 3. Press a search parameter button (either the left, middle, or [e-Mail Address] button) to select a search item.

|                        |           | Left but      | ton                         |             |
|------------------------|-----------|---------------|-----------------------------|-------------|
|                        |           |               | Middle buttor               | ו           |
| e-Mail Address         | Book      |               |                             | ? ▦         |
| My List                | LDAP List |               |                             |             |
| Search Target          | ব         | First<br>Name | Last e-Mail<br>Name Address |             |
| Search Position        |           |               |                             |             |
| Head<br>(abc)          | Ĩ         |               |                             |             |
| Selected e-Mail Addres | ses       |               |                             |             |
|                        |           |               |                             |             |
|                        |           |               |                             | 0<br>/<br>0 |
|                        | +         |               |                             |             |
|                        |           |               |                             |             |
| Cancel                 |           |               |                             | ОК          |
|                        |           |               |                             |             |

The administrator can customize and specify the search parameters and button names allocated to the left and middle buttons. For details about customizing the search parameters and the button names, refer to "4.9.3 Setting the LDAP Search Parameters" (page 135).

4. In the [Search Target] field, enter a part of or entire e-mail address to be searched for.

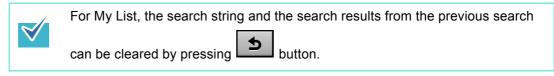

## 5. Press in [Search Position].

⇒ The [Search Position] window appears.

6. Select a search position setting.

| Search Position                                                   |
|-------------------------------------------------------------------|
| Select a search method.                                           |
| Head<br>(abc) Anywhere<br>(abc) Tail<br>(abc)                     |
| If "Anywhere" or "Tail" is selected, searching takes a long time. |

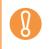

When the LDAP server contains thousands of entries, [Anywhere (...abc...)] and [Tail (...abc)] searches can take a long time.

⇒ The window returns to the [e-Mail Address Book] LDAP List. The selected position is displayed in [Search Position].

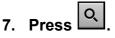

⇒ The search results are displayed on the right side. Five results are displayed at a time.

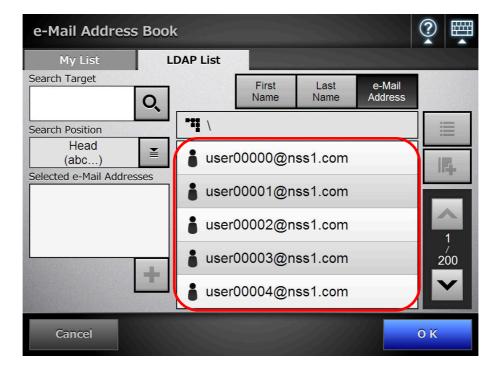

The number of search results to be displayed can be set by the administrator. For details, refer to "4.9.2 Setting the e-Mail LDAP Server" (page 133).
If items are missing for search results according to the display format of the search results, "----" is shown instead.

For example, if the display format is "LastName FirstName", and the user "LastName: Fujitsu, FirstName: None" is registered on the LDAP server, the search result is displayed as "Fujitsu -----".

• Search methods differ for the My List and LDAP List. Therefore, search results differ according to the list selected.

| Search String            | My List     | LDAP List   |
|--------------------------|-------------|-------------|
| Case                     | Insensitive | Insensitive |
| Diacritical/Accent marks | Sensitive   | Insensitive |

For My List search, the following also applies.

- All currently displayed levels and their subordinates are searched.
- For groups that are shown in a search result, even if a group is selected,

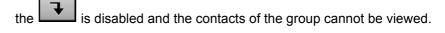

# 8. Select the desired e-mail target from the search results and press

- ⇒ The selected e-mail address is added to [Selected e-Mail Addresses].
  - To add multiple e-mail addresses, repeat this step.

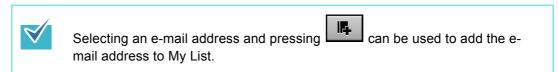

#### 9. Press the [OK] button.

 $\checkmark$ 

⇒ The e-mail address is added to the field in the [Send e-Mail] window.

## 6.4.2 Adding an e-Mail Target to the e-Mail Address Book

The following explains how to add an e-mail address or a distribution list to your My List in the e-mail address book. e-Mail targets cannot be added to the LDAP List.

The maximum number of e-mail targets that can be stored in the e-mail address book is as follows.

- Total of 5,000 e-mail targets which include groups, distribution lists and/or e-mail addresses
- Total of 10,000 e-mail addresses
- 1. Open the [e-Mail Address Book] window in either of the following ways.
  - On the [Send e-Mail] window, press in the e-mail address field.
  - On the [Main Menu] or [Job Menu] window, press the [Maintenance] button, then on the [Maintenance] window, press the [Edit e-Mail Address] button.

#### 2. Select the [My List] tab.

| e-Mail Address                         | s Book    |               |              |                   |             |
|----------------------------------------|-----------|---------------|--------------|-------------------|-------------|
| My List                                | LDAP List |               |              |                   |             |
| Search Target                          | Q         | First<br>Name | Last<br>Name | e-Mail<br>Address | t           |
| Search Position                        | <b></b>   |               |              |                   | Ŧ           |
| Head<br>(abc)<br>Selected e-Mail Addre | sses      |               |              |                   | 5           |
| Edit e-Mail<br>Address Book            | +         |               |              |                   | 0<br>0<br>0 |
| Cancel                                 |           |               |              |                   | 0 K         |

#### 3. Press the [Edit e-Mail Address Book] button.

⇒ The [Edit e-Mail Address Book] window appears.

| Edit e-Mail Ad | ldress Bo     | ook           |              |                   |    |
|----------------|---------------|---------------|--------------|-------------------|----|
| My List        |               |               |              |                   |    |
|                |               | First<br>Name | Last<br>Name | e-Mail<br>Address | £  |
|                | • <b>11</b> \ |               |              |                   | 7  |
|                |               |               |              |                   |    |
|                |               | _             | _            |                   |    |
|                |               |               |              |                   | ОК |

4. Press

To add an e-mail address or distribution list to a group, display the target group and press the button.

⇒ The [Add e-Mail Address] window appears.

#### 5. Enter the information of the e-mail address to be added.

#### • For e-mail addresses

On the [e-Mail Address] tab, enter the e-mail address, first name, and last name to be added.

For details about e-mail address settings values, refer to "B.1 e-Mail Address Setting Values" (page 483).

| Add e-Mail Ad  | ldress            | ?  |  |
|----------------|-------------------|----|--|
| e-Mail Address | Distribution List |    |  |
|                | First Name        |    |  |
|                | Last Name         |    |  |
|                | e-Mail Address    |    |  |
|                |                   |    |  |
| Cancel         |                   | ОК |  |

• For distribution lists

On the [Distribution List] tab, enter the list name and e-mail addresses to be added to the distribution list.

For details about e-mail address settings values, refer to "B.1 e-Mail Address Setting Values" (page 483).

| _/           | e-Mail addresses can be selected from the e-mail address book, which can be |
|--------------|-----------------------------------------------------------------------------|
| $\bigotimes$ | ¥                                                                           |
|              | accessed by pressing . For details, refer to "6.4.1 Selecting an e-Mail     |
|              | Target from the e-Mail Address Book" (page 313).                            |
|              | If the e-mail address book cannot be used, contact the administrator.       |

| Add e-Mail Add | dress             | ? 🖽 |
|----------------|-------------------|-----|
| e-Mail Address | Distribution List |     |
|                | List Name         |     |
|                | e-Mail Addresses  |     |
|                | ₹                 |     |
|                |                   | 4   |
| Cancel         |                   | 0 К |

#### 6. Press the [OK] button.

⇒ The e-mail addresses and distribution lists are added to your My List.

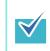

My List can also be edited using User Editor. For details, refer to "Appendix E Editing Using User Editor" (page 496).

## 6.4.3 Editing an e-Mail Target in the e-Mail Address Book

The following explains how to edit My List in the e-mail address book. LDAP List cannot be edited.

- 1. Open the [e-Mail Address Book] window in either of the following ways.
  - On the [Send e-Mail] window, press for the e-mail address input field.
  - On the [Main Menu] or [Job Menu] window, press the [Maintenance] button, then on the [Maintenance] window, press the [Edit e-Mail Address] button.

#### 2. Select the [My List] tab.

3. Press the [Edit e-Mail Address Book] button.

⇒ The [Edit e-Mail Address Book] window appears.

4. Select the e-mail address or distribution list to be edited.

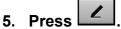

⇒ The [Edit e-Mail Address] window appears.

#### 6. Edit the information.

• For e-mail addresses

Enter the e-mail address, first name, and last name to be added. For details about e-mail address settings values, refer to "B.1 e-Mail Address Setting Values" (page 483).

| Edit e-Mail Ad | ldress          | ?  |  |
|----------------|-----------------|----|--|
| e-Mail Address |                 |    |  |
|                |                 |    |  |
|                | First Name      |    |  |
|                | Taro            |    |  |
|                | Last Name       |    |  |
|                | Fujitsu         |    |  |
|                | e-Mail Address  |    |  |
|                | abc@example.com |    |  |
|                |                 |    |  |
|                |                 |    |  |
| Cancel         |                 | ОК |  |

• For distribution lists

Enter the list name and e-mail addresses to be added to the distribution list. For details about e-mail address settings values, refer to "B.1 e-Mail Address Setting Values" (page 483).

| < | e-Mail addresses can be selected from the e-mail address book, which can be<br>accessed by pressing                       |
|---|----------------------------------------------------------------------------------------------------|
|   | Target from the e-Mail Address Book" (page 313).<br>If the e-mail address book cannot be used, contact the administrator. |
|   |                                                                                                    |

| Edit e-Mail Ad | dress                                             | ? ▦ |
|----------------|---------------------------------------------------|-----|
|                | Distribution List                                 |     |
|                | List Name DistributionA                           |     |
|                | e-Mail Addresses abc@example.com; def@example.com |     |
| Cancel         |                                                   | ОК  |

#### 7. Press the [OK] button.

⇒ The edited e-mail address is saved in your My List address book.

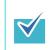

My List can also be edited using User Editor. For details, refer to "Appendix E Editing Using User Editor" (page 496).

## 6.4.4 Deleting an e-Mail Target from the e-Mail Address Book

The following explains how to delete an e-mail address or a distribution list from your My List. e-Mail targets cannot be deleted from the LDAP List.

#### 1. Open the [e-Mail Address Book] window in either of the following ways.

- On the [Send e-Mail] window, press in the e-mail address field.
- On the [Main Menu] or [Job Menu] window, press the [Maintenance] button, then on the [Maintenance] window, press the [Edit e-Mail Address] button.

#### 2. Select the [My List] tab.

3. Press the [Edit e-Mail Address Book] button.

⇒ The [Edit e-Mail Address Book] window appears.

4. Select the e-mail address or distribution list to be deleted.

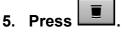

⇒ The [Delete e-Mail Address] window appears.

The following is an example window which is shown when an e-mail address is selected to be deleted.

6. Check that the correct e-mail target has been set for deletion and press the [OK] button.

| Delete e-Mail Address |                                 | ( | ?   |  |
|-----------------------|---------------------------------|---|-----|--|
| 0                     | < to delete the following data? |   |     |  |
|                       |                                 |   |     |  |
| First Name            | Taro                            |   |     |  |
| Last Name             | Fujitsu                         |   |     |  |
| e-Mail Address        | abc@example.com                 |   |     |  |
|                       |                                 |   |     |  |
|                       |                                 |   |     |  |
|                       |                                 |   |     |  |
| Cancel                |                                 | C | ) K |  |

⇒ The e-mail target is deleted from the e-mail address book.

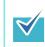

My List can also be edited using User Editor. For details, refer to "Appendix E Editing Using User Editor" (page 496).

#### Sending the Scanned Data by Fax 6.5

#### 1. On the [Main Menu] window, press the [Fax] button.

⇒ The [Send Fax] window appears.

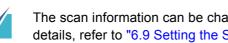

The scan information can be changed by pressing of [Scan Settings]. For details, refer to "6.9 Setting the Scan Options" (page 356).

#### 2. Enter a fax number into the [Recipient Fax No.] field.

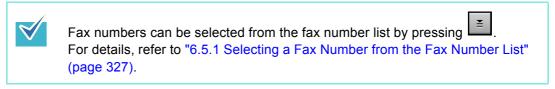

| Send Fax |                                           | ?             |    |
|----------|-------------------------------------------|---------------|----|
|          |                                           |               |    |
|          |                                           |               |    |
|          | Recipient Fax No.                         |               |    |
|          | Notification To (Sender's e-Mail Address) |               |    |
|          |                                           |               |    |
|          |                                           |               |    |
|          |                                           |               |    |
| Composi  | Scan 👝 Dofault Scan 🔺 Off                 | Scan          |    |
| Cancel   | Settings Default Viewer Coff              | Scan<br>& Sei | nd |

3. In the [Notification To (Sender's e-Mail Address)] field, enter an e-mail address to which a notification of the results of the fax sending should be sent.

For details about e-mail address settings values, refer to "B.1 e-Mail Address Setting Values" (page 483).

#### 4. Press the [Scan&Send] button.

When [Scan Viewer] is [On], this will be a [Scan] button.

- $\Rightarrow$  The scanning starts.
- ➡ The scanned data is sent by fax immediately after the scanning is completed, and the LCD touch panel screen returns to the [Main Menu] window.

| V | If the [SMTP Authentication] window appears, enter authentication inform needed to access the SMTP server and press the [OK] button. | ation |
|---|----------------------------------------------------------------------------------------------------|-------|
|   | SMTP Authentication           User Name         Password                                                                             |       |
|   | Cancel O K                                                                                                    |       |

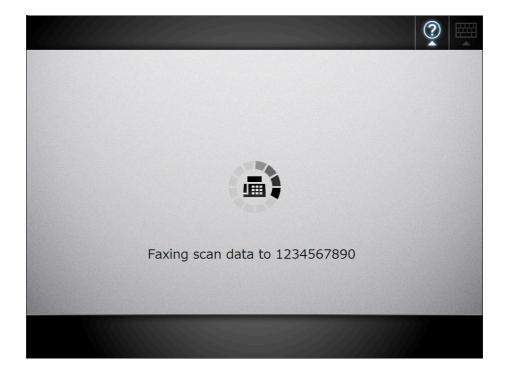

| $\checkmark$ | <ul> <li>If the [Scan] button is pressed (when [Scan Viewer] is [On]), the scanning<br/>status and scan settings are shown during a scan.</li> <li>The maximum number of pages that can be scanned is 999.</li> </ul>                                           |
|--------------|----------------------------------------------------------------------------------------------------|
|              | When [Blank Page Skip] is enabled, the number of scanned pages excluding skipped blank pages is shown.                                                                                                    |
|              | Additional pages can be scanned in place of skipped blank pages, until the maximum number of scanned pages is reached.                                                                                                    |
|              | When the scanning has completed, the [Scan Viewer] window appears.                                                                                                    |
|              | For more details about editing on the [Scan Viewer] window, refer to "6.11<br>Editing the Scanned Data in the Scan Viewer" (page 398).                                                                                                    |
|              | For more details about displaying the [Scan Viewer] window, refer to "6.10 Enabling/Disabling the Scan Viewer" (page 395).                                                                                                    |
|              | <ul> <li>The results of the fax sending is notified to the e-mail address set in the [Notification To (Sender's e-Mail Address)] field by the fax server.</li> <li>If data fails to be sent to the fax server, an error notification e-mail with the</li> </ul> |
|              | following title is sent from the scanner to the e-mail address of the user who<br>logs in.<br>Network Scanner (XXXX) Error                                                                                                    |
|              |                                                                                                    |

## 6.5.1 Selecting a Fax Number from the Fax Number List

When sending a fax, instead of directly entering a fax number with keyboard, fax numbers may be selected from a fax number list.

To enter a fax number using the fax number list, refer to Step 2 of "6.5 Sending the Scanned Data by Fax" (page 324).

1. On the [Send Fax] window, press

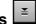

⇒ The [Fax Number List] window appears.

| Fax Number Lis          | st      |           |         | ?                     |
|-------------------------|---------|-----------|---------|-----------------------|
| Search Target           | Q       | Recipient | Fax No. | ]                     |
| Search Position<br>Head | AAA Co. |           |         |                       |
| (abc)                   | BBB Co. |           |         |                       |
| _                       |         |           |         |                       |
|                         |         |           |         |                       |
|                         |         |           |         | $\mathbf{\mathbf{Y}}$ |
|                         |         |           |         |                       |
| Cancel                  |         |           |         | ОК                    |

- 2. Press a search parameter button (either the [Recipient] or [Fax No.] button) to select a search item.
- 3. In [Search Target], enter a search string.
- 4. Press 🖆 in [Search Position].
  - ⇒ The [Search Position] window appears.

5. Select a search position setting.

| Search Position                                                   |
|-------------------------------------------------------------------|
| Select a search method.                                           |
| Head<br>(abc) Anywhere<br>(abc) Tail<br>(abc)                     |
| If "Anywhere" or "Tail" is selected, searching takes a long time. |

⇒ The window returns to the [Fax Number List]. The selected position is displayed to the right of the [Search Position] button.

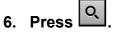

⇒ The search results are displayed on the right side. Five results are displayed at a time.

| Fax Number                       | · List |         |           |         | ?   |        |
|----------------------------------|--------|---------|-----------|---------|-----|--------|
| Search Target                    | Q      |         | Recipient | Fax No. | 1   |        |
| Search Position<br>Head<br>(abc) | Ĭ      | CCC Co. |           |         |     |        |
|                                  | 14     |         |           |         |     | 1      |
|                                  |        |         |           |         |     | /<br>1 |
|                                  |        |         |           |         |     |        |
| Cancel                           |        |         |           |         | 0 K |        |

#### 7. Select a fax number.

#### 8. Press the [OK] button.

⇒ The fax number is added to the field in the [Send Fax] window. Only one fax number can be entered at a time.

## 6.5.2 Adding a Contact to the Fax Number List

This section describes how to add a contact to the fax number list. A maximum of 1,000 fax numbers can be stored in the fax number list. You cannot add any more fax numbers if the list already contains 1000 fax numbers.

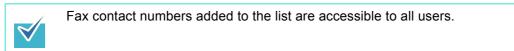

- 1. Open the [Fax Number List] window in either of the following ways.
  - On the [Send Fax] window, press
  - On the [Main Menu] or [Job Menu] window, press the [Maintenance] button, then on the [Maintenance] window, press the [Edit Fax Numbers] button.
- 2. Press

| Fax Number List                  |           |         | ?  |             |
|----------------------------------|-----------|---------|----|-------------|
| Search Target                    | Recipient | Fax No. | ]  |             |
| Search Position<br>Head<br>(abc) |           |         |    | 0<br>/<br>0 |
| Cancel                           |           |         | ОК |             |

⇒ The [Add Fax Number] window appears.

3. Enter the fax contact details.

| Add Fax Numb | per       | ?  |  |
|--------------|-----------|----|--|
|              |           |    |  |
|              | Recipient |    |  |
|              | Fax No.   |    |  |
|              |           |    |  |
|              |           |    |  |
| Cancel       |           | ОК |  |

## 4. Press the [OK] button.

⇒ The contact is added to the fax number list.

## 6.5.3 Editing a Contact in the Fax Number List

Edited fax contact numbers are accessible to all users.

- 1. Open the [Fax Number List] window in either of the following ways.
  - On the [Send Fax] window, press
  - On the [Main Menu] or [Job Menu] window, press the [Maintenance] button, then on the [Maintenance] window, press the [Edit Fax Numbers] button.
- 2. Select a fax number to be edited.
- 3. Press **2**.

⇒ The [Edit Fax Number] window appears.

#### 4. Edit the information.

| Edit Fax Number  |    |  |
|------------------|----|--|
|                  |    |  |
|                  |    |  |
| Recipient<br>abc |    |  |
|                  |    |  |
| Fax No.          |    |  |
| 123456789        |    |  |
|                  |    |  |
|                  |    |  |
| Cancel           | ОК |  |

#### 5. Press the [OK] button.

⇒ The edited fax number list contact is saved.

## 6.5.4 Deleting a Contact from the Fax Number List

Fax contact numbers deleted from the list are no longer accessible to any user.

- 1. Open the [Fax Number List] window in either of the following ways.
  - On the [Send Fax] window, press
  - On the [Main Menu] or [Job Menu] window, press the [Maintenance] button, then on the [Maintenance] window, press the [Edit Fax Numbers] button.
- 2. Select the fax contact that is to be deleted.

3. Press

⇒ The [Delete Fax Number] confirmation window appears.

4. Check that the correct fax contact has been set for deletion and press the [OK] button.

| Delete Fa | x Number  |                                 | ?  |  |
|-----------|-----------|---------------------------------|----|--|
|           |           |                                 |    |  |
|           |           |                                 |    |  |
|           | O         | K to delete the following data? |    |  |
|           | Recipient | abc                             |    |  |
|           | Fax No.   | 123456789                       |    |  |
|           |           |                                 |    |  |
|           |           |                                 |    |  |
|           |           |                                 |    |  |
|           |           |                                 |    |  |
| Cancel    |           |                                 | ОК |  |

 $\Rightarrow$  The contact is deleted from the fax number list.

# 6.6 Printing the Scanned Data

#### 1. On the [Main Menu] window, press the [Print] button.

⇒ The [Print] window appears.

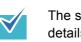

The scan information can be changed by pressing of [Scan Settings]. For details, refer to "6.9 Setting the Scan Options" (page 356).

2. To change the printer, press

| Print            |                        |                 |                       |
|------------------|------------------------|-----------------|-----------------------|
| Printe           | er                     |                 |                       |
|                  |                        | No. of Copies : | 1                     |
| Scaling          | 100%                   | Print Side      | Duplex<br>(Long Edge) |
|                  |                        | 1               |                       |
| Positioning      | Center                 |                 | Default               |
| <b>Cancel</b> Se | Scan<br>ttings Default | Scan 💠 On       | 🔷 Scan                |

⇒ The [Printer List] window appears.

#### 3. Select a target printer and press the [OK] button.

 $\checkmark$ 

Only printers which were added in the list by the administrator can be selected. To change the printers in the list, contact the administrator. For more details about adding printers, refer to "4.13 Setting the Network Printers" (page 159).

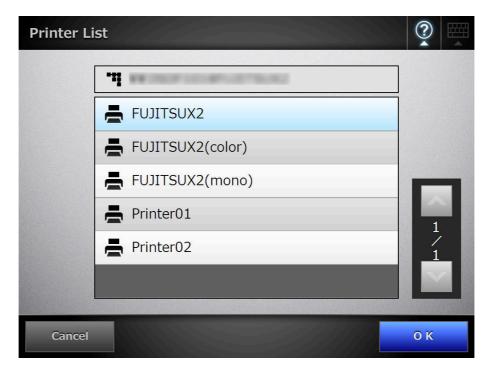

⇒ This returns you to the [Print] window.

| If the [Print Server Authentication] window appears, enter authent information needed to access the network printer and press the [0] |              |                                                                         |    |  |  |
|----------------------------------------------------------------------------------------------------|--------------|-------------------------------------------------------------------------|----|--|--|
|                                                                                                    | Print Server | r Authentication                                                        |    |  |  |
|                                                                                                    |              | User Name                                                               |    |  |  |
|                                                                                                    |              | Password                                                                |    |  |  |
|                                                                                                    |              |                                                                         |    |  |  |
|                                                                                                    | Cancel       |                                                                         | ОК |  |  |
|                                                                                                    |              | nting privileges for the specified<br>rinting privileges are being cheo | •  |  |  |

#### 4. Enter a number in [No. of Copies] field.

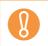

According to the printer being used, settings from the printers properties window may be used instead.

#### 5. Make any required print setting changes.

The scaling, positioning, and print mode settings can be changed.

For details, refer to the following.

"6.6.1 Scaling" (page 337)

"6.6.2 Positioning" (page 341)

"6.6.3 Print Side" (page 343)

To return the print settings to the factory settings, press the [Default] button.

According to the printer being used, settings from the printers properties window may be used instead.

#### 6. Press the [Scan] button. When [Scan Viewer] is [Off], this will be a [Scan&Print] button.

⇒ The scanning starts.

The scanning status and scan settings are shown during the scan.

The maximum number of pages that can be scanned is 100.

When [Blank Page Skip] is enabled, the number of scanned pages excluding skipped blank pages is shown.

Additional pages can be scanned in place of skipped blank pages, until the maximum number of scanned pages is reached.

⇒ When the scanning has completed, the [Scan Viewer] window appears. For details about editing on the [Scan Viewer] window, refer to "6.11 Editing the

Scanned Data in the Scan Viewer" (page 398).
If the [Scan&Print] button is selected (when [Scan Viewer] is [Off]), the

- If the [Scan&Print] button is selected (when [Scan Viewer] is [Off]), the scanned data is printed immediately after the scanning is completed, and the LCD touch panel screen returns to the [Main Menu] window.
   For details, refer to "6.10 Enabling/Disabling the Scan Viewer" (page 395).
  - Current user printing privileges for the specified printer are checked before printing. When printing privileges are being checked, data may be spooled temporarily.

#### 7. Check the scanned data.

For more details about the [Scan Viewer] window, refer to "6.11 Editing the Scanned Data in the Scan Viewer" (page 398).

#### 8. On the [Scan Viewer] window, press the [Print] button.

The scanned data is sent to the print server and printed. The document name for the scanned data to be printed is the name of the scanner.

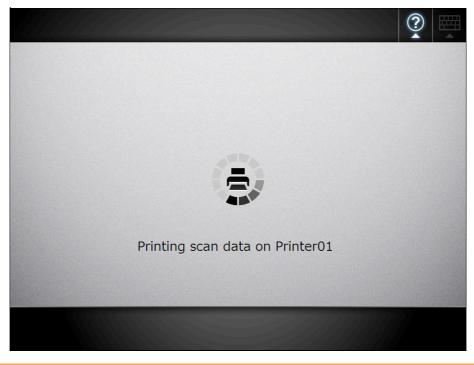

8

The printing status is displayed in the user log until printing has finished. The network printer printing result is not displayed. For more details about the user log, refer to "6.12 Checking the User Log" (page 402).

V

If the printing fails, an error message e-mail with the following title is sent from the scanner to the currently logged-in user's e-mail address registered in the LDAP server.

Network Scanner (XXXX) Error

### 6.6.1 Scaling

Set the print size for the scanned data.

The setting selected here will be used every time the user prints a document.

#### 1. On the [Print] window, press the [Scaling] button.

⇒ The [Scaling] window appears.

2. Select the print scale of the scanned data.

| Scaling                                                                                                    |  |
|----------------------------------------------------------------------------------------------------|--|
| Set the print scaling.                                                                                                    |  |
| Shrink to Fit 100%                                                                                                    |  |
| If "Shrink to Fit" is selected, the scanned data is reduced to fit<br>the printable area of the paper. If the scanned data is smaller<br>than the printable area, it is printed at 100%.<br>If "100%" is selected, the scanned data is printed at 100%.<br>If the scanned data is larger than the printable area,<br>only part of it will be printed. |  |

Printing results will vary as shown below, depending on the positioning setting. For more details on the positioning setting, refer to "6.6.2 Positioning" (page 341).

Shrink to Fit

The image is reduced so that the entire image fits into the area available for printing (area inside the dotted line). Further enlargement is not possible.

- If the positioning setting is [Center], the control point for printing is the center point of the area available for printing.
- If the positioning setting is [Top Left], the control point for printing is the top left corner of the area available for printing.

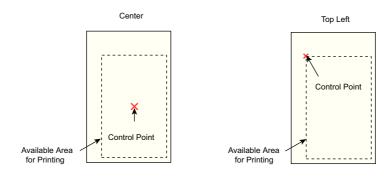

| Print Sheet          | Scanned<br>Data       | positioning | Result       |
|----------------------|-----------------------|-------------|--------------|
| Small Print Sheet    | Large<br>Scanned Data | Center      | Scanned Data |
| <u>L</u> i           |                       | Top Left    | Scanned Data |
| Large<br>Print Sheet | Small Scanned Data B  | Center      | Scanned Data |
| <u></u>              |                       | Top Left    | Scanned Data |
| Same                 | Same<br>Scanned Data  | Center      | Scanned Data |
|                      | C                     | Top Left    | C            |

• 100%

The image is printed at full scale, regardless of the paper size.

- If the positioning setting is [Center], the control point for printing is the center point of the print sheet.
- If the positioning setting is [Top Left], the control point for printing is the top left corner of the print sheet.

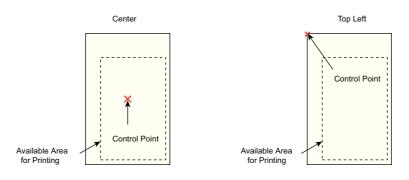

| Print Sheet          | Scanned data          | positioning        | Result       |
|----------------------|-----------------------|--------------------|--------------|
| Small<br>Print Sheet | Large<br>Scanned Data | Center<br>Top Left | Scanned D    |
| Large<br>Print Sheet | Small Scanned Data B  | Center             | Scanned Data |
| []                   |                       | Top Left           | Scanned Data |
| Same                 | Same                  | Center             |              |
| Print Sheet          | Scanned Data          | Top Left           | Scanned Data |

- ⇒ This returns you to the [Print] window. The selected scaling setting is displayed to the right of the [Scaling] button.
  - Nothing is printed in the margin set in the printer settings.

Ŋ

- If edge cropping has been set, the width of the edge cropping setting may be larger than the margin set in the printer settings. For more details, refer to "6.9.20 Edge Cropping" (page 393).
- If [Shrink to Fit] is set, the edge cropping area is not included in the print data. If [100%] is set, the edge cropping area is included in the print data.
- When [100%] is set, the printing result may differ from the original document since the starting position or available area of printing depends on the printer being used.

## 6.6.2 Positioning

Set the print position of the scanned data.

The setting selected here will be used every time the user prints a document.

#### 1. On the [Print] window, press the [Positioning] button.

⇒ The [Positioning] window appears.

#### 2. Select the print positioning of the data.

| Positioning |               |              |  |
|-------------|---------------|--------------|--|
|             | Set the print | positioning. |  |
| [           | Center        | Top Left     |  |

Printing results will vary as shown below, depending on the scaling setting. For more details on the scaling setting, refer to "6.6.1 Scaling" (page 337).

| Button | Scaling       | Control Point                                                                |  |
|--------|---------------|------------------------------------------------------------------------------|--|
| Center | Shrink to Fit | Uses the center point of the area available for printing as a control point. |  |
|        |               | Center                                                                       |  |
|        |               | Available Area<br>for Printing                                               |  |

| Button   | Scaling       | Control Point                                          |
|----------|---------------|--------------------------------------------------------|
| Center   | 100%          | Uses the center point of the sheet as a control point. |
|          |               | Center                                                 |
|          |               | Available Area<br>for Printing                         |
| Top Left | Shrink to Fit | Uses the top left corner of the area available for     |
|          |               | printing as a control point.                           |
|          |               | Top Left                                               |
|          |               | Available Area<br>for Printing                         |
|          | 100%          | Uses the top left corner of the print sheet as a       |
|          |               | control point.                                         |
|          |               | Top Left                                               |
|          |               | Available Area<br>for Printing                         |

➡ This returns you to the [Print] window. The selected positioning setting is displayed to the right of the [Positioning] button.

## 6.6.3 Print Side

Set whether to print on one side (simplex mode) or both sides (duplex mode).

- **1.** On the [Print] window, press the [Print Side] button. ⇒ The [Print Side] window appears.
- 2. Select a print mode.

| 8 | According to the printer, settings from the printers properties window may be |
|---|-------------------------------------------------------------------------------|
| 8 | used instead.                                                                 |

| 🖻 Print Side              |                       |                        |
|---------------------------|-----------------------|------------------------|
| Set th                    | e print side setting. |                        |
| Simplex<br>(Single-sided) | Duplex<br>(Long Edge) | Duplex<br>(Short Edge) |

⇒ This returns to the [Print] window. The selected mode is displayed to the right of the [Print Side] button.

# 6.7 Saving the Scanned Data to a Network Folder

Save the scanned data to a network folder or an FTP server folder.

#### 1. On the [Main Menu] window, press the [Save] button.

⇒ The [Save] window appears.

The scan information can be changed by pressing of [Scan Settings]. For details, refer to "6.9 Setting the Scan Options" (page 356).

2. Press

| Save   |                                             | 2      |
|--------|---------------------------------------------|--------|
|        | Save in                                     |        |
|        |                                             |        |
|        | Save as                                     |        |
|        | SSN180000803 134021001 Overwrite old files? |        |
|        | ♦ No                                        |        |
|        |                                             |        |
| Cancel | Scan Con Scan Scan Scan Settings            | 🔷 Scan |

⇒ The [Folder List] window appears.

#### 3. Select a folder.

|  | Only folders which are in the list may be selected. Only the administrator may<br>add folders to the list, or edit the details of folders already on the list. To<br>change the folders in the list, contact the administrator.<br>For more details about adding network folders, refer to "4.12.1 Setting the<br>Network Folders" (page 143).<br>For more details about adding FTP server folders, refer to "4.12.2 Setting the<br>FTP Server Folders" (page 149). |
|--|----------------------------------------------------------------------------------------------------|
|--|----------------------------------------------------------------------------------------------------|

| Folder Lis | st         |    |
|------------|------------|----|
|            | Folder     |    |
|            | Folder01   |    |
|            | Folder02   |    |
|            | Folder03   |    |
|            | Folder04   | 1  |
|            | FTP Folder |    |
|            |            |    |
| Cancel     |            | ОК |

## 4. Press the [OK] button.

 $\Rightarrow$  This returns you to the [Save] window.

| V | If the [File Server Authentication] window appears, enter authentication information needed to access the file server and press the [OK] button. |
|---|----------------------------------------------------------------------------------------------------|
|   | File Server Authentication     User Name     Password                                                                                            |
|   | Cancel O K                                                                                                    |

5. In the [Save as] field, enter a file name for the scanned data to be saved.

|   | <ul> <li>The following file names cannot be used:</li> </ul>                                                                               |
|---|----------------------------------------------------------------------------------------------------|
| ő | • CON                                                                                                    |
|   | PRN                                                                                                    |
|   | • AUX                                                                                                    |
|   | • CLOCK\$                                                                                                    |
|   | • NUL                                                                                                    |
|   | COM0 to COM9                                                                                                    |
|   | LPT0 to LPT9                                                                                                    |
|   | And / are used as delimiters in a folder path.                                                                                             |
|   | <ul> <li>The following symbols cannot be used.</li> </ul>                                                                                  |
|   | :*?"<>                                                                                                    |
|   | • When the file format is changed in [Scan Settings], the file name set on the [File Names (Save)] window is reset in the [Save As] field. |
|   |                                                                                                    |

6. Press to select whether or not to overwrite an existing file with the same name.

Whether or not the file was successfully saved can be checked in the user log. For more details about accessing the user log, refer to "6.12 Checking the User Log" (page 402).

#### 7. Press the [Scan] button. When [Scan Viewer] is [Off], this will be a [Scan&Save] button.

➡ The scanning starts.

The scanning status and scan settings are shown during the scan. The maximum number of pages that can be scanned is 999.

When [Blank Page Skip] is enabled, the number of scanned pages excluding skipped blank pages is shown.

Additional pages can be scanned in place of skipped blank pages, until the maximum number of scanned pages is reached.

⇒ When the scanning has completed, the [Scan Viewer] window appears.

For details about editing on the [Scan Viewer] window, refer to "6.11 Editing the Scanned Data in the Scan Viewer" (page 398).

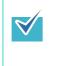

If the [Scan&Save] button is selected (when [Scan Viewer] is [Off]), the scanned data is saved immediately after the scanning is completed, and the LCD touch panel screen returns to the [Main Menu] window. For details, refer to "6.10 Enabling/Disabling the Scan Viewer" (page 395).

#### 8. Check the scanned data.

For more details about the [Scan Viewer] window, refer to "6.11 Editing the Scanned Data in the Scan Viewer" (page 398).

#### 9. On the [Scan Viewer] window, press the [Save] button.

⇒ A file in the specified file format is saved in the selected folder.

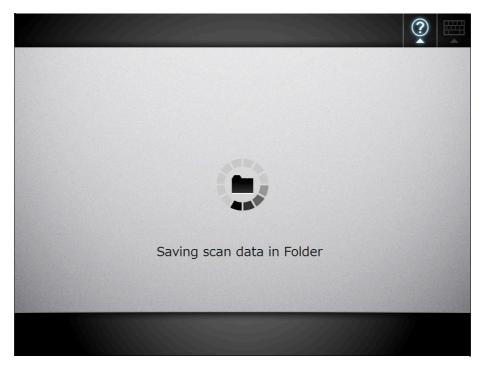

⇒ The [Main Menu] window is shown again.

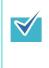

If saving to the folder fails, an error message e-mail with the following title is sent from the scanner to the currently logged-in user's e-mail address registered in the LDAP server. Network Scanner (*XXXX*) Error

# 6.8 Saving the Scanned Data to a SharePoint Folder

#### 1. On the [Main Menu] window, press the [Scan to SharePoint] button.

⇒ The [Scan to SharePoint] window appears.

The scan information can be changed by pressing of [Scan Settings]. For details, refer to "6.9 Setting the Scan Options" (page 356).

# 2. Press for the [Save in] field.

 $\checkmark$ 

| Scan to Shai    | rePoint          |         |                |        |                 | ?     |      |
|-----------------|------------------|---------|----------------|--------|-----------------|-------|------|
| Save in         |                  |         |                | Save a | as              |       |      |
|                 |                  |         | ¥              | SSN    | 180000803       | 1:    | 3415 |
| Content Type    |                  |         |                | Overw  | rite old files? |       |      |
|                 |                  |         | Ĭ              | \$     | No              |       |      |
| * Required item |                  |         |                |        |                 |       | i    |
|                 |                  |         |                |        |                 |       |      |
| Cancel          | Scan<br>Settings | Default | Scan<br>Viewer | \$ 0   | n               | 🕸 Sca | n    |

⇒ The [Folder List] window appears.

#### 3. Select a SharePoint folder and press the [OK] button.

 $\checkmark$ 

Only SharePoint folders which are in the list may be selected. Only the administrator may add folders to the list, or edit the details of folders already on the list. To change the folders in the list, contact the administrator. For more details about adding SharePoint folders, refer to "4.12.3 Setting the SharePoint Folders" (page 153).

| Folder Li | st         |    |
|-----------|------------|----|
|           | T http://  |    |
|           | Document01 |    |
|           | Document02 |    |
|           | 🍙 Image01  |    |
|           | 👩 Image02  | 1  |
|           |            |    |
|           |            |    |
| Cancel    |            | ОК |

| V | <br>-   | appears, enter authenticatior<br>server and press the [OK] bu |    |
|---|---------|---------------------------------------------------------------|----|
|   | Sign In |                                                               |    |
|   |         | User Name                                                     |    |
|   |         | Password                                                      |    |
|   |         | Domain                                                        |    |
|   |         |                                                               |    |
|   | Cancel  |                                                               | οκ |

⇒ The [Scan to SharePoint] window is shown again.

4. In the [Save as] field, enter a file name for the scanned data to be saved.

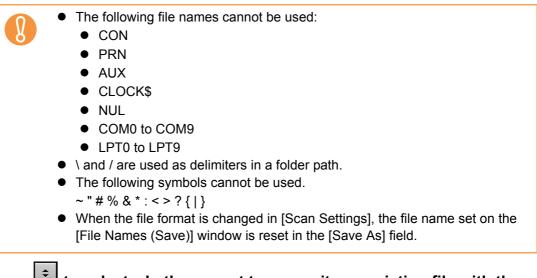

5. Press to select whether or not to overwrite an existing file with the same name.

Whether or not the file was successfully saved can be checked in the user log. For more details about accessing the user log, refer to "6.12 Checking the User Log" (page 402).

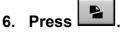

⇒ The [Document Splitting] window appears.

Configure the settings to split a file of scanned data into multiple files when the file size exceeds the maximum file limit.

7. In the [Max. File Size] field, enter the maximum file size at which a file is to be split into multiple files, and press the [OK] button.

|        | Max. File Size      | : 45  | MB |     |
|--------|---------------------|-------|----|-----|
|        |                     | 1-45  |    |     |
|        | Approx. Page Limits |       |    |     |
|        | Color Mode          | Pages |    |     |
|        | RGB Color           | 80    |    |     |
|        | Grayscale           | 80    |    |     |
|        | Black & White       | 202   |    |     |
|        |                     |       |    |     |
| Cancel |                     |       |    | ) K |
|        |                     |       |    |     |

"original\_file\_name-file\_number-total\_number\_of\_split\_files" File numbers and the total number of split files are added in four digits. File numbers are the numbers assigned to individual split files. For example, if the original file name is "abc", the file number is "1", and the total number of split files is "5", the file will be shown as "abc0105".

size,

⇒ The [Scan to SharePoint] window is shown again.

# 8. Press of the [Content Type] field.

⇒ The [Content Type] window appears.

9. Select a content type used to manage the scanned data on the SharePoint server, and press the [OK] button.

| Content 7 | Гуре     | ?  |   |
|-----------|----------|----|---|
|           |          |    |   |
|           | Document |    |   |
|           | Picture  |    |   |
|           |          | -  | - |
|           |          | 1  |   |
|           |          |    |   |
|           |          |    |   |
|           |          |    |   |
| Cancel    |          | ОК |   |

 $\Rightarrow$  The selected content type is set.

According to the selected content type, a list of properties defined on the SharePoint server is shown in the [Scan to SharePoint] window.

#### 10. Set properties in either of the following ways.

- Enter properties directly in the input fields that correspond to the properties to be edited.
- Press for a property to be edited, and set the property in the [Edit Properties] window.

| Edit F | Properties | s |   |   |   |               | ?  |   |
|--------|------------|---|---|---|---|---------------|----|---|
|        | Title      |   |   |   |   |               |    |   |
|        |            |   |   |   |   |               |    |   |
|        |            |   |   |   |   |               |    |   |
| <      |            |   |   |   |   | ]             |    | > |
|        |            |   |   |   |   |               |    |   |
|        |            |   |   |   |   |               |    |   |
|        |            |   | 1 | / | 3 | Date Modified | •  |   |
| Ca     | ncel       |   |   |   |   |               | οк |   |

- The following properties cannot be set via the [Edit Properties] window:
  - Description
  - Categories
  - Date Picture Taken
- If properties that cannot be set on the [Edit Properties] window are required when saving to a SharePoint folder, the file will be saved in a checked out state. The checked out state can be released once the mandatory fields have been set. Checked out files cannot be overwritten.

 $\checkmark$ 

- The following properties can be set.Single line of text
- Multiple lines of text
- Multiple lines
   Choice
- Number
- Currency
- Date and Time
- Yes/No
- Person or Group
- Hyperlink or Picture

#### 11. Press the [Scan] button. When [Scan Viewer] is [Off], this will be a [Scan&Save] button.

➡ The scanning starts.

The scanning status and scan settings are shown during the scan.

The maximum number of pages that can be scanned is 999.

When [Blank Page Skip] is enabled, the number of scanned pages excluding skipped blank pages is shown.

Additional pages can be scanned in place of skipped blank pages, until the maximum number of scanned pages is reached.

When the scanning has completed, the [Scan Viewer] window appears. For details about editing on the [Scan Viewer] window, refer to "6.11 Editing the Scanned Data in the Scan Viewer" (page 398).

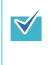

If the [Scan&Save] button is selected (when [Scan Viewer] is [Off]), the scanned data is saved immediately after the scanning is completed, and the LCD touch panel screen returns to the [Main Menu] window. For details, refer to "6.10 Enabling/Disabling the Scan Viewer" (page 395).

#### 12. Check the scanned data.

For more details about the [Scan Viewer] window, refer to "6.11 Editing the Scanned Data in the Scan Viewer" (page 398).

#### 13. On the [Scan Viewer] window, press the [Save] button.

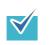

- When a file is overwritten, the properties of the existing file are replaced by those of the new file.
- When multiple files are saved in TIFF or JPEG format, identical properties are set to all the files.
- If required items other than [Single line of text] or [Multiple lines of text] are set for the properties of the specified folder content types, files saved in the SharePoint folder will be checked out. To change the checkout status, enter values for the required items via a Web browser, and then check in the files.

⇒ A file in the specified file format is saved in the selected SharePoint folder.

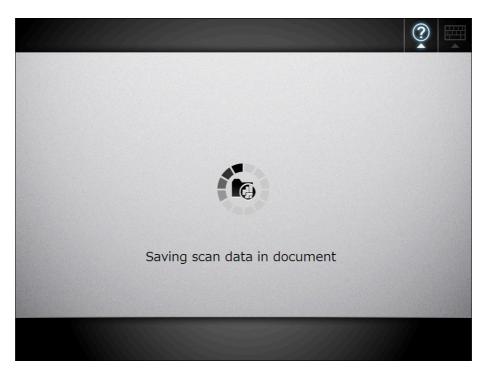

 $\Rightarrow$  The [Main Menu] window is shown again.

## 6.9 Setting the Scan Options

On the following windows, press of [Scan Settings] to access the [Scan Settings] windows.

- [Send e-Mail] window
- [Send Fax] window
- Print] window
- [Save] window
- [Scan to SharePoint] window

| Scan Settings |      |                            |           |
|---------------|------|----------------------------|-----------|
| Basic         | Save | Quality                    | Advanced  |
|               |      |                            |           |
| Carrier Sheet | Off  | Resolution                 | 200dpi    |
|               |      |                            |           |
| Color Mode    | Auto | Scan Mode                  | Duplex    |
|               |      |                            |           |
| t🕒 Paper Size | Auto | Document<br>Feed Direction | Face-down |
|               |      |                            |           |
| Cancel        |      | Default                    | ОК        |

The following classes of scan settings are available.

Default

These are the factory settings. To set the recommended values automatically, press the [Default] button.

Custom

 $\checkmark$ 

The user can change the default settings and customize any scanning preferences as needed.

Press each scan option button to set it as desired.

Function settings (for e-Mail, Fax, Print, Save, Scan to SharePoint) are saved for each user, and will be used each time that user logs in.

For details, refer to the sections from "6.9.1 Carrier Sheet" (page 362) onward.

- The selected setting is displayed to the right of each button.
  - The settings are saved for each login user. Settings changed after the previous logout are shown by red characters.
  - When the [Scan Settings] window is opened from the [Send Fax] or [Print] window, the [Save] tab is not displayed.

Changing these scan options may influence other scan settings items.

- Setting an option may cause other option settings to become invalid.
- Other option settings may cause option settings to become invalid. Scan option settings may be influenced in the following ways.

**Conditions which** Settings which Tab make settings Item become invalid invalid Carrier Sheet • Paper Size Basic • Resolution, [600dpi] • Brightness • Contrast • Background Removal • Multifeed detection Color Auto • Paper Size, long page mode Mode • JPEG as output file format Dropout Color Color Dropout Color Grayscale • High Compression for Color PDF • [Marker Index] of the text recognition settings Black & White • JPEG as output file \_\_\_\_ format • Compression • [Marker Index] of the text recognition settings

| Tab   |              | ltem                                     | Settings which become invalid                                                                                                    | Conditions which<br>make settings<br>invalid                                             |
|-------|--------------|------------------------------------------|----------------------------------------------------------------------------------------------------|------------------------------------------------------------------------------------------|
| Basic | Paper Size   | Auto                                     | • Resolution, [600dpi]                                                                                                    | Carrier Sheet                                                                            |
|       |              | Long page mode                           | <ul> <li>Resolution, [600dpi],<br/>[300dpi], and [Auto]</li> <li>Text Recognition</li> <li>Blank Page Skip</li> <li>Page Orientation</li> <li>Multifeed detection</li> </ul> | <ul> <li>Carrier Sheet</li> <li>Color Mode,<br/>[Auto]</li> </ul>                        |
|       |              | Other than Auto<br>and long page<br>mode | _                                                                                                    | <ul> <li>Carrier Sheet</li> </ul>                                                        |
|       | Resolution   | 600dpi                                   | <ul> <li>Text Recognition,<br/>[All Pages] and<br/>[Pages]</li> <li>High Compression<br/>for Color PDF</li> <li>Page Orientation,<br/>other than [Auto]</li> </ul>           | <ul> <li>Carrier Sheet</li> <li>Paper Size,<br/>[Auto] and long<br/>page mode</li> </ul> |
|       |              | 300dpi and Auto                          | —                                                                                                    | <ul> <li>Paper Size, long<br/>page mode</li> </ul>                                       |
|       |              | 150dpi and<br>200dpi                     | —                                                                                                    | —                                                                                        |
|       | Scan Mode    |                                          | —                                                                                                    | —                                                                                        |
|       | Document Fee | ed Direction                             | —                                                                                                    | —                                                                                        |
| Save  | File Format  | PDF                                      | —                                                                                                    | —                                                                                        |
| (*1)  |              | JPEG                                     | <ul> <li>Text Recognition</li> <li>PDF Password</li> <li>Compression, [High</li> </ul>                                                                                       | <ul> <li>Color Mode,<br/>[Auto] or [Black<br/>&amp; White]</li> </ul>                    |
|       |              | TIFF<br>MTIFF                            | Compression for<br>Color PDF]                                                                                                    | _                                                                                        |

| Tab          | Item                        |                                                        | Settings which become invalid                                                    | Conditions which<br>make settings<br>invalid                                                                                                    |
|--------------|-----------------------------|--------------------------------------------------------|----------------------------------------------------------------------------------|----------------------------------------------------------------------------------------------------|
| Save<br>(*1) | Text<br>Recognition<br>(*2) | First Page                                             |                                                                                  | <ul> <li>Paper Size, long<br/>page mode</li> <li>Other than PDF<br/>file format</li> </ul>                                                                  |
|              |                             | All Pages<br>Pages                                     | _                                                                                | <ul> <li>Paper Size, long<br/>page mode</li> <li>Other than PDF<br/>file format</li> <li>Resolution,<br/>[600dpi]</li> </ul>                                |
|              |                             | First marked<br>section only<br>All marked<br>sections | <ul> <li>Brightness</li> <li>Contrast</li> <li>Background<br/>Removal</li> </ul> | <ul> <li>Color Mode,<br/>[Grayscale] and<br/>[Black &amp; White]</li> <li>Other than PDF<br/>file format</li> <li>Paper Size, long<br/>page mode</li> </ul> |
|              | PDF Password                | 1                                                      | _                                                                                | • Other than PDF file format                                                                                                    |
|              | Compression                 | High<br>Compression for<br>Color PDF                   |                                                                                  | <ul> <li>Color Mode,<br/>[Grayscale] or<br/>[Black &amp; White]</li> <li>Resolution,<br/>[600dpi]</li> <li>Other than PDF<br/>file format</li> </ul>        |
|              |                             | Other than High<br>Compression for<br>Color PDF        |                                                                                  | <ul> <li>Color Mode,<br/>[Black &amp; White]</li> </ul>                                                                                                    |

| Tab      |                     | ltem            | Settings which become invalid | Conditions which<br>make settings<br>invalid                                                           |
|----------|---------------------|-----------------|-------------------------------|----------------------------------------------------------------------------------------------------|
| Quality  | Brightness          |                 |                               | <ul> <li>Carrier Sheet</li> <li>[Marker Index]<br/>of the text<br/>recognition<br/>settings</li> </ul> |
|          | Contrast            |                 |                               | <ul> <li>Carrier Sheet</li> <li>[Marker Index]<br/>of the text<br/>recognition<br/>settings</li> </ul> |
|          | Sharpness           |                 | —                             | —                                                                                                    |
|          | Dropout<br>Color    | None            | _                             | <ul> <li>Color Mode,<br/>[Auto] or [RGB<br/>Color]</li> </ul>                                          |
|          |                     | Other than None | _                             | <ul> <li>Carrier Sheet</li> <li>Color Mode,<br/>[Auto] or [RGB<br/>Color]</li> </ul>                   |
|          | Background R        | emoval          | _                             | <ul> <li>Carrier Sheet</li> <li>[Marker Index]<br/>of the text<br/>recognition<br/>settings</li> </ul> |
| Advanced | Blank Page Skip     |                 | —                             | <ul> <li>Carrier Sheet</li> <li>Paper Size, long<br/>page mode</li> </ul>                              |
|          | Page<br>Orientation | Auto            | -                             | <ul> <li>Paper Size, long<br/>page mode</li> </ul>                                                     |
|          |                     | Other than Auto |                               | <ul> <li>Carrier Sheet</li> <li>Paper Size, long page mode</li> <li>Resolution, [600dpi]</li> </ul>    |
|          | Multifeed Dete      | ection          | _                             | <ul> <li>Carrier Sheet</li> <li>Paper Size, long page mode</li> </ul>                                  |
|          | Edge Cropping       | 9               | -                             | -                                                                                                    |

- (\*1): When the [Scan Settings] window is opened from the [Print] or [Send Fax] window, the [Save] tab is not displayed.
- (\*2): Text Recognition includes conversion to searchable PDF and output of marked character strings as keywords.

### 6.9.1 Carrier Sheet

Set whether or not a carrier sheet is used.

When using a carrier sheet, set the size of the scanned document to be output.

#### 1. On the [Scan Settings] window, select the [Basic] tab.

#### 2. Press the [Carrier Sheet] button.

⇒ The [Carrier Sheet] window appears.

3. If a carrier sheet is to be used, select the output size for the scanned image.

| Carrier Sheet                                                                                                    |  |  |  |  |  |
|----------------------------------------------------------------------------------------------------|--|--|--|--|--|
| When this option is used, the front and back scans are stitched together into a single image.<br>Set the paper size to be output. |  |  |  |  |  |
| Off<br>A3 B4 11"×17"                                                                                                    |  |  |  |  |  |
|                                                                                                    |  |  |  |  |  |

⇒ This returns you to the [Scan Settings] window. The selected setting is displayed to the right of the [Carrier Sheet] button.

# 6.9.2 Color Mode

Set whether the document is scanned in "color" or "black and white".

- 1. On the [Scan Settings] window, select the [Basic] tab.
- 2. Press the [Color Mode] button.

⇒ The [Color Mode] window appears.

3. Select the color mode.

| 🗗 Color Mode |                     |                  |
|--------------|---------------------|------------------|
| S            | Set the color mode. |                  |
|              | Auto                |                  |
| RGB Color    | Grayscale           | Black &<br>White |
|              |                     |                  |
|              |                     |                  |

➡ This returns you to the [Scan Settings] window. The selected mode is displayed to the right of the [Color Mode] button.

| <ul> <li>Usually, the color mode should be set as [Auto].</li> <li>If this setting is specified, there is no need to change the color mode each time you scan a document.</li> </ul>                                                                                                |
|----------------------------------------------------------------------------------------------------|
| Note that black and white mode may be automatically selected for the following                                                                                                    |
| kinds of documents:                                                                                                    |
| <ul> <li>Off-white papers</li> </ul>                                                                                                    |
| <ul> <li>Documents with only a minor amount of color</li> </ul>                                                                                                    |
| <ul> <li>Documents printed in gray or other close-to-black colors</li> </ul>                                                                                                    |
| Sections of 16 mm from top, bottom, left, and right edges of a document are out of the range for automatic mode selection (for the smaller sizes of business card, postcard, A6 and B6, 4 mm from the edges), so that the shades of document edges or punched holes can be avoided. |
| <ul> <li>To ensure such documents are scanned in color mode, press the [RGB Color] button on the [Color Mode] window.</li> <li>A black &amp; white document containing a shaded table can be recognized as gray.</li> </ul>                                                         |
|                                                                                                    |

# 6.9.3 Paper Size

 $\checkmark$ 

Set a paper size for the document to be scanned.

- 1. On the [Scan Settings] window, select the [Basic] tab.
- 2. Press the [Paper Size] button.

⇒ The [Paper Size] window appears.

3. Select a paper size.

| t Paper Size              |             | and a start<br>and a start of the |  |  |  |  |  |
|---------------------------|-------------|-----------------------------------|--|--|--|--|--|
| Set the paper size.       |             |                                   |  |  |  |  |  |
| Auto                      |             |                                   |  |  |  |  |  |
| A4                        | A4 A5 A6 B5 |                                   |  |  |  |  |  |
| B6 Letter Legal Executive |             |                                   |  |  |  |  |  |
| Postcard Business Custom  |             |                                   |  |  |  |  |  |

⇒ This returns you to the [Scan Settings] window. The selected size is displayed to the right of the [Paper Size] button.

When the [Auto] setting is used, the paper size is set to the same size (Maximum: 215.9 × 355.6 mm/8.5 × 14 in.) as the actual document being scanned.
However, if using any of the following types of documents, the automatic paper size detection may not function correctly:

- Paper of weight less than 52 g/m<sup>2</sup> (14 lb)
- Documents that are not rectangular
- Documents of a longer length than legal size

 If a paper size other than [Auto] is selected and only one side of the documents is scanned, artwork on the reverse side of the paper may bleed through onto the front side scan. If this happens, blank pages may not be recognized as such, and thus may not be skipped by the [Skip Blank Page] function. For more details, refer to "6.9.17 Blank Page Skip" (page 388).

When the [Custom] button is selected, any paper size for the scanned data can be specified on the [Custom] window.
 If the paper height is 355.6 mm (14 in.) or longer, the paper size setting must be set to allow long pages. For details, refer to "Long Page Mode" (page 365).

# ■ Long Page Mode

When scanning pages which are longer than standard documents, the [Allow long pages] setting must be specified.

- 1. On the [Scan Settings] window, select the [Basic] tab.
- 2. Press the [Paper Size] button.

⇒ The [Paper Size] window appears.

3. Press the [Custom] button.

⇒ The [Custom Paper Size] window appears.

- 4. For [Unit], select a paper size unit.
- 5. For [Allow long pages?], select [Yes].

| Custom Paper Size                                                            | ?    |  |
|------------------------------------------------------------------------------|------|--|
| Unit Allow long pages?                                                       |      |  |
| Width<br>• $2.00$ inch<br>2.00-8.50<br>Height<br>• $2.91$ inch<br>2.91-14.00 |      |  |
| "Long Page" paper size is incompatible with the "Auto" color m               | ode. |  |
| Cancel                                                                       | ОК   |  |

6. Enter a paper size.

#### 7. Press the [OK] button.

➡ Pressing the [OK] button on the confirmation window returns you to the [Scan Settings] window. "Custom" is displayed to the right of the [Paper Size] button.

# 6.9.4 Resolution

| ltem         | High resolution | Low resolution |
|--------------|-----------------|----------------|
| Scan speed   | Slow            | Fast           |
| Scan quality | High            | Low            |
| File size    | Large           | Small          |

Changing the resolution level affects the scanned data in the following ways.

#### 1. On the [Scan Settings] window, select the [Basic] tab.

#### 2. Press the [Resolution] button.

⇒ The [Resolution] window appears.

#### 3. Select a resolution level.

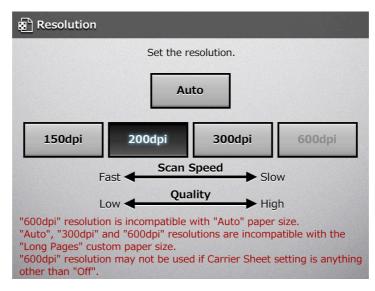

➡ This returns you to the [Scan Settings] window. The selected level is displayed to the right of the [Resolution] button.

# 6.9.5 Scan Mode

Set the scan mode for the documents.

- 1. On the [Scan Settings] window, select the [Basic] tab.
- 2. Press the [Scan Mode] button.
  - ⇒ The [Scan Mode] window appears.
- 3. Select [Simplex] if only the front sides of the documents are to be scanned. Select [Duplex] if both front and reverse sides are to be scanned.

| 🖺 Scan Mode |            |          |  |  |  |  |
|-------------|------------|----------|--|--|--|--|
|             | Set the sc | an mode. |  |  |  |  |
|             | Simplex    | Duplex   |  |  |  |  |
|             |            |          |  |  |  |  |
|             |            |          |  |  |  |  |

➡ This returns you to the [Scan Settings] window. The selected mode is displayed to the right of the [Scan Mode] button.

# 6.9.6 Document Feed Direction

Set the feed direction of the document when loading onto the scanner.

- 1. On the [Scan Settings] window, select the [Basic] tab.
- 2. Press the [Document Feed Direction] button.

⇒ The [Document Feed Direction] window appears.

3. Select the document feed direction.

| Document Feed Direction |                                         |  |  |  |  |
|-------------------------|-----------------------------------------|--|--|--|--|
|                         | Set the feed direction of the document. |  |  |  |  |
|                         | Face-down Face-up                       |  |  |  |  |
|                         |                                         |  |  |  |  |

⇒ This returns you to the [Scan Settings] window. The selected feed direction is displayed to the right of the [Document Feed Direction] button.

# 6.9.7 File Format

### Set the file format for the scanned data.

Some scan settings cannot be used for certain file formats.

| Option           | PDF    | JPEG | TIFF   | MTIFF  |
|------------------|--------|------|--------|--------|
| Text Recognition | А      | —    | —      | _      |
| PDF Password     | А      | _    | —      | —      |
| Compression      | A (*1) | А    | A (*1) | A (*1) |

A: Format can be used, —: Format cannot be used

(\*1): Can only be used if the [Color Mode] is [Auto], [Grayscale], or [RGB Color].

Compression also differs for certain file formats as follows:

| Color Mode                                         | Document                                   | File Format                                  |      |            |  |
|----------------------------------------------------|--------------------------------------------|----------------------------------------------|------|------------|--|
|                                                    | Document                                   | PDF                                          | JPEG | TIFF/MTIFF |  |
| Auto                                               | Color                                      | JPEG<br>High<br>Compression<br>for Color PDF | JPEG | JPEG       |  |
|                                                    | Grayscale                                  | JPEG                                         | JPEG | JPEG       |  |
|                                                    | Black &<br>White (*)                       | MMR                                          | (NA) | MMR        |  |
| RGB Color                                          | Color<br>Grayscale<br>Black &<br>White     | JPEG<br>High<br>Compression<br>for Color PDF | JPEG | JPEG       |  |
| Grayscale                                          | Grayscale<br>Grayscale<br>Black &<br>White |                                              | JPEG | JPEG       |  |
| Black & White<br>Black & White<br>Black &<br>White |                                            | MMR                                          | (NA) | MMR        |  |

(NA): Not available

When PDF format is selected, select whether or not to use [High Compression for Color PDF] mode. When [High Compression for Color PDF] is selected, characters and backgrounds on the document are compressed separately. In order to do this, the file size of the document that mostly consists of text characters becomes smaller while keeping the quality of the characters as they are. However, note the following:

- Photographs or pictures are recognized as background and compressed at a high rate, causing degradation in the scanned image.
- Thus, this mode is not appropriate for scanning photographs or other graphical materials.
- The contrast of the image may become higher.
- 1. On the [Scan Settings] window, select the [Save] tab.

#### 2. Press the [File Format] button.

⇒ The [File Format] window appears.

3. Select a file format.

| 🗗 File Format                 |                     |                     |                  |
|-------------------------------|---------------------|---------------------|------------------|
|                               | Set the file forma  | it of output files. |                  |
| PDF                           | JPEG                | TIFF                | MTIFF            |
| "JPEG" format is color modes. | s incompatible with | n the "Auto" and '  | 'Black & White'' |

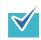

If PDF format is selected, Adobe Reader 4.0 or later is required to view the created PDF file.

⇒ This returns you to the [Scan Settings] window. The selected format is displayed to the right of the [File Format] button.

# 6.9.8 Searchable PDF

When the file format is PDF, the scanned data can be converted to a searchable PDF by automatically recognizing character strings contained in the document.

- Conversion to searchable PDF may take extra time.
- In the following documents, highlighted character strings cannot be set as a keyword. The scanner may fail to correctly recognize the following kinds of documents (characters) as text. However, by changing the color mode and/or improving the image quality for scanning, such documents may be successfully recognized.
  - Handwritten documents
  - Documents including smaller characters and scanned in low quality
  - Skewed documents
  - Documents including texts written in italic characters
  - Superscript/subscript letters and complex mathematical formulas
  - Characters are written against an unevenly-colored or patterned background Example: Shaded characters
  - Documents containing a lot of characters to which effects are applied Example: Characters to which effects such as Shadow and Outline are applied
  - The recognition time may be long for documents of complex layout as well as documents including unreadable characters (due to print-through, smudges, or skewed sheets) and containing text of uneven thickness or small black spots.
- 1. On the [Scan Settings] window, select the [Save] tab.

#### 2. Press the [Text Recognition] button.

⇒ The [Text Recognition] window appears.

3. For [Searchable PDF], select [Yes].

| Text Recog | nition                              |           |                                    |                               |                |
|------------|-------------------------------------|-----------|------------------------------------|-------------------------------|----------------|
| Searchab   | le PDF                              |           |                                    |                               |                |
| \$         | No                                  |           | er Index is inco<br>k & White" col | ompatible with "<br>or modes. | Grayscale" and |
| Marker In  | Idex                                |           |                                    | Edit Markee                   | d String       |
| No         | First m<br>section                  |           | All marked<br>sections             | \$                            | No             |
|            | Text Recog                          | nition La | anguage                            |                               |                |
|            | English<br>Text Recog               | nition fo | r Pages                            |                               |                |
|            | First Pa                            | ge        | All Pages                          | Pages                         |                |
|            | ing a Searchable<br>ages" and "Page |           |                                    | time.<br>I with "600dpi" r    | esolution.     |
| Cancel     |                                     |           |                                    |                               | ОК             |

- 4. For [Text Recognition Language], select a language used when text is to be recognized in the document.
- 5. Under [Text Recognition for Pages], specify the pages to be output in searchable PDF.
- 6. Press the [OK] button.
  - ⇒ This returns you to the [Scan Settings] window. The selected setting is displayed to the right of the [Text Recognition] button.

# 6.9.9 Setting a Keyword for the PDF

A character string such as the title of a black-and-white document can be used as a keyword for the created PDF file. The keyword is useful when searching the PDF file. Mark a character string to be set as a keyword with a water-based highlight pen so that the character string is completely covered. When you perform a scan, the marked character strings are recognized and set as keywords for the PDF file. Hereinafter, a line drawn with a water-based highlight pen is referred to as a "marked section", and a water-based highlight pen as a "highlight pen".

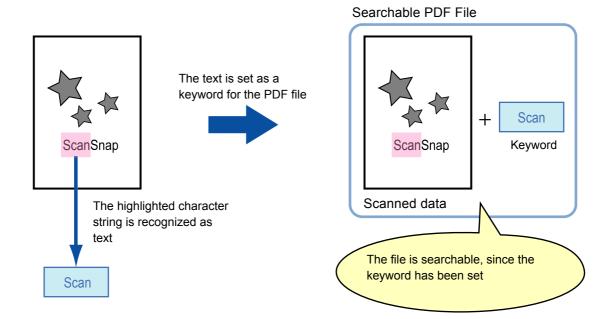

Marked sections should be highlighted on a black-and-white document in the following way.

- Any regular highlight pen can be used.
- The recommended colors and thickness of marked sections are as follows:

| Pink     | Yellow   | Blue     | Green    |
|----------|----------|----------|----------|
| ScanSnap | ScanSnap | ScanSnap | ScanSnap |

- Draw a straight line over a single line of characters.
- The supported size of a marked section is as follows: Minimum size: Height 3 mm (0.1 in.), Width 10 mm (0.4 in.) Maximum size: Height 20 mm (0.8 in.), Width 150 mm (5.9 in.)
- Sections marked by a pale color may not be recognized.
- Use only a single color within a page.
- Draw a marker line in a way that the desired character string is completely covered.

The color of an entire marked section should be even in thickness.

| Good Example | Bad Example 1<br>(The characters are not<br>completely covered) | Bad Example 2<br>(The color is not even) |  |
|--------------|-----------------------------------------------------------------|------------------------------------------|--|
| ScanSnap     | ScanSnap                                                        | ScanSnap                                 |  |

• Up to 10 sections can be marked in a page.

properties menu.

In the following documents, highlighted character strings cannot be set as a keyword: • Catalogs, pamphlets, and other color documents Documents including sections marked in two or more colors • Documents containing colors other than for marking (pens other than highlight pens are used or the document is stained) • Documents containing a large number of marked sections in a page When any of the following conditions apply, the highlighted character strings may not be able to be set as a keyword: • The size of a marked section is out of the supported range Marking lines are not drawn in an ordinary way (such as when a line is slanted) • Multiple marked sections are located close to each other • The color of the highlight pen is too pale or the color has faded ScanSnap When applying markings on two or more character strings, the marked sections must be separated from each other by at least 5 mm (0.2 in.). If marked sections are too close to each other, multiple sections may be recognized as a single section. • In the following case, other characters close to marked sections may be set as a keyword: • When a marking is drawn over another line (upper or lower) • In the following cases, characters not highlighted by a marked section may be set as a keyword: • Catalogs, pamphlets, and other color documents Documents containing colored characters, figures, pictures, tables, lines, or other elements Documents containing marked areas other than those containing character strings to be set as keywords Tainted documents Documents containing sections framed by a highlight pen If setting a keyword is not successful, improving image scanning quality may help.

Keywords for PDF files can be checked from the Adobe Acrobat document

To automatically set a keyword for a PDF file, change the settings as shown below.

Conversion to searchable PDF may take extra time. In the following documents, highlighted character strings cannot be set as a keyword. The scanner may fail to correctly recognize the following kinds of documents (characters) as text. However, by changing the color mode and/or improving the image quality for scanning, such documents may be successfully recognized. Handwritten documents Documents including smaller characters and scanned in low quality Skewed documents Documents including texts written in italic characters • Superscript/subscript letters and complex mathematical formulas • Characters are written against an unevenly-colored or patterned background Example: Shaded characters • Documents containing a lot of characters to which effects are applied Example: Characters to which effects such as Shadow and Outline are applied Documents with a complex layout and documents with image noise (uneven color, paper overlap, smudges) may take longer for text recognition to process. • If the same character string is marked at multiple locations of a document, the same keyword is added to the PDF file multiple times. • The total number of characters for keywords is limited up to 255 characters, including delimiters between keywords. • When keywords are viewed in Adobe Acrobat and Adobe Reader, the appended quotation marks (") may be found at the beginning and end of keywords. 1. On the [Scan Settings] window, select the [Save] tab.

# 2. Press the [Text Recognition] button.

⇒ The [Text Recognition] window appears.

3. For [Marker Index], select an option to specify the range of marked sections for text recognition.

| Text Recogn |                                 |              |                             |                             |                |
|-------------|---------------------------------|--------------|-----------------------------|-----------------------------|----------------|
| \$          | No                              |              | ndex is inco<br>White" colo | mpatible with "<br>r modes. | Grayscale" and |
| Marker Inde | ex                              |              |                             | Edit Marked                 | d String       |
| No          | First m<br>section              |              | ll marked<br>ections        | \$                          | No             |
|             | Text Recog<br>English           | nition Lang  | uage                        |                             |                |
|             | Text Recog                      | nition for P | ages                        |                             |                |
|             | First Pa                        | ge All       | Pages                       | Pages                       |                |
|             | g a Searchabl<br>ges" and "Page |              |                             | ime.<br>with "600dpi" r     | esolution.     |
| Cancel      |                                 |              |                             |                             | ОК             |

The range of marked sections for text recognition can be selected when the color mode is [Auto] or [RGB Color].

Even if the color mode is [Auto], depending on the way sections are marked, the document may be detected as black and white, and character strings in the marked sections may not be recognized.

For details of automatic color mode selection, refer to "6.9.2 Color Mode" (page 363).

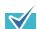

Use [First marked section only] as shown below.

• Use this option to, for example, set the title of a document as a keyword for the PDF to be created.

Example: When only the title of the document is highlighted, it will be set as a keyword for the PDF, allowing the title to be used to search for the PDF file.

| 3. How to Use ScanSnap  This chapter describes basic operation of ScanSnap.      3.1. ScanSnap <sup>5</sup> , you can turn paper office documents on your     deck into digital finds, save then, attach them to e-sail, print     them, and convert them into Wurdl'Excelf ProverPrivat data just     by pressing a single businn. This cannot image can be be screen using the supplied applications (Addee Acrobat, |
|----------------------------------------------------------------------------------------------------|
| <ul> <li>When multiple marked sections are located side by side, the one at the top will<br/>be set as a keyword.</li> <li>Example: In the figure below, the marked section B is set as a keyword, as marked<br/>section B is at a higher position than A.</li> </ul>                                                                                                    |
| Marked section A Marked section B                                                                                                    |

4. When [First marked section only] or [All marked sections] is selected in Step 3, select whether or not to enable editing of character strings in marked sections at [Edit Marked String].

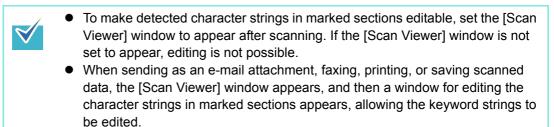

- 5. For [Text Recognition Language], select a language used when text is to be recognized in the document.
- 6. For [Text Recognition for Pages], specify the target pages for text recognition.
- 7. Press the [OK] button.
  - ⇒ This returns you to the [Scan Settings] window. The selected setting is displayed to the right of the [Text Recognition] button.

# 6.9.10 PDF Password

PDF files can be locked with a user-specified password.

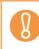

The password will need to be entered every time the password-protected PDF file is opened. Do not forget or lose this password.

- 1. On the [Scan Settings] window, select the [Save] tab.
- 2. Press the [PDF Password] button.

⇒ The [Require PDF Password] window appears.

3. Select whether or not to set a password.

| Require PDF Password                            |  |
|-------------------------------------------------|--|
| Set whether to enable the PDF password setting. |  |
| No Yes                                          |  |

⇒ When [Yes] is selected, the [PDF Password] window appears.

4. Enter a password and confirm password.

| PDF Password |                  | ?  |  |
|--------------|------------------|----|--|
|              |                  |    |  |
|              |                  |    |  |
|              | Password         |    |  |
|              |                  |    |  |
|              | Confirm Password |    |  |
|              |                  |    |  |
|              |                  |    |  |
|              |                  |    |  |
| Cancel       |                  | ОК |  |

# 5. Press the [OK] button.

⇒ The PDF will be created with password protection.

### 6.9.11 Compression

When [Auto], [RGB Color], or [Grayscale] is selected as described in "6.9.2 Color Mode" (page 363), it is also possible to set the compression rate of scanned data. For photos and images, a high compression rate can be used to create a smaller file. Changing the compression rate affects the scanned data in the following ways.

|           | High compression | Low compression |
|-----------|------------------|-----------------|
| Quality   | Low              | High            |
| File size | Small            | Large           |

#### 1. On the [Scan Settings] window, select the [Save] tab.

#### 2. Press the [Compression] button.

⇒ The [Compression] window appears.

#### 3. Select a compression rate.

The lower the selected compression rate is, the higher the quality of the resulting scan will be, but at the expense of a larger file.

When PDF format is selected in "6.9.7 File Format" (page 369), [High Compression for Color PDF] can be used.

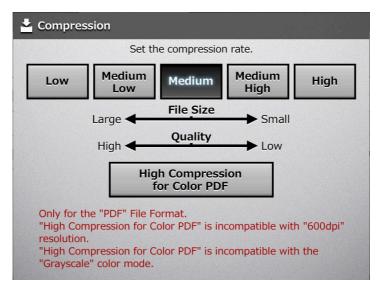

➡ This returns you to the [Scan Settings] window. The selected rate is displayed to the right of the [Compression] button.

| <ul> <li>When the [High Compression for Color PDF] button is pressed, characters and their backgrounds on a document are detected separately, and only the backgrounds are compressed. For a text based document, the resulting file size can be smaller while the characters remain clear.</li> <li>However, note the following:         <ul> <li>Photographs or pictures are recognized as background and compressed at a high rate, causing degradation in the scanned image.</li> <li>Thus, this mode is not appropriate for scanning photographs or other.</li> </ul> </li> </ul> |
|----------------------------------------------------------------------------------------------------|
| <ul> <li>Thus, this mode is not appropriate for scanning photographs or other graphical materials.</li> <li>The contrast of the image may become higher.</li> </ul>                                                                                                    |
| <ul> <li>If [High Compression for Color PDF] is selected, according to the type of<br/>document, the file size may be larger than if a standard compression rate is<br/>used.</li> </ul>                                                                                                    |
| <ul> <li>Documents with many photographs or figures and only a few characters</li> <li>Complex layout documents with multiple columns</li> </ul>                                                                                                    |
| <ul> <li>Documents which have a background pattern behind characters</li> <li>For documents with many characters scanned at 300 dpi resolution, a smaller</li> </ul>                                                                                                    |
| file size than that of High Compression for Color PDF is possible.                                                                                                    |

- When one color page is scanned, the file size criteria are shown as follows. These numbers are for reference, other documents may vary in size.
   Actual paper size: A4 size (general catalog)
   File format: PDF
   Scanner paper size setting: A4
  - File size (KB) for color files

|            | Compression |               |        |                |      |                                      |
|------------|-------------|---------------|--------|----------------|------|--------------------------------------|
| Resolution | Low         | Medium<br>Low | Medium | Medium<br>High | High | High<br>Compression<br>for Color PDF |
| 150 dpi    | 406         | 232           | 197    | 153            | 94   | 158                                  |
| 200 dpi    | 647         | 358           | 302    | 238            | 149  | 140                                  |
| 300 dpi    | 1319        | 693           | 580    | 448            | 272  | 115                                  |
| 600 dpi    | 3827        | 2034          | 1736   | 1377           | 854  | _                                    |

• File size (KB) for grayscale files

|            | Compression |               |        |                |      |                                      |
|------------|-------------|---------------|--------|----------------|------|--------------------------------------|
| Resolution | Low         | Medium<br>Low | Medium | Medium<br>High | High | High<br>Compression<br>for Color PDF |
| 150 dpi    | 380         | 233           | 186    | 153            | 85   | _                                    |
| 200 dpi    | 618         | 373           | 293    | 239            | 133  | _                                    |
| 300 dpi    | 1422        | 825           | 606    | 494            | 245  | _                                    |
| 600 dpi    | 3416        | 2147          | 1827   | 1338           | 720  | —                                    |

• File size (KB) for black & white files

| Compression rate cannot be<br>selected |
|----------------------------------------|
| 104                                    |
| 176                                    |
| 382                                    |
| 1430                                   |
|                                        |

# 6.9.12 Brightness

The brightness setting can be adjusted to improve the visual appearance of the scanned data.

- 1. On the [Scan Settings] window, select the [Quality] tab.
- 2. Press the [Brightness] button.

⇒ The [Brightness] window appears.

3. Select a brightness level.

| . 여 Brightnes | s              |               |                 |       |
|---------------|----------------|---------------|-----------------|-------|
|               | Set ti         | ne brightness | level.          |       |
| Dark          | Medium<br>Dark | Medium        | Medium<br>Light | Light |
|               | -              | <u>.</u>      | <b>→</b>        |       |
|               |                |               |                 |       |

⇒ This returns you to the [Scan Settings] window. The selected level is displayed to the right of the [Brightness] button.

# 6.9.13 Contrast

The color contrast setting can be adjusted to improve the visual appearance of the scanned data.

- 1. On the [Scan Settings] window, select the [Quality] tab.
- 2. Press the [Contrast] button.

⇒ The [Contrast] window appears.

3. Select a contrast level.

➡ This returns you to the [Scan Settings] window. The selected level is displayed to the right of the [Contrast] button.

### 6.9.14 Sharpness

The sharpness setting adjusts the sharpness of characters on an image to improve the visual appearance of the scanned data.

When using the sharpness setting, the sharpness level can be adjusted with this setting.

1. On the [Scan Settings] window, select the [Quality] tab.

#### 2. Press the [Sharpness] button.

⇒ The [Sharpness] window appears.

3. If the sharpness setting is to be used, select a sharpness level.

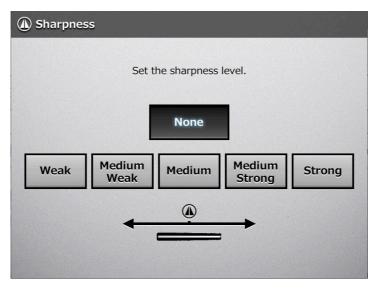

⇒ This returns you to the [Scan Settings] window. The selected level is displayed to the right of the [Sharpness] button.

# 6.9.15 Dropout Color

The colors red, green and blue (primary colors) can be deleted during scanning. For example, if a document with black characters and a green border is scanned, only the black characters will appear on the scanned image.

When using the dropout color setting, you can set whether to remove color details and select color details to be removed.

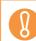

This setting is effective only for pale colors. Deep colors may not be removed.

- 1. On the [Scan Settings] window, select the [Quality] tab.
- 2. Press the [Dropout Color] button.
  - ⇒ The [Dropout Color] window appears.
- 3. If color details are to be removed, select a color to be used as the dropout color.

| Dropout Color |                      |        |
|---------------|----------------------|--------|
| Set the       | color data to be rei | moved. |
|               | None                 |        |
| Red           | Green                | Blue   |
|               |                      |        |

➡ This returns you to the [Scan Settings] window. The selected setting is displayed to the right of the [Dropout Color] button.

# 6.9.16 Background Removal

The background of a scanned image can be removed to make image clearer. The level of background removal can be adjusted.

- 1. On the [Scan Settings] window, select the [Quality] tab.
- 2. Press the [Background Removal] button.
  - ⇒ The [Background Removal] window appears.
- 3. Select a background removal level.

| a Background Removal                               |  |  |
|----------------------------------------------------|--|--|
| Set the background removal level.                  |  |  |
| WeakMedium<br>WeakMedium<br>Medium<br>StrongStrong |  |  |
|                                                    |  |  |
| (j)                                                |  |  |
|                                                    |  |  |

➡ This returns you to the [Scan Settings] window. The selected level is displayed to the right of the [Background Removal] button.

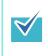

When [Image Quality] is selected for [Operating Mode] on the [General Scanner Settings] window, the background removal level cannot be adjusted. For details, refer to "4.6.3 Setting General Scanner Settings" (page 106).

# 6.9.17 Blank Page Skip

The scan process can be set to skip any blank pages in the scanned data. For example, when a stack of documents containing both two-sided and one-sided documents is scanned in duplex scan mode, this feature removes only the reverse side (i.e. blank page) of one-sided documents from the scanned data.

- If the Brightness setting (see "6.9.12 Brightness" (page 383)) is set to [Dark] or [Medium Dark], blank pages may not be recognized as such by the scanner.
   No scanned data is produced if all of the sheats in the document stack are
  - No scanned data is produced if all of the sheets in the document stack are recognized as blank pages.
  - The following types of documents may be accidentally recognized as blank pages. Before discarding the scanned documents, make sure to check for pages accidentally removed from the scanned data.
    - Almost blank pages containing only a few characters
    - Pages of only one color, white or other (including black)

#### 1. On the [Scan Settings] window, select the [Advanced] tab.

2. Press the [Blank Page Skip] button.

⇒ The [Blank Page Skip] window appears.

3. Select whether or not blank pages are to be skipped.

| 😼 Blank Page Skip                |  |  |
|----------------------------------|--|--|
| Set whether to skip blank pages. |  |  |
| Auto Off                         |  |  |

➡ This returns you to the [Scan Settings] window. The selected setting is displayed to the right of the [Blank Page Skip] button.

# 6.9.18 Page Orientation

Automatically rotates each scanned data page that contains text through 0°, 90°, 180°, or 270°, so the text is upright.

This function determines a document orientation based on Roman characters printed on the document. Therefore, it may not work properly for the following kinds of documents. When scanning such documents, do not set automatic page orientation.

- Documents with many extremely large/small characters
- Documents on which the pitch of lines or characters is extremely narrow, or characters overlap
- Documents with many characters that contact underlines or ruled lines
- Documents with many photographs or figures and only a few characters
  - Documents which have a background pattern behind characters
  - Documents with characters printed in various direction (e.g. plans)
  - Documents written in languages other than English
  - Documents with only capital letters
  - Handwritten documents
  - Unclear or smeared characters
- 1. On the [Scan Settings] window, select the [Advanced] tab.

#### 2. Press the [Page Orientation] button.

⇒ The [Page Orientation] window appears.

3. Select whether or not automatic page orientation is required.

| Page Orientation                                                     |    |  |
|----------------------------------------------------------------------|----|--|
| Should page orientation be used?                                     |    |  |
| Off Auto Custom                                                      |    |  |
| If every page is to be rotated in the same direction, set the angle. |    |  |
| ्रि 0° <b>(ि</b> 180° <b>(ि</b> 90°                                  |    |  |
| What is the bind direction?<br>Only available for "Duplex" scans.    |    |  |
| Long Edge Short Edge                                                 |    |  |
| Only "Off" and "Auto" are allowed for "600dpi" resolution.           |    |  |
| Cancel                                                               | ОК |  |

In duplex mode, the bind direction can be selected when the page rotation angle is set.

The following table shows the bind directions and the resulting scanned data.

| Bind<br>Direction | Scanned Data                                                                                                    |  |  |
|-------------------|----------------------------------------------------------------------------------------------------|--|--|
| Long Edge         | Select this setting when scanning a document with opposing left and right pages (facing pages with long side as the middle crease).<br>The scanned data is output with the same orientation as the original document.                                                                                         |  |  |
|                   | Original document Scanned data                                                                                                    |  |  |
|                   | Front side Reverse side Front side Reverse side                                                                                                    |  |  |
|                   | ABC DEF → ABC DEF                                                                                                    |  |  |
|                   | Feed direction                                                                                                    |  |  |
| Short Edge        | Select this setting when scanning a document with opposing top and<br>bottom pages (facing pages with the short side as the middle<br>crease).<br>The front side of the document is output with the same orientation as<br>the original data, whereas the data on the reverse side is rotated 180<br>degrees. |  |  |
|                   | Original document Scanned data                                                                                                    |  |  |
|                   | Front side Reverse side Front side Reverse side                                                                                                    |  |  |
|                   | ABC → ABC DEF                                                                                                    |  |  |
|                   | Feed direction Rotated 180 degrees                                                                                                    |  |  |

#### 4. Press the [OK] button.

⇒ This returns you to the [Scan Settings] window. The selected setting is displayed to the right of the [Page Orientation] button.

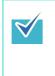

Irrespective of what page orientation is decided, pages may still be manually rotated as desired in the [Scan Viewer] window. For details, refer to "6.11 Editing the Scanned Data in the Scan Viewer" (page 398).

# 6.9.19 Multifeed Detection (Layer and Length)

"Multifeed" is an error that occurs when two or more sheets are fed simultaneously into the ADF. The scanner can be set to detect multifeeds and stop the scan with an error message.

Multifeeds are to be detected by layer and length. The following explains how to set whether or not multifeeds are to be detected, and setup multifeed detection method. For multifeed requirements, refer to "A.5 Multifeed Detection Conditions" (page 478).

- 1. On the [Scan Settings] window, select the [Advanced] tab.
- 2. Press the [Multifeed Setup] button.

⇒ The [Multifeed Setup] window appears.

3. If multifeeds are to be detected, select which detection method is to be used.

| Set the mu | ultifeed detection method to be used. |
|------------|---------------------------------------|
|            |                                       |
|            | None                                  |
| Ultrasonic | Length Both                           |
|            |                                       |

- An error will occur if the [Length] or [Both] multifeed setting is used with the [Auto] paper size, and the document bundle being scanned contains different size pages.
- When a multifeed is detected with [Ultrasonic], you can choose to ignore the multifeed and continue scanning by pressing the [Retry] button on the error message window.
- ➡ This returns you to the [Scan Settings] window. The selected setting is displayed to the right of the [Multifeed Setup] button.

# 6.9.20 Edge Cropping

For scanned data, the width of the area for edge cropping can be adjusted, so that unwanted sections are not scanned.

If using edge cropping, the width of the edges to be cropped can be adjusted with this setting.

The following are the areas of documents to be scanned when edge cropping is used and when not used.

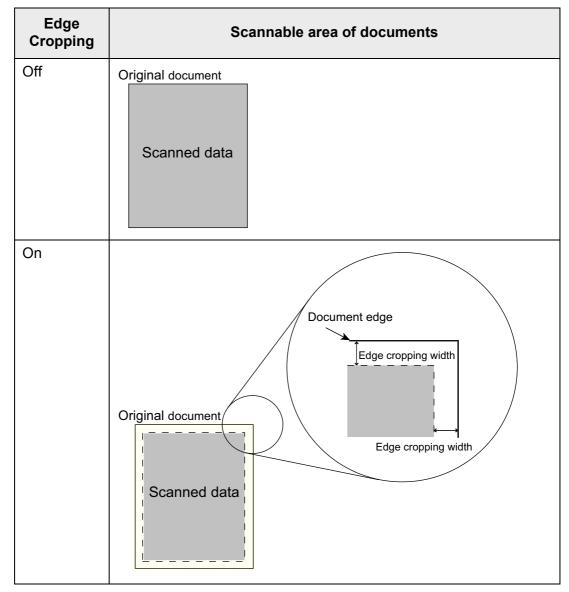

- 1. On the [Scan Settings] window, select the [Advanced] tab.
- 2. Press the [Edge Cropping] button.
  - ⇒ The [Edge Cropping] window appears.
- 3. If edge cropping is to be used, enter the width of the edges to be cropped.

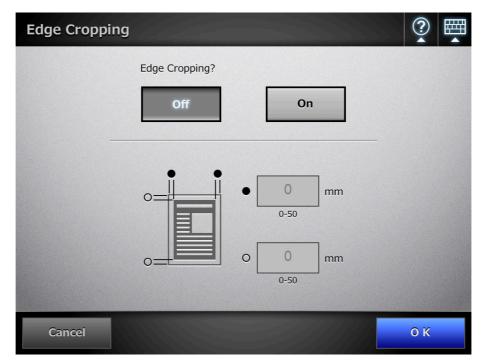

#### 4. Press the [OK] button.

⇒ This returns you to the [Scan Settings] window. The selected setting is displayed to the right of the [Edge Cropping] button.

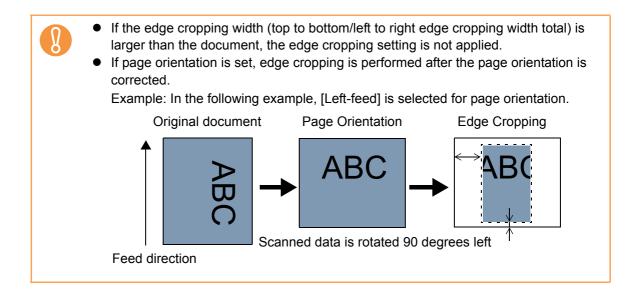

# 6.10 Enabling/Disabling the Scan Viewer

The [Scan Viewer] can be set to appear before the scanned data is processed. The scanned data can be checked and edited on the [Scan Viewer]. For details, refer to "6.11 Editing the Scanned Data in the Scan Viewer" (page 398).

If desired, in the following windows, the [Scan Viewer] can be set to appear before the scanned data is finally processed.

- [Send e-Mail] window
- [Send Fax] window
- [Print] window
- [Save] window
- [Scan to SharePoint] window
- [Job Menu] window

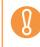

When [Scan Viewer] is disabled on the [Job Menu] window, it is not possible to select whether or not to show the [Scan Viewer].

The following explains how to enable or disable the [Scan Viewer] using the [Send e-Mail] window.

### 1. On the [Send e-Mail] window, press 🖬 of [Scan Viewer].

| Send e-Mail                     | ? ▦                              |
|---------------------------------|----------------------------------|
| То                              | Bcc                              |
| <b></b>                         | Ĭ                                |
| Cc                              | 1                                |
|                                 |                                  |
| Subject                         | File Name                        |
|                                 | SSN18000913 194556               |
| Body                            | Request Return Receipt           |
|                                 | <b>♦</b> Off                     |
|                                 | Send a copy to my e-mail address |
|                                 | ➡ Off                            |
| Cancel Scan Default Scan Viewer |                                  |

⇒ Pressing the button toggles the setting between [On] and [Off].

Operations vary according to whether the [Scan Viewer] is set to [On] or [Off]. If sending an e-mail, scan operation proceeds as follows:

| When the [Scan Viewer] button is [On]<br>and sending an e-mail | When the [Scan Viewer] button is [Off]<br>and sending an e-mail |
|----------------------------------------------------------------|-----------------------------------------------------------------|
| On the [Send e-Mail] window, press the                         | On the [Send e-Mail] window, press the                          |
| [Scan] button.                                                 | [Scan&Send] button.                                             |
| The second                                                     |                                                                 |
| I ne scanr                                                     | ning starts.                                                    |
|                                                                |                                                                 |
| The scanned data is shown on the [Scan                         |                                                                 |
| Viewer] window and may be edited.                              |                                                                 |
|                                                                |                                                                 |
|                                                                |                                                                 |
| Check and edit the scanned data, and                           |                                                                 |
| then press the [Send] button.                                  |                                                                 |
| The scanned data is sent                                       | as an e-mail attachment.                                        |

| 8            | following circumstances <ul> <li>Scan operation did n</li> </ul> | s.<br>ot properly finish.                  | _                                    | ndow appears under the button in the [Scanning]                                    |
|--------------|------------------------------------------------------------------|--------------------------------------------|--------------------------------------|------------------------------------------------------------------------------------|
|              | During the scan, the foll                                        | lowing window is sl                        | hown.                                |                                                                                    |
| $\checkmark$ | Scanning                                                         |                                            |                                      |                                                                                    |
|              |                                                                  |                                            |                                      |                                                                                    |
|              |                                                                  | Scanning                                   |                                      |                                                                                    |
|              |                                                                  | Option                                     | Setting                              |                                                                                    |
|              |                                                                  | Color Mode                                 | Auto                                 |                                                                                    |
|              |                                                                  | t⊈ Paper Size                              | Auto                                 |                                                                                    |
|              |                                                                  | Resolution                                 | 200dpi                               | 1/4                                                                                |
|              |                                                                  | Scan Mode                                  | Duplex                               |                                                                                    |
|              |                                                                  |                                            |                                      |                                                                                    |
|              |                                                                  |                                            |                                      |                                                                                    |
|              | Cancel                                                           |                                            |                                      |                                                                                    |
|              |                                                                  | confirm the scan can a can is completed, a | ancellation app<br>and the following | the [Cancel] button is<br>ears. If the [OK] button is<br>g scans are canceled. The |

# 6.11 Editing the Scanned Data in the Scan Viewer

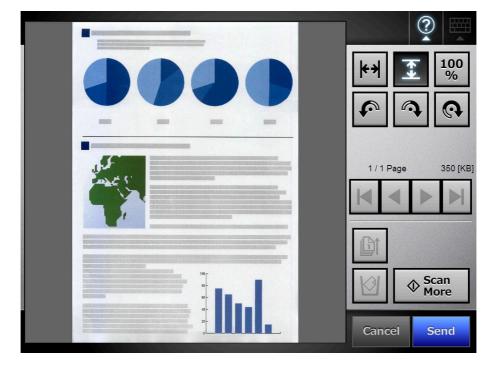

When the [Scan Viewer] is set to [On], the scanned data can be checked and edited in the [Scan Viewer].

# 6.11.1 Viewing Scanned Data

The scanned data shown in the [Scan Viewer] window can be displayed in actual or magnified size. The scanned data can be moved by dragging it across the window.

- 1. On the [Scan Viewer] window, use to scroll through the pages of scanned data.
- 2. Use to change the views.

# 6.11.2 Rotating a Scanned Page

The scanned page showed on the [Scan Viewer] window can be rotated 90 degrees right or left, or 180 degrees.

The rotated scanned page can be, in its rotated condition, sent as an e-mail attachment or faxed, printed, or saved to a network folder.

- 1. On the [Scan Viewer] window, use to display the page you want to rotate.
- 2. Use **(a) (b)** to rotate the page.

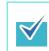

The actual scanned data is updated to include the rotated page as soon as the button is pressed.

## 6.11.3 Sorting Pages

You can sort the scanned pages displayed in the [Scan Viewer] window in descending/ ascending order when two or more pages of the documents are scanned.

- 1. In the [Scan Viewer] window, press to sort the pages in ascending order.
- 2. Pressing is while the pages are displayed in ascending order results in the pages to be displayed in previous order (descending order).

## 6.11.4 Scanning an Additional Page

On the [Scan Viewer] window, an additional page can be scanned.

1. Load the documents into the ADF paper chute.

## 2. On the [Scan Viewer] window, press the [Scan More] button.

⇒ The scanning starts.

The scanning status and scan settings are shown during the scan. The page numbers of additional pages will follow on from the last page of the current scanned data.

For [Print], up to 100 pages can be scanned. For other than [Print], up to 999 pages can be scanned.

When [Blank Page Skip] is enabled, the number of scanned pages excluding skipped blank pages is shown.

Additional pages can be scanned in place of skipped blank pages, until the maximum number of scanned pages is reached.

⇒ When the scan has completed, the [Scan Viewer] window opens and shows any additionally scanned pages.

# 6.11.5 Deleting a Scanned Page

Specified pages can be deleted from the scanned data shown on the [Scan Viewer] window.

If specified pages are deleted, the remaining scanned data is sent as an e-mail attachment or faxed, printed, or saved to a network folder, without the deleted pages.

- 1. On the [Scan Viewer] window, use 🚺 🚺 🕨 🕨 to display the page you want to delete.
- 2. Press

⇒ A confirmation message appears.

### 3. Press the [OK] button.

⇒ The page is deleted.

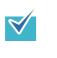

- If the scanned data consists of only one page, that page cannot be deleted. To re-scan the document, press the [Cancel] button.
- The deleted page is removed from the scanned data. This operation cannot be undone.

## 6.11.6 Editing Marked Characters to Be Set as Keywords

After character strings in marked sections are scanned, the recognized text can be edited before it is finally set as a keyword for the PDF file.

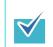

For more details about setting whether or not to edit character strings in marked sections, refer to "6.9.8 Searchable PDF" (page 371).

1. On the [Scan Viewer] window, press the button appropriate for your desired operation, such as the [Send] and [Save] buttons.

⇒ The window where you can edit character strings in marked sections appears.

- 2. Edit the characters shown on the window.
- 3. Press the [OK] button.

⇒ The edited characters are set as a keyword for the PDF file.

# 6.12 Checking the User Log

The latest 100 user operation logs are shown for the current user.

The user log summary is shown in date/time order.

Even if the [Region/Timezone] or [Date/Time] settings are changed, the order of the log entries will not be changed.

## 1. On the [Main Menu] or [Job Menu] window, press the [User Log] button.

⇒ The [User Log] window appears.

| Result | Code     | Date   | Time     | Operation | Pages |     |
|--------|----------|--------|----------|-----------|-------|-----|
| ОК     | 00000000 | 07/16/ | 17:16:21 | Save      | 2     |     |
| ОК     | 00000000 | 07/16/ | 17:14:51 | Save      | 2     |     |
| ОК     | 00000000 | 07/16/ | 17:13:56 | Print     | 2     |     |
| Error  | 12010100 | 07/16/ | 16:59:23 | e-Mail    | 2     |     |
| Error  | 12030100 | 07/16/ | 16:55:28 | Print     | 2     | 1/1 |
| Error  | 12020100 | 07/16/ | 16:49:11 | Fax       | 2     |     |

### 2. Select the log you wish to view.

⇒ The details of the selected log are displayed. Pressing the [OK] button returns to the [User Log] window.

# 6.13 Maintenance

The following maintenance operations are possible:

- Editing the e-Mail Address Book
- Editing the fax number list
- Roller cleaning
- Scan test
- Administrator login (when [Auto Login] is set to [On])
- Changing password (when logged in with a local account)
- 1. On the [Main Menu] or [Job Menu] window, press the [Maintenance] button.
  - ⇒ The [Maintenance] window appears.

| Maintenance                    |          |
|--------------------------------|----------|
|                                |          |
| Edit e-Mail Addresses Roller G | Cleaning |
| Edit Fax Numbers Scan          | ı Test   |
| Administrator Login Change I   | Password |
|                                |          |
| Cancel                         |          |

- 2. Perform maintenance operation by pressing the following buttons:
  - [Edit e-Mail Addresses] button The [e-Mail Address Book] window appears. e-Mail addresses can be added, edited, or deleted. For details, refer to the following. "6.4.2 Adding an e-Mail Target to the e-Mail Address Book" (page 317) "6.4.3 Editing an e-Mail Target in the e-Mail Address Book" (page 321) "6.4.4 Deleting an e-Mail Target from the e-Mail Address Book" (page 323)
    [Roller Cleaning] button The [Roller Cleaning] window appears. You can check the way the feed rollers and eject rollers should be rotated.

For details, refer to "Feed rollers (× 2) and eject rollers (× 2)" (page 422).

 [Edit Fax Numbers] button The [Fax Number List] window appears. Fax numbers can be added, edited, or

deleted.
For details, refer to the following.
"6.5.2 Adding a Contact to the Fax Number List" (page 329)
"6.5.3 Editing a Contact in the Fax Number List" (page 331)
"6.5.4 Deleting a Contact from the Fax Number List" (page 332)

• [Scan Test] button

A scan test is performed. Scanned data can be checked on the [Scan Viewer] window.

Perform a scan test to check that the scanner scans normally. For details, refer to "7.6 Performing a Scan Test" (page 436).

 [Administrator Login] button Shown when automatic login is enabled in the administrator settings. Shows the [Administrator Login] window, on which administrator login can be performed.

For details, refer to "4.2.1 Administrator Login: via the LCD Touch Panel" (page 78).

• [Change Password] button

Shown when logged in as a local account user.

Shows the [Change Password] window, on which the password of the currently logged in user can be changed.

For details, refer to "6.15 Changing a User Password" (page 414).

# 6.14 Processing a Job

This section uses an example where buttons from [Job1] to [Job6] have been set.

### 1. On the [Job Menu] window, press the [Job] button.

When you are included in multiple job groups, the [Job Menu] windows can be switched by using the job menu switch buttons on the [Job Menu List] window, which appears when a list button is pressed.

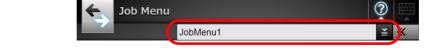

| Job Menu                     |                     |
|------------------------------|---------------------|
|                              | *                   |
| Job1                         | Job2                |
| Job3                         | Job4                |
| Job5                         | Job6                |
| Logout Message<br>Screen Con | Scan<br>Viewer 🗢 On |

⇒ The Message Screen appears.

If either the title or message is not set in [Message Screen] on the [Job Details] window, even when [Message Screen] is set to [On], the [Message Screen] will not be shown. For details, refer to Step 4 of "4.17.2 Setting a Job Sequence" (page 201).
If [Off] is selected for [Message Screen], scanning is started without showing the [Message Screen], and the job is processed. For details, refer to "6.14.1 Enabling/Disabling the Message Screen" (page 408).
When [Message Screen] is disabled, whether or not the [Message Screen] is shown depends on the settings configured by the administrator.

### 2. Press the [Scan] button on the [Message Screen].

➡ The scanning starts.

Each page is briefly shown on the window as it is scanned. When the scan has completed, the [Scan Viewer] opens. For details about editing on the [Scan Viewer] window, refer to "6.11 Editing the Scanned Data in the Scan Viewer" (page 398).

- When [Off] is set, the [Scan Viewer] is not shown.
- When a file name can be changed, the [File Name] window is shown before a scan. For more details, refer to "6.14.2 Changing a File Name (for Save/e-Mail Attachment)" (page 410).
- When the setting of the [Scan Count] can be changed, the [Scan Count] window is shown before a scan. For more details, refer to "6.14.3 Checking the Number of Sheets to Be Scanned" (page 411).
- 3. Check the scanned data.

 $\checkmark$ 

For more details about the [Scan Viewer] window, refer to "6.11 Editing the Scanned Data in the Scan Viewer" (page 398).

### 4. Press the [OK] button on the [Scan Viewer].

⇒ The data is processed according to the specified job.

While the job is being processed, the process is shown in real time on the [Job Progress] window.

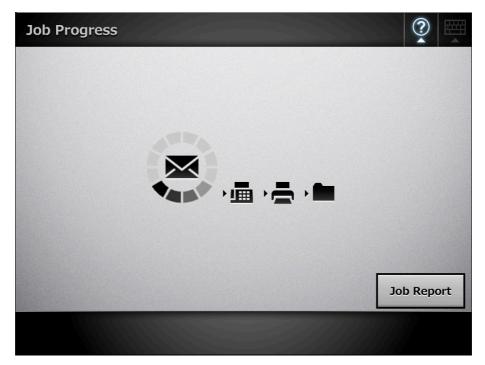

| • | window. This will show the                                          | on for the job report, select a fu                                                                 |                    |
|---|---------------------------------------------------------------------|----------------------------------------------------------------------------------------------------|--------------------|
|   | Job Detail Informat                                                 | tion                                                                                               | (?)                |
|   | Result<br>Code<br>Date<br>Time<br>Operation<br>Pages<br>Description | Error<br>12030100<br>07/16/<br>16:55:28<br>Print<br>2<br>Error: could not print.<br>Printer01      |                    |
|   |                                                                     |                                                                                                    |                    |
|   |                                                                     |                                                                                                    | ОК                 |
| I | detailed information of the                                         | us is shown as "Error". Press t<br>job report to an administrator<br>address set on the administra | by e-mail. (The e- |

➡ If the job sequence is processed successfully, the LCD touch panel screen returns to the [Job Menu].

If an error occurs during the job process, the [OK] button appears on the [Job Progress] or [Job Report] window. Pressing the [OK] button returns to the [Job Menu].

## 6.14.1 Enabling/Disabling the Message Screen

You can select whether to show the [Message Screen] for checking the contents of a job.

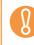

When [Message Screen] is disabled, it is not possible to select whether or not to show the [Message Screen].

This section uses an example where buttons from [Job1] to [Job6] have been set.

1. On the [Job Menu] window, press 主 for [Message Screen].

| Job M  | enu                    |                     |   |
|--------|------------------------|---------------------|---|
|        | Job1                   | doL                 | 2 |
|        | Job3                   | doL                 | 4 |
|        | Job5                   | doL                 | 6 |
| Logout | Message<br>Screen 🗢 On | Scan<br>Viewer 🗢 On |   |

⇒ Pressing the button toggles the setting between [On] and [Off].

Operations vary according to whether the [Message Screen] is set to [On] or [Off].

• If a job sequence is processed when [Message Screen] is set to [On], the [Message Screen] will be shown.

|                                                              | ?        |       |
|--------------------------------------------------------------|----------|-------|
| JobMessageTitle                                              |          |       |
| JobMessage                                                   |          |       |
|                                                              |          |       |
|                                                              |          |       |
|                                                              |          |       |
| Cancel                                                       | ОК       |       |
| After checking the message, press the [Scan] button to state | rt the s | scan. |

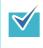

After checking the message, press the [Scan] button to start the scan. If any further job setup steps are required, press the [OK] button that appears instead.

• If a job sequence is processed when [Message Screen] is set to [Off], the job will be processed without showing the [Message Screen].

## 6.14.2 Changing a File Name (for Save/e-Mail Attachment)

When a job is processed, file names to be used when saving or attaching scanned data to an e-mail can be changed.

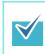

It is not possible to change a file name when the [File Name] window is set not to be shown.

- 1. On the [Job Menu] window, press the [Job] button.
- 2. On the [File Name] window, enter the file name for the scanned data to be saved or sent by e-mail.

| File Name                                                                             |                                                                                                    |                                                                                                    |
|---------------------------------------------------------------------------------------|----------------------------------------------------------------------------------------------------|----------------------------------------------------------------------------------------------------|
| Enter                                                                                 | r the file name to be used for the scan data.                                                                                                    |                                                                                                    |
| Cancel                                                                                |                                                                                                    | ОК                                                                                                  |
| <ul> <li>number<br/>messag<br/>on the v</li> <li>A seque</li> <li>After er</li> </ul> | sequence numbers are set to be appended to<br>r is appended to the end of the default file nan<br>ge "A sequence number will be appended to the<br>window.<br>ence number will not be appended to a file nar<br>netering the file name, press the [Scan] button to<br>job setup steps are required, press the [OK] b | ne. The guidance<br>ne file name." is shown<br>ne that has been edited.<br>o start the scan. If any |

## 6.14.3 Checking the Number of Sheets to Be Scanned

When a job is processed, the expected number of sheets to be scanned can be specified, so that the actual number of scanned sheets can be checked after a scan.

For either of the following settings, the [Scan Count] window is not shown.

• The [Scan Count] is not to be checked

 $\checkmark$ 

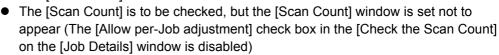

- 1. On the [Job Menu] window, press the [Job] button.
- 2. On the [Scan Count] window, enter the number of sheets that are to be scanned, between 1 and 999.

| • When [Print] is included in the job sequence, the number of sheets to be |
|----------------------------------------------------------------------------|
| scanned can be set within the range of 1 to 100, but not 1 to 999.         |

• For [Print], up to 100 pages can be scanned. For other than [Print], up to 999 pages can be scanned. Therefore, for duplex scanning, make sure to set the number of pages so as not to exceed these respective maximums.

| Scan Count |                                                    | ?      |  |
|------------|----------------------------------------------------|--------|--|
|            |                                                    |        |  |
|            |                                                    |        |  |
|            | Enter the number of sheets that are to be scanned. |        |  |
|            | Expected Count : sheets (1-100)                    |        |  |
|            |                                                    |        |  |
|            |                                                    |        |  |
|            |                                                    |        |  |
| Cancel     |                                                    | 🔷 Scan |  |

### 3. Press the [Scan] button.

⇒ The scanning starts.

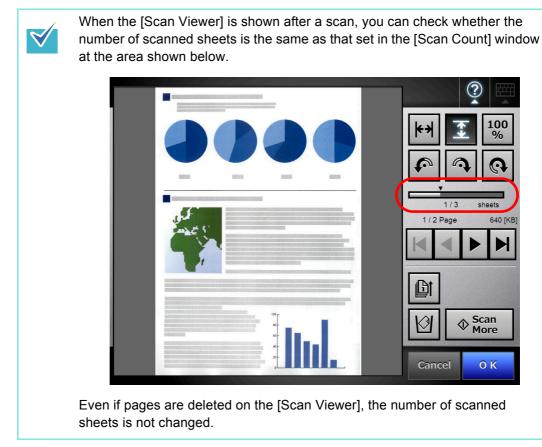

After scanning has completed, the following confirmation window is shown if the number of scanned sheets is set to be checked. Contact the administrator to change the setting of whether or not to check the scan count. For details, refer to "4.17.2 Setting a Job Sequence" (page 201).

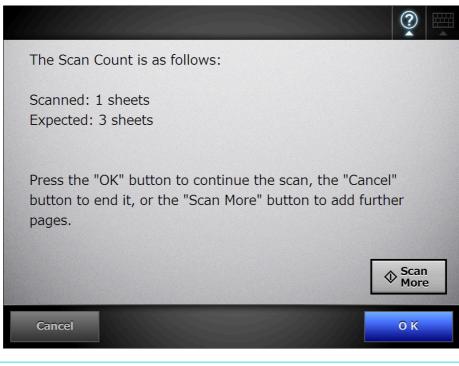

When the [Scan More] button is shown, press the button to add further pages.

To continue, press the [OK] button.

 $\checkmark$ 

To cancel the process and delete the scanned data, press the [Cancel] button.

# 6.15 Changing a User Password

A user password can be changed when logged in as a user registered in a local account.

- 1. On the [Maintenance] window, press the [Change Password] button.
  - ⇒ The window for changing a user password appears.

| Change Password      | ? ▦ |
|----------------------|-----|
|                      |     |
| New Password         |     |
| Confirm New Password |     |
|                      |     |
| Cancel               | 0 К |

2. Enter the new password in [New Password] and [Confirm New Password].

⇒ The user password is changed.

3. Press the [OK] button.

# Chapter 7

# **Scanner Care**

Admin )( User

This chapter describes how to clean the scanner and replace parts in order to maintain the scanner in optimum scanning condition.

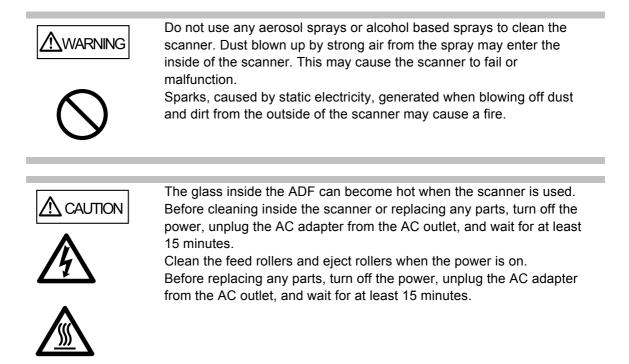

| 7.1 Cleaning Supplies and Part to Clean  | 417 |
|------------------------------------------|-----|
| 7.2 Cleaning the Exterior of the Scanner | 419 |
| 7.3 Cleaning Inside the Scanner          | 420 |
| 7.4 Cleaning the Carrier Sheet           | 425 |
| 7.5 Replacing Parts                      | 426 |
| 7.6 Performing a Scan Test               | 436 |
| 7.7 Calibrating the LCD Touch Panel      | 439 |

# 7.1 Cleaning Supplies and Part to Clean

# ■ Cleaning Supplies

| Cleaning Supplies | Part No.        | Remarks                                                                                                    |  |
|-------------------|-----------------|----------------------------------------------------------------------------------------------------|--|
| Cleaner F1        | PA03950-0352    | 1 bottle (100 ml)<br>Used to lightly moisten the cloths<br>before wiping parts clean.<br>When a large amount of the cleaner is<br>used, it may take some time until it is<br>dry. Use an appropriate amount to<br>moisten the cloths. Also, wipe off<br>Cleaner F1 well from the target part by<br>dry cloth. |  |
| Cleaning Paper    | CA99501-0012    | 1 pack (10 sheets)<br>For use with Cleaner F1.                                                                                                    |  |
| Cleaning Wipe     | PA03950-0419    | 1 pack (24 sheets)<br>Pre-moistened with Cleaner F1,<br>Cleaning Wipes are used instead of<br>moistened cloths.                                                                                                    |  |
| Soft, dry cloth   | Any commerciall | Any commercially available lint-free product                                                                                                    |  |

Contact your FUJITSU scanner dealer or an authorized FUJITSU scanner service provider to obtain these products.

## Which Parts and When

| Part to Clean     | Cleaning Frequency                      |
|-------------------|-----------------------------------------|
| Pad assy          | Clean after every 2,000 sheets scanned. |
| Feed roller       |                                         |
| Eject roller      |                                         |
| Pick roller       |                                         |
| Idler roller      |                                         |
| Glass             |                                         |
| Ultrasonic sensor |                                         |

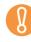

Cleaning frequency may be increased depending on the condition of documents. When the following types of documents are used, scanner parts must be cleaned more frequently than indicated above.

- Coated paper
- Documents with large areas of printing
- Specially treated paper such as carbonless paper
- Paper containing large amounts of calcium carbonate filler
- Documents written in pencil
- Documents with insufficiently fused toner

# 7.2 Cleaning the Exterior of the Scanner

# ■ Cleaning Parts Other Than the LCD Touch Panel

Parts other than the LCD touch panel, such as the exterior, the ADF paper chute and the stacker, must be cleaned using a dry cloth or a cloth slightly moistened with Cleaner F1 or a mild detergent. Cleaning Wipes can also be used.

- Never use paint thinner or other organic solvents.
- Make sure that water does not get inside the scanner when cleaning.
- When a large amount of Cleaner F1 is used, it may take some time until it is dry. Use an appropriate amount to moisten the cloths. Also, wipe off any extra cleaner from the part by using a dry cloth.

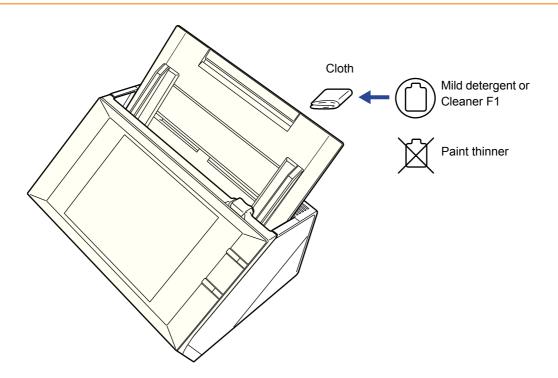

# Cleaning the LCD Touch Panel

To prevent the LCD touch panel screen from becoming dirty, it should be regularly cleaned with a soft, dry cloth.

Take care when cleaning the LCD touch panel. It can be easily damaged, and should never be scratched or banged with hard objects.

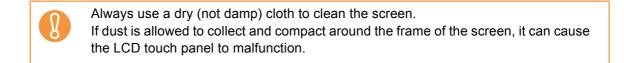

# 7.3 Cleaning Inside the Scanner

Clean the interior of the scanner with a cloth slightly moistened with Cleaner F1 or the Cleaning Wipe.

As scanning is repeated, paper powder and dust may accumulate inside the scanner, possibly causing scanning to malfunction.

The interior of the scanner should be cleaned after approximately every 1,000 scanned sheets. However, this criteria varies according to the type of documents scanned. For example, it may be necessary to clean the scanner more frequently when documents with insufficiently fused toner are scanned.

| AUTION   | <ul> <li>The glass scanner windows inside the ADF can become hot when the scanner is used.<br/>Before cleaning inside the scanner or replacing any parts, turn off the power, unplug the AC adapter from the AC outlet, and wait for at least 15 minutes.</li> <li>When you perform cleaning, make sure that the inside of the scanner is free of any foreign object, and be careful not to get your hand or the cloth caught on the pick spring (metal part) as a deformed pick spring (metal part) may cause injury.</li> </ul> |
|----------|----------------------------------------------------------------------------------------------------|
| • When a | se water or a mild detergent when cleaning the interior of the scanner.<br>large amount of Cleaner F1 is used, it may take some time until it is dry.<br>appropriate amount to moisten the cloths. Also, wipe off any extra cleaner                                                                                                    |

1. Turn off the scanner power and wait for at least 15 minutes.

from the part by using a dry cloth.

For details about turning off the power, refer to "2.1 Turning the Power On/Off" (page 57).

2. Pull the top cover release catch toward you and open the top cover.

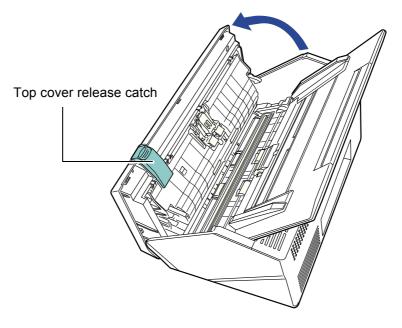

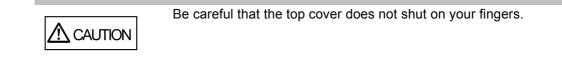

3. Clean the following parts with a soft cloth slightly moistened with Cleaner F1 or with the Cleaning Wipe.

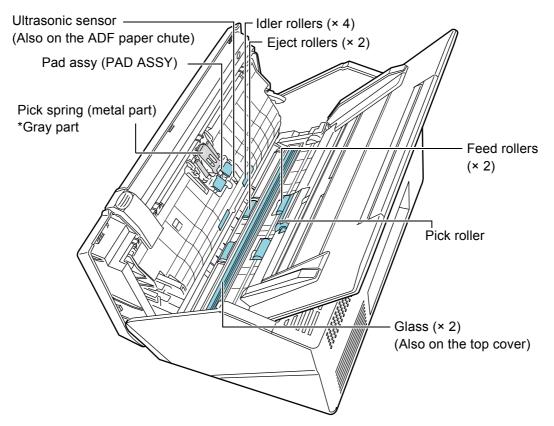

- Pad assy (× 1)
   Wipe the pad assy downwards. When cleaning the pad assy, be careful not to get your hand or the cloth caught on the pick spring (metal part).
- Ultrasonic sensors (× 2)
   Clean lightly with a soft cloth to wipe their surfaces clean.
- Idler rollers (× 4)
   Gently rotate the idler rollers by hand as you wipe them clean.
   Take care not to damage the soft rubber. The idle rollers should be cleaned carefully and thoroughly, as dirty idle rollers can adversely affect the paper pickup performance.

• Glass (× 2)

Clean lightly with a soft cloth to wipe their surfaces clean.

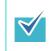

A vertical black line on the scanned data may indicate that the glass is dirty.

• Pick roller (× 1)

Gently rotate the pick roller from top down, to lightly wipe off the dirt and dust. Take care not to damage the soft rubber. The pick roller should be cleaned carefully and thoroughly, as a dirty pick roller can adversely affect the paper pickup performance.

• Feed rollers (× 2) and eject rollers (× 2)

When cleaning, turn on the power and let the feed rollers and eject rollers rotate.

- 1 On the [Main Menu] or [Job Menu] window, press the [Maintenance] button. ⇒ The [Maintenance] window appears.
- Maintenance Edit e-Mail Addresses Roller Cleaning Edit Fax Numbers Scan Test Cancel
- 2 Press the [Roller Cleaning] button.

⇒ The [Roller Cleaning] window appears.

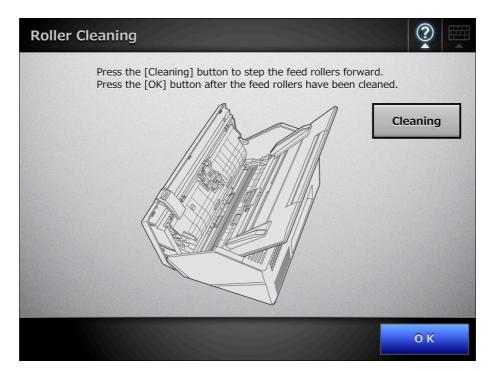

- 3 Open the top cover.
- 4 Lightly press a soft cloth slightly moistened with Cleaner F1 or the Cleaning Wipe against the surface of the feed rollers.
- 5 Press the [Cleaning] button on the [Roller Cleaning] window. When the button is pressed, the feed rollers and eject rollers rotate slightly. Pressing the button continuously rotates the feed rollers and eject rollers for a fixed amount every few seconds.

Gently clean the rollers as you rotate them.

Stop pressing the button to stop the rollers rotating.

The feed rollers and eject rollers should be cleaned carefully and thoroughly, as dirty feed rollers can adversely affect the paper pickup performance.

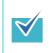

- Pressing the [Cleaning] button seven times rotates the feed rollers and eject rollers approximately one complete revolution.
- When Help is shown, close it before pressing the [Cleaning] button.
- 6 When you have finished cleaning the rollers, press the [OK] button, and close the [Roller Cleaning] window.

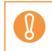

When cleaning the feed rollers or eject rollers, be careful not to touch the rollers with your fingers while they are rotating.

### 4. Close the top cover.

 $\Rightarrow$  You should hear a click.

- Be careful that the top cover does not shut on your fingers.
- Confirm that the top cover is completely closed. If not completely closed, document jams and feeding errors may occur.
- When closing the top cover, do not slam it shut by pushing the LCD touch panel as this may damage it.

# 7.4 Cleaning the Carrier Sheet

Sheet" (page 435).

Use a soft dry cloth, a cloth slightly moistened with Cleaner F1 or a mild detergent, or the Cleaning Wipe to clean the carrier sheet.

Lightly wipe off the dirt and dust from the surface and interior of the carrier sheet.

As the carrier sheet is repeatedly used, dirt and dust may collect on the surface of or inside the carrier sheet.

To prevent scanning malfunction, the carrier sheet should be regularly cleaned.

Never use paint thinner or other organic solvents.
Do not rub too hard, as the carrier sheet may become scratched or deformed.
After cleaning the interior of the carrier sheet, wait until it has completely dried before closing it.
As a guideline, it is recommended to replace the carrier sheet every 500 scans. For details about purchasing a carrier sheet, refer to "7.5.5 Purchasing the Carrier

# 7.5 Replacing Parts

# 7.5.1 Part Numbers and Replacement Cycle

The following table specifies the replacement part numbers and the standard replacement cycles.

| Part name   | Part No.     | Replacement cycle                                   |
|-------------|--------------|-----------------------------------------------------|
| PAD ASSY    | PA03586-0002 | After every 50,000 sheets<br>scanned or once a year |
| PICK ROLLER | PA03586-0001 | After every 100,000 sheets scanned or once a year   |

These replacement cycles are rough guidelines for when using 80 g/m<sup>2</sup> (20 lb) A4/Letter woodfree or wood containing paper. They may vary according to the type of documents scanned, scanner usage, and cleaning frequency.

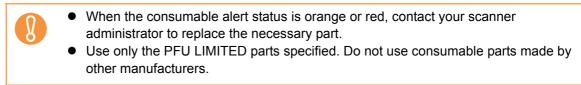

For more details about how to check the consumable alert status, refer to "7.5.2 Checking the Consumable Alert Status" (page 427).

To obtain these parts, contact your FUJITSU dealer or an authorized FUJITSU scanner service provider.

# 7.5.2 Checking the Consumable Alert Status

1. On the [Main Menu] or [Job Menu] window, press the [Consumable Alert] button.

⇒ The [Consumable Alert] window appears.

2. Check which part needs to be replaced and press the [OK] button.

Parts whose [Usage Counter] value is bigger than the [Replace at] value should be replaced.

The value of the [Usage Counter] is in units of 500 sheets scanned.

For details on how to check the status of consumable parts on the administrator window, refer to "4.14.2 Viewing the Usage Status" (page 171).

| Cons | umable Alert |               |            | ?              |  |
|------|--------------|---------------|------------|----------------|--|
|      |              |               |            |                |  |
|      | Part         | Usage Counter | Replace At | Current Status |  |
|      | PAD ASSY     | 0             | 50,000     |                |  |
|      | PICK ROLLER  | 0             | 100,000    |                |  |
|      |              |               |            |                |  |
|      |              |               |            | ОК             |  |

### 3. Replace the part.

Refer to the following:

- Replacing the pad assy
   "7.5.3 Replacing the Pad Assy" (page 428)
- Replacing the pick roller
   "7.5.4 Replacing the Pick Roller" (page 430)

## 7.5.3 Replacing the Pad Assy

- 1. Remove any documents from the ADF paper chute.
- 2. Pull the top cover release catch toward you, place your hands at both sides of the top cover, and open the top cover.

Be careful that the top cover does not shut on your fingers.

### 3. Remove the pad assy.

Squeeze the edges of the pad assy and remove it in the direction indicated by the arrow.

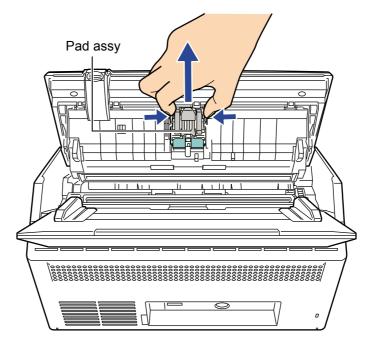

### 4. Insert the new pad assy.

Holding the new pad assy by its sides, insert into the pad assy socket. Take care not to snag the pick springs.

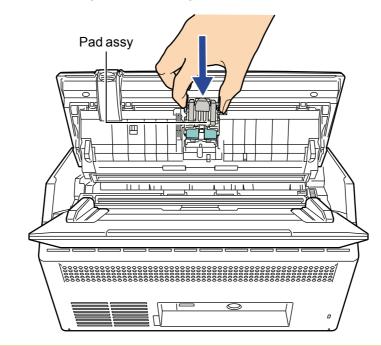

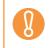

Make sure that the pad assy is firmly and fully inserted. If it is not correctly attached, document jams and other feeding errors may occur.

### 5. Close the top cover.

⇒ You should hear a click.

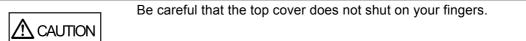

### 6. Reset the pad assy usage counter.

The usage counter must be reset by an administrator. For details, refer to "Resetting the Usage Counter" (page 171).

# 7.5.4 Replacing the Pick Roller

- 1. Remove any documents from the ADF paper chute.
- 2. Remove the ADF paper chute.

Hold the ADF paper chute by both ends, and lift it while leaning it towards the front.

3. Pull the top cover release catch toward you, place your hands at both sides of the top cover, and open the top cover.

Be careful that the top cover does not shut on your fingers.

### 4. Remove the sheet guide.

Squeeze the pickup tabs at both ends of the sheet guide with your fingers, and lift the sheet guide up and away.

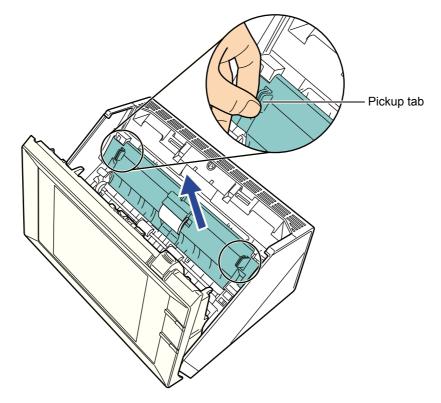

5. Rotate the left bushing.

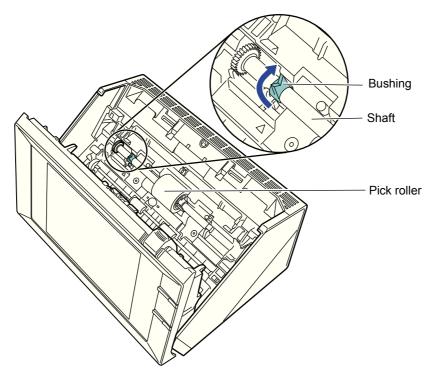

### 6. Remove the shaft.

Slightly lift the left side of the shaft (by approximately 5 mm), slide the shaft to the left, and lift it up and away.

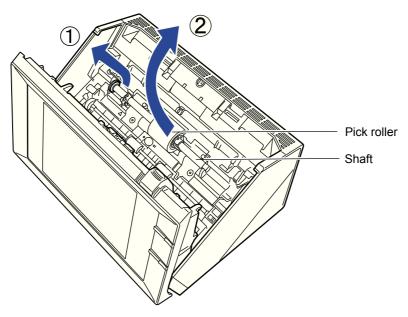

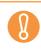

The pick roller bushing may be hard to rotate. Do not try to turn it with your fingernail. Use a paper clip to turn the roller bushing if you can not rotate it with your fingertip.

## 7. Remove the pick roller from the shaft.

Lift up the lock tab of the pick roller and pull out the shaft.

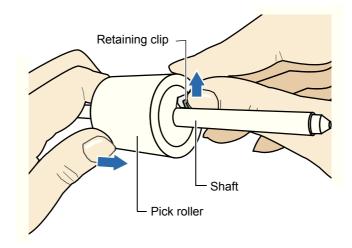

Take care if lifting the pick roller lock tab with your fingernail as it may get chipped or broken. If worried, try lifting the retaining clip using a paper clip as shown in the following diagram.

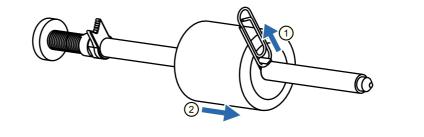

### 8. Attach the new pick roller onto the shaft.

Insert the shaft into the new pick roller, aligning the protrusion on the shaft with the matching notch in the pick roller.

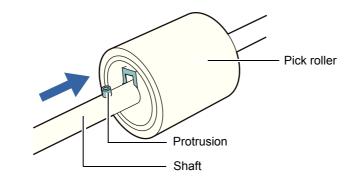

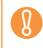

Make sure that the pick roller shaft is fully inserted. If it is not correctly attached, document jams and other feeding errors may occur.

#### 9. Insert the shaft back in the scanner.

Insert the top end of the shaft from above into the roller bushing located on the right side as seen from the front, then set down the shaft until it is fixed in the scanner. Then, adjust it slowly by setting it down.

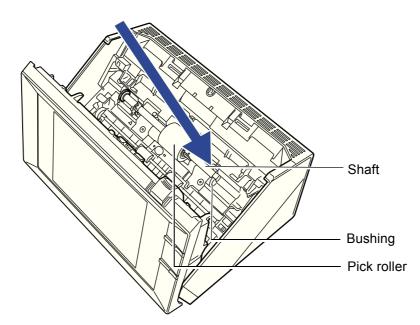

**10. Fix the bushing (located on the left side from the anterior view).** Rotate the left side bushing in the direction indicated by the arrow.

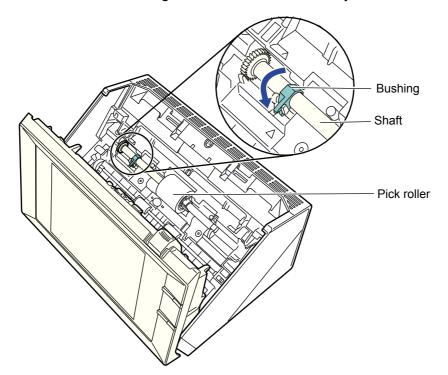

#### 11. Attach the sheet guide.

Squeeze the pickup tabs at both ends of the sheet guide with your fingers, and fit it back onto its original location.

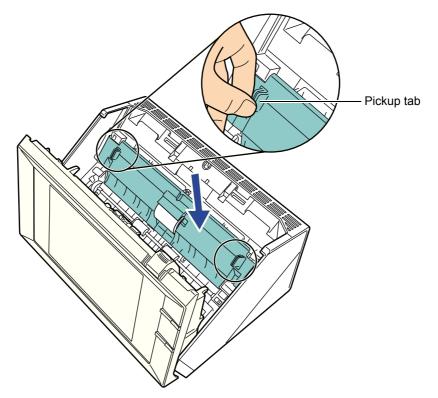

⇒ The tab snaps open.

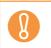

Make sure that the sheet guide is firmly and fully inserted. If it is not correctly attached, document jams and other feeding errors may occur.

#### 12. Close the top cover.

⇒ You should hear a click.

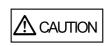

Be careful that the top cover does not shut on your fingers.

#### 13. Attach the ADF paper chute.

Push the ADF paper chute until it locks into place, inserting the tab of the ADF paper chute into the hole on the back of the scanner. Install the ADF paper chute so that the side guide faces upward.

#### 14. Reset the pick roller usage counter.

The usage counter must be reset by an administrator. For details, refer to "Resetting the Usage Counter" (page 171).

## 7.5.5 Purchasing the Carrier Sheet

If the carrier sheet provided with the scanner can no longer be used for scanning due to damage or wear-and-tear, you can purchase a new carrier sheet separately.

As a guideline, it is recommended to replace the carrier sheet every 500 scans. However, replace the carrier sheet when it becomes scratched or dirty.

The part name and the part number of the separately sold carrier sheet are as follows:

| Part name              | Part No.     | No. of items |
|------------------------|--------------|--------------|
| ScanSnap Carrier Sheet | PA03360-0013 | 5            |
|                        |              |              |

To obtain a carrier sheet, contact your FUJITSU dealer or an authorized FUJITSU scanner service provider.

# 7.6 Performing a Scan Test

After scanner cleaning or replacement of consumable parts, perform a scan test.

## Regular User

1. On the [Main Menu] or [Job Menu] window, press the [Maintenance] button.

⇒ The [Maintenance] window appears.

2. Press the [Scan Test] button.

| Maintenance                           | ? |  |
|---------------------------------------|---|--|
|                                       |   |  |
| Edit e-Mail Addresses Roller Cleaning |   |  |
| Edit Fax Numbers Scan Test            |   |  |
|                                       |   |  |
| Cancel                                |   |  |

- ⇒ The [Scan Test] window appears.
- 3. Load the document into the ADF paper chute for the scan test.

4. Press the [Scan] button.

| bad a test page and pre | ss the [Scan] butto | on.                |            |
|-------------------------|---------------------|--------------------|------------|
| Option                  | Setting             | Option             | Setting    |
| Color Mode              | Auto                | (     Sharpness    | None       |
| 1 Paper Size            | Auto                | Dropout Color      | None       |
| Resolution              | 200dpi              | Background Removal | Medium     |
| Scan Mode               | Duplex              | 🖏 Page Orientation | Off        |
| Compression             | Medium              | Blank Page Skip    | Off        |
| 🔅 Brightness            | Medium              | Multifeed Setup    | Ultrasonio |
| Contrast                | Medium              | Edge Cropping      | Off        |

- ⇒ The scan test starts.
- ⇒ When the scan test has completed, the [Scan Viewer] window appears. If the scanner fails to scan correctly, an error message is displayed. Deal with errors as required.

#### 5. Check the scanned data.

For more details about [Scan Viewer], refer to the following: "6.11 Editing the Scanned Data in the Scan Viewer" (page 398)

#### 6. Press the [OK] button.

⇒ The [Maintenance] window is shown again.

## Administrator

1. Select [Admin Menu] → [Device Test] → [Scan Test].

⇒ The [Scan Test] window appears.

- 2. Load the document into the ADF paper chute for the scan test.
- 3. Press the [Scan] button.

| Scan Test                    |                |                    |            |
|------------------------------|----------------|--------------------|------------|
| Load a test page and press t | he [Scan] butt | on.                |            |
| Option                       | Setting        | Option             | Setting    |
| Color Mode                   | Auto           | ( Sharpness        | None       |
| Paper Size                   | Auto           | Dropout Color      | None       |
| Resolution                   | 200dpi         | Background Removal | Medium     |
| Scan Mode                    | Duplex         | 🆏 Page Orientation | Off        |
| La Compression               | Medium         | Blank Page Skip    | Off        |
| Ö Brightness                 | Medium         | Multifeed Setup    | Ultrasonic |
| Contrast                     | Medium         | Edge Cropping      | Off        |
|                              |                |                    |            |
| Cancel                       |                |                    | 🕸 Scan     |

- $\Rightarrow$  The scan test starts.
- ⇒ When the scan test has completed, the [Scan Viewer] window appears. If the scanner fails to scan correctly, an error message is displayed. Deal with errors as required.

#### 4. Check the scanned data.

For more details about [Scan Viewer], refer to the following: "6.11 Editing the Scanned Data in the Scan Viewer" (page 398)

#### 5. Press the [OK] button.

⇒ This returns you to the [Admin Menu] window.

# 7.7 Calibrating the LCD Touch Panel Touch Panel

This should be done when the LCD touch panel responses seem out of alignment with the positions of objects on the LCD screen.

1. On the [Admin Menu] window, select [Device Test] → [Screen Calibration].

⇒ The [Screen Calibration] window appears, with a red "+" (adjustment mark) shown on it.

#### 2. Touch the "+" with your fingertip.

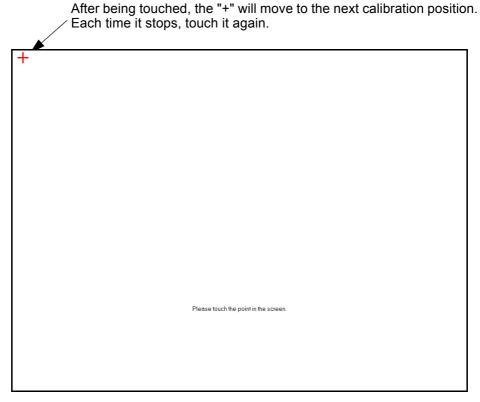

Repeat until the test window appears, with the following [Calibration] dialog box:

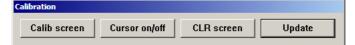

#### 3. Trace a line on the screen with your fingertip.

A line corresponding to how you move your fingertip appears on-screen. If the screen becomes cluttered, press the [Calib screen] button to remove all the lines and repeat the process from Step 2.

# 4. When you are satisfied with the LCD touch panel response, press the [Update] button.

⇒ This saves the current calibration data, completing the calibration process, and returns you to the [Screen Calibration] window.

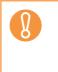

If the red "+" (adjustment mark) is not touched accurately, a "Parameter Error. Please input, again" message may appear.

In this case, perform the calibration from Step 2 again, being careful to touch each calibration point accurately.

# **Chapter 8**

# Troubleshooting

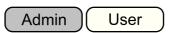

This chapter provides information on dealing with scanner operation problems such as paper jams, points to check before contacting your FUJITSU scanner dealer, and help on how to check scanner labels.

| 8.1 Removing Jammed Documents                                     | 143 |
|-------------------------------------------------------------------|-----|
| 8.2 Network Connection Troubleshooting                            | 146 |
| 8.3 Other Troubleshooting                                         | 459 |
| 8.4 Points to Check before Contacting Your FUJITSU Scanner Dealer | 167 |
| 8.5 Checking the Scanner Labels                                   | 470 |
| 8.6 Pre-Maintenance Preparations                                  | 471 |

# 8.1 Removing Jammed Documents

If a document jam occurs, follow the procedure below to remove the jammed documents.

| <b>MWARNING</b> | <ul> <li>Do not forcibly pull out jammed documents. Make sure to open the top cover before removing the documents.</li> <li>Take care not to snag sharp-edged parts when removing jammed documents. Such parts may cause injury.</li> <li>When removing jammed documents, take care with dangling objects such as neckties, necklaces and hair, as they may easily become entangled in the scanner.</li> <li>The surfaces of the glass can become hot when the scanner is used. Take care not burn your hands.</li> </ul> |
|-----------------|----------------------------------------------------------------------------------------------------|
|                 |                                                                                                    |

- 1. Remove all documents from the ADF paper chute.
- 2. Pull the top cover release catch toward you, place your hands at both sides of the top cover, and open the top cover.

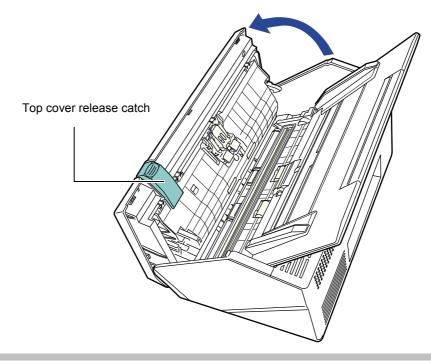

CAUTION Be careful that the top cover does not shut on your fingers.

#### 3. Remove the jammed document.

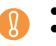

- Staples, paper clips, etc. can cause document jams.
- Take care not to damage the glass or the sheet guide when removing stapled or paper-clipped documents.

#### 4. Holding both sides of the top cover, close the top cover.

- Be careful that the top cover does not shut on your fingers.
  - Confirm that the top cover is completely closed. If not completely closed, document jams and feeding errors may occur.
  - When closing the top cover, do not slam it shut by pushing the LCD touch panel as this may damage it.

 $\Rightarrow$  You should hear a click.

Although no error message is displayed, document pages may remain in the ADF even after scanning is completed or canceled. Follow the procedure from Step 1 to Step 4 above to remove any such pages from the ADF.
 If document pages become blocked while scanning, check the scanned data. Document pages which could not be scanned correctly may be shown in the [Scan Viewer] window. In this case, delete all pages not correctly scanned using . For more details about the [Scan Viewer] window, refer to "6.11.5 Deleting a Scanned Page" (page 401).

If document jams or multifeed errors occur frequently, try the following procedures.

1. Align the edges of the document sheets.

#### 2. Fan the documents.

1. Lightly grip the ends of the document stack in both hands, and fan two or three times.

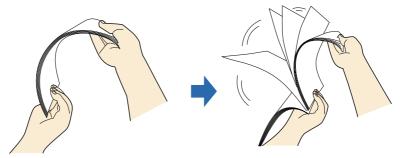

2. Rotate the documents 90 degrees, and fan again.

3. Align the edges of the document sheets to be loaded, and slightly skew the leading edge of the document.

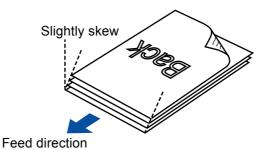

Ø

Scanning the document sheets whose edges are not aligned might cause paper jams or damage to the document.

3. Load the documents into the ADF paper chute, as shown in the following diagram.

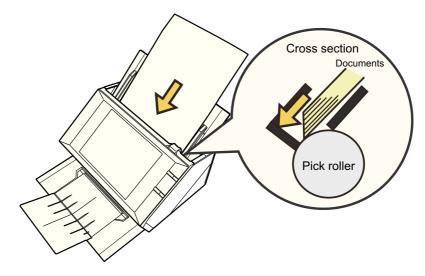

# 8.2 Network Connection Troubleshooting

If a network connection is not possible, first check the scanner status and system settings. The following section provides information about general troubles that may occur when connecting to a network.

If the cause of the problem is unknown or the problem persists, check the items in "8.4 Points to Check before Contacting Your FUJITSU Scanner Dealer" (page 467) and contact your FUJITSU scanner dealer or an authorized FUJITSU scanner service provider.

# 8.2.1 Basic Network Operation Tests

The following network operation tests are available on the administrator window, and should be performed after the network has been setup.

- Checking basic network operation with a Ping test
- Checking the network operating status
- Checking the NTP server settings by synchronizing the system time (if using an NTP server)
- Checking the mail server by sending a test mail (if scanned data is to be sent as an e-mail, by fax, or when requesting alert notifications by e-mail)

# Checking Basic Network Operation with a Ping Test

Check the network connection status of the following computers and servers associated with the network.

For details about the checking procedure, refer to "4.8.6 Checking the Network Connection with a Ping Test" (page 119).

- Computer with Admin Tool installed
- Computer with Central Admin Console installed
- Computer with Central Admin Server software installed
- Computer with User Editor installed
- DNS server
- WINS server
- NTP server
- LDAP server
- SMTP server
- File server
- FTP server
- Print server
- SharePoint server
- Domain controller
- Proxy server

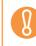

Depending on the server setting, there may be no response from a Ping test.

When checking the network connection status by a Ping test, the following results are possible.

Follow each action described below.

#### "Ping statistics" shows "Lost=0 (0% loss)".

#### Details

Network connection is working properly.

#### "Ping statistics" shows "Lost=4 (100% loss)".

#### Details

There is no response from the Ping target.

#### Action

- The specified Ping target might not be correct. Check that the Ping target IP address, host name or FQDN is correct.
- The network transmission mode may differ from the connection target. In "4.8.7 Checking the Network Operating Status" (page 121), change [Link Speed/Duplex Mode] from "Auto-Negotiation" to a fixed mode.
- If the Ping target is correct and the network transmission method is appropriate, refer to "Failure to Connect to a Server Using Its IP Address" (page 451) for further solutions.

#### "Ping statistics" shows "Lost=N (1 to 99% loss)".

#### Details

Communication with the Ping target is not stable.

#### Action

- There may be a quality problem with the LAN cable. Replace the LAN cable and try again.
- The network transmission mode may differ from the connection target. In "4.8.7 Checking the Network Operating Status" (page 121), change the [Link Speed/Duplex Mode] from "Auto-Negotiation" to a fixed mode.

#### Hardware error.

#### Details

A hardware problem might have caused a communication channel error. For example, the LAN cable may have become disconnected during the Ping test.

#### Action

Check the status of the LAN cable and try again.

# "Ping request could not find host xxxxxxxx. Please check the name and try again."

#### Details

The name-resolution or address-resolution for the device specified as the Ping target may have failed.

#### Action

- Check that the Ping target host name or FQDN is correct.
- Check that the DNS server or WINS server settings are correct.
- If the Ping target host name or FQDN is correct, refer to "Failure to Connect to a Server Using Its Host Name or FQDN" (page 453) for further solutions.

## Checking the Network Operating Status

Check the network status on the [Network Status] window.

For details about the checking procedure, refer to "4.8.7 Checking the Network Operating Status" (page 121).

Follow each action described below.

#### The information shown is all valid.

Action

None

#### Network connection is working properly.

#### Action

- If DHCP is not used:
  - Check that the [IP Address] setting is correct.
- If DHCP is used:
  - Check that physical network connection to the DHCP server is functioning correctly.
  - The server may not be operating normally, or the DHCP settings (restricted number of leases or MAC address validation) may be causing invalid IP addresses to be assigned. Check the DHCP server.

# The information shown is valid, but pinging indicates that the network connection is not functioning normally.

#### Action

In "4.8.7 Checking the Network Operating Status" (page 121), change [Link Speed/Duplex Mode] from "Auto-Negotiation" to a fixed mode.

If the problem persists, refer to "Failure to Connect to a Server Using Its IP Address" (page 451) for further solutions.

# Checking the NTP Server Settings by Synchronizing the System Time

On the [NTP Server] window, press the [Sync Time] button to check if the system time can be synchronized.

After pressing the [Sync Time] button, follow each action described below according to the message that is shown.

The messages and their corresponding actions are as follows.

#### System time has been successfully synchronized.

#### Action

None

#### System time synchronization failed.

#### Action

Try the following:

- Check the specified NTP server IP address, host name, or FQDN for mistakes, and correct them.
- Check the network path between to the NTP server for problems.
- The NTP server may be busy. Wait a short time before trying again to synchronize the system time. If that does not work, the specified server may not be an NTP server, so try a different NTP server. The specified NTP server cannot provide a trusted date and time.
- It attempted to acquire the date and time from a higher level NTP server, but failed. Try a different NTP server or have the network administrator investigate.
- Check that the time is correct. If the time is incorrect, adjust the date/time, and try again.
- Refer to "4.5.4 Setting the Date/Time" (page 98), adjust the date/time, and try again.

# Checking the Mail Server by Sending a Test Mail

On the [Scanner Central Admin Server Settings] window or [Alert Notification] window, press the [Test] button to check if an e-mail can be sent to the specified destination. After pressing the [Test] button, follow each action described below according to the message that is shown.

The messages and their corresponding actions are as follows.

#### Sending...

#### Action

If no error message appears and the [Sending] indicator disappears, the test mail was sent successfully to the mail server.

Check that the alert notification e-mail has arrived at the specified destination. If the alert notification e-mail has not arrived at the expected destination, check that the part of the e-mail address before the "@" has been entered correctly.

#### Test e-mail could not be sent.

#### Action

- Check that the computer connected to the SMTP server is running properly.
- Check if an e-mail can be sent to the address from other computers in the network.
- Ping the SMTP server to check that it and its network connection are working properly.
- If the SMTP server does not respond to the ping test, check that the system network is functioning normally by pinging the SMTP server from another computer in the network.
  - If it is only the scanner's network connection that does not work, refer to "Failure to Connect to a Server Using Its IP Address" (page 451) for further solutions.
  - If the problem seems to be with the SMTP server's network connection, request the network administrator to check that the SMTP server and its network connection are functioning normally.
- Check that the same port number has been correctly set for the scanner to SMTP server connection in "4.10.1 Setting the e-Mail Server" (page 137) and "5.6 Setting the Central Admin Server" (page 245).

## 8.2.2 Other Network Connection Troubleshooting

There are many reasons why a network connection may not be possible. The following section provides information about general troubles that may occur when connecting to a network.

If the cause of the problem is unknown or the problem persists, check the items in "8.4 Points to Check before Contacting Your FUJITSU Scanner Dealer" (page 467) and contact your FUJITSU scanner dealer or an authorized FUJITSU scanner service provider.

# ■ Failure to Connect to a Server Using Its IP Address

If a server cannot be connected to by using its IP address, and does not respond to a ping test, try the following steps:

Connection error between a server and the scanner, or problem with the LAN cable.

#### Action

Check that the LAN cable has been attached to both the scanner and server correctly. If the server is connected using a LAN cable (straight type), in case Auto MDI/MDI-X (automatic selection) is not supported, a LAN cable (crossover type), switch, or router is required between the scanner and server.

If this is not the case, the LAN cable may be faulty. Find a LAN cable that functions normally and try again.

#### IP address or subnet mask is invalid.

#### Action

On the [IP Address] window, check that the IP address or subnet mask settings are correct. For more details about the [IP Address] window, refer to "4.8.1 Giving the Scanner an IP Address" (page 113).

# When using DHCP, the DHCP server does not operate normally, or there is a problem with the DHCP server settings.

#### Action

If using DHCP, on the [Network Status] window, check that IP address, subnet mask, and default gateway settings are all correct.

If these settings are not correct, the DHCP server may not operate normally, or the DHCP server may not assign valid IP addresses because of restricted number of leases or MAC address validation.

Check the DHCP server connection status and the details of the server settings. For more details about the [Network Status] window, refer to "4.8.7 Checking the Network Operating Status" (page 121).

# Another host or communication device is connected using the same IP address as the scanner.

#### Action

If the same IP address has already been used by another host or communication device, then even if the other device has been given a different IP address, the server may not recognize the scanner's "duplicate" IP address until it is rebooted. Restart the server.

If a duplicate IP address connection from another host or communication device exists on a LAN, it will be unusable.

If a duplicate IP address connection from another host or communication device exists, pull out its LAN cable and restart the server.

# Access is denied due to the establishment of a firewall between the server and the scanner.

#### Action

If a firewall has been established between the server and the scanner, check that it has not been set to deny access to the network.

# The network Link Speed/Duplex Mode for the scanner and server are different, or "Auto-Negotiation" is not supported by the server.

#### Action

- For this scanner, the default [Link Speed/Duplex Mode] value is [Auto-Negotiation].
- On the [Network Status] window, match the scanner and server's network Link Speed/Duplex Mode settings. If the problem persists in spite of having set both the scanner and server's network Link Speed/Duplex Mode settings to [Auto-Negotiation], select something other than [Auto-Negotiation] and check again.
- For more details about the [Network Status] window, refer to "4.8.7 Checking the Network Operating Status" (page 121).

## Failure to Connect to a Server Using Its Host Name or FQDN

If a server cannot be connected to by using its host name or FQDN, and does not respond to a ping test, try the following steps:

Same as in "Failure to Connect to a Server Using Its IP Address" (page 451).

#### Action

Check if a network connection is possible by trying the same solution for "Failure to Connect to a Server Using Its IP Address" (page 451).

#### The scanner's DNS server or WINS server settings are invalid.

#### Action

Check that the DNS and WINS server settings are correct.

The DNS server or WINS server is not functioning normally, or there is an error with the DNS or WINS server network connection.

#### Action

Ping the DNS and WINS servers to check they are functioning normally. If the DNS or WINS server is not functioning, request the network administrator to check its status.

## Failure to Add a Network Printer

If adding a network printer to/from the scanner is not possible, try the following steps. Also, refer to how to set printer settings, how to add a network printer, and the printer manual beforehand.

The Windows XP printer driver has not been installed on the print server.

#### Action

Install the Windows XP printer driver on the print server. Check that the Windows XP printer driver has been correctly installed on the print server. For more details, refer to "4.13 Setting the Network Printers" (page 159).

#### Network printer shared name has been changed.

#### Action

Check the shared name on the print server.

#### The specified network printer path is invalid.

#### Action

Check that the specified network printer path is correct.

## ■ Failure to Print on a Network Printer

If printing on a network printer which has been set in the scanner is not possible, try the following steps. Also, refer to how to set printer settings, how to add a network printer, and the printer manual beforehand.

Same as in "Failure to Connect to a Server Using Its IP Address" (page 451).

#### Action

Check if a network connection is possible by trying the same solution for "Failure to Connect to a Server Using Its IP Address" (page 451).

Printer is not usable, due to an out of paper error, paper jam, or similar problem.

Action

Check whether or not the printer is ready for printing, deal with the cause of the error, and try again.

#### Not authorized to print on network printer.

Action

Contact the administrator to check if printing is allowed on the network printer.

#### Printing is impossible due to a printer or spooler error.

Action

Try the following:

- Check that printing is possible from the print server application.
- Check that the print server spooling is operating normally.

# 8.2.3 Failure to Access the Scanner using a Web Browser, Admin Tool, or Central Admin Server

If access is not possible when attempting to connect to the scanner using a Web browser or the Admin Tool, or when attempting to connect to the Central Admin Server from the Central Admin Console, try the following steps:

Same as in "Failure to Connect to a Server Using Its IP Address" (page 451).

#### Action

Check if a network connection is possible by trying the same solution for "Failure to Connect to a Server Using Its IP Address" (page 451).

# The DNS server or WINS server is not functioning normally, or the scanner name has not been registered in the DNS or WINS server.

#### Action

Check the connectivity of the specified IP address.

If it is possible to connect the scanner using the Admin Tool with a specified IP address, specify the scanner's IP address in the DNS or WINS server.

Check the DNS or WINS server settings using the Admin Tool or Web browser.

#### A misconfigured firewall between the computer installed with the Admin Tool or Web browser and the scanner is denying access.

#### Action

If there is a firewall between the computer installed with the Admin Tool or Web browser and the scanner, check that its settings are not preventing access.

#### The URL of the target scanner is not registered as a trusted site.

#### Action

Set the scanner URL as a trusted site for Internet Explorer.

- 1. In Internet Explorer, set the following settings in the [Tools] menu, [Internet Options].
- 2. On the [Security] tab, select [Trusted sites] and press the [Sites] button.
- 3. Enter the URL of the scanner in the [Add this website to the zone] field, and press the [Add] button.

In Internet Explorer, the security level for the target zone is set to [High] on the [Security] tab in the [Tools] menu -[Internet Options]. In the case of a custom level, [Prompt] or [Disable] is set for [Active scripting] under [Scripting] in the [Settings] area.

#### Action

When connecting using the scanner name, the connection will be an intranet connection. When connecting using an IP address, it will be an internet connection. If the URL includes a scanner name, the scanner will be connected using an Intranet Zone. If the URL includes an IP address, the scanner will be connected using the Internet Zone.

Try the following settings for the corresponding zone.

- 1. In Internet Explorer, set the following settings in the [Tools] menu, [Internet Options].
- 2. Enable active scripting in either of the following ways.
  - On the [Security] tab, click the [Default level] button to set [Security level for this zone] to [Medium].
  - On the [Security] tab, click the [Custom level] button to set to [Enable] for [Active scripting] under [Scripting] in the [Settings] area.
- 3. If connecting via the Internet zone, on the [Privacy] tab, set the level to below [Medium High].
- 4. Delete temporary internet files in either of the following ways:
  - For Internet Explorer 6.0 On the [General] tab, press the [Delete Files] button on the [Temporary Internet Files].
  - For Internet Explorer 7.0 On the [General] tab, press the [Delete] button on the [Browsing history], and press [Delete Files] button on [Temporary Internet Files].
  - For Internet Explorer 8.0 On the [General] tab, press the [Delete] button on the [Browsing history], then select the [Temporary Internet Files] check box and press [Delete] button.

#### The scanner is in standby mode.

#### Action

Press the power button to start the scanner.

#### A proxy server is being used.

#### Action

Set the proxy server to not be used.

- 1. In Internet Explorer, set the following settings in the [Tools] menu, [Internet Options].
- 2. Press the [LAN settings] button on the [Connections] tab.
- 3. Clear the [Use a proxy server for your LAN (These settings will not apply to dial-up or VPN connection).] check box.

#### There is an error with the connection protocol setting.

#### Action

Check if SSL is enabled on the [Admin Connection] window. For details, refer to "4.8.8 Setting the Admin Connection" (page 123).

#### There is an error with the port number setting.

#### Action

Check the specified port number on the [Admin Connection] window. For details, refer to "4.8.8 Setting the Admin Connection" (page 123).

In Internet Explorer, [Tools] menu - [Internet Options] - [Advanced] tab, the [Use SSL 3.0] check box under [Security] in the [Settings] area is not selected.

#### Action

- 1. In Internet Explorer, set the following settings in the [Tools] menu, [Internet Options].
- 2. On the [Advanced] tab, select the [Use SSL 3.0] check box under [Security] in the [Settings] area.

# 8.3 Other Troubleshooting

This section describes problems that may occur during scanning and gives information on how to deal with them. Before requesting repair, check the following list of common problems.

If the problem still cannot be solved after consulting the troubleshooting suggestions, check the points in "8.4 Points to Check before Contacting Your FUJITSU Scanner Dealer" (page 467) and then contact your FUJITSU scanner dealer or an authorized FUJITSU scanner service provider.

The possible problems are as follows:

#### **Problem List**

- Scanner cannot be turned on
  - "Scanner cannot be turned on." (page 460)

#### Scanner does not start up

- "The "The last attempt to restart ..." message is shown on the window and the scanner does not start up." (page 460)
- "Scanner does not resume from standby mode." (page 460)

#### Data cannot be scanned properly

- "Scanning does not start." (page 461)
- "Even after pressing the top cover Scan button, scanning does not start." (page 461)
- "Multifeed errors occur frequently." (page 462)
- " Paper is not fed into the scanner. (Pick errors are frequent or document feed stops midway)" (page 462)

#### Scanned data is inappropriate

- "Scanned data is elongated." (page 463)
- "Shadow on the leading edge of the scanned data." (page 463)
- "Vertical line on the scanned data." (page 463)
- "Scanned data appears skewed or distorted." (page 463)
- "Quality of scanned data is poor." (page 464)
- "Scanned data is partially cut off." (page 464)
- "Scanned data is skewed." (page 464)

#### Cannot login

- "Cannot login with administrator password." (page 464)
- "The [Login] window is not displayed when connecting via the network." (page 465)

#### Operation does not work

- "Input field entry entered via the on-screen keyboard does not appear on the window." (page 465)
- "Saving is not possible after pressing [Save] on the [File Download] dialog box." (page 465)
- "Status window stops at "Printing scan data on ..."." (page 465)
- "An error occurs when installing an Admin Tool." (page 466)

### Scanner Cannot Be Turned On

Scanner cannot be turned on.

- Check item Has the power button been pressed?
- Action Press the power button.

#### Check item

#### Are the AC cable and AC adapter properly connected to the scanner?

#### Action

- Connect the AC cable and the AC adapter.
- Disconnect AC cable from the scanner to turn off the scanner, and connect the cable again. After turning the power off, wait for at least 10 seconds before turning the power back on again.

If the problem persists even after taking the above mentioned actions, contact your FUJITSU scanner dealer or an authorized FUJITSU scanner service provider.

# Scanner Does Not Start Up

The "The last attempt to restart ..." message is shown on the window and the scanner does not start up.

#### Check item

After turning the scanner on, was the power turned off immediately?

#### Action

- Press the power button.
- Disconnect AC cable from the scanner to turn off the scanner, and connect the cable again. After turning the power off, wait for at least 10 seconds before turning the power back on again.

If the problem persists even after taking the above mentioned actions, contact your FUJITSU scanner dealer or an authorized FUJITSU scanner service provider.

#### Scanner does not resume from standby mode.

Check item

# After turning the scanner off, was the power turned back on again immediately?

#### Action

Press the power button.

## ■ Data Cannot Be Scanned Properly

#### Scanning does not start.

#### Check item

Has the document been loaded correctly into the ADF paper chute?

Action

Reload the documents into the ADF paper chute.

#### Check item

Is the top cover completely closed?

Action

Close the top cover completely.

#### Check item

Does the same problem occur after turning the scanner power off and back on again, and re-logging in?

#### Action

Disconnect AC cable from the scanner to turn off the scanner, and connect the cable again. After turning the power off, wait for at least 10 seconds before turning the power back on again. If the problem persists even after taking the above mentioned actions, contact your FUJITSU scanner dealer or an authorized FUJITSU scanner service provider.

#### Even after pressing the top cover Scan button, scanning does not start.

#### Check item

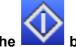

#### Is the **button** displayed on the LCD touch panel?

#### Action

The top cover Scan button can only be used on the following windows.

- [Send e-Mail] window
- [Send Fax] window
- [Print] window
- [Save] window
- [Scan Viewer] window
- [Scan Test] window
- [Message Screen]
- [Scan Count] window
- Confirmation window showing the number of scanned sheets
- [File Name] window

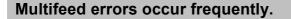

#### Check item

Do the documents satisfy the conditions given in "A.2 Paper Quality" (page 474)?

#### Action

Use documents which satisfy the conditions described in "A.2 Paper Quality" (page 474).

#### Check item

#### Has the document been loaded correctly into the ADF paper chute?

#### Action

Riffle and realign the document stack, then load it back into the ADF paper chute.

#### Check item

#### Is the document stack more than 5 mm thick?

#### Action

Remove sheets from the stack to reduce it to a thickness of 5 mm or less.

#### Check item

Is the pad assy dirty?

#### Action

Clean the pad assy. For more details, refer to "7.3 Cleaning Inside the Scanner" (page 420).

#### Check item

Is the pad assy worn out?

#### Action

Replace the pad assy. For more details, refer to "7.5 Replacing Parts" (page 426).

# Paper is not fed into the scanner. (Pick errors are frequent or document feed stops midway)

#### Check item

Do the documents satisfy the conditions given in "A.2 Paper Quality" (page 474)?

#### Action

Use documents which satisfy the conditions described in "A.2 Paper Quality" (page 474).

#### Check item

Is the pick roller dirty?

#### Action

Clean the pick roller. For more details, refer to "7.3 Cleaning Inside the Scanner" (page 420).

#### Check item

Is the pick roller worn out?

#### Action

Replace the pick roller. For more details, refer to "7.5 Replacing Parts" (page 426).

#### Check item

#### Is there any foreign matter in the document feed path?

Action

Clean the document feed path.

## Scanned Data Is Inappropriate

#### Scanned data is elongated.

- Check item Are the feed rollers dirty?
- Action Clean the feed rollers. For more details, refer to "7.3 Cleaning Inside the Scanner" (page 420).

#### Shadow on the leading edge of the scanned data.

- Check item Are the feed rollers dirty?
- Action

Clean the feed rollers. For more details, refer to "7.3 Cleaning Inside the Scanner" (page 420).

#### Vertical line on the scanned data.

- Check item Is the glass dirty?
- Action

For more details on cleaning the glass, refer to "Chapter 7 Scanner Care" (page 416).

#### Scanned data appears skewed or distorted.

- Check item Has the document been loaded correctly?
- Action Load the document correctly.

#### Quality of scanned data is poor.

- Check item Is the glass dirty?
- Action Clean the glass.

#### Scanned data is partially cut off.

#### Check item

Depending on the paper color of the document, scanned data may be partially cut off because the paper boundary is not recognized correctly.

Action

Before scanning, set the paper size to a standard one.

#### Check item

#### Is the document loaded correctly?

■ Action Load the document correctly.

#### Scanned data is skewed.

- Check item Are the side guides aligned with the document width?
- Action

Align the side guides with the paper size.

Pick roller may also cause this problem. Refer to "Check item" and "Action" for " Paper is not fed into the scanner. (Pick errors are frequent or document feed stops midway)" (page 462).

### ■ Cannot Login

Cannot login with administrator password.

Check item

Was the Caps Lock on when the password was entered?

Action

Turn off the Caps Lock and try logging in again. If the password has been lost or forgotten, contact your FUJITSU scanner dealer or an authorized FUJITSU scanner service provider.

#### The [Login] window is not displayed when connecting via the network.

Check item Are the SSL settings correct?

#### Action

Close the window, correct the settings, and try connecting again.

#### Check item

Was the [Yes] button selected on the [Security Warning] dialog box when connecting with HTTPS?

Action

Close the window and try connecting again. Select the [Yes] button on the [Security Warning] dialog box when connecting.

## Operation Does Not Work

Input field entry entered via the on-screen keyboard does not appear on the window.

- Check item Has the input field been selected?
- Action
  - Select the input field and try again.
  - Press the [Cancel] button and try again.
  - To use the LCD touch panel, touch the input field directly and try again.

# Saving is not possible after pressing [Save] on the [File Download] dialog box.

#### Check item

Does the length of the [Save As] folder path (folder path plus file name) exceed 259 characters?

Action

Select a [Save As] folder that respects the limit.

#### Status window stops at "Printing scan data on ...".

#### Check item

Is there enough free space in the drive on which the spool folder for the print server exists?

#### Action

Make sure that there is enough space in the drive.

#### An error occurs when installing an Admin Tool.

#### Check item

Is the language of the Admin Tool already installed different from that of the operating system?

#### Action

Uninstall the existing Admin Tool. Then, install the Admin Tool of the same language as that of the operating system.

# 8.4 Points to Check before Contacting Your FUJITSU Scanner Dealer

Before contacting your FUJITSU scanner dealer or an authorized FUJITSU scanner service provider, check the following points.

## 8.4.1 General Details

| Info                 | Findings                                                                                                    |
|----------------------|----------------------------------------------------------------------------------------------------|
| Model                | ScanSnap N1800                                                                                              |
| Serial No.           |                                                                                                    |
|                      | Example: 000001<br>For the serial number, refer to "8.5 Checking the Scanner<br>Labels" (page 470).         |
| Production date      | Year Month                                                                                                  |
|                      | Example: 2010-12 (December, 2010)<br>For details, refer to "8.5 Checking the Scanner Labels"<br>(page 470). |
| Date of purchase     | Year Month Day                                                                                              |
| System version       |                                                                                                    |
| Symptoms             |                                                                                                    |
| Frequency of trouble |                                                                                                    |
| Total throughput     |                                                                                                    |

# 8.4.2 Error Status

# ■ Problem When Connecting to the Scanner via Computer

| Info                       | Findings |
|----------------------------|----------|
| OS (Windows)               |          |
| Admin Tool<br>version      |          |
| Displayed error<br>message |          |

# Document Feed Trouble

| Info                         | Findings       |
|------------------------------|----------------|
| Paper type                   |                |
| Main purpose of use          |                |
| Last cleaned on              | Year Month Day |
| Consumables last replaced on | Year Month Day |
| Error message details        |                |

### ■ Problem with Central Admin Server Software

| Info                                                         | Findings |
|--------------------------------------------------------------|----------|
| Type of OS (Windows)<br>for Central Admin<br>Server software |          |
| Type of OS (Windows)<br>for Central Admin<br>Console         |          |
| Central Admin Server version                                 |          |
| Central Admin<br>Console version                             |          |
| Displayed error<br>message                                   |          |

### Sending an Original Document and Scanned Data

| Info                                                                      | Findings                                |
|---------------------------------------------------------------------------|-----------------------------------------|
| Can both the original document and scanned data be sent by fax or e-mail? | Circle one:<br>Available<br>Unavailable |

## 8.5 Checking the Scanner Labels

The following diagrams show where the labels are located on the scanner. The labels are on the back of the scanner.

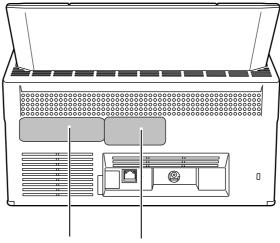

Label A Label B

The following are the label examples.

• Label A

Example: Contains various scanner information.

| MODEL    | N1800        | 0123456789       |
|----------|--------------|------------------|
| PART NO. | PA03609-B00* | 0123456789       |
| SER.NO.  | * * * * *    |                  |
| DATE     | ҮҮҮҮ - ММ    |                  |
|          |              | *XXXXXX XXXXX*   |
|          |              | 24V 2. OA 6. Okg |
| PFU      | Limited      | MADE IN CHINA    |

• Label B

Example: Indicates the various standards that the scanner conforms to.

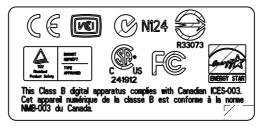

### 8.6 **Pre-Maintenance Preparations**

Before sending the scanner for maintenance, the user data store and system settings should be backed up.

- "Backing up the User Data Store" (page 178) from "4.15.1 Maintaining the User Data Store" (page 177)
- "4.15.2 Maintaining the System Settings" (page 181)

After backing up the user data store and system settings, the original data may be deleted. Refer to the following sections for details.

If the hard disk is replaced, all settings will revert to their factory default values.

- "Clearing the User Data Store" (page 180) from "4.15.1 Maintaining the User Data Store" (page 177)
- "To reset system settings to factory defaults, press the [Reset] button for [Reset system settings to factory defaults and clear logs.]." (page 184) from "4.15.2 Maintaining the System Settings" (page 181)

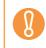

The user data store may contain private information such as e-mail addresses or fax numbers, so care should be taken when managing such data.

# **Appendix A**

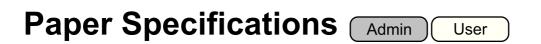

This appendix describes the paper size and quality requirements for ensuring that the ADF operates correctly when scanning documents.

## A.1 Paper Size

The following paper sizes can be scanned with this scanner:

Width: 52 to 216 mm (2.1 to 8.5 in.)

Length: 74 to 355.6 mm (2.9 to 14.0 in.) (\*)

(\*): When [Custom] paper size setting is used, a page length of up to 3,048 mm (120 in.) is allowed for document scanning.

## A.2 Paper Quality

### Paper Type

The following paper types are recommended for use with the ADF:

- Woodfree paper
- Wood containing paper

When documents of a paper type other than those listed above are scanned, perform the test-scan with a same paper type first to check if the document can be scanned without problem.

### **Paper Weight**

The following paper weights can be used with the ADF:

- 52 to 127 g/m<sup>2</sup> (14 to 34 lb)
- For A8 and business card size, 127 g/m<sup>2</sup> only

### **Precautions**

The following documents may not scan successfully:

- Documents of non-uniform thickness (e.g. envelopes and documents with attachments)
- Wrinkled or curled documents (See the following hint)
- Folded or torn documents
- Documents with appended photographs, notes, etc.
- Tracing paper
- Coated paper
- Carbon paper
- Carbonless paper
- Photosensitive paper
- Perforated or punched documents
- Documents that are not square or rectangular
- Exceptionally thin documents (less than 52 g/m<sup>2</sup>)

Do not attempt to scan the following types of documents:

- Paper-clipped or stapled documents
- Documents on which the ink is still wet
- Documents smaller than A8 Portrait
- Documents wider than 216 mm (8.5 in.)
- Non-paper documents (such as fabric, foil, transparent paper, and plastic card)
- Valuable documents that must not be damaged or dirty, such as certificate and cash voucher

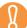

Carbonless paper contains chemical substances that may damage the pad assy or the pick and other rollers when documents are fed. Pay attention to the following:

cleaning If pick errors occur frequently, clean the pad assy and pick roller. For details about cleaning the pad assy and pick roller, refer to "Chapter 7 Scanner Care" (page 416).

- Replacing parts
   The service life of the pad assy and pick roller may be shortened when compared to scanning only wood containing paper documents.
- When wood containing paper manuscripts are scanned, the life of the pad assy and pick roller may be shortened compared with the case where woodfree paper manuscripts are scanned.
- When scanning photographs, the face of the photograph may become damaged.

• When scanning semi-transparent documents, set the scan [Brightness] to [Light] to avoid image bleed through.

• To prevent the rollers from becoming dirty, avoid scanning documents containing large areas written or filled in with pencil. If scanning of such documents is unavoidable, clean the rollers frequently.

For details about cleaning the pad assy and pick roller, refer to "Chapter 7 Scanner Care" (page 416).

• To operate correctly, the leading edges of all document sheets must be evenly aligned. The curling of the leading edge must be within the following tolerances:

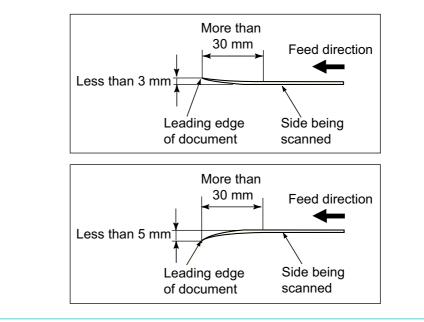

## A.3 Maximum Document Loading Capacity

The maximum number of sheets that can be loaded into the ADF paper chute is determined by the length and weight of the document paper.

The following graph shows the maximum document loading capacity of ADF according to paper size and weight.

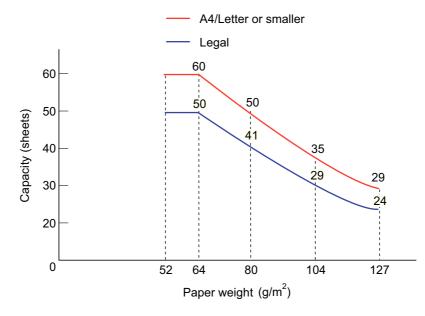

| Unit             | Standard paper weights |    |      |    |      |     |     |
|------------------|------------------------|----|------|----|------|-----|-----|
| g/m <sup>2</sup> | 52                     | 64 | 75   | 80 | 90   | 104 | 127 |
| lb               | 14                     | 17 | 20   | 21 | 24   | 28  | 34  |
| kg               | 45                     | 55 | 64.5 | 69 | 77.5 | 90  | 110 |

## A.4 Area not to be Perforated

ADF feed problems can occur while scanning if the document has any holes (punched, etc) in the shaded area shown in the following figure.

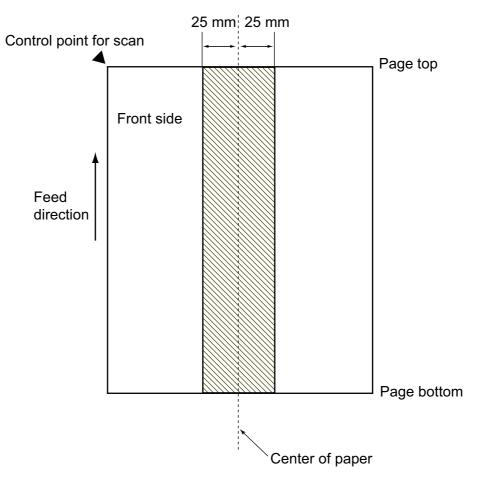

## A.5 Multifeed Detection Conditions

There are three multifeed detection modes: document layer, document length, and both document layer and length.

To detect multifeeds with document layer, document length, or both document layer and length, specify [Ultrasonic], [Length], or [Both], in "6.9.19 Multifeed Detection (Layer and Length)" (page 392).

The following conditions must be satisfied in each of these detection modes.

### **Detection by Layer**

- Set sheets of the same thickness in the ADF paper chute for a series of scans.
- Paper weight: 52 to 127 g/m<sup>2</sup> (14 to 34 lb) (45 to 110 kg/ream) (0.06 to 0.15 mm)
- Punched holes are not allowed within 25 mm (0.98 in.) either side of the center of paper.(\*)
- Do not glue on any other paper within 25 mm (0.98 in.) either side of the center of paper.(\*)
- (\*): Refer to Figure 1.

### **Detection by Length**

- Set sheets of the same length in the ADF paper chute for a series of scans.
- Document length deviation: 1% or less
- Punched holes are not allowed within 25 mm (0.98 in.) either side of the center of paper.(\*)
- (\*): Refer to Figure 1.

### **Detection by both Layer and Length**

- Set sheets of the same thickness and length in the ADF paper chute for a series of scans.
- Document thickness: 52 to 127 g/m<sup>2</sup> (45 to 110 kg for 1,000 sheets) (0.065 to 0.15 mm)
- Document length deviation: 1% or less
- Punched holes are not allowed within 25 mm (0.98 in.) either side of the center of paper.(\*)
- Do not glue on any other paper within 25 mm (0.98 in.) either side of the center of paper.(\*)
- (\*): Refer to Figure 1.

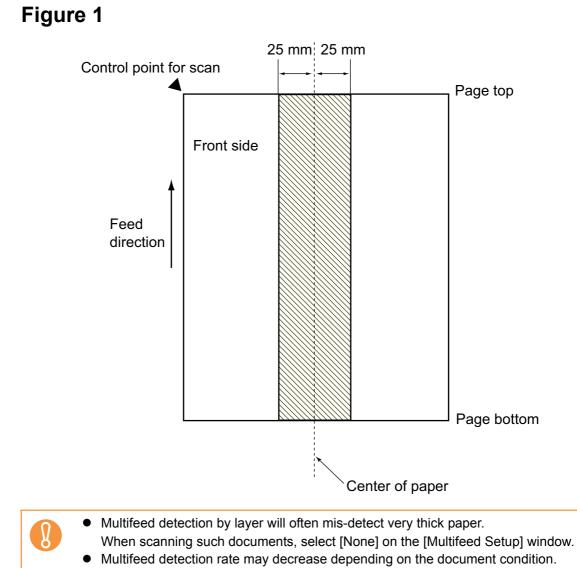

• Multifeed may not be detected for the top and bottom 30 mm of a document.

## A.6 Conditions for Using the Carrier Sheet

#### A.6.1 Paper Size

The paper sizes that can be scanned are as follows:

- A3 (297 × 420 mm) (\*)
- B4 (257 × 364 mm) (\*)
- 11 × 17 in. (279.4 × 431.8 mm) (\*)

(\*) The above paper sizes must be folded in half to be scanned.

### A.6.2 Paper Quality

### Paper type

Recommended paper type for scanning is as follows: Standard office paper

### Paper weight

The following paper weights can be used:

- Up to  $127 \text{ g/m}^2$  (Up to 34 lb)
- Up to  $63.5 \text{ g/m}^2$  (Up to 17 lb) (when scanning half fold paper)

### **Precautions**

Take note of the following:

- You cannot mix the carrier sheet and regular documents in the same batch for scanning.
- Up to three carrier sheets can be loaded at once.
- Do not write on, color, stain, or cut the end with a black & white pattern because the carrier sheet will not be recognized properly.
- Do not place the carrier sheet upside down. Otherwise, a paper jam may occur and damage the carrier sheet and the document inside.
- Do not leave your document inside the carrier sheet for a long time. Otherwise, the ink on the document may be transferred onto the carrier sheet.
- To avoid deformation, do not use or leave the carrier sheet in high temperature places such as under direct sunlight or near a heating apparatus for a long time.
- Do not fold or pull the carrier sheet by force.
- Do not use a damaged carrier sheet because it may damage or cause the scanner to malfunction.
- To avoid deformation, keep the carrier sheet on a flat surface without any weight on it.
- Be careful not to cut your finger on the edge of the carrier sheet.
- If paper jams occur frequently, feed about 50 sheets of PPC paper (recycled paper) before scanning with the carrier sheet.

The PPC paper (recycled paper) can either be blank or printed.

# **Appendix B**

## **Management Settings and Files**

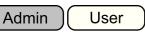

This appendix describes the scanner operating environment and management settings and files.

## **B.1 e-Mail Address Setting Values**

e-Mail addresses may be up to 256 characters long.

One of the following e-mail address formats must be used:

- XXXXXXX@IP\_address
- XXXXXXX@Host\_name
- XXXXXXX@Domain\_name

| XXXXXXX     | Comprised of alphanumerics and the following symbols.<br>! # \$ % & ' * + - / = ? ^ ` {   } ~ .<br>However, periods (.) cannot be used in the following cases.<br>• Using periods (.) as a initial character<br>• Using periods (.) as a last element<br>• Using periods (.) consecutively |
|-------------|----------------------------------------------------------------------------------------------------|
| IP_address  | Comprised of numbers separated by periods (.).<br>IP addresses within the following ranges may be used:<br>1.0.0.1 - 126.255.255.254<br>128.0.0.1 - 191.255.255.254<br>192.0.0.1 - 223.255.255.254                                                                                         |
| Host_name   | Comprised of alphanumerics and hyphens (-) only. The initial character may not be a hyphen.                                                                                                    |
| Domain_name | Comprised of alphanumerics and hyphens (-) only, and<br>separated by periods (.).<br>Each name element may be up to 63 characters long, and only<br>alphabetic characters may be used for the last element.                                                                                |

## **B.2 Scanner Configuration File Format**

The scanner configuration file format requirements differ for the following two cases.

- For importing
- For exporting

#### **B.2.1 Scanner Configuration File Format (for Importing)**

This section describes the scanner configuration file format requirements for importing.

- The file character set should be the same as the value on the Central Admin Console, [Central Admin Server Settings] window. The default value is UNICODE (UTF-8).
- The file is in CSV format. The values for each item are as follows.

| Item           | Value and Format                                                    | Remarks  |
|----------------|---------------------------------------------------------------------|----------|
| MAC Address    | XX:XX:XX:XX:XX (X is an alphanumeric character)                     | Optional |
| IP Address     | xxx.xxx.xxx.xxx (xxx is a value from 0 to 255)                      | Optional |
| Subnet Mask    | xxx.xxx.xxx.xxx (xxx is a value from 0 to 255)                      | Optional |
| Scanner Name   | Up to 15 alphanumeric characters long<br>(hyphens may also be used) | Required |
| Port Number    | Numerical value from 1 to 65535                                     | Optional |
| Use HTTPS?     | 0: Do not use HTTPS (default)<br>1: Use HTTPS                       | Optional |
| Model          | Up to 64 characters long                                            | Optional |
| Add-in Group   | Up to 32 characters long (*1)                                       | Optional |
| Settings Group | Up to 32 characters long (*1)                                       | Optional |
| Comment        | Up to 256 characters long                                           | Optional |
| System Updates | 0: Enable (default)<br>1: Disable                                   | Optional |

(\*1): The following character strings cannot be used:

(Default) (All) \_\_default\_\_\_all\_\_

"\_\_\_" is two underbars entered one after another.

### **B.2.2 Scanner Configuration File Format (for Exporting)**

This section describes the scanner configuration file format requirements for exporting.

- The default value for the file name is "scannerinfo.csv".
- The file character set should be the same as the value on the Central Admin Console, [Central Admin Server Settings] window. The default value is UNICODE (UTF-8).
- A title line can be added as the first line in a file when the file is exported.
- The file is in CSV format. The values for each item are as follows.

| Item               | Value and Format                                                         | Remarks                                              |
|--------------------|--------------------------------------------------------------------------|------------------------------------------------------|
| MAC Address        | XX:XX:XX:XX:XX (X is an alphanumeric character)                          | None                                                 |
| IP Address         | xxx.xxx.xxx.xxx (xxx is a value from 0 to 255)                           |                                                      |
| Subnet Mask        | xxx.xxx.xxx.xxx (xxx is a value from 0 to 255)                           |                                                      |
| Scanner Name       | -                                                                        |                                                      |
| Port Number        | Numerical value from 1 to 65535                                          |                                                      |
| Use HTTPS?         | 0: Do not use HTTPS (default)<br>1: Use HTTPS                            |                                                      |
| Model              | -                                                                        |                                                      |
| Add-in Group       | Arbitrary character string                                               |                                                      |
| Settings Group     | Arbitrary character string                                               |                                                      |
| Comment            | Arbitrary character string                                               |                                                      |
| System Updates     | 0: Enable (default)<br>1: Disable                                        |                                                      |
| Info Last Modified | YYYYMMDD hh:mm:ss                                                        | When the                                             |
| Registered         | 0: # Unregistered<br>1: # Registered                                     | [Include<br>detailed                                 |
| Update Status      | 0: NotTarget<br>1: Finished<br>2: Pending<br>3: Error<br>4: Unregistered | scanner<br>information.]<br>check box is<br>selected |
| System Version     | -                                                                        |                                                      |
| Add-in Version     | -                                                                        |                                                      |
| Scanner Settings   | -                                                                        |                                                      |

| Item                               | Value and Format                                                         | Remarks              |
|------------------------------------|--------------------------------------------------------------------------|----------------------|
| Last Inventory<br>Taken            | YYYYMMDD hh:mm:ss                                                        | When the<br>[Include |
| Last System<br>Update              | YYYYMMDD hh:mm:ss                                                        | detailed<br>scanner  |
| Last Add-in Install                | YYYYMMDD hh:mm:ss                                                        | information.]        |
| Last Scanner<br>Settings Update    | YYYYMMDD hh:mm:ss                                                        | selected             |
| Current System<br>Update Status    | 0: NotTarget<br>1: Finished<br>2: Pending<br>3: Error<br>4: Unregistered |                      |
| Current Add-in<br>Install Status   | 0: NotTarget<br>1: Finished<br>2: Pending<br>3: Error<br>4: Unregistered |                      |
| Current Scanner<br>Settings Status | 0: NotTarget<br>1: Finished<br>2: Pending<br>3: Error<br>4: Unregistered |                      |
| Scanner Version                    | -                                                                        |                      |
| PAD ASSY                           | Numerical value                                                          |                      |
| PICK ROLLER                        | Numerical value                                                          |                      |
| Total Throughput                   | Numerical value                                                          |                      |
| Initial Use                        | YYYYMMDD hh:mm:ss                                                        |                      |
| Cumulative On<br>Time              | Numerical value                                                          |                      |
| Last Audit Log<br>Collected        | YYYYMMDD hh:mm:ss                                                        |                      |
| Security Update<br>Version         | Syy-nn                                                                   |                      |

| Item              | Value and Format                                                 | Remarks                                                          |
|-------------------|------------------------------------------------------------------|------------------------------------------------------------------|
| Error Status      | 0: No<br>1: Yes                                                  | When the<br>[Include                                             |
| Operating Status  | 0: Unreported/Unregistered<br>1: Offline<br>3: Free<br>4: In use | detailed<br>scanner<br>information.]<br>check box is<br>selected |
| Installed Options | -                                                                | Selected                                                         |
| Serial Number     | -                                                                |                                                                  |

# Appendix C

## **Root Certification Authority**

Admin User

This appendix provides an explanation of root certification authority.

## C.1 Root Certification Authority List

SSL (Secure Socket Layer) encrypted communication may be used by the scanner for user authentication and save operations to the FTP server or a SharePoint folder. With SSL, trust certificates are exchanged to authenticate the communication opponents. The following root certificate authorities are pre-registered in the scanner, but further root certificates may be imported.

For details about importing certificates, refer to "4.5.6 Managing Certificates" (page 100).

| Issuer                                            | Valid until<br>(YYYY/MM/<br>DD) |
|---------------------------------------------------|---------------------------------|
| CA 1                                              | 2019/3/11                       |
| Certiposte Classe A Personne                      | 2018/6/24                       |
| Certiposte Serveur                                | 2018/6/24                       |
| Certisign - Autoridade Certificadora - AC2        | 2018/6/27                       |
| Certisign - Autoridade Certificadora - AC4        | 2018/6/27                       |
| Certisign Autoridade Certificadora AC1S           | 2018/6/27                       |
| Certisign Autoridade Certificadora AC3S           | 2018/7/10                       |
| Class 1 Primary CA                                | 2020/7/7                        |
| Class 2 Primary CA                                | 2019/7/7                        |
| Class 3 Primary CA                                | 2019/7/7                        |
| Class 3 Public Primary Certification Authority    | 2028/8/2                        |
| Class 3P Primary CA                               | 2019/7/7                        |
| Class 3TS Primary CA                              | 2019/7/7                        |
| Deutsche Telekom Root CA 1                        | 2019/7/10                       |
| Deutsche Telekom Root CA 2                        | 2019/7/10                       |
| DST (ANX Network) CA                              | 2018/12/10                      |
| DSTCA E1                                          | 2018/12/11                      |
| DSTCA E2                                          | 2018/12/10                      |
| DST-Entrust GTI CA                                | 2018/12/9                       |
| Entrust.net Secure Server Certification Authority | 2019/5/26                       |
| Equifax Secure Certificate Authority              | 2018/8/23                       |
| Equifax Secure eBusiness CA-1                     | 2020/6/21                       |
| Equifax Secure eBusiness CA-2                     | 2019/6/23                       |

| Issuer                                                       | Valid until<br>(YYYY/MM/<br>DD) |
|--------------------------------------------------------------|---------------------------------|
| Equifax Secure Global eBusiness CA-1                         | 2020/6/21                       |
| EUnet International Root CA                                  | 2018/10/3                       |
| FESTE, Public Notary Certs                                   | 2020/1/2                        |
| FESTE, Verified Certs                                        | 2020/1/2                        |
| First Data Digital Certificates Inc. Certification Authority | 2019/7/4                        |
| FNMT Clase 2 CA                                              | 2019/3/19                       |
| GlobalSign Root CA                                           | 2014/1/28                       |
| GTE CyberTrust Global Root                                   | 2018/8/14                       |
| http://www.valicert.com/                                     | 2019/6/26                       |
| Microsoft Root Authority                                     | 2020/12/31                      |
| Microsoft Root Certificate Authority                         | 2021/5/10                       |
| NetLock Expressz (Class C) Tanusitvanykiado                  | 2019/2/20                       |
| NetLock Kozjegyzoi (Class A) Tanusitvanykiado                | 2019/2/20                       |
| NetLock Uzleti (Class B) Tanusitvanykiado                    | 2019/2/20                       |
| PTT Post Root CA                                             | 2019/6/26                       |
| Saunalahden Serveri CA                                       | 2019/6/26                       |
| SecureSign RootCA1                                           | 2020/9/15                       |
| SecureSign RootCA2                                           | 2020/9/15                       |
| SecureSign RootCA3                                           | 2020/9/15                       |
| SIA Secure Client CA                                         | 2019/7/9                        |
| SIA Secure Server CA                                         | 2019/7/9                        |
| Swisskey Root CA                                             | 2016/1/1                        |
| TC TrustCenter Class 1 CA                                    | 2011/1/1                        |
| TC TrustCenter Class 2 CA                                    | 2011/1/1                        |
| TC TrustCenter Class 3 CA                                    | 2011/1/1                        |
| TC TrustCenter Class 4 CA                                    | 2011/1/1                        |
| Thawte Premium Server CA                                     | 2021/1/1                        |
| Thawte Server CA                                             | 2021/1/1                        |
| UTN - DATACorp SGC                                           | 2019/6/25                       |
| UTN-USERFirst-Hardware                                       | 2019/7/10                       |

| Issuer                             | Valid until<br>(YYYY/MM/<br>DD) |
|------------------------------------|---------------------------------|
| UTN-USERFirst-Network Applications | 2019/7/10                       |
| VeriSign Trust Network             | 2028/8/2                        |

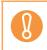

If the root certificate authority validation period expires, SSL connection is not possible.

# **Appendix D**

## **Scanner Specifications**

Admin User

This appendix gives specifications for the scanner.

## **D.1 Installation Specifications**

| ltem                   |           | Specification                                                |  |
|------------------------|-----------|--------------------------------------------------------------|--|
| Dimensions (W × D × H) |           | 300 × 226 × 172 mm (11.81 × 8.90 × 6.77 in.)                 |  |
| Weight                 |           | 6.0 kg (13.23 lb)                                            |  |
| LCD touch panel        |           | 8.4-inch XGA TFT LCD monitor<br>Analog resistive touch panel |  |
| Keyboard               |           | On-screen keyboard                                           |  |
| Network interfac       | ce        | LAN (10Base-T/100Base-TX)                                    |  |
| Input power            | Voltage   | 100-240V ±10%                                                |  |
|                        | Frequency | 50/60 Hz                                                     |  |
| Power consumption (AC) |           | 50 W or less                                                 |  |

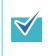

This scanner is installed with a Wake-On-LAN card. If the last time the scanner power was turned off was due to an error of power failure, the Wake-On-LAN function will not work.

## **D.2 Basic Scanner Specifications**

| Iter                          | n             | Specification                                                                       | Remarks                                                                                                    |
|-------------------------------|---------------|-------------------------------------------------------------------------------------|----------------------------------------------------------------------------------------------------|
| Scanner type                  |               | ADF<br>(Automatic Document Feeder)                                                  |                                                                                                    |
| Image sensor                  |               | Color CCD × 2                                                                       |                                                                                                    |
| Light source                  |               | White cold cathode fluorescent discharge lamp × 2                                   | (One for front side, and<br>the other for reverse<br>side)                                                    |
| Scannable area                | Maximum       | Legal (8.5 × 14 in.)                                                                | When [Custom] paper                                                                                           |
|                               | Minimum       | A8 (portrait) (52 × 74 mm)<br>or 2 × 3 in.                                          | size setting is used, a<br>page length of up to<br>3,048 mm (120 in.) is<br>allowed for document<br>scanning. |
| Paper weight                  |               | 0.06 to 0.15 mm<br>(52 to 127 g/m <sup>2</sup> , 14 to 34 lb,<br>45 to 110 kg/ream) |                                                                                                    |
| Scan speed                    | Black & White | Simplex: 20 sheets/min.                                                             | 200 dpi                                                                                                    |
| (A4/Letter,<br>Portrait) (*1) | Grayscale     | Duplex: 40 pages/min.                                                               |                                                                                                    |
|                               | Color         |                                                                                     |                                                                                                    |
| ADF paper chute capacity      |               | 50 sheets<br>(Letter/A4, 80 g/m <sup>2</sup> (20 lb))                               |                                                                                                    |
| Optical resolution            |               | 600 dpi                                                                             |                                                                                                    |
| Output resolution             |               | 150 dpi, 200 dpi, 300 dpi,<br>600 dpi                                               |                                                                                                    |

(\*1): The maximum hardware limitation. Actual scanning time includes software processing time such as data transfer time.

## D.3 Changing the Functions on the On-Screen Keyboard

The scanner supports the on-screen keyboard that enables entering characters on the LCD touch panel.

For details on how to show/hide the on-screen keyboard, refer to "2.4 Using the On-Screen Keyboard" (page 63).

#### D.3.1 Switching the Keyboard Layout

There are two types of keyboard layouts on the on-screen keyboard: alphabetic layout and numeric and symbols layout.

The keyboard layout can be switched in the following ways.

| Keyboard Layout                | Operation                                                                                                    |
|--------------------------------|----------------------------------------------------------------------------------------------------|
| Numeric and symbols layout     | Press 123                                                                                                    |
| Alphabetic layout              | Press abc                                                                                                    |
| Switching the upper/lower case | Press the [Caps] or [Shift] button.                                                                                                    |
|                                | <ul> <li>Pressing the [Caps] button enables you to enter<br/>multiple characters continuously under the<br/>switched state. After entering a character, the<br/>switched state is still retained.</li> <li>Pressing the [Shift] button enables you to enter<br/>only one character under the switched state.<br/>After entering a character, the switched state<br/>returns to the previous state.</li> </ul> |

# Appendix E

## Editing Using User Editor Admin User

This appendix describes how to edit mail address books and local accounts using User Editor.

A regular user can contact the administrator for details about settings of the User Editor.

| E.1 What is User Editor?4                                     | 97  |
|---------------------------------------------------------------|-----|
| E.2 System Requirements4                                      | 98  |
| E.3 Pre-settings                                              | 99  |
| E.4 Windows of User Editor                                    | 03  |
| E.5 Starting/Exiting User Editor5                             | 05  |
| E.6 Viewing the Mail Address Book/Local Accounts5             | 606 |
| E.7 Editing an e-Mail Target in the Mail Address Book5        | 510 |
| E.8 Editing Local Accounts5                                   | 516 |
| E.9 Discarding the Edited Mail Address Book or Local Accounts | 18  |
| E.10 Saving the Mail Address Book/Local Account5              | 519 |
| E.11 User Editor Information Shown in User Log                | 521 |

### E.1 What is User Editor?

User Editor is an application that is used for editing a scanner mail address book (My List) or local accounts.

A scanner mail address book or local accounts can be edited from a computer by connecting the computer installed with User Editor to a scanner via the network interface. User Editor facilitates operations such as outputting a mail address book or local accounts in a file (CSV format), and importing and saving a number of e-mail addresses in a file to a scanner.

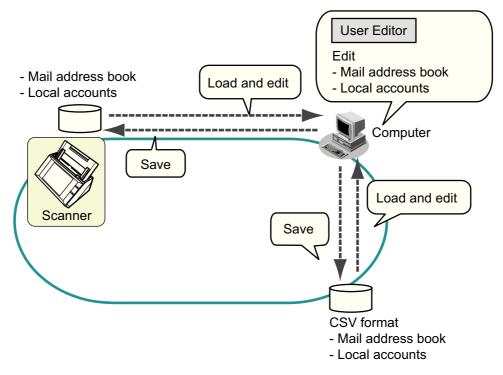

• Editing a mail address book

A regular user can edit an e-mail address book (My List) and create a group in the mail address book by using User Editor, so that the e-mail addresses can be grouped by purpose and managed in a group.

• Editing local accounts An administrator can create local accounts and save them in the scanner by using User Editor. Local accounts can be used for authenticating to the scanner.

For the system requirements for User Editor, refer to "E.2.1 Requirements for User Editor" (page 498).

## E.2 System Requirements

### E.2.1 Requirements for User Editor

For use of the User Editor, the following requirements apply:

### Software (English Versions)

- Operating system
  - Windows XP SP3 or later
  - Windows Vista SP1 or later
  - Windows 7
  - Windows Server 2003 SP2 or later
  - Windows Server 2008
- .NET Framework 2.0 SP2 or later, .NET Framework 3.0 SP2 or later, or .NET Framework 3.5 SP1 or later
- Internet Explorer 6 SP2 or later
- (\*): If .NET Framework is not installed, it will be notified. Download .NET Framework from the Microsoft website and install it into the computer. When installing .NET Framework, check that there is enough free disk space. For .NET Framework 2.0, at least 280 MB of additional free disk space is required.

### Hardware

- Any computer which runs the supported software 32 MB or more of free memory space
   64 MB or more of free disk space
- XGA monitor or better
- LAN cable
- Pointing device (e.g. mouse)

#### E.2.2 Port Number List

| Function    | From/To               | Port Number     | Protocol<br>Number |
|-------------|-----------------------|-----------------|--------------------|
| User Editor | User Editor ⇔ Scanner | 80 (HTTP) (*)   | 6 (TCP)            |
|             |                       | 443 (HTTPS) (*) | 6 (TCP)            |

#### (\*): Changing the Port Number is possible

## E.3 Pre-settings

#### E.3.1 Installing User Editor

To edit a mail address book or a local account of a scanner via the network interface, install User Editor in a computer.

# 1. To access a scanner, specify the scanner name as a URL using a Web browser.

According to the settings described in "4.8.8 Setting the Admin Connection" (page 123), specify the URL in one of the following ways.

- SSL is [Off], no port number change http://scanner\_name or IP\_address/
- SSL is [Off], port number change http://scanner\_name or IP\_address:port\_number/ For port\_number, enter the changed port number.
- SSL is [On], no port number change https:// scanner\_name or IP\_address/
- SSL is [On], port number change https://scanner\_name or IP\_address:port\_number/ For port\_number, enter the changed port number.

For SSL, the [Security Alert] window is displayed when connecting. Press the [Yes] button on the [Security Alert] window.

⇒ The [Login] window appears.

#### 2. Enter a [User Name] and [Password].

|           |  | Getting  | Started |
|-----------|--|----------|---------|
|           |  | Operator | s Guide |
|           |  |          |         |
| User Name |  |          |         |
|           |  |          |         |
|           |  |          |         |
| Password  |  |          |         |
|           |  |          |         |
|           |  |          |         |
|           |  |          |         |
|           |  |          |         |
|           |  |          |         |
|           |  |          |         |
|           |  |          |         |
|           |  |          | Login   |

- 3. Press the [Login] button.
  - $\Rightarrow$  The download window appears.

4. Press the [Next] button for the [Network Scanner User Editor].

| 1 | Network Scanner Admin Tool    | Next   |
|---|-------------------------------|--------|
| I | Network Scanner User Editor   | Next   |
|   | Scanner Central Admin Server  | Next   |
| ٤ | Scanner Central Admin Console | Next   |
|   |                               |        |
| : | Screenshot                    | Next   |
|   |                               | Logout |
|   |                               |        |

⇒ The [Download Network Scanner User Editor.] window appears.

#### 5. Press the [Download] button.

|                        | Download Network Scanner User Editor. (Version 1997) Download                                                                                                    |
|------------------------|----------------------------------------------------------------------------------------------------|
|                        | The Network Scanner User Editor requires:<br>OS: Windows(R) XP SP3 or later<br>Windows(R) XP<br>Windows(R) 7<br>Windows(R) 7<br>Windows Server(R) 2003 SP2 or later<br>Windows Server(R) 2008<br>Microsoft(R) .NET Framework 2.0 SP2 or later,<br>Microsoft(R) .NET Framework 3.0 SP2 or later, or<br>Microsoft(R) .NET Framework 3.5 SP1 or later<br>Memory: 32MB or more<br>Disk space: 64MB or more<br>Attention :<br>.NET Framework is required for use of this tool, therefore confirm that it has been<br>installed. If not already installed, a message will appear telling you to install .NET<br>Framework from the Microsoft Web site. When installing .NET Framework, at least<br>280MB of additional free disk space is required. |
|                        | Back                                                                                                    |
|                        |                                                                                                    |
| $\widehat{\mathbf{n}}$ | Downloading is not possible while a scanner operation is in process                                                                                                    |

⇒ The [File Download] dialog box appears.

6. Press the [Run] button.

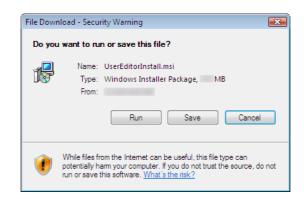

⇒ The Network Scanner User Editor setup wizard appears.

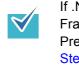

If .NET Framework is not installed, a confirmation window for .NET Framework installation appears. Press the [Yes] button to install .NET Framework, and then try again from Step 1.

7. Press the [Next] button.

| 揚 Network Scanner User Editor                                                                                                    |                       |
|----------------------------------------------------------------------------------------------------|-----------------------|
| Welcome to the Network Scanner User Editor<br>Setup Wizard                                                                                                    |                       |
| The installer will guide you through the steps required to install Network Scanner<br>computer.                                                                                                    | User Editor on your   |
| WARNING: This computer program is protected by copyright law and internation<br>Unauthorized duplication or distribution of this program, or any portion of it, may re<br>or criminal penalties, and will be prosecuted to the maximum extent possible unde | esult in severe civil |
| Cancel < Back                                                                                                    | Next >                |

⇒ The [Select Installation Folder] window appears.

8. Select the target folder(s) and user(s), and press the [Next] button.

To select a different folder, press the [Browse] button.

To check the free space available for the currently selected folder, press the [Disk Cost] button.

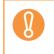

Installation fails if the length of any installation path (folder path plus installation file name) exceeds 259 characters. Select an installation folder that respects this limit.

|                                     | Folder                                            |                         |
|-------------------------------------|---------------------------------------------------|-------------------------|
| he installer will install Network S | canner User Editor to the following folder        | <u>.</u>                |
| o install in this folder, click "Ne | «t". To install to a different folder, enter it b | elow or click "Browse". |
| Folder:                             |                                                   |                         |
|                                     | //Network Scanner User Editor/                    | Browse                  |
|                                     |                                                   | Disk Cost               |
|                                     |                                                   |                         |
| Install Network Scanner Use         | er Editor for vourself, or for anvone wł          | no uses this computer:  |
| Install Network Scanner Use         | er Editor for yourself, or for anyone wh          | no uses this computer:  |
| Install Network Scanner Use         | er Editor for yourself, or for anyone wł          | no uses this computer:  |

- From here on after, follow the instructions displayed on the window.
   When "Installation complete" is displayed, the installation is complete. Press the [Close] button.
- After installation, the User Editor can be started by selecting the [Start] menu → [All Programs] → [Network Scanner] → [Network Scanner User Editor].

#### E.3.2 Uninstalling User Editor

This section uses Windows Vista as an example.

Uninstall User Editor from [Control Panel] - [Programs] - [Programs and Features] in the computer in which it is installed.

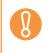

Close the User Editor before uninstalling.

If the User Editor is uninstalled while still open, normal operation of the open User Editor is not guaranteed.

## E.4 Windows of User Editor

The User Editor window contains the [Address Book] tab and [Local Account] tab. The following shows the details of each tab.

• [Address Book] tab

This tab page is used for editing the e-mail targets in the mail address book.

|                                                                                                    | Menu bar                     | Toolbar                        |       |                    |      |
|----------------------------------------------------------------------------------------------------|------------------------------|--------------------------------|-------|--------------------|------|
| Contraction of the second second second second second second second second second second second second second s | Scanner Uver Editor          |                                |       |                    |      |
| Address Bo                                                                                                    | ok Loca Account              |                                |       |                    |      |
|                                                                                                    | Edit(E) View(V) Address Book |                                |       | Scan<br>Color Imme | Snap |
| 即转                                                                                                    | h   Z 🗑   🕸 🖀 🖨 🗑 U          |                                |       |                    |      |
| ſ                                                                                                    |                              | First Name Last Name E-mail Ad | dress |                    |      |
|                                                                                                    |                              |                                |       |                    |      |
|                                                                                                    |                              |                                |       |                    |      |
|                                                                                                    |                              |                                |       |                    |      |
|                                                                                                    |                              |                                |       |                    |      |
|                                                                                                    |                              |                                |       |                    |      |
|                                                                                                    |                              |                                |       |                    |      |
|                                                                                                    |                              |                                |       |                    |      |
|                                                                                                    |                              |                                |       |                    |      |
|                                                                                                    |                              |                                |       |                    |      |
|                                                                                                    |                              |                                |       |                    |      |
|                                                                                                    |                              |                                |       |                    |      |
|                                                                                                    |                              |                                |       |                    |      |
|                                                                                                    |                              |                                |       |                    |      |
|                                                                                                    |                              |                                |       |                    |      |
|                                                                                                    |                              | <br>Connected User :           |       |                    |      |
|                                                                                                    |                              |                                |       |                    |      |
|                                                                                                    |                              |                                | Sta   | tus bar 🗕          |      |
|                                                                                                    |                              |                                | Sia   | lus bai 🗕          |      |
|                                                                                                    |                              |                                |       |                    |      |
|                                                                                                    |                              | Group/e-mail address lis       | st    |                    |      |
|                                                                                                    |                              |                                |       |                    |      |
|                                                                                                    | Group list                   |                                |       |                    |      |

#### • [Local Account] tab

This tab page is used for editing the local accounts saved in the scanner.

| Menu bar                              |                      | Toolbar          |                                  |
|---------------------------------------|----------------------|------------------|----------------------------------|
| Address Book Loc Account              |                      |                  |                                  |
| File(F) Edit(E) View(V) Local Account |                      |                  | ScanSnap<br>Deler Image Boundary |
| ▲ User Name E-                        | mail Address Comment | Enabled/Disabled | Account Type                     |
|                                       |                      |                  |                                  |
|                                       |                      |                  |                                  |
|                                       |                      |                  |                                  |
|                                       |                      |                  |                                  |
|                                       |                      |                  |                                  |
|                                       |                      |                  |                                  |
|                                       |                      |                  |                                  |
|                                       |                      |                  |                                  |
|                                       |                      |                  |                                  |
|                                       |                      |                  |                                  |
|                                       |                      |                  |                                  |
|                                       |                      | Connected User : |                                  |
|                                       |                      |                  |                                  |
| Local account                         | ist                  | S                | tatus bar                        |

## E.5 Starting/Exiting User Editor

#### Starting User Editor

- 1. Select [Start] menu → [All Programs] → [Network Scanner] → [Network Scanner User Editor].
  - ⇒ The [Network Scanner User Editor] window appears.

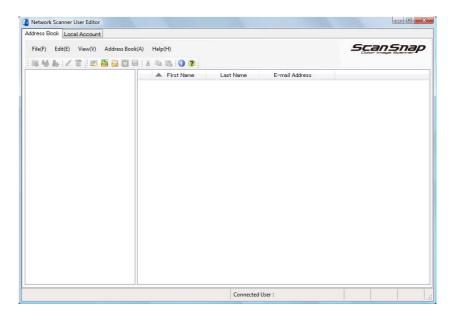

### Exiting User Editor

#### 1. Select the [File] menu, and then select [Exit].

⇒ The exit confirmation window appears.

#### 2. Press the [OK] button.

⇒ The User Editor exits.

## E.6 Viewing the Mail Address Book/Local Accounts

Load and view mail address books or local accounts.

#### ■ Loading from a Scanner

Load mail address books or local accounts from a scanner in the following ways.

#### 1. Select [Address Book] tab to load mail address books. Select [Local Account] tab to load local accounts.

#### 2. Perform either of the following.

- Select the [File] menu, and then select [Load from Scanner].
- Press the [Load from Scanner] button on the toolbar.
- ⇒ The [Load from Scanner] dialog box appears.

#### 3. Enter the information to connect to the scanner.

| Load from Scanner         | ×                |
|---------------------------|------------------|
| Connect to<br>Port Number | 80 🔶 🕅 Use HTTPS |
| User Name                 |                  |
| Password                  |                  |
|                           | Load Cancel      |

- Enter the scanner IP address, host name, or FQDN for [Connect to].
  - To enter an IP address, use the "xxx.xxx.xxx" format, where xxx is a value from 0 to 255.
  - For a host name or FQDN, up to 255 characters can be entered.
- For [Port Number], enter the number of the port to be used for communication with the scanner, within the range of 1 to 65535. The default value is "80". Select the [Use HTTPS] check box to use HTTPS for communication from the scanner.
- For [User Name], enter the name of the user to login to the scanner.
- For [Password], enter the password for the user to login to the scanner.

Connect as a user that can login to the scanner.

- To edit a mail address book, login as a regular user.
- To edit local accounts, login as an administrator (admin) or an administrator of a local account created with User Editor. For a new local account, login as an administrator (admin).

#### 4. Select the [Open] button.

 $\checkmark$ 

⇒ Mail address books or local accounts appear.

#### ■ Loading from a File

Load mail address books or local accounts from a file in the following ways.

1. Select [Address Book] tab to load mail address books. Select [Local Account] tab to load local accounts.

#### 2. Perform either of the following.

- Select the [File] menu, and then select [Load from File].
- Press the [Load from File] button on the toolbar.
- $\Rightarrow$  The dialog box for opening a file appears.

#### 3. Select the file and press the [Load] button.

⇒ Mail address books or local accounts appear.

#### ■ File Format of Mail Address Book Loaded from a File

This section describes the file format available for an e-mail address book that can be loaded from a file.

With User Editor, a mail address book in CSV format can be edited.

- UNICODE (UTF-8) is used for the file character set.
- Describe in CSV format as follows:

"User Name", "Group Name", "Distribution List Name", "First Name", "Last Name", "E-mail Address"

The values for each item are as follows.

| ltem         | Value and Format                                                   |
|--------------|--------------------------------------------------------------------|
| User Name    | Specify the name of the user.                                      |
| Group        | Specify the name of the group.(*)                                  |
| Name         | Prepend "\" at the beginning of the group name. (Example:          |
|              | \group01)                                                          |
|              | To set the levels of the groups, delimit them with "\". (Example:  |
|              | \group01\group02)                                                  |
|              | ";" and "@" are replaced with "_".                                 |
| Distribution | Specify the name of the distribution list.(*)                      |
| List Name    | Multiple e-mail addresses must be separated using semi-colons      |
|              | (";").                                                             |
|              | ";" and "@" are replaced with "_".                                 |
| First Name   | Specify the first name.(*)                                         |
| Last Name    | Specify the last name.(*)                                          |
| E-mail       | For details about e-mail address settings values, refer to "B.1 e- |
| Address      | Mail Address Setting Values" (page 483).                           |
|              | A distribution list can contain up to 100 e-mail addresses.        |

(\*): Up to 64 characters can be specified.

Spaces at the start and end of a name are omitted if specified.

#### ■ File Format of Local Accounts Loaded from a File

This section describes the file format available for local accounts that can be loaded from a file.

With User Editor, local accounts in CSV format can be edited.

- UNICODE (UTF-8) is used for the file character set.
- Describe in CSV format as follows:

"User Name","Password","E-mail Address","Comment","Enabled/ Disabled","Account Type"

The values for each item are as follows.

| ltem      | Value and Format                                                   |
|-----------|--------------------------------------------------------------------|
| User Name | Specify the name of the user.                                      |
| Password  | Specify the password.                                              |
| Comment   | Specify the comment on the account.                                |
| E-mail    | For details about e-mail address settings values, refer to "B.1 e- |
| Address   | Mail Address Setting Values" (page 483)                            |
| Enabled/  | Specify whether the local account is enabled or disabled.          |
| Disabled  | "0": Indicates that the local account is disabled.                 |
|           | "1": Indicates that the local account is enabled.                  |
| Account   | Specify whether or not the local account has administrator right.  |
| Туре      | "0": Indicates a regular user who do not have administrator right. |
|           | "1": Indicates a user who has administrator right.                 |

## E.7 Editing an e-Mail Target in the Mail Address Book

This section describes how to edit e-mail targets in the mail address book. An mail address book can contain up to 5000 groups, distribution lists, and e-mail addresses.

#### E.7.1 Setting a Group

Set groups in the mail address book.

A group can contain multiple distribution lists and e-mail addresses, which allows e-mail destinations to be sorted according to the respective purposes. Sub-groups can be created under a group.

By specifying a group as an e-mail destination, an e-mail can be sent to all distribution lists and e-mail addresses registered in the group at the same time. Up to five levels can be set for groups.

#### ■ Adding a Group

- 1. Select the [Address Book] tab.
- 2. In the group list, select a group to which the new group is to be added.

#### 3. Open the [Add Group] dialog box in either of the following ways.

- Select the [Address Book] menu, and then select [Add Group].
- Press the [Add Group] button.

#### 4. Enter a [Group Name].

This can be up to 64 characters long. The following symbols cannot be used.  $\$  ; @

| Add Group                     |           | × |
|-------------------------------|-----------|---|
| Insertion Point<br>Group Name | ۱.        | _ |
|                               | OK Cancel |   |

#### 5. Press the [OK] button.

⇒ The new group is added.

#### ■ Changing the Group Name

- 1. Select the [Address Book] tab.
- 2. In the group list, select the group name to be changed.

#### 3. Open the [Edit Group] dialog box in either of the following ways.

- Select the [Address Book] menu, and then select [Properties].
- Press the [Properties] button on the toolbar.

#### 4. Enter a [Group Name].

#### 5. Press the [OK] button.

 $\Rightarrow$  The group name is changed.

#### Deleting a Group

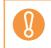

Note that deleting a group also deletes the sub-groups and e-mail addresses belonging to the group.

#### 1. Select the [Address Book] tab.

2. In the group list, select a group to be deleted.

#### 3. Perform either of the following.

- Select the [Address Book] menu, and then select [Delete].
- Press the [Delete] button on the toolbar.
- ⇒ The delete confirmation window appears.

#### 4. Press the [OK] button.

⇒ The group is deleted.

#### E.7.2 Setting a Distribution List

Set distribution lists in the e-mail address book.

Multiple e-mail addresses can be registered in a distribution list.

By specifying a distribution list as an e-mail destination, an e-mail can be sent to all the email addresses registered in the list at the same time.

#### Adding a Distribution List

- 1. Select the [Address Book] tab.
- 2. Select a group to which the new distribution list is to be added.
- 3. Open the [Add Distribution List] dialog box in either of the following ways.
  - Select the [Address Book] menu, and then select [Add Distribution List].
  - Press the [Add Distribution List] button on the toolbar.

#### 4. Enter the information of the distribution list to be added.

Enter the [Distribution List Name] and [Mail Addresses] to be contained in the distribution list.

Up to 64 characters can be specified for [Distribution List Name]. The following symbols cannot be used.

;@

For details about e-mail address settings values, refer to "B.1 e-Mail Address Setting Values" (page 483).

A distribution list can contain up to 100 e-mail addresses. Multiple e-mail addresses must be separated using semi-colons (";").

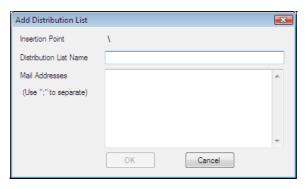

#### 5. Press the [OK] button.

 $\Rightarrow$  The distribution list is added.

#### **Editing a Distribution List**

- 1. Select the [Address Book] tab.
- 2. Select the distribution list to be edited.
- 3. Open the [Edit Address] dialog box in either of the following ways.
  - Select the [Address Book] menu, and then select [Properties].
  - Press the [Properties] button on the toolbar.

#### 4. Edit the information.

#### 5. Press the [OK] button.

 $\Rightarrow$  The details of the distribution list are changed.

#### Deleting a Distribution List

1. Select the [Address Book] tab.

#### 2. Select the distribution list to be deleted.

#### 3. Perform either of the following.

- Select the [Address Book] menu, and then select [Delete].
- Press the [Delete] button on the toolbar.
- ⇒ The delete confirmation window appears.

#### 4. Press the [OK] button.

 $\Rightarrow$  The distribution list is deleted.

#### E.7.3 Setting an e-Mail Address

Set an e-mail address in the mail address book.

#### ■ Adding an e-Mail Address

- 1. Select the [Address Book] tab.
- 2. Select a group to which the new distribution list is to be added.

#### 3. Open the [Add Address] dialog box in either of the following ways.

- Select the [Address Book] menu, and then select [Add Address].
- Press the [Add Address] button on the toolbar.

#### 4. Enter the information of the e-mail address to be added.

[First Name] and [Last Name] may be up to 64 characters long. [First Name] and [Last Name] can be skipped.

For details about e-mail address settings values, refer to "B.1 e-Mail Address Setting Values" (page 483).

| Add Address     |           |
|-----------------|-----------|
| Insertion Point | X         |
| First Name      |           |
| Last Name       |           |
| E-mail Address  |           |
|                 | OK Cancel |

#### 5. Press the [OK] button.

⇒ The e-mail address is added.

#### Editing an e-Mail Address

- 1. Select the [Address Book] tab.
- 2. Select the e-mail address to be edited.
- 3. Open the [Edit Address] dialog box in either of the following ways.
  - Select the [Address Book] menu, and then select [Properties].
  - Press the [Properties] button on the toolbar.

#### 4. Edit the information.

#### 5. Press the [OK] button.

⇒ The information of the e-mail address is changed.

#### Deleting an e-Mail Address

- 1. Select the [Address Book] tab.
- 2. Select the e-mail address to be deleted.

#### 3. Perform either of the following.

- Select the [Address Book] menu, and then select [Delete].
- Press the [Delete] button on the toolbar.
- ⇒ The delete confirmation window appears.

#### 4. Press the [OK] button.

⇒ The e-mail target is deleted from the mail address book.

## E.8 Editing Local Accounts

This section describes how to edit the local accounts saved in the scanner. Up to 100 local accounts can be added.

#### E.8.1 Adding a Local Account

1. Select the [Local Account] tab.

#### 2. Open the [Add Account] dialog box in either of the following ways.

- Select the [Local Account] menu, and then select [Add Account].
- Press the [Add Account] button on the toolbar.

#### 3. Enter the information of the local account to be added.

| Add Account      |              |               | <b>—</b> X |
|------------------|--------------|---------------|------------|
|                  |              |               |            |
| User Name        |              |               |            |
| Password         |              |               |            |
| Confirm Password |              |               |            |
| E-mail Address   |              |               |            |
| Comment          |              |               |            |
| Enabled/Disabled | Enabled      | 🔘 Disabled    |            |
| Account Type     | Regular User | Administrator |            |
|                  | OK           | Cancel        |            |

- [User Name], [Password], and [Confirm Password] may be up to 64 characters long. Passwords are case sensitive.
- For details about e-mail address settings values, refer to "B.1 e-Mail Address Setting Values" (page 483).
- For [Comment], enter a comment on the account. Up to 256 characters long may be entered. [Comment] is case sensitive.
- For [Enabled/Disabled], select whether or not to enable the account. When [Disabled] is selected, the user cannot login.
- For [Account Type], select [Regular User] for a regular user or select [Administrator] for the administrator.

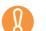

- "guest", "admin", and "fi-maintenance" cannot be specified as a user name.
- Spaces at the start and end of a user name are omitted if specified.
- White space characters can be used in a password and comment.

#### 4. Press the [OK] button.

 $\Rightarrow$  The local account is added.

#### E.8.2 Editing a Local Account

- 1. Select the [Local Account] tab.
- 2. Select a local account to be edited.

#### 3. Open the [Edit Account] dialog box in either of the following ways.

- Select the [Local Account] menu, and then select [Properties].
- Press the [Properties] button on the toolbar.

#### 4. Edit the information.

#### 5. Press the [OK] button.

⇒ The information of the local account is changed.

#### E.8.3 Deleting a Local Account

- 1. Select the [Local Account] tab.
- 2. Select a local account to be deleted.

#### 3. Perform either of the following.

- Select the [Local Account] menu, and then select [Delete].
- Press the [Delete] button on the toolbar.
- ⇒ The delete confirmation window appears.

#### 4. Press the [OK] button.

 $\Rightarrow$  The local account is deleted.

# E.9 Discarding the Edited Mail Address Book or Local Accounts

Discard the edited information of the mail address book or local accounts and restore it to its original state.

- Select the [Address Book] tab to discard the edited information of the mail address book.
   Select the [Local Account] tab to discard the edited information of the local account.
- Select the [File] menu, and then select [Discard].

   ⇒ A discard confirmation dialog box appears.
- 3. Press the [OK] button.
  - ⇒ The edited information is discarded and the mail address book or local account is restored to its original state.

## E.10 Saving the Mail Address Book/Local Account

Save the edited mail address book or local account to the scanner.

#### ■ Saving the Edited Information to the Scanner

Save the edited mail address book or local account to the scanner. By saving the mail address book to the scanner, My List is updated with the changes.

#### 1. Select [Address Book] tab to save mail address books. Select [Local Account] tab to save local accounts.

#### 2. Perform either of the following.

- Select the [File] menu, and then select [Save to Scanner].
- Press the [Save to Scanner] button on the toolbar.
- ⇒ The [Save to Scanner] dialog box appears.

#### 3. Enter the information to connect to the scanner.

| Save to Scanner |                  | × |
|-----------------|------------------|---|
| Connect to      |                  |   |
| Port Number     | 80 🚔 🔲 Use HTTPS |   |
| User Name       |                  |   |
| Password        |                  |   |
| (               | Save Cancel      |   |

- Enter the scanner IP address, host name, or FQDN for [Connect to].
  - To enter an IP address, use the "xxx.xxx.xxx" format, where xxx is a value from 0 to 255.
  - For a host name or FQDN, up to 255 characters can be entered.
- For [Port Number], enter the number of the port to be used for communication with the scanner, within the range of 1 to 65535. The default value is "80". Select the [Use HTTPS] check box to use HTTPS for communication from the scanner.
- For [User Name], enter the name of the user to login to the scanner.
- For [Password], enter the password for the user to login to the scanner.

Connect as a user that can login to the scanner.

- To edit a mail address book, login as a regular user.
- To edit local accounts, login as an administrator.

#### 4. Press the [Save] button.

⇒ Mail address books or local accounts are saved in the scanner.

#### **Saving the Edited Information to a File**

Save the edited mail address book or local accounts to a file in CSV format.

- 1. Select [Address Book] tab to save mail address books. Select [Local Account] tab to save local accounts.
- 2. Perform either of the following.
  - Select the [File] menu, and then select [Save to File].
  - Press the [Save to File] button on the toolbar.
  - $\Rightarrow$  The dialog box for saving a file appears.
- 3. Specify the directory and name of the file, and press the [Save] button. ⇒ Mail address books or local accounts are saved in CSV format.

## E.11 User Editor Information Shown in User Log

In the administrator or regular user [User Log] window, user logs of User Editor can be viewed.

The user log items for User Editor are shown as follows:

| Log Item  | Info options | Description                                                                                        |
|-----------|--------------|----------------------------------------------------------------------------------------------------|
| Operation | Remote       | The User Editor loaded a mail address<br>book. Or, the User Editor updated a mail<br>address book. |
| Pages     | 0            | This item is always shown as 0.                                                                    |

For checking other items and detailed information on user logs, refer to the following:

- When the administrator checks the information on the [User Log] window "Viewing the User Log Details" (page 173)
- When a regular user checks the information on the [User Log] window "6.12 Checking the User Log" (page 402)

## **Compatibility with Different**

## Versions

Admin User

This appendix explains the compatibility with different versions of scanner systems and the Central Admin Server software.

| F.1 Updating System Settings from the Central Admin Server5                                      | 23 |
|--------------------------------------------------------------------------------------------------|----|
| F.2 Functional Compatibility Between the Scanner and Central Admin Server . 5                    | 24 |
| F.3 Backing Up/Restoring Data Between Different Versions of the Central Admir<br>Server Software |    |
| F.4 Event Source Name Output by Central Admin Server                                             | 26 |

# F.1 Updating System Settings from the Central Admin Server

The following shows the compatibility of system setting updates between different versions of the Central Admin Server and the scanner system version. The version of the Central Admin Server software can be checked on the Central Admin Console login window.

• ScanSnap N1800

| Central Admin Server<br>Version | Scanner System Version | Compatibility |
|---------------------------------|------------------------|---------------|
| 3.0.x                           | ss001 01.01.xx.xxxx    | Yes           |
| 2.x.x. or earlier               |                        | No            |

#### • fi-6010N

| Central Admin Server<br>Version | Scanner System Version       | Compatibility |
|---------------------------------|------------------------------|---------------|
| 3.0.x                           | is001 01.04.xx.xxxx or later | Yes (*)       |

(\*): Can be used in the range of functions supported by the scanner.

## F.2 Functional Compatibility Between the Scanner and Central Admin Server

The following shows the functional compatibility between different versions of the scanner system and the Central Admin Server.

The version of the Central Admin Server software can be checked on the Central Admin Console login window.

• ScanSnap N1800

| Central Admin Server<br>Version | Scanner System Version | Compatibility |
|---------------------------------|------------------------|---------------|
| 3.0.x                           | ss001 01.01.xx.xxxx    | Yes           |
| 2.x.x. or earlier               |                        | No            |

#### • fi-6010N

| Central Admin Server<br>Version | Scanner System Version          | Compatibility |
|---------------------------------|---------------------------------|---------------|
| 3.0.x                           | is001 01.04.xx.xxxx or<br>later | Yes (*)       |

(\*): Can be used in the range of functions supported by the scanner.

## F.3 Backing Up/Restoring Data Between Different Versions of the Central Admin Server Software

The following shows the compatibility between different versions of the Central Admin Server software for backing up or restoring data.

The version of the Central Admin Server software can be checked on the Central Admin Console login window.

| Central Admin Server<br>Software Version for<br>Data Backup | Central Admin Server<br>Software Version for<br>Data Restoration | Compatibility      |
|-------------------------------------------------------------|------------------------------------------------------------------|--------------------|
| 3.0.x                                                       | 3.0.x                                                            | Yes                |
|                                                             | 3.0.x or earlier                                                 | No                 |
| 2.0.x or earlier                                            | 3.0.x                                                            | Yes (*1) (*2) (*3) |

- (\*1): When Central Admin Server settings are restored from a previous version of the Central Admin Server, default values are set for items newly added in that of later version.
- (\*2): To back up data, use the "AmBackup.exe" command from version 3.0.x of the Central Admin Server. For details, refer to "5.17.4 Migrating Data to an Updated Version of the Central Admin Server Software" (page 285).
- (\*3): If the event log of the previous version is shown on the [Event Details] window of the new version, the IP address information is not shown.

## F.4 Event Source Name Output by Central Admin Server

The event source name of the event log output by the Central Admin Server is as follows.

| Central Admin Server Version | Event Source Name            |
|------------------------------|------------------------------|
| 3.0.x                        | Scanner Central Admin Server |
| 2.0.x or earlier             | iScanner Central Admin       |

## Appendix G

Glossary

Admin User

#### A4 size

A standard international paper size. (210 × 297 mm / approximately 8.27 × 11.7 in.)

#### A5 size

A standard international paper size. (148 × 210 mm / approximately 5.83 × 8.27 in.)

#### A6 size

A standard international paper size. (105 × 148 mm / approximately 4.13 × 5.83 in.)

#### **ADF (Automatic Document Feeder)**

A unit that allows the user to scan a number of pages consecutively. Documents are transported from the ADF paper chute past the scanning area to the output tray. Actual scanning is performed by the CCD sensors inside of this unit.

#### B5 size

A standard international paper size. (182 × 257 mm / approximately 7.17 × 10.12 in.)

#### B6 size

A standard international paper size. (128 × 182 mm / approximately 5.04 × 7.17 in.)

#### **Brightness**

Refers to the brightness level of the scanned data.

#### **Business card size**

A standard paper size. (51 × 89 mm) Portrait orientation is used for this scanner.

#### **Carrier Sheet**

A carrier sheet is a plastic sheet specifically used for loading non-standard documents onto the scanner.

#### **Default settings**

The settings installed at time of factory shipping.

#### dpi (dots per inch)

Dots per inch. Number of dots lined along one inch. The measurement of resolution normally used for scanners and printers. Higher dpi means better resolution.

#### Duplex scan mode

A scan mode where both sides of each document sheet are scanned. See also "Simplex scan mode".

#### **Eject roller**

Rollers that feed documents in the ADF to the stacker.

#### **Executive size**

A standard international paper size. (184.2 × 266.7 mm / approximately 7.25 × 10.5 in.)

#### **Feed roller**

Rollers that feed documents through the ADF.

#### **Idler roller**

Rollers that feed documents through the ADF.

#### Interface

The connection that allows communication from the computer to the scanner.

#### Landscape orientation

A document with its long side horizontal and its short side vertical. See also "Portrait orientation".

#### LDAP (Lightweight Directory Access Protocol)

A protocol for accessing a directory database over a TCP/IP network.

#### Legal size

A standard international paper size. (215.9 × 355.6 mm / 8.5 × 14 in.)

#### Letter size

A standard North American paper size. (215.9 × 279.4 mm / 8.5 ×11 in.)

#### MMR

ITU-T (CCITT) T.6 compression. A compression method used when the color mode is black and white.

#### **Multifeed detection**

A scanner function which detects accidental feeding of multiple sheets into the ADF.

#### Noise

Isolated white (black) dots appearing on black (white) areas of an image.

#### Pad assy (PAD ASSY)

A collection of rubber pads and metal leaf springs that is used to help separate a single document sheet from a batch in the ADF paper chute for feeding into the ADF.

#### Paper jam

A warning that appears when a document sheet is jammed in the document feed path, or document feeding is interrupted by a slipping sheet.

#### **Pick roller**

Rollers that feed documents through the ADF.

#### **Portrait orientation**

A document with its long side vertical and its short side horizontal. See also "Landscape orientation".

#### **Postcard size**

A standard paper size.  $(100 \times 148 \text{ mm} / \text{approximately } 3.94 \times 5.83 \text{ in.})$ Portrait orientation is used for this scanner.

#### Resolution

A measure of the fineness of details or grain of images. The customary metric of resolution is dpi (dots per inch). For any given image, the higher the resolution, the more dots or pixels that can be used, and the greater the resulting fineness of detail that can be expressed.

#### Simplex scan mode

A scan mode where only one side of each document sheet is scanned. See also "Duplex scan mode".

#### **Ultrasonic sensor**

A type of sensor that uses ultrasonic sound waves, in this case to detect document multifeeds by recognizing differences in how the sound penetrates single versus multiple sheets.

## **About Maintenance**

Contact your FUJITSU scanner dealer or an authorized FUJITSU scanner service provider for repairs to this product.

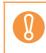

Do not perform repairs on this scanner.

## Index

## Α

| Add-in                       | 189       |
|------------------------------|-----------|
| Add-in group                 | 256       |
| adding                       |           |
| e-mail address               | 317       |
| fax number                   | 329       |
| job group                    | 216       |
| job menu                     | 210       |
| job sequence                 | 201       |
| scanned data                 | 400       |
| ADF paper chute              | 34, 36    |
| admin connection             | 123       |
| admin password               | 112       |
| Admin Tool                   | 67, 82    |
| administrator                | , 74, 226 |
| administrator login          |           |
| via the Admin Tool           | 80, 87    |
| administrator right          | 37        |
| administrator windows        |           |
| Admin Tool                   |           |
| LCD touch panel              | 75        |
| advanced mode                | 67        |
| AmBackup.exe                 | 281       |
| AmExportLog                  | 278       |
| AmInvestigate.exe            | 284       |
| AmRestore.exe                | 283       |
| area not to be perforated    | 477       |
| assigning job menus to users |           |
| not included in a job group  | 221       |
| automatic logout             | 110       |

automatic logout setting ......110

### В

| background removal3                         | 87 |
|---------------------------------------------|----|
| backing up Central Admin Server             |    |
| settings2                                   | 81 |
| backing up the user data store1             | 78 |
| backing up/restoring data between different | t  |
| versions of the Central Admin Server        |    |
| software5                                   | 25 |
| basic mode                                  | 67 |
| blank page skip3                            | 88 |
| brightness3                                 | 83 |

## С

| carbonless paper                 | 475            |
|----------------------------------|----------------|
| care                             | 416            |
| carrier sheet                    | ), 362         |
| carrier sheet setting            | 362            |
| Central Admin Console67, 226     | 6, 238         |
| Central Admin Console window 227 | <b>'</b> , 230 |
| certificate management           | 100            |
| changing                         |                |
| FTP server folder settings       | 151            |
| password                         | 112            |
| checking                         |                |
| consumable alert status          | 427            |
| network status                   | 121            |
| new updates                      | 187            |
| number of sheets to be scanned   | 411            |

. .

| user log                                  | 402 |
|-------------------------------------------|-----|
| cleaning                                  | 417 |
| carrier sheet                             | 425 |
| exterior of the scanner                   | 419 |
| inside of the scanner                     | 420 |
| LCD touch panel                           | 419 |
| cleaning frequency                        | 418 |
| cleaning supplies                         | 417 |
| clearing                                  |     |
| system log                                | 176 |
| user data store                           | 180 |
| user logs                                 | 174 |
| cloning                                   |     |
| job menu                                  | 214 |
| job sequence                              | 207 |
| color mode setting                        | 363 |
| compatibility with different versions     | 522 |
| compression                               | 380 |
| compression setting                       | 380 |
| configuration from file                   | 251 |
| configuring settings for sending e-mail . | 139 |
| consumable                                | 427 |
| contrast                                  | 384 |
| CSV format                                | 174 |
| custom                                    | 356 |
|                                           |     |
| -                                         |     |

## D

| default settings   |
|--------------------|
| deleting           |
| e-mail address 323 |
| fax number 332     |
| job group 220      |
| job menu215        |
| job sequence 208   |
| scanned data 401   |

| DHCP113                                 |
|-----------------------------------------|
| DHCP server51                           |
| discarding edited mail address book 518 |
| DNS server51                            |
| document feed direction                 |
| document loading capacity476            |
| downloading                             |
| system log176                           |
| system settings in CSV format           |
| user logs174                            |
| dropout color                           |

## Ε

| edge cropping                         | 94 |
|---------------------------------------|----|
| editing                               |    |
| e-mail address book32                 | 21 |
| fax number list33                     | 31 |
| job group22                           | 20 |
| job menu2                             | 14 |
| job sequence20                        | )7 |
| eject roller42                        | 22 |
| e-mail                                | )9 |
| e-mail address book 313, 317, 321, 32 | 23 |
| e-mail address setting values48       | 33 |
| exporting audit logs27                | 77 |
| extension                             | 34 |
|                                       |    |

## F

| fax number list           | 327, 329, 332 |
|---------------------------|---------------|
| fax server                | 51            |
| features                  | 31            |
| feed roller               |               |
| file format               |               |
| file format of audit logs | 279           |
| file format setting       |               |

| file name (for save/e-mail attachment) 410 |
|--------------------------------------------|
| file server                                |
| filtering                                  |
| job sequences                              |
| the LDAP List 209                          |
| filtering the LDAP List 223                |
| firewall settings for                      |
| the Central Admin Server 240               |
| folder alias 145                           |
| folder list                                |
| FTP server51                               |
| FTP server folder details 152              |
| FTPS server51                              |
| functional compatibility between the       |
| scanner and Central Admin Server 524       |

## G

| general scanner settings | 106 |
|--------------------------|-----|
| getting a screenshot     |     |
| on the LCD touch panel   | 195 |
| glass                    |     |
| glossary                 | 528 |

## I

| idler roller                 |
|------------------------------|
| importing scanner settings   |
| information output level 192 |
| installation wizard90        |
| installing                   |
| Add-in263                    |
| Add-in module189             |
| Admin Tool82                 |

| Aumin 1001               |
|--------------------------|
| Central Admin Console    |
| Central Admin Server 233 |
| User Editor 499          |

| intelligent mu | ultifeed detection | 102 |
|----------------|--------------------|-----|
| IP address     |                    | 113 |

## J

| job menu                     |         |
|------------------------------|---------|
| job mode settings            | 77, 269 |
| job setting quick user guide |         |

## Κ

| keyword |  |
|---------|--|
|         |  |

## L

| LAN connector                 | 35         |
|-------------------------------|------------|
| LCD touch panel               | 34, 62, 67 |
| LDAP server                   | 50, 307    |
| LDAPS server                  | 50         |
| login                         |            |
| login settings                | 107        |
| login via the LCD touch panel | 78         |

## Μ

| magnification105                          |
|-------------------------------------------|
| main menu                                 |
| maintaining                               |
| Central Admin Server settings             |
| system settings181                        |
| management226                             |
| management file482                        |
| management settings482                    |
| managing                                  |
| system log175                             |
| user log173                               |
| marked section                            |
| maximum number of e-mail targets that can |
| be stored in the e-mail address book317   |

maximum number of fax contact

| numbers                                 |
|-----------------------------------------|
| menu75, 76                              |
| message screen 408                      |
| migrating data to an updated version of |
| the Central Admin Server software 285   |
| monitoring and maintaining the scanner  |
| network                                 |
| multifeed detection 102, 392            |
| My List                                 |

## Ν

| network folder alias           |
|--------------------------------|
| network folder details 148     |
| network printer alias 166, 167 |
| network requirements 52        |
| network settings 113           |
| NTP server51                   |
|                                |

### 0

#### obtaining

| technical support        | 193 |
|--------------------------|-----|
| technical support on the |     |
| Central Admin Server     | 284 |
| offset                   | 105 |
| operations               | 296 |
| original document2       | 297 |

### Ρ

| pad assy           |
|--------------------|
| page orientation   |
| paper size         |
| paper size setting |
| paper type474      |
| paper weight 474   |

| part name                  | 34             |
|----------------------------|----------------|
| part to clean              | 418            |
| PDF password               | 369, 378       |
| PDF password lock setting  |                |
| pick roller                | . 36, 422, 426 |
| ping                       | 119            |
| port number list           | 53, 498        |
| positioning                |                |
| power button               | 34, 59, 307    |
| power connector            | 35             |
| pre-settings               |                |
| Central Admin Console      | 233            |
| User Editor                |                |
| print                      |                |
| print mode setting         |                |
| print server               | 51             |
| printer details            |                |
| printer list               |                |
| processing a job           |                |
| purchasing a carrier sheet |                |
|                            |                |

## R

| registering a network folder     |
|----------------------------------|
| network path146                  |
| network tree144                  |
| registering a network printer    |
| network path167                  |
| network tree164                  |
| registering an FTP server folder |
| regular user                     |
| regular user right37             |
| regular user settings overview   |
| removing                         |
| FTP server folder 151            |
| network folder147                |

| network printer 169                     |
|-----------------------------------------|
| renaming                                |
| network folder 147                      |
| network printer168                      |
| replacement cycle 426                   |
| replacing                               |
| pad assy 428                            |
| parts 426                               |
| pick roller 430                         |
| required scanner function settings      |
| requirements for User Editor 498        |
| resetting                               |
| entire system to factory defaults 184   |
| factory defaults 184                    |
| system settings to factory defaults 184 |
| usage counter 171                       |
| resolution                              |
| resolution setting                      |
| restoring                               |
| Central Admin Server settings 283       |
| system settings 183                     |
| user data store 180                     |
| root certification authority 488        |
| root certification authority list 489   |
| rotating scanned data 399               |
|                                         |
| S                                       |

| SAM account name      |
|-----------------------|
| save                  |
| saving                |
| mail address book 519 |
| to a folder 344       |
| scaling               |
| Scan button 34, 61    |
| scan mode             |

| scan settings                            |
|------------------------------------------|
| scan to SharePoint                       |
| scan viewer                              |
| scanner configuration file format        |
| file format for exporting485             |
| file format for importing484             |
| scanner requirements for central admin52 |
| scanner settings74, 226, 240, 266        |
| screen calibration439                    |
| searchable PDF                           |
| security cable slot35                    |
| selecting                                |
| e-mail address313                        |
| fax number327                            |
| semi-transparent documents               |
| sending                                  |
| e-mail                                   |
| fax                                      |
| setting                                  |
| Central Admin Server                     |
| date/time98                              |
| distribution list512                     |
| DNS server115                            |
| e-mail address514                        |
| e-mail LDAP server133                    |
| e-mail server137                         |
| fax server142                            |
| file name format for when attaching      |
| scanned data to e-mail140                |
| file name format for                     |
| when saving scanned data 156             |
| group510                                 |
| job group216                             |
| job menu                                 |
| job sequence                             |

| LDAP search parameters 135                                                                                                    |
|----------------------------------------------------------------------------------------------------|
| link speed/duplex mode 122                                                                                                    |
| login LDAP server 127                                                                                                    |
| NTP server 117                                                                                                    |
| on-screen keyboard                                                                                                    |
| proxy server 118                                                                                                    |
| region/timezone97                                                                                                    |
| scanner configuration                                                                                                    |
| scanner name94                                                                                                    |
| setting mode92                                                                                                    |
| SharePoint folders 153                                                                                                    |
| Wake-On-LAN 122                                                                                                    |
| WINS server 116                                                                                                    |
| setting mode67                                                                                                    |
| setting up for administrator access                                                                                                    |
| via the Admin Tool80                                                                                                    |
| settings group256                                                                                                    |
| SharePoint server 50                                                                                                    |
|                                                                                                    |
| sharpness                                                                                                    |
| sharpness                                                                                                    |
|                                                                                                    |
| sheet guide                                                                                                    |
| sheet guide                                                                                                    |
| sheet guide                                                                                                    |
| sheet guide                                                                                                    |
| sheet guide36side guide34simplex / duplex343SMTP server50specifications492                                                                                                    |
| sheet guide36side guide34simplex / duplex343SMTP server50specifications492stacker35                                                                                                    |
| sheet guide36side guide34simplex / duplex343SMTP server50specifications492stacker35standby mode59, 110                                                                                                    |
| sheet guide36side guide34simplex / duplex343SMTP server50specifications492stacker35standby mode59, 110standby mode setting110                                                                             |
| sheet guide36side guide34simplex / duplex343SMTP server50specifications492stacker35standby mode59, 110standby mode setting110switching the keyboard layout495                                             |
| sheet guide36side guide34simplex / duplex343SMTP server50specifications492stacker35standby mode59, 110standby mode setting110switching the keyboard layout495system requirements                          |
| sheet guide36side guide34simplex / duplex343SMTP server50specifications492stacker35standby mode59, 110standby mode setting110switching the keyboard layout495system requirements46                        |
| sheet guide36side guide34simplex / duplex343SMTP server50specifications492stacker35standby mode59, 110standby mode setting110switching the keyboard layout495system requirements46Central Admin Console47 |

## Т

| text recognition         |    |
|--------------------------|----|
| top cover                | 35 |
| top cover release catch  |    |
| turning the power on/off |    |

## U

| uninstalling                      |
|-----------------------------------|
| Add-in module190                  |
| Admin Tool86                      |
| Central Admin Console241          |
| Central Admin Server241           |
| User Editor502                    |
| update check187                   |
| updating system settings          |
| from the Central Admin Server523  |
| uploading an Add-in settings file |
| URL                               |
| user data177                      |
| User Editor                       |
| user log402                       |
| user log summary173               |
| user principal name132            |
| using the on-screen keyboard63    |

### V

| 35  |
|-----|
|     |
| 190 |
| 221 |
| 215 |
| 275 |
| 506 |
| 398 |
| 274 |
|     |

| status of consumable parts 171  |
|---------------------------------|
| status of installed options 172 |
| system log details 175          |
| system status 170               |
| update status lists 272         |
| user log details 173            |

## W

| windows of User Editor | 503 |
|------------------------|-----|
| WINS server            |     |
| wizard                 |     |
| wood containing paper  |     |

### ScanSnap N1800

#### **Operator's Guide**

#### P3PC-3182-01ENZ0 Issue date November 2010 Issued by PFU LIMITED

- •The contents of this manual are subject to change without notice.
- •PFU LIMITED assumes no liability for incidental or consequential damages arising from the use of this Product, and any claims by a third party.
- •Copying of the contents of this manual, in whole or in part, as well as the scanner applications is prohibited under the copyright law.